# Oracle Banking Branch Current Account and Saving Account User Guide

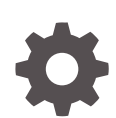

Release 14.7.3.0.0 F92594-01 February 2024

**ORACLE** 

Oracle Banking Branch Current Account and Saving Account User Guide, Release 14.7.3.0.0

F92594-01

Copyright © 2021, 2024, Oracle and/or its affiliates.

This software and related documentation are provided under a license agreement containing restrictions on use and disclosure and are protected by intellectual property laws. Except as expressly permitted in your license agreement or allowed by law, you may not use, copy, reproduce, translate, broadcast, modify, license, transmit, distribute, exhibit, perform, publish, or display any part, in any form, or by any means. Reverse engineering, disassembly, or decompilation of this software, unless required by law for interoperability, is prohibited.

The information contained herein is subject to change without notice and is not warranted to be error-free. If you find any errors, please report them to us in writing.

If this is software, software documentation, data (as defined in the Federal Acquisition Regulation), or related documentation that is delivered to the U.S. Government or anyone licensing it on behalf of the U.S. Government, then the following notice is applicable:

U.S. GOVERNMENT END USERS: Oracle programs (including any operating system, integrated software, any programs embedded, installed, or activated on delivered hardware, and modifications of such programs) and Oracle computer documentation or other Oracle data delivered to or accessed by U.S. Government end users are "commercial computer software," "commercial computer software documentation," or "limited rights data" pursuant to the applicable Federal Acquisition Regulation and agency-specific supplemental regulations. As such, the use, reproduction, duplication, release, display, disclosure, modification, preparation of derivative works, and/or adaptation of i) Oracle programs (including any operating system, integrated software, any programs embedded, installed, or activated on delivered hardware, and modifications of such programs), ii) Oracle computer documentation and/or iii) other Oracle data, is subject to the rights and limitations specified in the license contained in the applicable contract. The terms governing the U.S. Government's use of Oracle cloud services are defined by the applicable contract for such services. No other rights are granted to the U.S. Government.

This software or hardware is developed for general use in a variety of information management applications. It is not developed or intended for use in any inherently dangerous applications, including applications that may create a risk of personal injury. If you use this software or hardware in dangerous applications, then you shall be responsible to take all appropriate fail-safe, backup, redundancy, and other measures to ensure its safe use. Oracle Corporation and its affiliates disclaim any liability for any damages caused by use of this software or hardware in dangerous applications.

Oracle®, Java, MySQL, and NetSuite are registered trademarks of Oracle and/or its affiliates. Other names may be trademarks of their respective owners.

Intel and Intel Inside are trademarks or registered trademarks of Intel Corporation. All SPARC trademarks are used under license and are trademarks or registered trademarks of SPARC International, Inc. AMD, Epyc, and the AMD logo are trademarks or registered trademarks of Advanced Micro Devices. UNIX is a registered trademark of The Open Group.

This software or hardware and documentation may provide access to or information about content, products, and services from third parties. Oracle Corporation and its affiliates are not responsible for and expressly disclaim all warranties of any kind with respect to third-party content, products, and services unless otherwise set forth in an applicable agreement between you and Oracle. Oracle Corporation and its affiliates will not be responsible for any loss, costs, or damages incurred due to your access to or use of third-party content, products, or services, except as set forth in an applicable agreement between you and Oracle.

For information about Oracle's commitment to accessibility, visit the Oracle Accessibility Program website at <http://www.oracle.com/pls/topic/lookup?ctx=acc&id=docacc>.

# **Contents**

#### [Preface](#page-11-0)

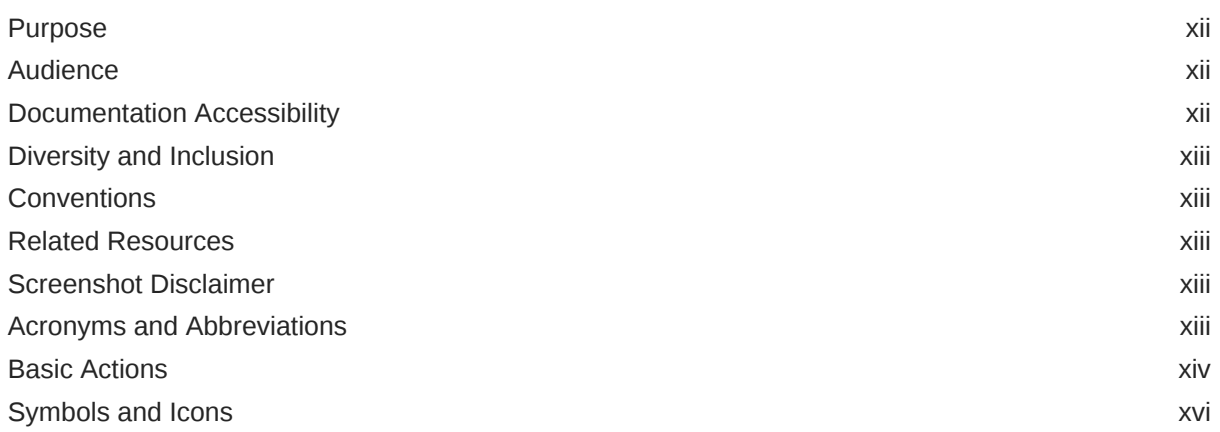

### 1 [Dashboard](#page-17-0)

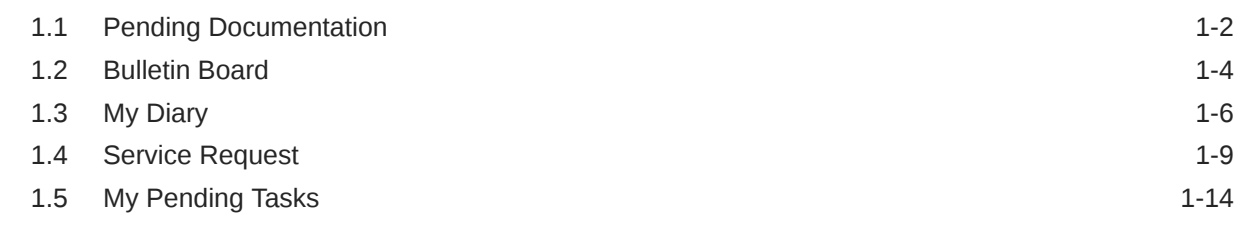

## 2 [Servicing Charge](#page-32-0)

# 3 [Customer Information](#page-36-0)

### 4 [Account View](#page-39-0)

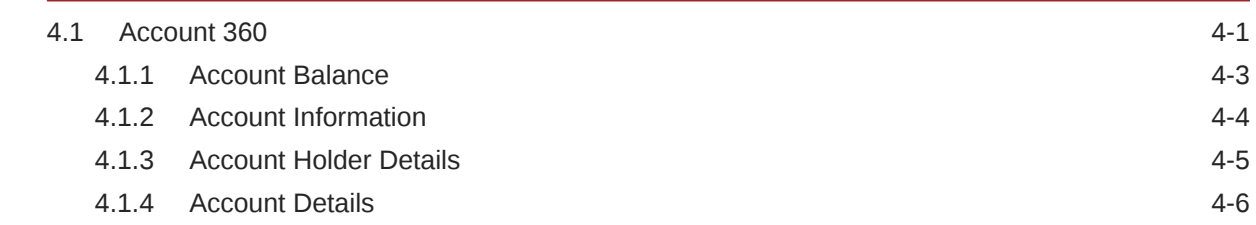

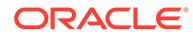

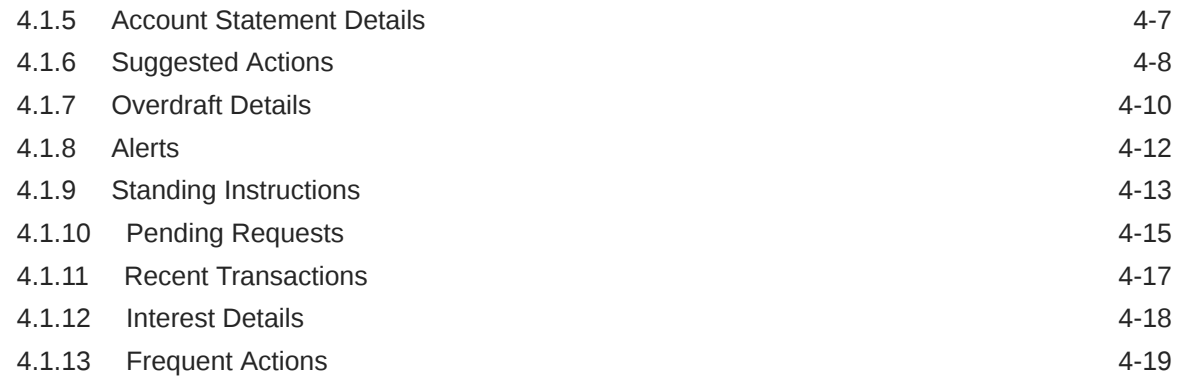

### 5 [Maintenance](#page-59-0)

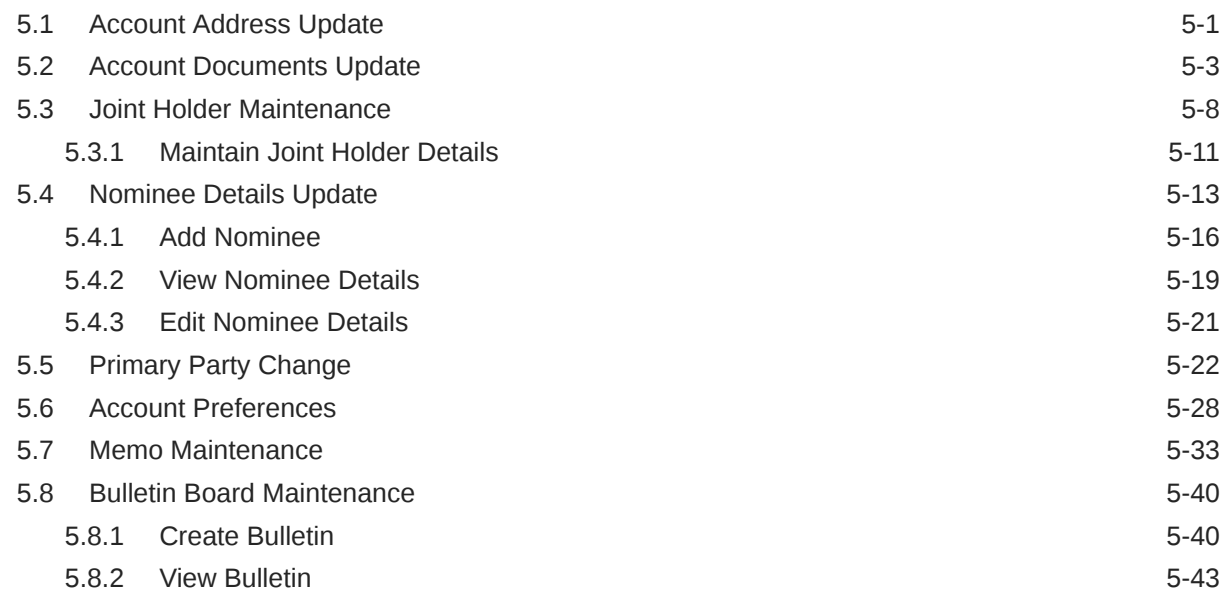

## 6 [Statement](#page-105-0)

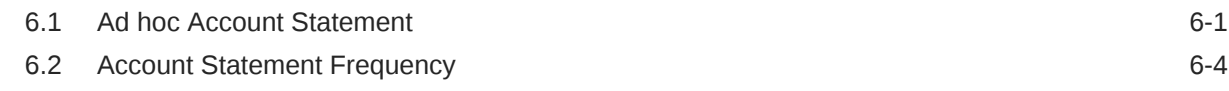

# 7 [Status Update](#page-110-0)

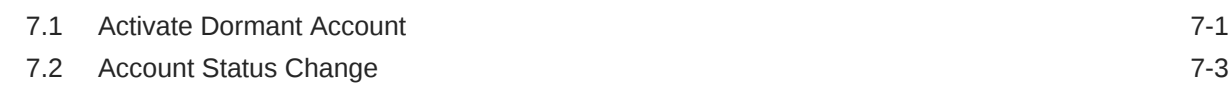

### 8 [Limits](#page-114-0)

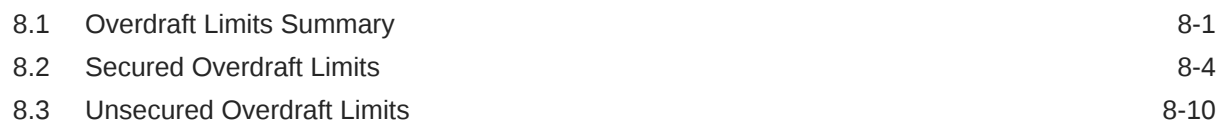

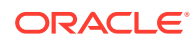

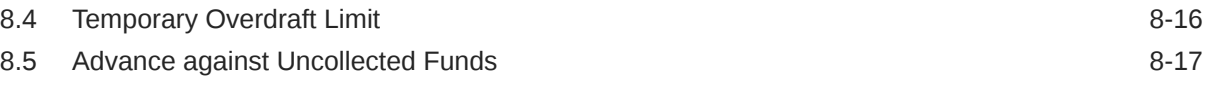

### 9 [Amount Block](#page-134-0)

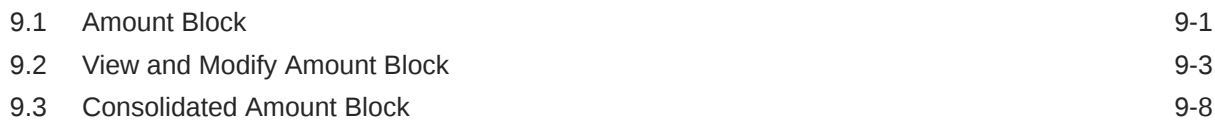

### 10 [Cheque Book](#page-145-0)

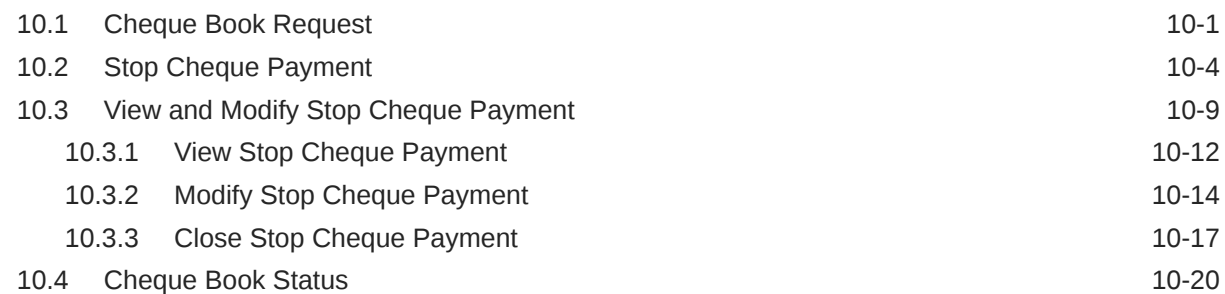

### 11 [Debit Card](#page-167-0)

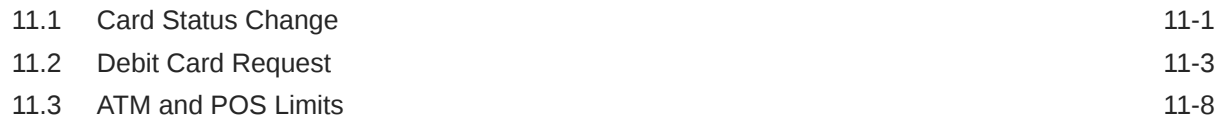

### 12 [Standing Instructions](#page-177-0)

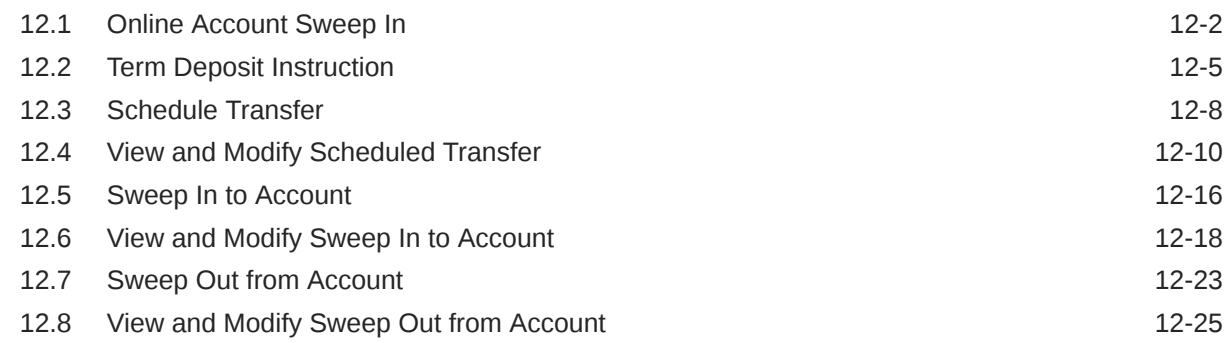

## 13 [Inquiry](#page-207-0)

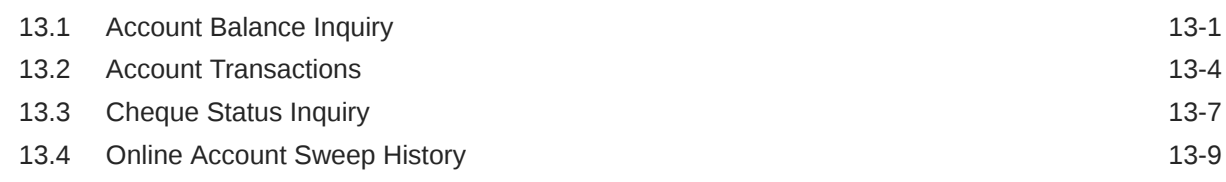

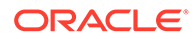

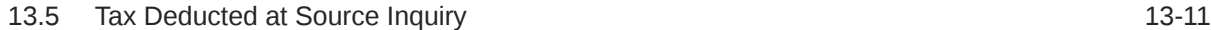

## 14 [Track Receivables](#page-219-0)

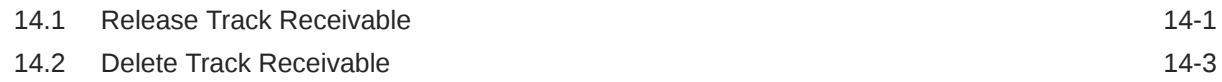

### 15 [Others](#page-225-0)

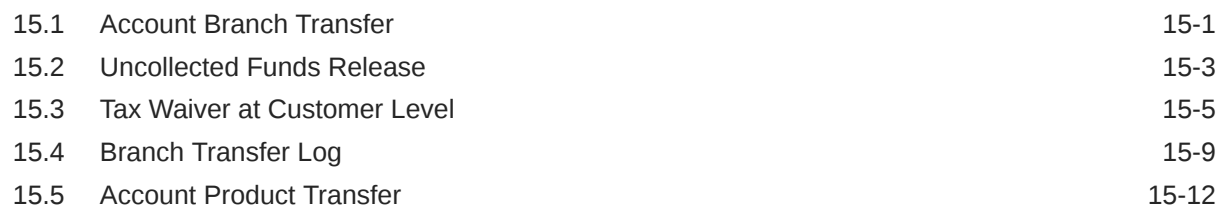

## A [Functional Activity Codes](#page-242-0)

### [Index](#page-250-0)

### List of Figures

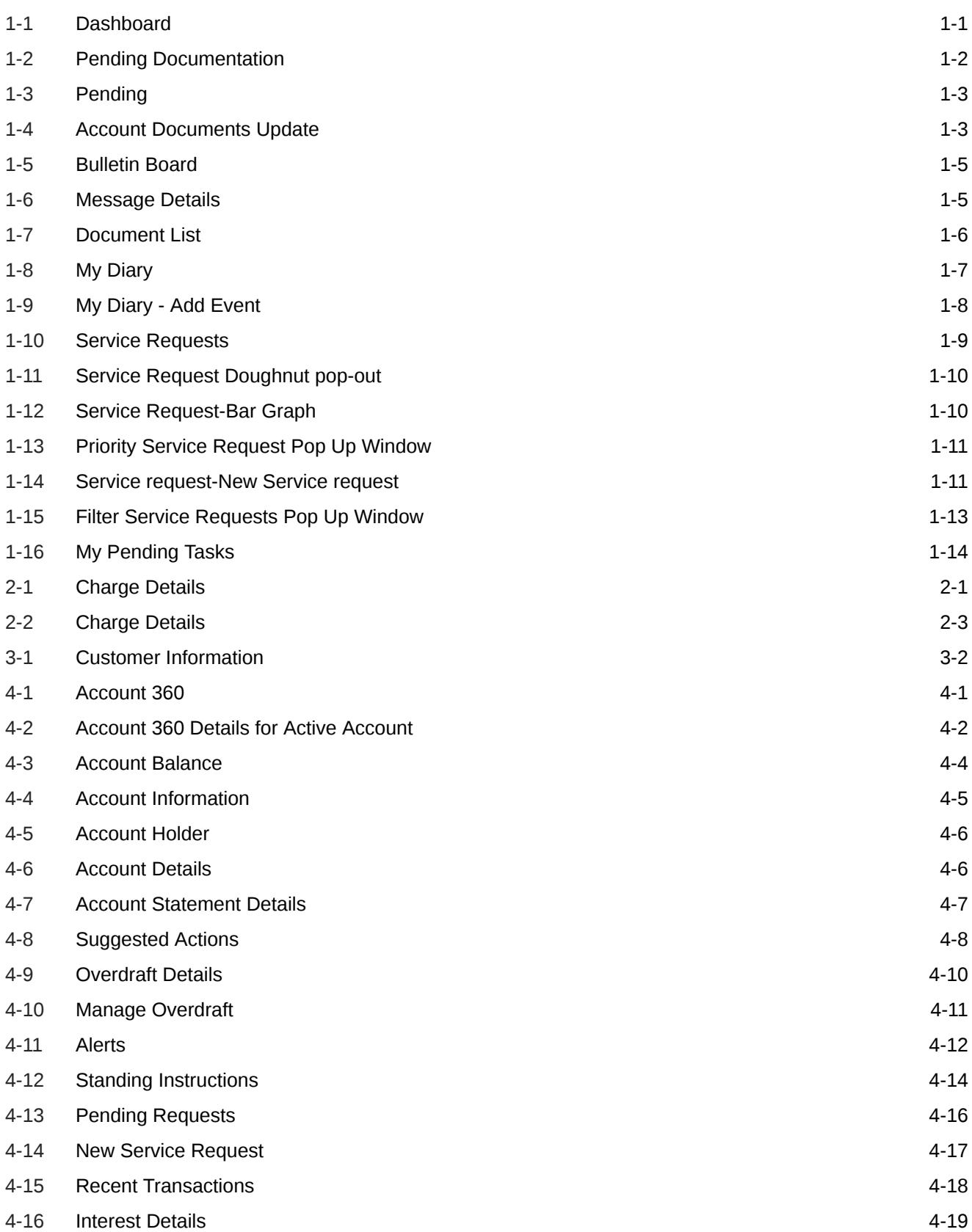

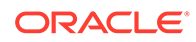

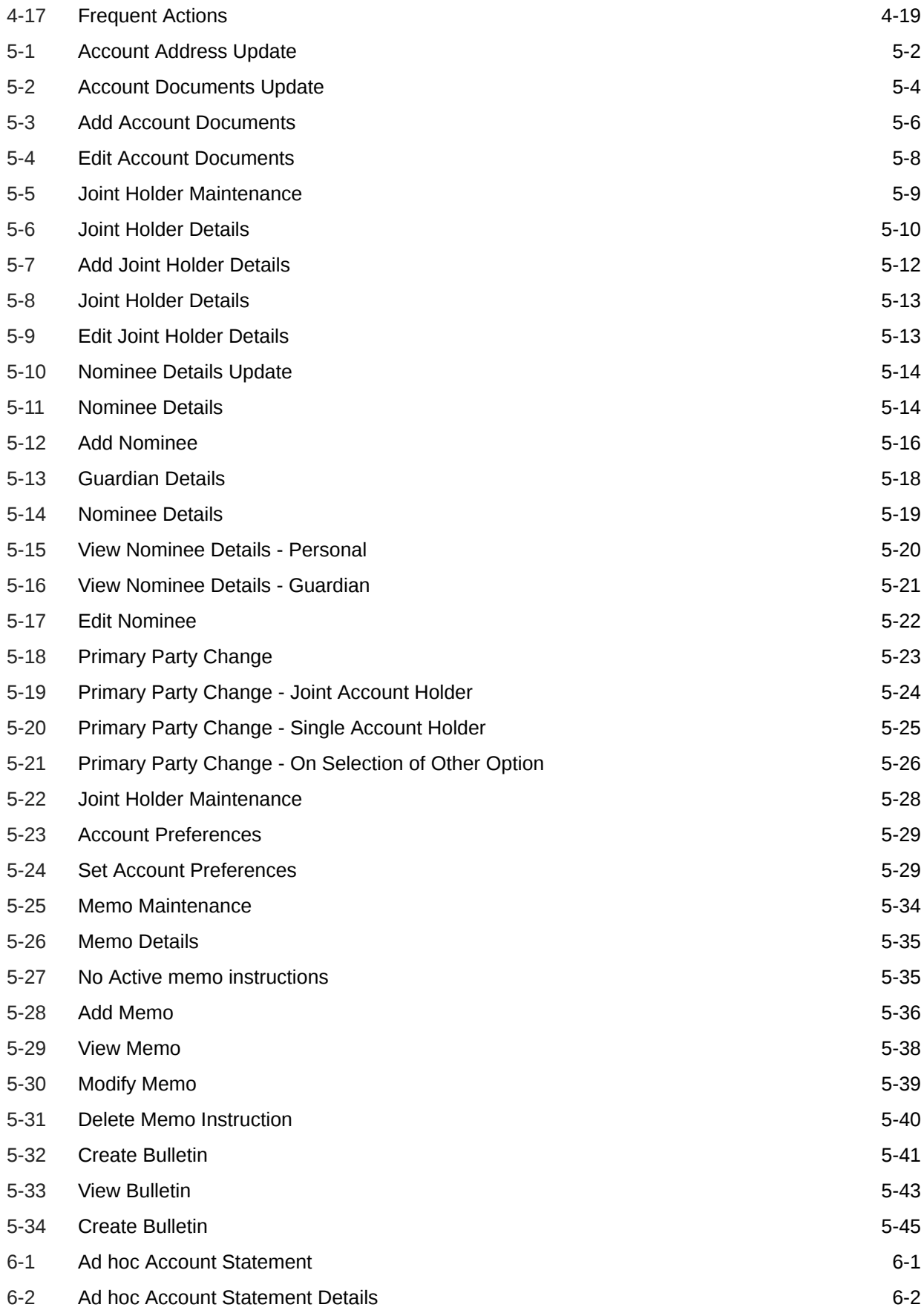

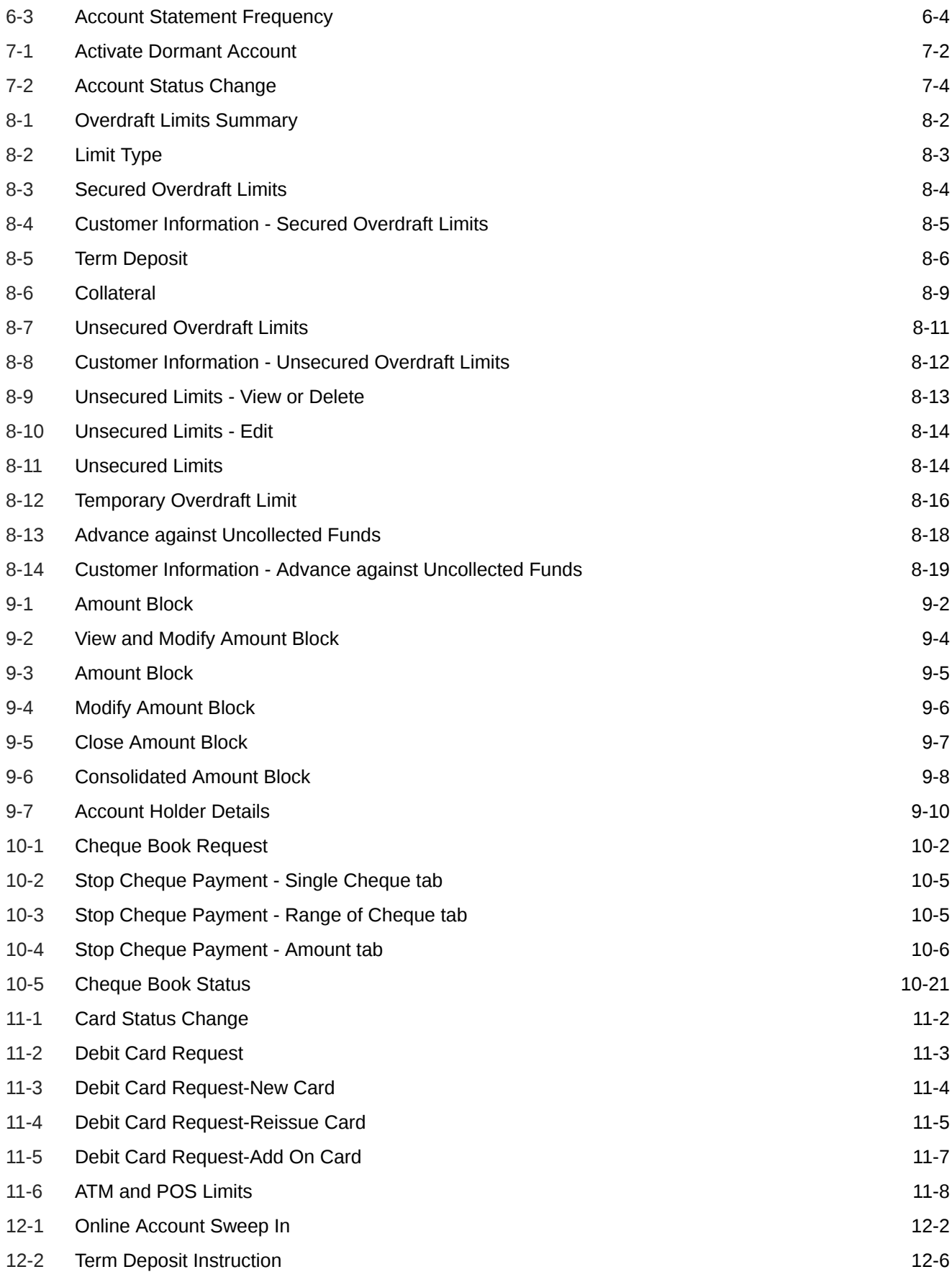

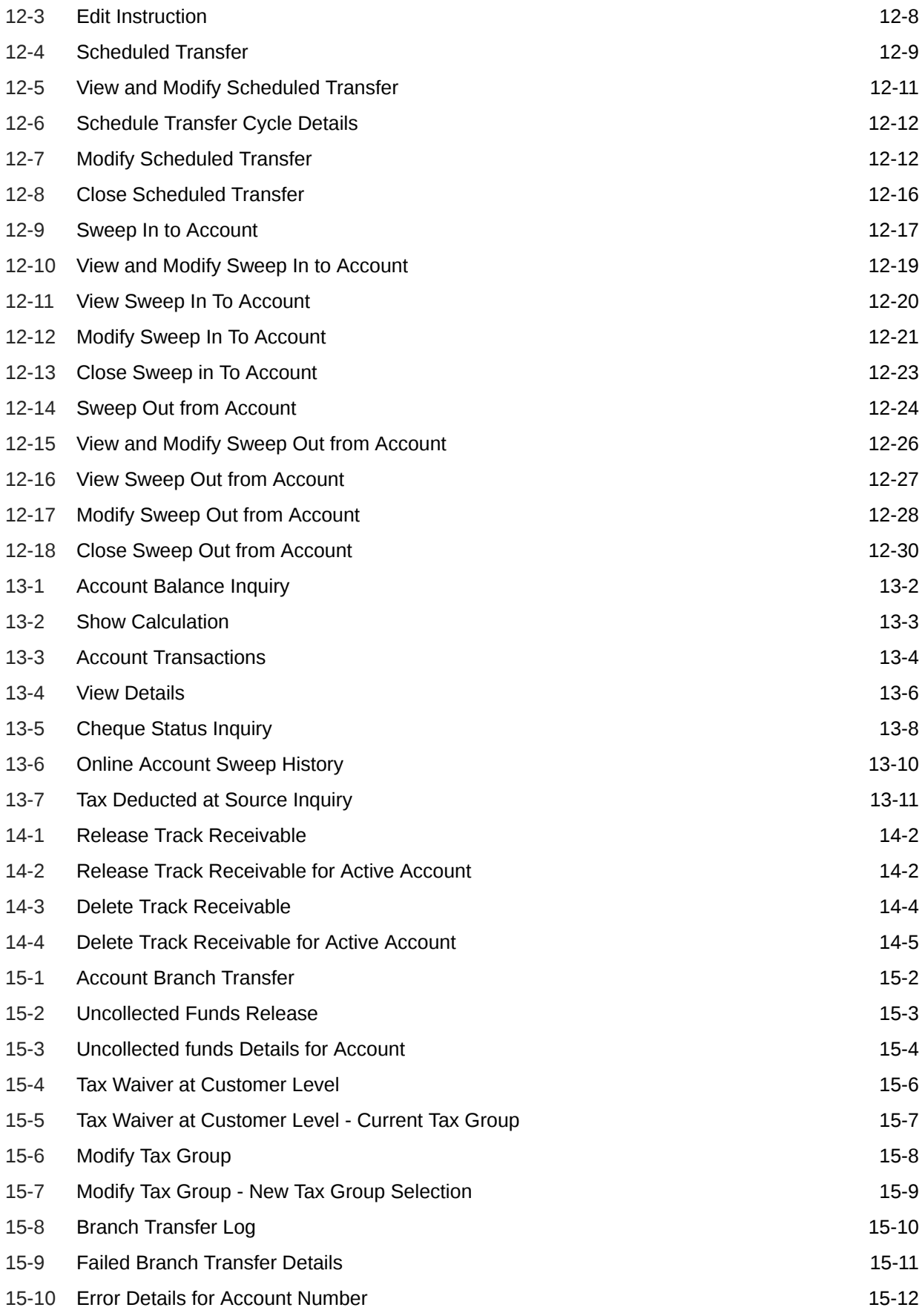

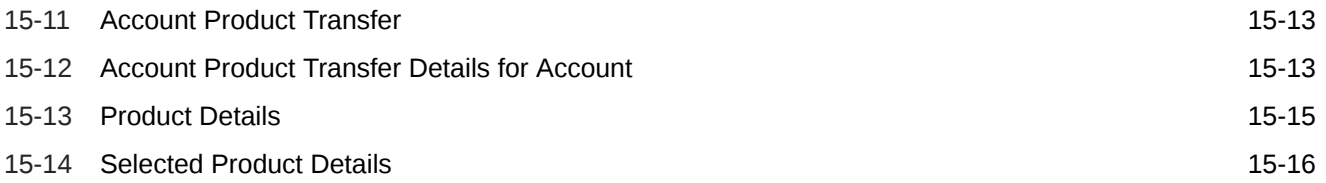

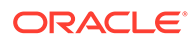

# <span id="page-11-0"></span>Preface

- **Purpose**
- **Audience**
- Documentation Accessibility
- [Diversity and Inclusion](#page-12-0)
- **[Conventions](#page-12-0)**
- [Related Resources](#page-12-0)
- [Screenshot Disclaimer](#page-12-0)
- [Acronyms and Abbreviations](#page-12-0)
- **[Basic Actions](#page-13-0)**
- [Symbols and Icons](#page-15-0)

### Purpose

This manual is designed to help you quickly get acquainted with the Oracle Banking Branch Current Account and Savings Account Services. It provides an overview of the module and provides information on using the Current and Savings Account submodule of Oracle Banking Branch Current Account and Savings Account Services.

# Audience

This manual is for the Customer Service Representatives (CSRs) and staff in charge of setting up new products in your bank.

## Documentation Accessibility

For information about Oracle's commitment to accessibility, visit the Oracle Accessibility Program website at [http://www.oracle.com/pls/topic/lookup?](http://www.oracle.com/pls/topic/lookup?ctx=acc&id=docacc) [ctx=acc&id=docacc](http://www.oracle.com/pls/topic/lookup?ctx=acc&id=docacc).

#### **Access to Oracle Support**

Oracle customers that have purchased support have access to electronic support through My Oracle Support. For information, visit [http://www.oracle.com/pls/topic/](http://www.oracle.com/pls/topic/lookup?ctx=acc&id=info) [lookup?ctx=acc&id=info](http://www.oracle.com/pls/topic/lookup?ctx=acc&id=info) or visit<http://www.oracle.com/pls/topic/lookup?ctx=acc&id=trs> if you are hearing impaired.

ORACLE®

# <span id="page-12-0"></span>Diversity and Inclusion

Oracle is fully committed to diversity and inclusion. Oracle respects and values having a diverse workforce that increases thought leadership and innovation. As part of our initiative to build a more inclusive culture that positively impacts our employees, customers, and partners, we are working to remove insensitive terms from our products and documentation. We are also mindful of the necessity to maintain compatibility with our customers' existing technologies and the need to ensure continuity of service as Oracle's offerings and industry standards evolve. Because of these technical constraints, our effort to remove insensitive terms is ongoing and will take time and external cooperation.

# **Conventions**

The following text conventions are used in this document:

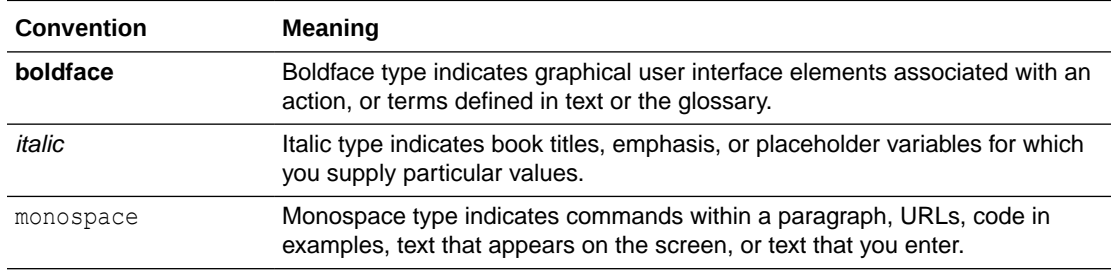

# Related Resources

For more information, see these Oracle resources:

- Getting Started User Guide
- **Teller User Guide**

# Screenshot Disclaimer

Personal information used in the interface or documents is dummy and does not exist in the real world. It is only for reference purposes.

# Acronyms and Abbreviations

The list of the acronyms and abbreviations used in this guide are as follows:

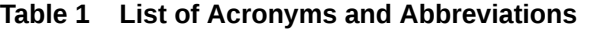

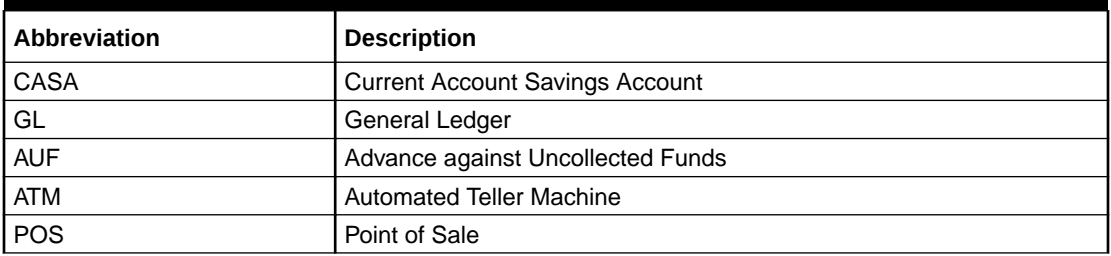

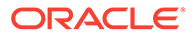

# <span id="page-13-0"></span>Basic Actions

Most of the screens contain buttons to perform all or few of the basic actions.

| <b>Action</b>     | <b>Applicable</b><br><b>Stages</b>                | <b>Description</b>                                                                                                    |
|-------------------|---------------------------------------------------|----------------------------------------------------------------------------------------------------|
| <b>Approve</b>    | Approval                                          | To submit a transaction for approval through Oracle Banking<br>Routing Hub (OBRH), click the Approval button. The system will<br>display a pop-up screen where you can input any necessary<br>approval remarks. Click Ok to submit the transaction to the Host<br>for approval through OBRH.                                                                                                    |
|                   |                                                   | ' Note:<br>The maker checker validation will be<br>provided if the same maker tries to<br>approve the transaction.                                                                                                    |
| <b>Audit</b>      | Initiation,<br>Approval<br>and Hand off<br>Retry  | Audit details provide the logs of users who have acted on the<br>transaction, the transaction date, and the time for all stages that<br>the transaction has passed through.                                                                                                    |
| <b>Cancel</b>     | Initiation,<br>Approval<br>and Hand off<br>Retry  | Cancel operation cancels the transaction input midway without<br>saving any data. The user is alerted that the input data would be<br>lost before confirming the cancellation.                                                                                                    |
| Change<br>Log     | Approval                                          | When the authorizer clicks on the Change Log button, the<br>system displays the changes made to the transaction in a pop-up<br>window. By default, the change log is set to display only modified<br>values. The Change Log button has two options, they are, All<br>and Updated. The All button displays both modified and non-<br>modified fields and the Updated button displays only the modified<br>fields. The old and new values are displayed so that the<br>authorizer can compare or verify the values and decide on further<br>action. Also, the new values appear is red for easy recognition. |
| <b>Close</b>      | Initiation,<br>Approval<br>and Hand off<br>Retry  | Users can close the transaction input screen. The system<br>displays a warning message to the user that any unsaved data<br>would be lost. User can either choose to ignore the message and<br>close the screen or choose to 'save and close' the transaction.                                                                                                    |
| <b>Delete</b>     | Initiation                                        | Delete operation deletes the transaction without saving any data.<br>The user is alerted that the input data would be lost before<br>confirming the deletion.                                                                                                    |
| <b>Document</b>   | Initiation,<br>Approval<br>and Hand-<br>off Retry | The maker of the transaction can click on 'Document' to upload<br>documents that are relevant to the transaction. Once uploaded,<br>the documents are available for viewing during authorization or by<br>the maker.                                                                                                    |
| <b>Host Error</b> | Hand Off<br>Retry                                 | Hand off Retry' comes into use whenever a transaction input from<br>the mid-office system fails authorization due to Host System<br>rejection. The authorizer of the transaction can view the reason<br>for Host rejection and take appropriate action.                                                                                                    |

**Table 2 Basic Actions**

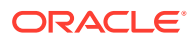

L

| <b>Action</b>    | Applicable<br><b>Stages</b>                       | <b>Description</b>                                                                                                    |
|------------------|---------------------------------------------------|----------------------------------------------------------------------------------------------------|
| i icon           | Initiation,<br>Approval<br>and Hand-<br>off Retry | To view the Customer details such as the photograph, signature,<br>customer ID, Account Branch, and balance, the 'i' icon is used.<br>The 'i' icon becomes active once the maker of the transaction<br>inputs the account number and tabs out of the field. The 'i' icon is<br>useful to inquire customer information about both the debit and<br>the credit account numbers.                                                                                                    |
| <b>Maximize</b>  | Initiation,<br>Approval<br>and Hand off<br>Retry  | User can maximize the transaction input screen.                                                                                                    |
| <b>Minimize</b>  | Initiation,<br>Approval<br>and Hand-<br>off Retry | Users can minimize the transaction input screen. When the<br>screen is minimized, it appears as to a separate tab within the<br>same web page.                                                                                                    |
| <b>Overrides</b> | Initiation,<br>Approval<br>and Hand-<br>off Retry | If override messages had appeared during initiation stage and<br>they were accepted by the maker during submission, the<br>Overrides button appears in the Initiation screen if the<br>transaction is subsequently rejected by the authorizer.                                                                                                    |
|                  |                                                   | On the Override Details section, click Decline to go back to the<br>transaction screen to modify or cancel it, or click Accept to<br>complete the initiation stage and move the transaction to the<br>approval stage. The Overrides button is displayed in the Approval<br>and Hand-off retry stage if there were any override messages<br>generated during initiation and accepted by the maker. When the<br>Overrides button is clicked, the system displays the overrides<br>accepted by the maker.                                      |
|                  |                                                   | After verifying the transaction and override details, the authorizer<br>can either approve or reject the transaction. Existing Approve<br>Transaction section is modified to display the overrides if any<br>overrides are raised during the initiation submits.                                                                                                    |
| Reject           | Approval<br>and Hand off<br>Retry                 | When an authorizer chooses to reject a transaction, the 'Reject'<br>icon is used. The system displays a pop-up screen to capture the<br>Rejection remarks if any. Click OK for the transaction to be routed<br>back to the initiation stage. Subsequently, the maker can modify<br>or delete the transaction details.                                                                                                    |
| <b>Remarks</b>   | Initiation,<br>Approval<br>and Hand-<br>off Retry | 'Remarks' can be used either by the maker or the authorizer of<br>the transaction to optionally capture useful information about the<br>transaction.                                                                                                    |
| <b>Reset</b>     | Hand off<br>Retry                                 | The reset button clears all the details displayed on the screen and<br>allows input or selection of a different customer number.                                                                                                    |
| Retry            | Hand off<br>Retry                                 | The possibility of retrying a transaction arises when transaction<br>input from the mid-office system fails authorization due to Host<br>System rejection. Such host-rejected transactions will be present<br>in the Hand off Retry queue in the Task Wizard. The Retry option<br>is available only to the authorizer. Upon 'Retry', the transaction is<br>sent to the host once again through Oracle Banking Routing Hub.<br>Optionally, the authorizer can also 'Reject' the transaction in<br>which case it is routed back to the maker. |

**Table 2 (Cont.) Basic Actions**

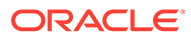

<span id="page-15-0"></span>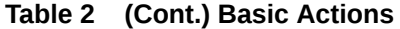

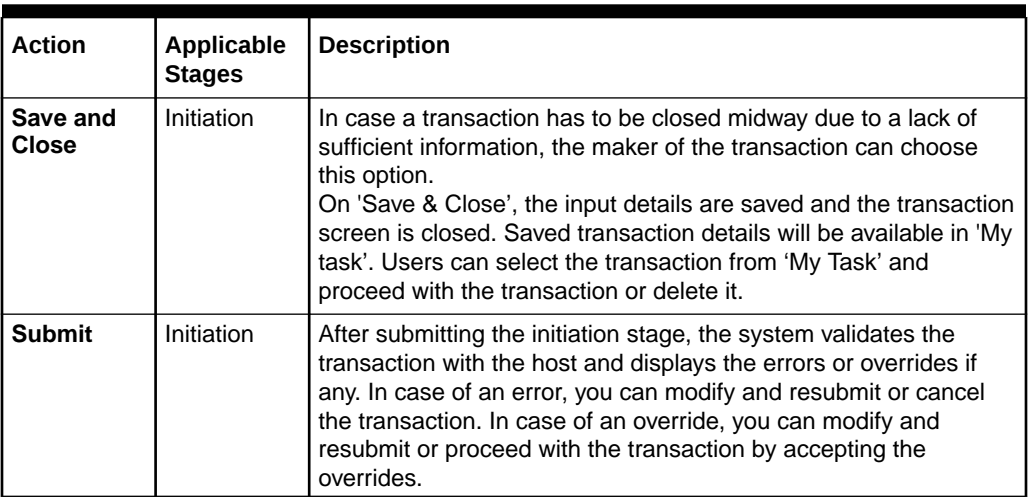

# Symbols and Icons

The following are some of the symbols you are likely to find in the manual:

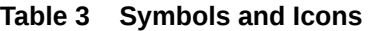

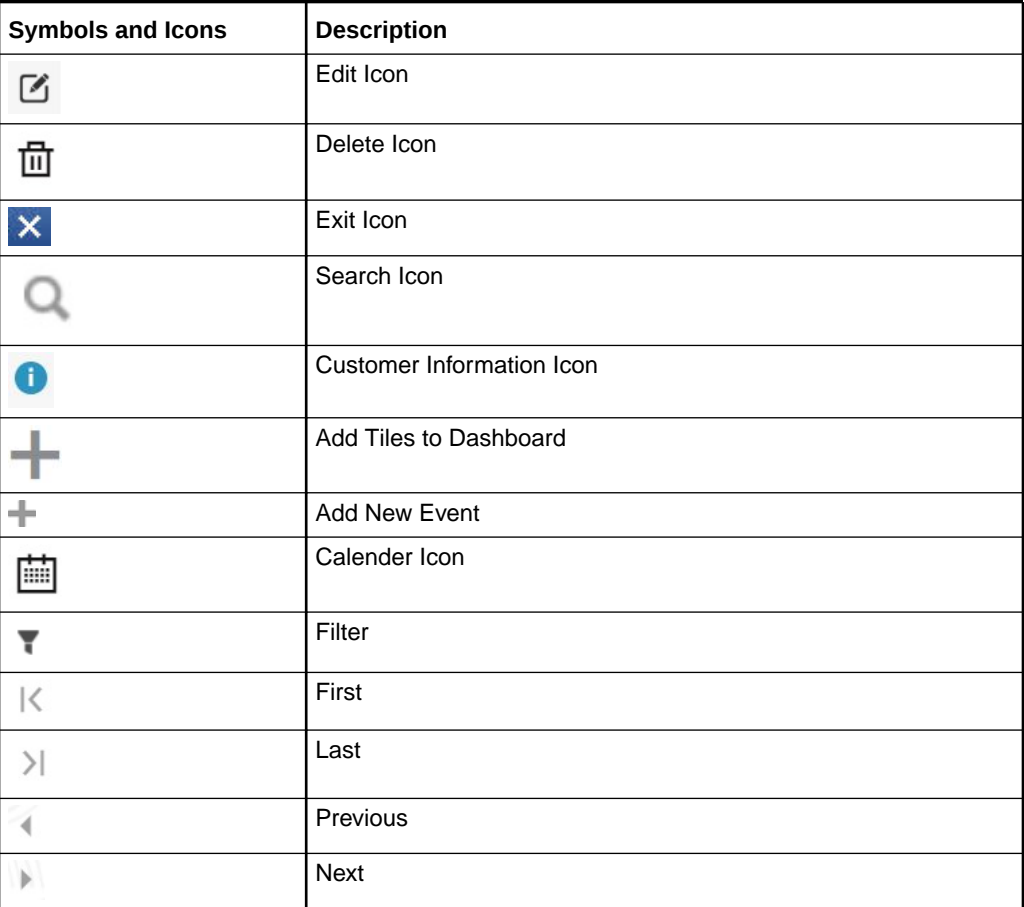

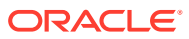

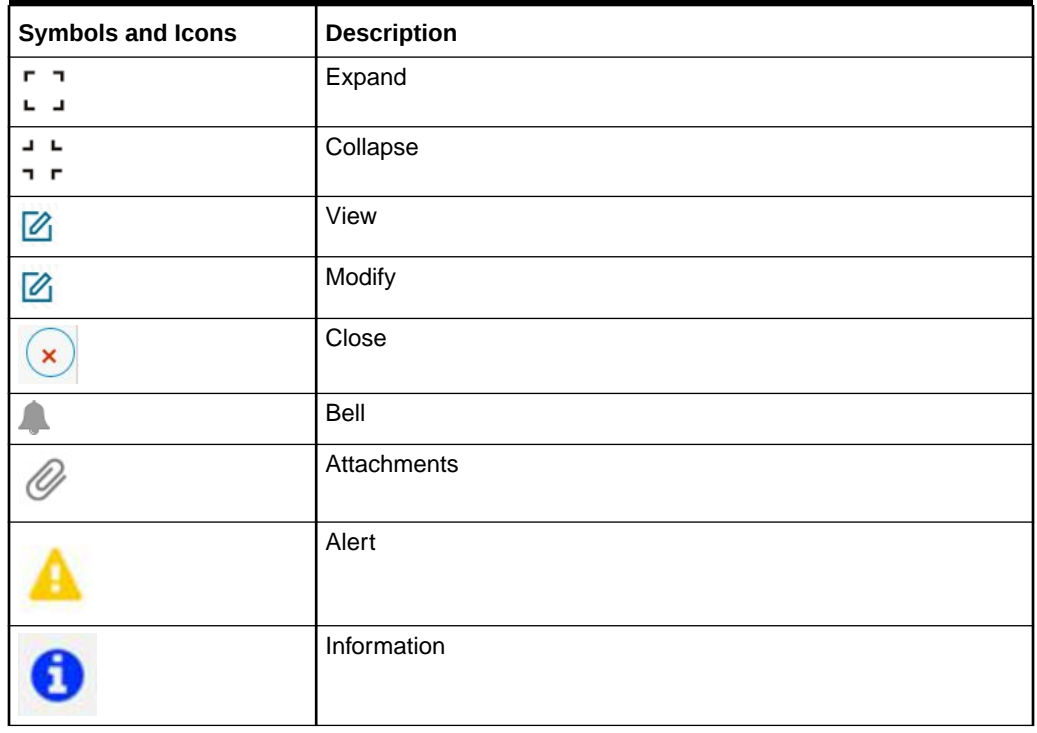

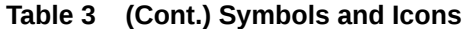

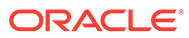

# <span id="page-17-0"></span>1 Dashboard

This topic describes the systematic instructions about Dashboard and various widgets used. This Dashboard provides an overview of the goings-on at the bank to its users, which helps the user in managing the transaction life cycle of different activities in an efficient manner.

The Dashboard is used to visualize the data by graphically representing them using a doughnut wheel. In Dashboard the filters are used to narrow down the data to the transaction level.

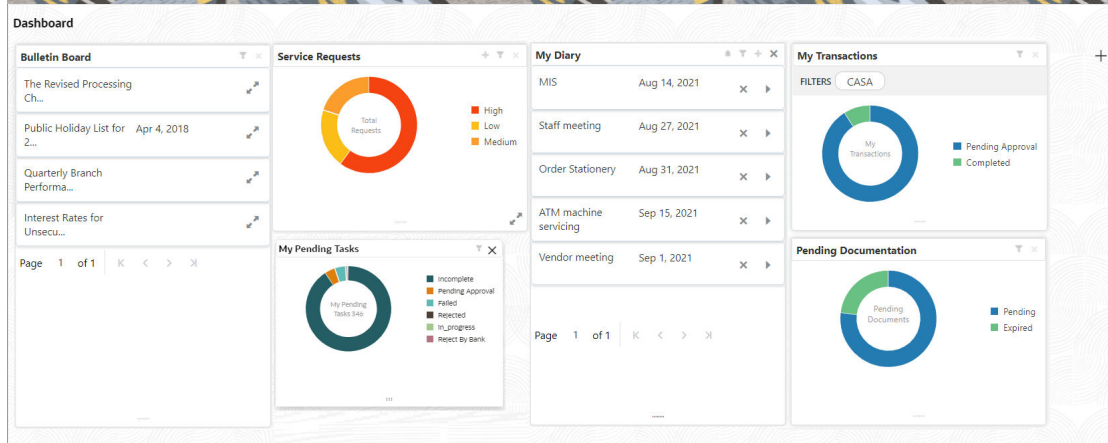

#### **Figure 1-1 Dashboard**

The Dashboard displays widgets for which access is granted to the user. Following widgets are available in the Account Dashboard and described in the sub-sections:

• [Pending Documentation](#page-18-0)

This topic describes the systematic instruction about the Pending Documentation widget in Dashboard.

**[Bulletin Board](#page-20-0)** 

This topic describes the systematic instruction about the Bulletin Board widget in Dashboard.

- **[My Diary](#page-22-0)** This topic describes the systematic instruction about the My Diary widget in Dashboard.
- [Service Request](#page-25-0) This topic describes the systematic instruction about the Service Request widget in Dashboard.
- **[My Pending Tasks](#page-30-0)** This topic describes the systematic instruction about My Pending Tasks widget in Dashboard.

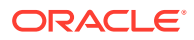

# <span id="page-18-0"></span>1.1 Pending Documentation

This topic describes the systematic instruction about the Pending Documentation widget in Dashboard.

The Pending documentation widget provides users a view of pending, expired, expiring this month documents.

The Pending Documentation doughnut is classified as follows:

- Pending
- **Expired**
- **Expiring this Month**

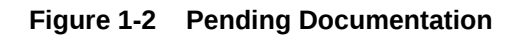

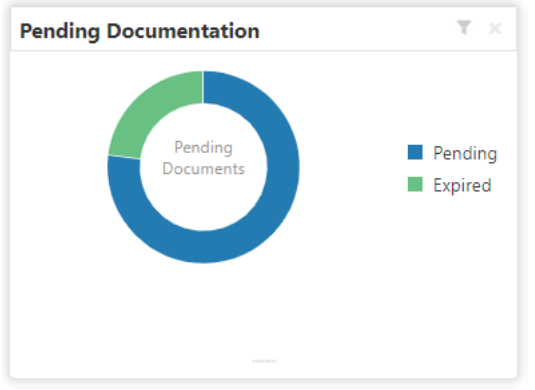

- **1.** Hover the mouse on each section of the widget, it displays the total number of documents outstanding for each respective segment.
- **2.** Click on a particular section of the widget.

For example, when you click on the Pending section, the pop-up window lists all the account numbers from which documents are pending to be collected.

A pop-up window displays the account numbers available.

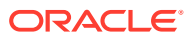

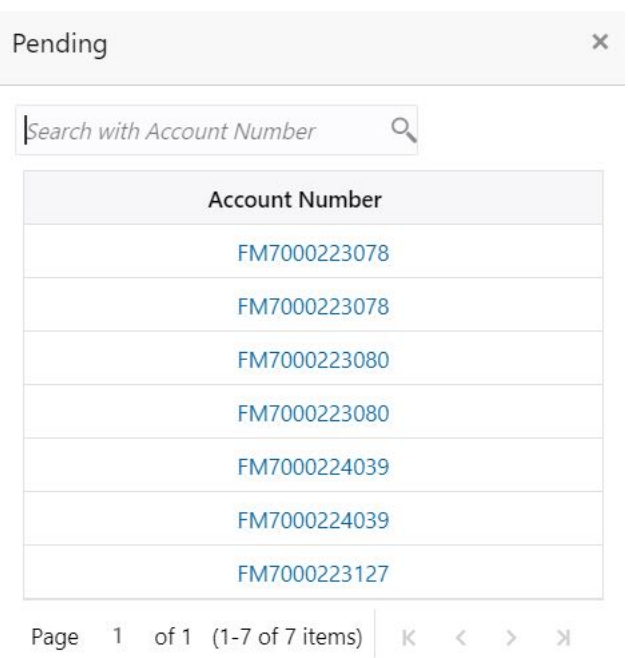

<span id="page-19-0"></span>**Figure 1-3 Pending**

- **3.** Search for a specific account number by entering the search field and click the search icon.
- **4.** Click the account number.

**Account Documents Update** screen is displayed.

#### **Figure 1-4 Account Documents Update**

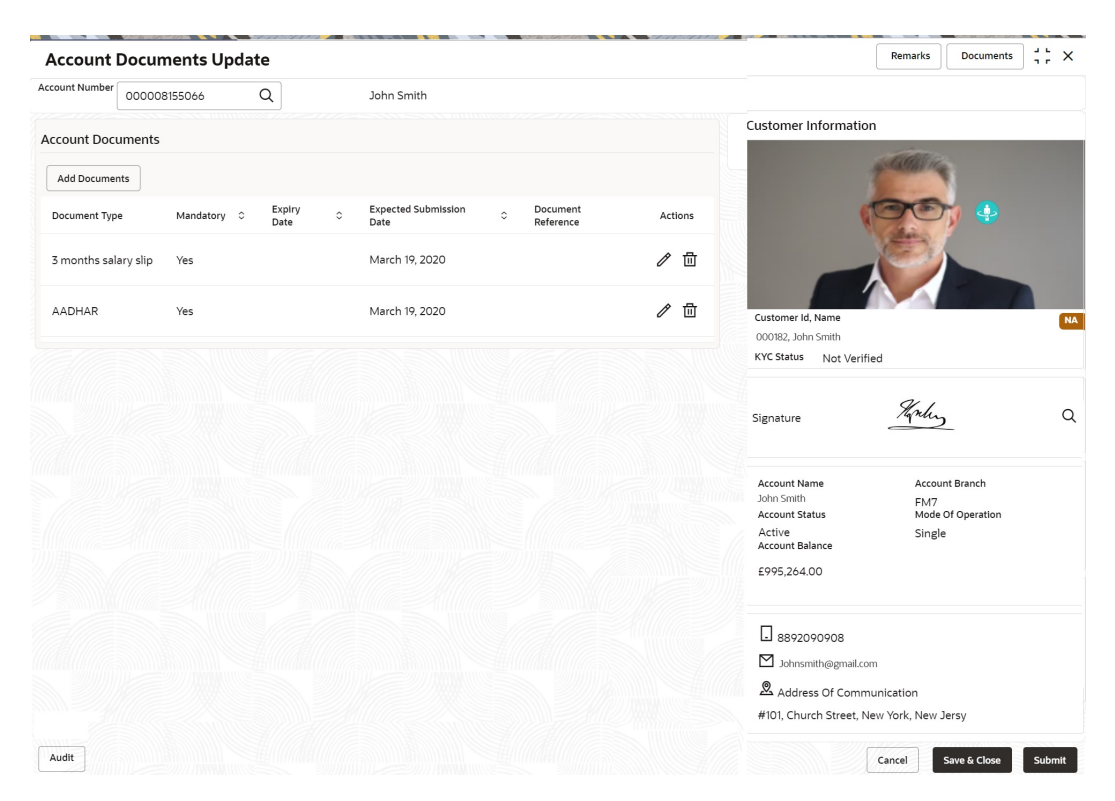

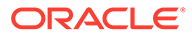

- <span id="page-20-0"></span>**5.** On the **Account Documents Update** screen, the following fields are displayed.
	- **a.** Document Type
	- **b.** Mandatory
	- **c.** Expiry Date
	- **d.** Expected Submission Date
	- **e.** Actual Submission Date
	- **f.** Document Reference
	- **g.** Actions

For more information on the fields, refer to .

**6.** Click to filter the pending documentation based on the sub domain and product.

For more information on fields, refer to the field description table.

**Table 1-1 Pending Documentation-Filter**

| Field                       | <b>Description</b>                                                                                                    |
|-----------------------------|----------------------------------------------------------------------------------------------------|
| <b>Filter by Sub Domain</b> | Displays all the modules supported by widget from the drop<br>down list.                                                                                                    |
| <b>Filter by Product</b>    | Enter the <b>Account Class Code</b> or click the search icon to<br>view the Filter by Product pop-up window. By default, this<br>window lists all the Account Class codes present in the<br>system. You can search Account Class code, Account<br>Class description or Account Type and click on the Fetch<br>button. |

**7.** Click the **Filter** button.

The applied Filters will appear in the band within the widget.

**8.** To remove the filters, click  $\bullet$  icon and click the clear button.

# 1.2 Bulletin Board

This topic describes the systematic instruction about the Bulletin Board widget in Dashboard.

The Bulletin Board widget posts all messages about the business in between the bank

and its customers. If the bulletin message is Alert, the  $\sim$  icon is displayed and if

the bulletin message is information, the  $\sim$  icon is displayed. The messages are:

- Public news and its messages
- Bank policies and notices
- System Messages like system downtime information, network failures, etc.

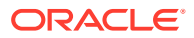

<span id="page-21-0"></span>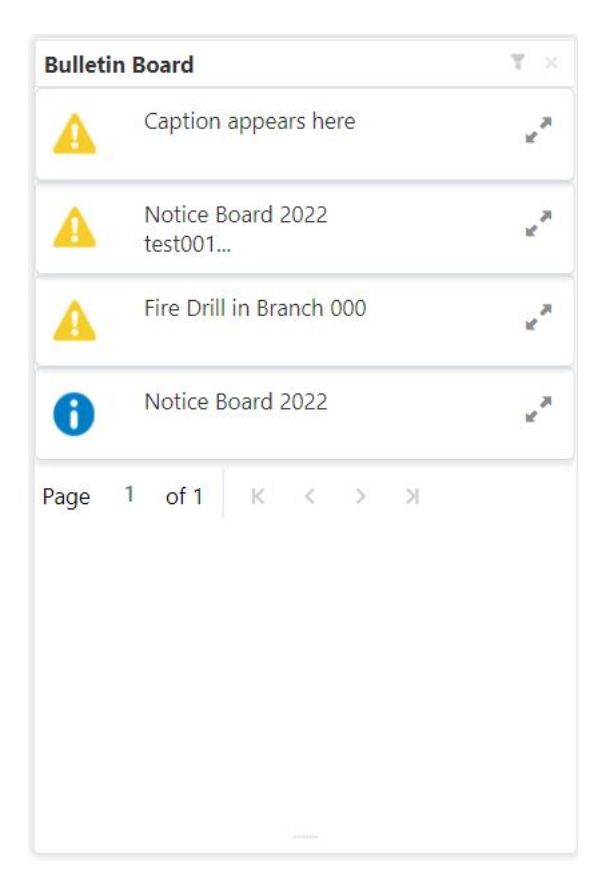

**Figure 1-5 Bulletin Board**

**1.** To view the details of the bulletin, click  $\leq$  icon. **Message Details** pop-up window is displayed.

#### **Figure 1-6 Message Details**

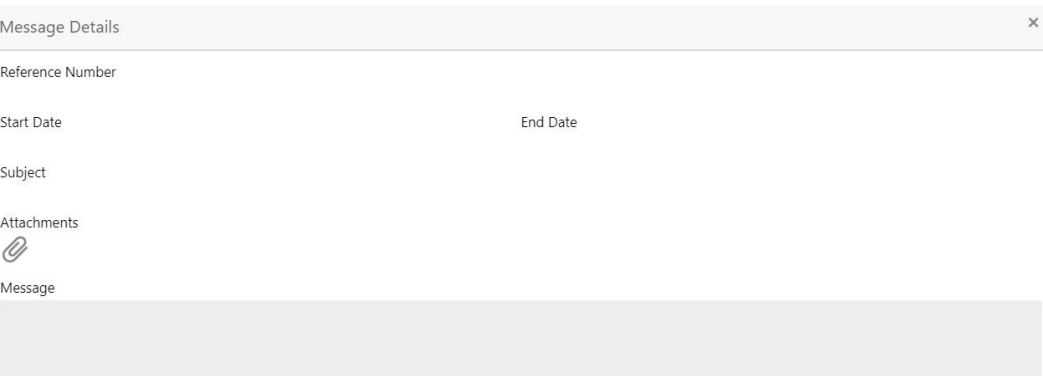

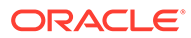

<span id="page-22-0"></span>**2.** Click the  $\mathcal{Q}$  icon, to view the list of attachments.

**Document List** pop-up window is displayed.

**Figure 1-7 Document List**

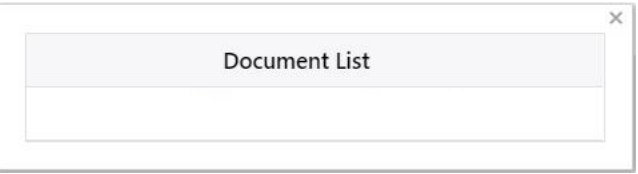

- **3.** Click the attachment to view the document.
- **4.** Click icon to filter the bulletin board based on Reference Number, Start Date, End Date.

For more information on fields, refer to the field description table.

**Table 1-2 Bulletin Board-Filter - Field Desription**

| Field                   | <b>Description</b>                                                                                                    |
|-------------------------|----------------------------------------------------------------------------------------------------|
| <b>Reference Number</b> | Enter the Reference Number or click the search icon to view<br>the Reference Number pop-up window. By default, this<br>window lists all the Reference Numbers present in the system.<br>You can search for a specific Reference Number by providing<br>Reference Number, and click on the Fetch button. |
| <b>Start Date</b>       | Click on the adjoining calendar icon and specify the Start<br>Date.                                                                                                    |
| <b>End Date</b>         | Click on the adjoining calendar icon and specify the <b>End Date</b> .                                                                                                    |

**5.** Click the **Filter** button.

The applied Filters will appear in the band within the widget.

**6.** To remove the filters, click  $\bullet$  icon and click the clear button.

# 1.3 My Diary

This topic describes the systematic instruction about the My Diary widget in Dashboard.

My Diary widget helps users to keep a record of activities that they would perform in the near future or perform at regular intervals. This widget allows users to set reminders, define a frequency for reminders as well as define an end date to the event.

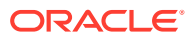

#### <span id="page-23-0"></span>**Figure 1-8 My Diary**

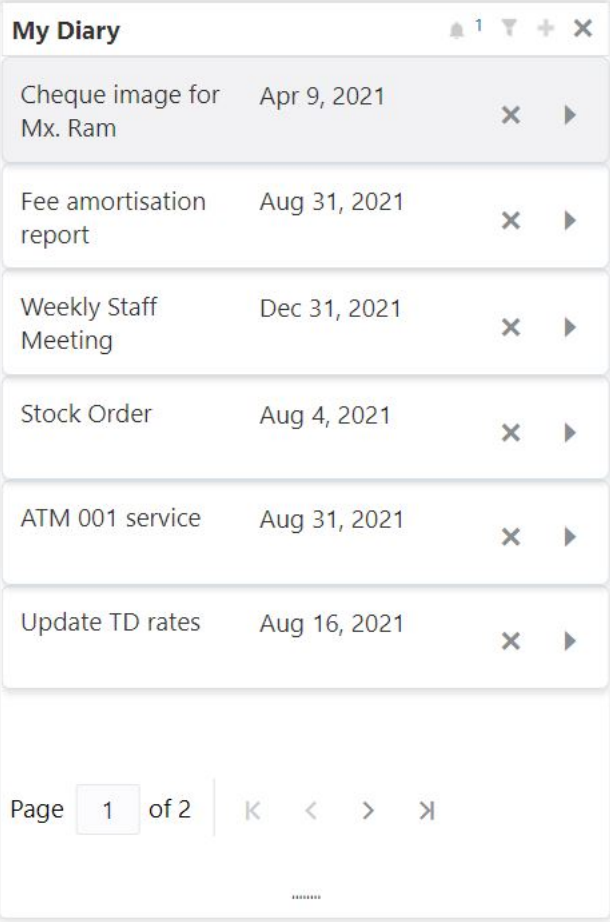

**1.** Click to filter the events based on due date.

For more information on fields, refer to the field description table.

#### **Table 1-3 My Diary-Filter**

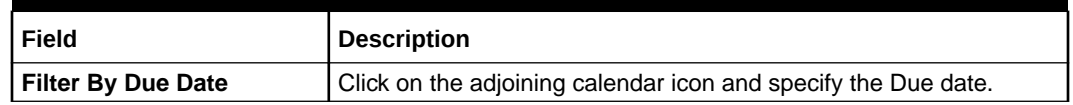

- 2. The dairy event within the widget will show the Title and the End-Date. Click to view or edit the diary event.
- **3.** When the user defines the reminder date for a dairy event, the bell icon with the number of reminder events will be displayed. Click in icon to view the events that are due for the day.
- 4. Click **+** to create a new Diary event

**Add Event** pop up screen is displayed.

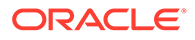

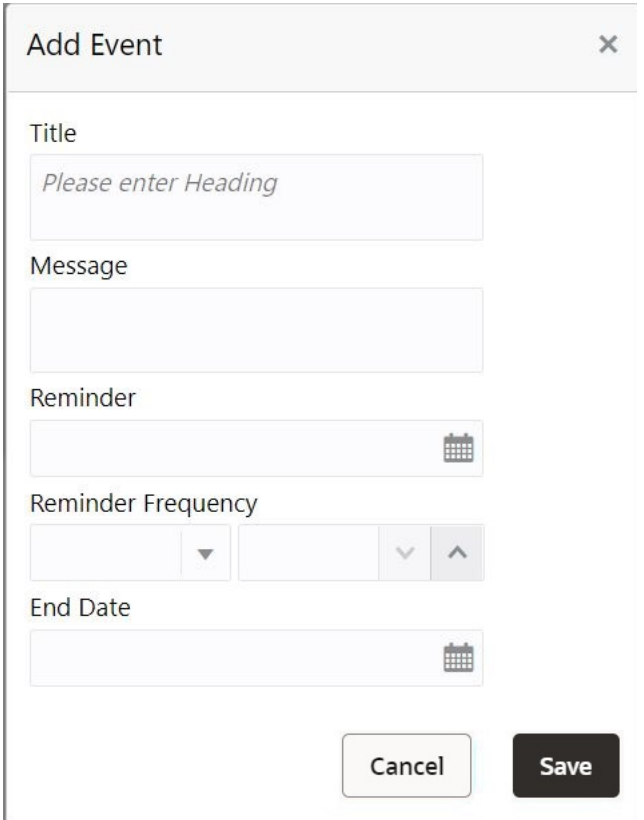

<span id="page-24-0"></span>**Figure 1-9 My Diary - Add Event**

**5.** On **Add Event** pop up screen, specify the fields.

For more information on fields, refer to the field description table.

**Table 1-4 My Diary-Add Event**

| <b>Description</b>                                                                                                    |
|----------------------------------------------------------------------------------------------------|
| Enter an appropriate title for the diary event. When event is<br>saved, the title appears on the widget.                                                                                |
| Enter details about the diary event.                                                                                                    |
| Click on the adjoining calendar icon and specify the reminder<br>date.                                                                                                    |
| Users can define a reminder frequency for the diary event in<br>Days, Months, or Years. By using the increment and<br>decrement button, the frequency can be increased or<br>decreased. |
| Click on the adjoining calendar icon and specify the End<br>date. On this date, the event will be removed from the widget.                                                              |
| Note:<br>If the Due Date is not specified, the event remains<br>in the widget indefinitely.                                                                                             |
|                                                                                                    |

**6.** Click the **Filter** button.

The applied Filters will appear in the band within the widget.

**7.** To remove the filters, click  $\blacksquare$  icon and click the clear button.

# <span id="page-25-0"></span>1.4 Service Request

This topic describes the systematic instruction about the Service Request widget in Dashboard.

Service Request widget helps the user to capture the service requests on behalf of customers whose transactions cannot be completed in a straight-through processing sequence or which might take time to analyze or investigate. Transactions such as double debits, incorrect charges, ambiguous transactions fall into this category. The Service Requests widget is classified based on priority namely:

- High
- Medium
- Low

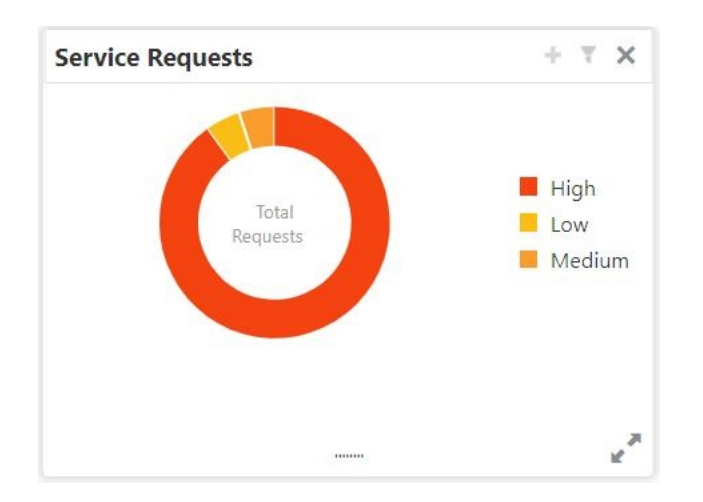

#### **Figure 1-10 Service Requests**

- **1.** To view the Service Requests, hover the mouse on each section of the doughnut.
- **2.** The Service Request details are derived from the function id **STDSRQST** (Service Request Input screen). Users can edit and save the details in this screen.
- **3.** On the Service Request doughnut, when a section is clicked the doughnut pops out. Whenever the page is navigated away from the dashboard, this pop-out will reset and go back to the default view.

**Service Request Doughnut** pop-out is displayed.

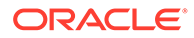

<span id="page-26-0"></span>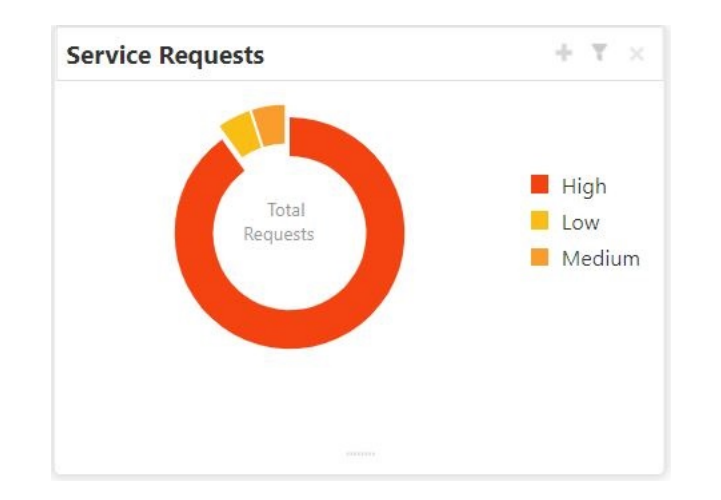

**Figure 1-11 Service Request Doughnut pop-out**

**4.** Click in icon to view the bar graph which displays different status of the service requests.Each bar displays the total number of service requests at the top of the bar.

**Service Request-Bar Graph** is displayed.

#### **Figure 1-12 Service Request-Bar Graph**

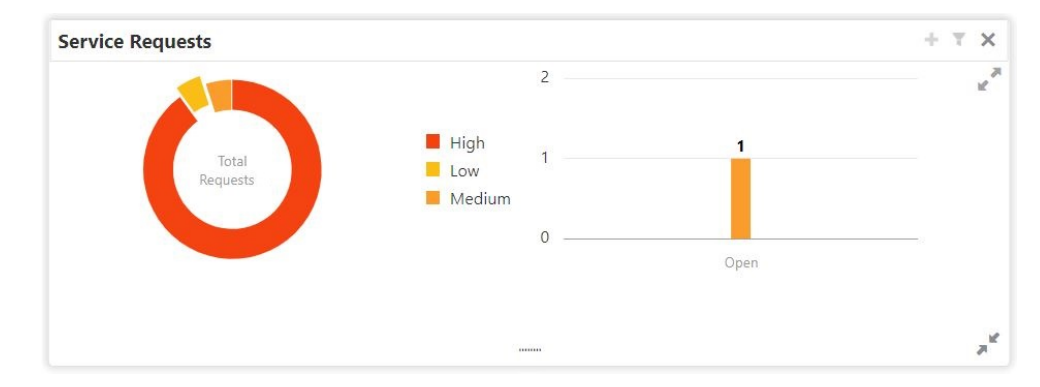

- **5.** The bar graph displays different status like Open, Closed, Escalated, Pending. For a specific status, users can click the bar to view the following service request details in a tabular format.
	- **a.** Service Request Number
	- **b.** Service Request Type
	- **c.** Customer Number
	- **d.** Account Number
- **6.** Click  $\epsilon^*$  icon to close the bar graph.
- **7.** On the Service Request widget, click in the view available service requests for selected priority with the status in tabular format.

**Priority Service Request** pop-up window gets displayed.

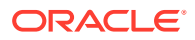

#### <span id="page-27-0"></span>**Figure 1-13 Priority Service Request Pop Up Window**

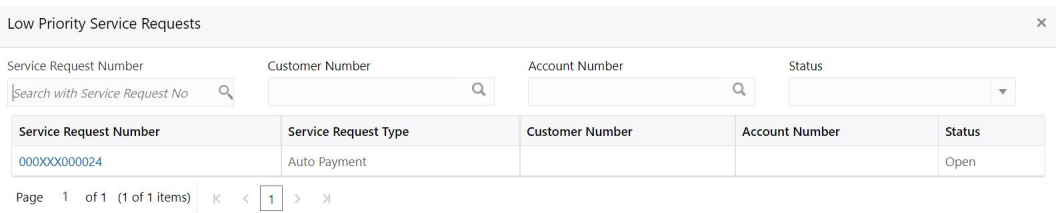

- **8.** Users can view the following details in the Service Requests table,
	- **a.** Service Request Number
	- **b.** Service Request Type
	- **c.** Customer Number
	- **d.** Account Number
	- **e.** Status
- **9.** Click **i** icon to create New Service Requests.

**New Service Request** screen is displayed.

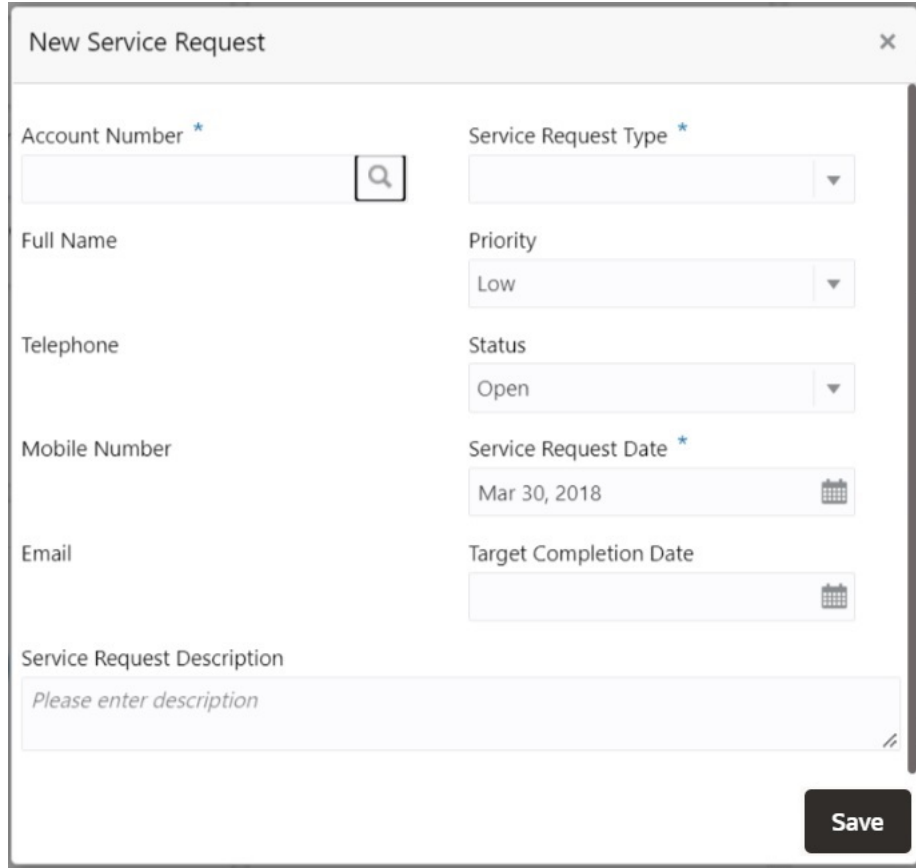

#### **Figure 1-14 Service request-New Service request**

**10.** On the **New Service Request** screen, specify the fields.

For more information on fields, refer to the field description table.

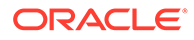

| Field                                        | <b>Description</b>                                                                                                    |
|----------------------------------------------|----------------------------------------------------------------------------------------------------|
| <b>Account Number</b>                        | Account Number is displayed based on the Customer<br>Number selected.<br>Alternatively, users can also enter or click the search icon to<br>view the Customer Account Details pop-up window. By<br>default, this window lists all the Account Numbers present in<br>the system. You can search for a specific Account Number by<br>providing the Account Number or Account Name and click<br>the Fetch button. After the Account Number is selected, the<br>system defaults the Customer Number. |
| <b>Service Request Type</b>                  | Select the service request type.                                                                                                    |
| <b>Full Name</b>                             | Displays the full name defined at the customer record.                                                                                                    |
| <b>Priority</b>                              | Users can select any one of the <b>Priority Type</b> from the drop-<br>down list. The Priority drop-down lists the below values,<br>High<br>۰<br>Medium<br>۰<br>Low<br>Note:<br>By default, the Low option is selected.                                                                                                    |
| <b>Telephone</b>                             | Displays the telephone number defined at the customer<br>record.                                                                                                    |
| <b>Status</b>                                | Users can select any one of the <b>Status</b> from the drop-down<br>list. The Status drop-down lists the below values,<br>۰<br>Open<br>Pending<br>۰<br>Closed<br>٠<br>Escalated<br>٠                                                                                                    |
| <b>Mobile Number</b>                         | Displays the mobile number defined at the customer record.                                                                                                    |
| <b>Service Request Date</b>                  | Click on the adjoining calendar icon and specify the <b>Service</b><br><b>Request Date.</b><br>Note:<br>By default, the branch date is displayed.                                                                                                    |
| Email                                        | Display the Email ID defined at the customer record.                                                                                                    |
| <b>Target Completion Date</b>                | Click on the adjoining calendar icon and specify the Target<br><b>Completion Date of the service request.</b>                                                                                                    |
| <b>Service Request</b><br><b>Description</b> | Users can enter the description about the Service Request.                                                                                                    |

**Table 1-5 Service Request-New Service Request**

**11.** After entering all the details users need to click on **Save** button. The system generates a service request number and populates in the Service Request Number field & displays a success message **SR is saved successfully**. When the <span id="page-29-0"></span>user accepts the message, the screen is closed and the service request appears on the widget.

**12.** Click to filter the service requests

**Filter Service Requests** pop up window is displayed.

**Figure 1-15 Filter Service Requests Pop Up Window**

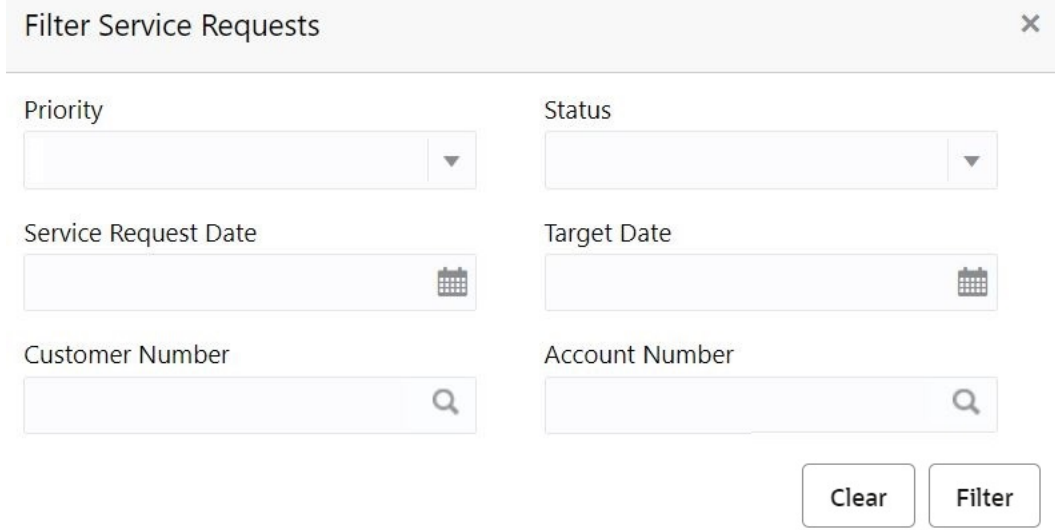

**13.** On **Filter Service Requests** pop up window, specify the fields.

For more information on fields, refer to the field description table.

**Table 1-6 Filter Service Requests**

| Field                       | <b>Description</b>                                                                                                    |
|-----------------------------|----------------------------------------------------------------------------------------------------|
| <b>Priority</b>             | Users can select any one of the <b>Priority</b> Type from the drop-down<br>list. The Priority drop-down lists the below values,<br>High<br>Medium<br>٠<br>Low                                                                                                    |
| <b>Status</b>               | Users can select any one of the <b>Status</b> from the drop-down list. The<br>Status drop-down lists the below values,<br>Open<br>Pending<br>Closed<br>Escalated                                                                                                    |
| <b>Service Request Date</b> | Click on the adjoining calendar icon and specify the <b>Service</b><br><b>Request Date.</b>                                                                                                    |
| <b>Target Date</b>          | Click on the adjoining calendar icon and specify the Target Date of<br>the service request.                                                                                                    |
| <b>Customer Number</b>      | Enter the <b>Customer Number</b> or click the search icon to view the<br><b>Customer Details</b> pop-up window. By default, this window lists all<br>the Customer Numbers present in the system. You can search for a<br>specific Customer Details by providing Customer Number or<br><b>Customer Name and click the Fetch button.</b> |

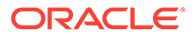

| Field                 | <b>Description</b>                                                                                                    |
|-----------------------|----------------------------------------------------------------------------------------------------|
| <b>Account Number</b> | Enter the Account Number or click the search icon to view the<br>Customer Account Details pop-up window. By default, this window<br>lists all the Customer Numbers present in the system. You can<br>search for a specific Customer Account Details by providing<br><b>Customer Number, Account Number or Account Name and click</b><br>the <b>Fetch</b> button. |

<span id="page-30-0"></span>**Table 1-6 (Cont.) Filter Service Requests**

**14.** Click the **Filter** button.

The applied Filters will appear in the band within the widget.

**15.** To remove the filters, click icon and click the clear button.

# 1.5 My Pending Tasks

This topic describes the systematic instruction about My Pending Tasks widget in Dashboard.

My Pending Tasks widget provides the user list of transactions that are in different statuses such as rejected, failed, and incomplete. Users can click on each section of the widget to access the transactions and proceed to complete them. My Pending Tasks doughnut is classified as follows:

- **Failed**
- **Incomplete**
- Rejected

**Figure 1-16 My Pending Tasks**

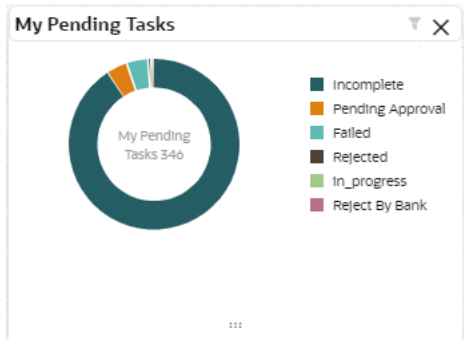

- **1.** To view the Pending Tasks, hover the mouse on each section of the doughnut.
- **2.** Click to display the transactions based on process name. For more information on fields, refer to the field description table.

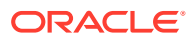

#### **Table 1-7 My Pending Tasks-Filter**

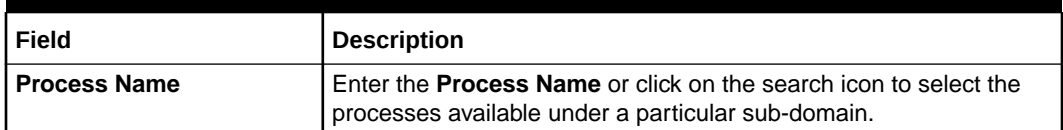

**3.** Click the **Filter** button.

The applied Filters will appear in the band within the widget.

**4.** To remove the filters, click **the click** the clear button.

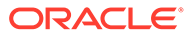

# <span id="page-32-0"></span>2 Servicing Charge

You can configure online service charge configure account servicing screens. The system validates the charge amount against the account balance when you modify or waive the charge details. You can define multiples charges for the servicing transactions.

Based on the charge maintenance, you can configure the charges in the following screens:

- **Account Address Update**
- **Activate Dormant Account**
- **Cheque Book Request**
- **Cheque Book Status**
- **Stop Cheque Payment**
- **Account Statement Frequency**
- **Nominee Details Update**
- **Joint Holder Maintenance**
- **Account Preferences**
- **Account Status Change**
- **View and Modify Stop Cheque Payment**

**To configure charge details:**

**1.** In the **Charge Details** section, view the required details.

#### **Figure 2-1 Charge Details**

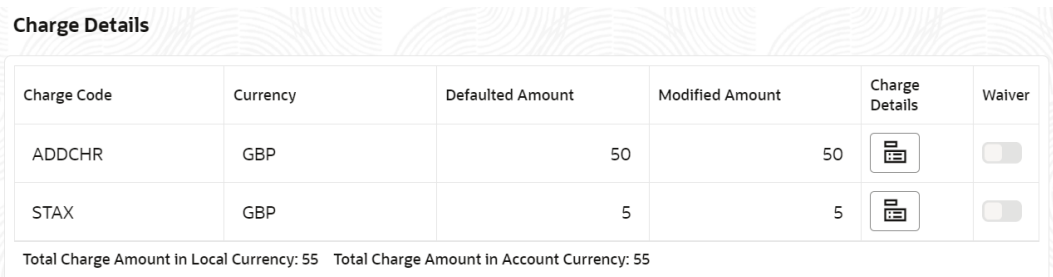

For more information on fields, refer to the field description table.

**Table 2-1 Charge Details - Field Description**

| l Field     | Description                                      |
|-------------|--------------------------------------------------|
| Charge Code | Displays the charge code applied on the account. |

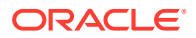

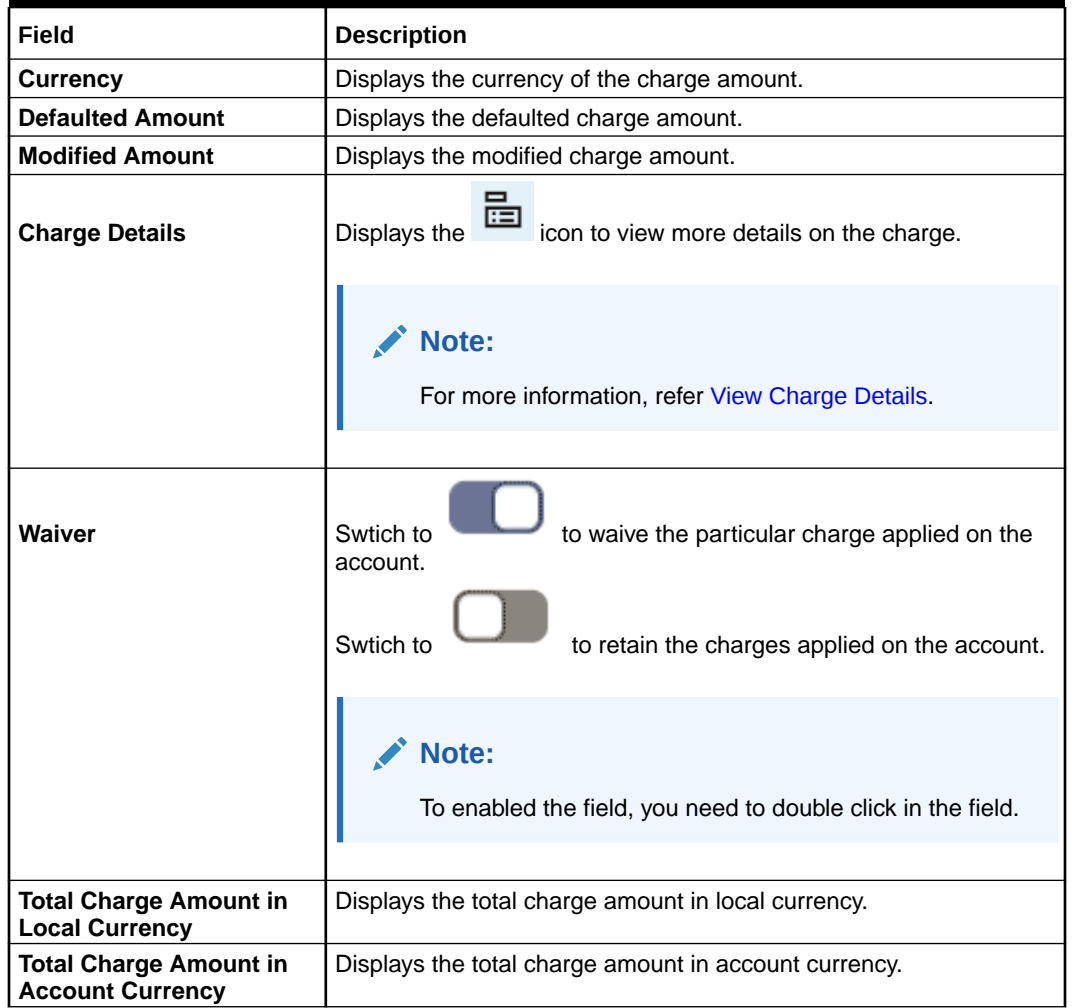

#### **Table 2-1 (Cont.) Charge Details - Field Description**

#### **View Charge Details**

• If you click the icon from the **Charge Details** field, the following section is displayed:

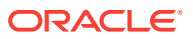

 $\times$ 

```
Figure 2-2 Charge Details
  く
       \left\langle \right\rangleCharge Details
Charge Code
 ADDCHR
 Currency
 GBP
Charge Amount
 50
 Charge in Transaction Currency
 GBP 50
Charge in Local Currency
 GBP 50
 Basis
 TXNAMT
 Minimum Charge
 5
 Maximum Charge
 100
 Pricing Rule ID
PRCRULE300318_0000003002
 Credit Account
 313300010
 Debit Account
DR_LEG
```
For more information on fields, refer to the field description table.

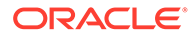

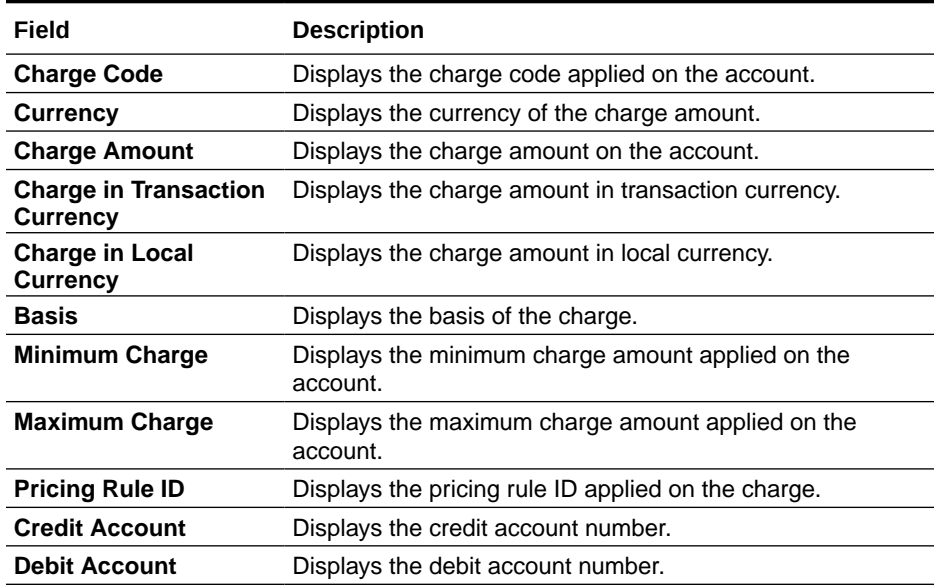

#### **Table 2-2 View Charge Details - Field Description**

• If there are multiple charges applied on the account, you can click the

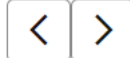

 icon to move forward or backward, to view the details of a specific charge code.

**2.** Click  $\times$ , to close the section.

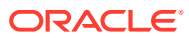
# 3 Customer Information

As you specify or select the account number in a screen, the Customer Information is displayed in a widget, to the right of a screen.

#### **To view the customer information**:

**1.** Select or specify the account number in the screen.

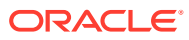

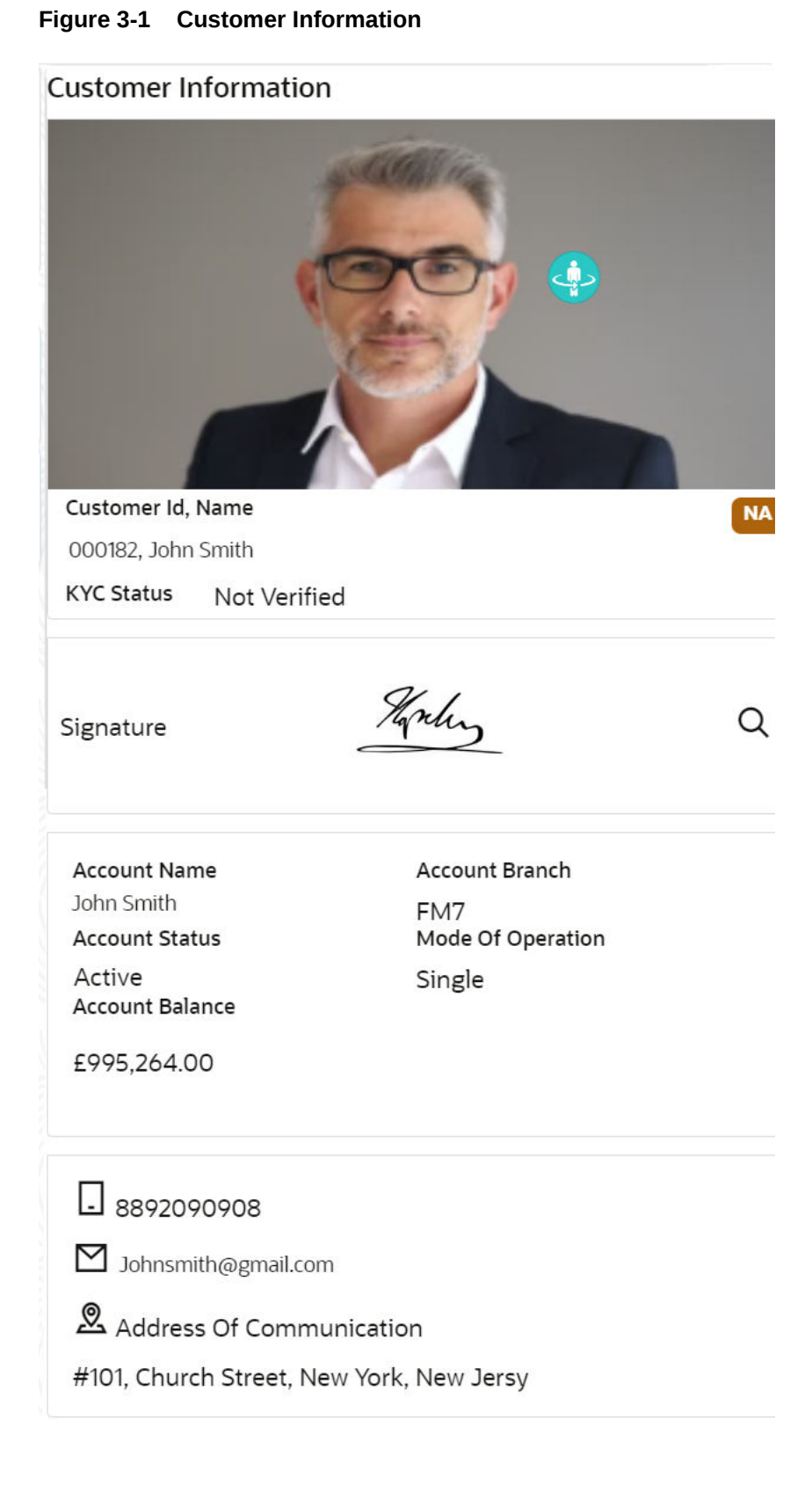

For more information on fields, refer to the field description table.

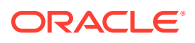

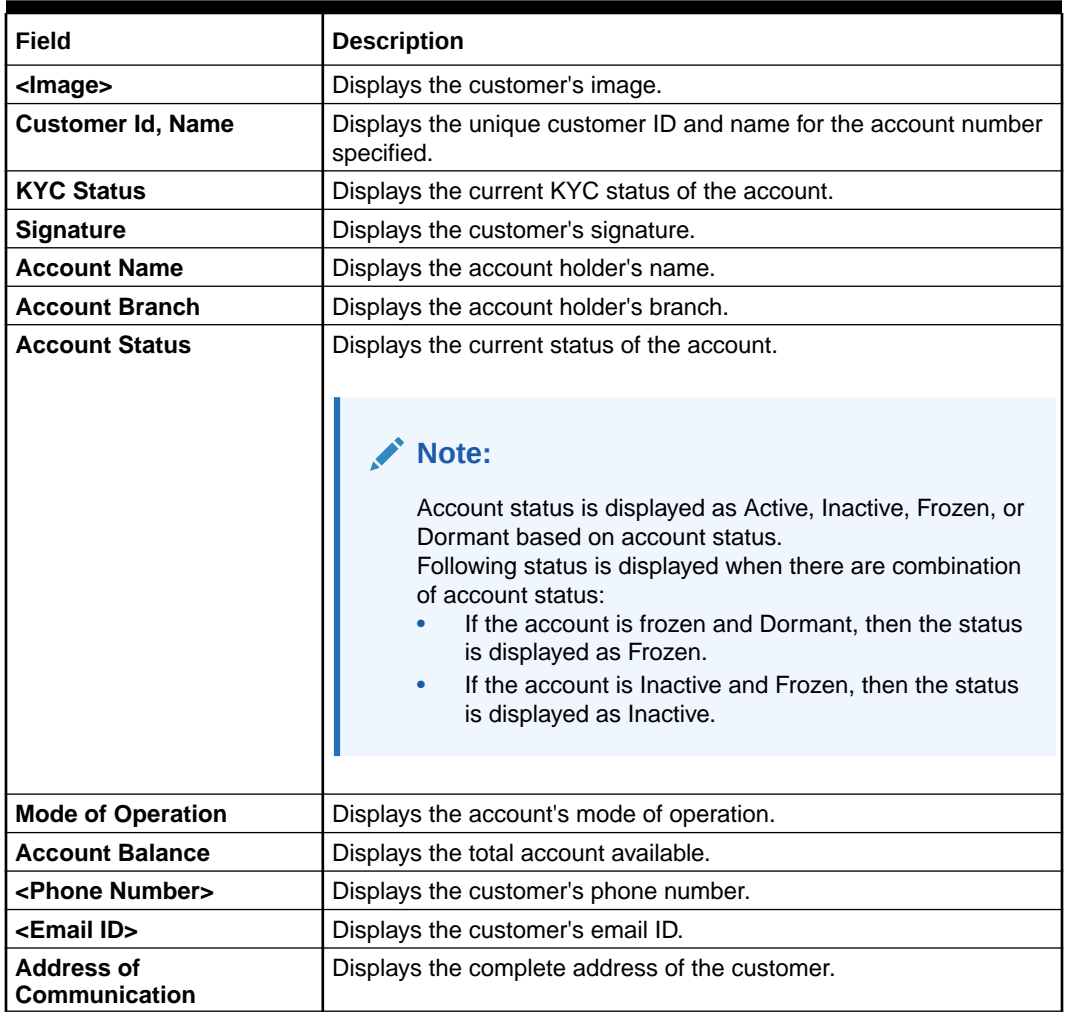

#### **Table 3-1 Customer Information - Field Description**

**2.** You can view the customer's basic information.

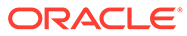

# 4 Account View

Under the **Account View** menu, you can view and perform various vital transactions on a CASA account.

This topic contains the following subtopics:

• Account 360

The Account 360 screen helps the user provide an overview of Account Holder Details, Account Balance, Account Details, Suggested Actions, Overdraft Details, Alerts, Standing Instructions, Pending Requests, Recent transactions, and Interest Details.

## 4.1 Account 360

The Account 360 screen helps the user provide an overview of Account Holder Details, Account Balance, Account Details, Suggested Actions, Overdraft Details, Alerts, Standing Instructions, Pending Requests, Recent transactions, and Interest Details.

#### **To view the 360 account details:**

**Note:** The fields marked as **Required** are mandatory.

**1.** On the **Home** screen, from **Retail Account Services**, under **Inquiry**, click **Account 360**, or specify the **Account 360** in the Search icon bar.

The **Account 360**screen is displayed.

**Figure 4-1 Account 360**

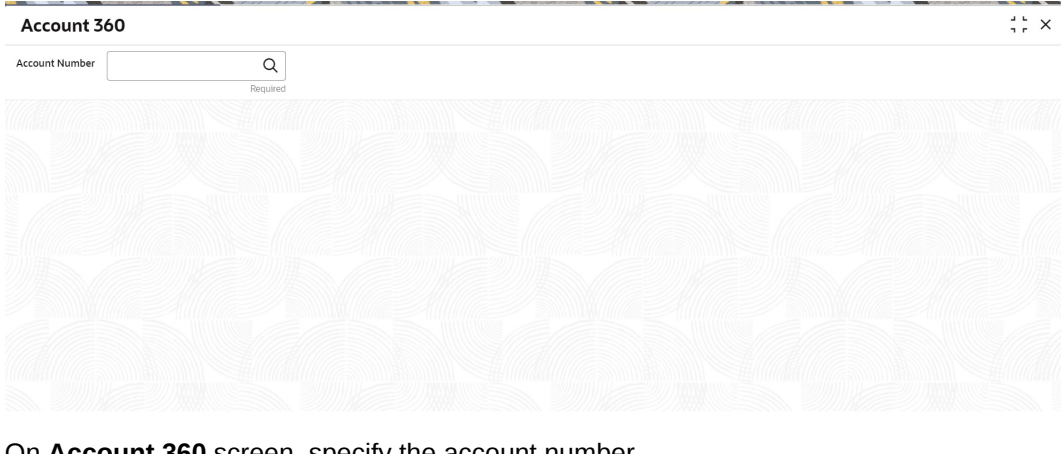

**2.** On **Account 360** screen, specify the account number.

Account 360 details for account is displayed.

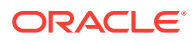

| Account 360                                                                                                    |                                        |                                                                                                    |                                                                                                    |                              |                          |                                        |                                   |                                | $\frac{1}{1}$ X |
|----------------------------------------------------------------------------------------------------|----------------------------------------|----------------------------------------------------------------------------------------------------|----------------------------------------------------------------------------------------------------|------------------------------|--------------------------|----------------------------------------|-----------------------------------|--------------------------------|-----------------|
| <b>Account Number</b>                                                                                                    | $\alpha$<br>1111225                    |                                                                                                    | MR Dominic J Curtis                                                                                 |                              |                          |                                        |                                   |                                |                 |
| <b>Regular Savings Account</b>                                                                                           |                                        | Active                                                                                              | Withdrawable Balance                                                                                | Available Balance            | Uncollected Funds        | Unutilized Limits                      | Minimum Required Balance          |                                | $\Omega \equiv$ |
| Branch                                                                                                    |                                        | Account                                                                                             | 1,000,012,560.00                                                                                    | 1,000,009,000.00             | 0.00                     | 1,500,00                               | 1,000.00                          |                                |                 |
| 006 Branch                                                                                                    |                                        | Savings                                                                                             | <b>Suggested Actions</b>                                                                            |                              | <b>Overdraft Details</b> |                                        | <b>Alerts</b>                     |                                |                 |
| Since<br><b>IBAN</b><br>Mar 30, 2018<br>Performance Status<br>Currency<br>NORM Since Mar 30, 2018<br><b>USD</b>          |                                        | <b>Cheque Book Delivery</b><br>Requested on Mar 30, 2018, pending delivery.                         |                                                                                                    | No Overdraft Details         |                          | No Alerts                              |                                   |                                |                 |
|                                                                                                    |                                        |                                                                                                    | Deliver                                                                                             |                              |                          |                                        |                                   |                                |                 |
| Nomination<br>Type<br>Single<br>Provided                                                                                 |                                        |                                                                                                    | <b>Document Pending Submission</b><br>3 months salary slip, AADHAR<br>Upload                        |                              |                          |                                        |                                   |                                |                 |
| <b>Account Holders</b>                                                                                                   |                                        |                                                                                                    |                                                                                                    |                              |                          |                                        |                                   |                                |                 |
|                                                                                                    | Dominic J Curtis(231434563)<br>Primary |                                                                                                    | 1111                                                                                                |                              | Manage Overdraft v :::   |                                        |                                   |                                |                 |
| 9088990099<br>dom@mail.com<br>Mode of Operation<br>Single                                                                |                                        | <b>Standing Instructions</b>                                                                        |                                                                                                    | <b>Pending Requests</b>      |                          | <b>Frequent Actions</b>                |                                   |                                |                 |
|                                                                                                    |                                        | No Standing Instructions                                                                            |                                                                                                    | No Pending Requests          |                          | 凸<br>Stop Cheque<br>Payment            | 量<br>Card Status<br>Change        | EQ<br>Cheque Status<br>Inquiry |                 |
|                                                                                                    | <b>Account Address</b>                 |                                                                                                    |                                                                                                    |                              |                          |                                        |                                   |                                |                 |
| 230M, Highland Towers<br>Sacramento, Dalton<br>34567.                                                                    |                                        | 111<br>Set Instruction                                                                              |                                                                                                    | 111<br>Add a Request         |                          | 日<br><b>Account Balance</b><br>Inquiry | 日<br><b>Debit Card</b><br>Request |                                |                 |
| <b>Update Address</b>                                                                                                    |                                        |                                                                                                    |                                                                                                    |                              |                          | 12.21                                  |                                   |                                |                 |
| <b>Account Preferences</b>                                                                                               |                                        | <b>Recent Transactions</b>                                                                          |                                                                                                    | <b>Interest Details</b>      |                          |                                        |                                   |                                |                 |
| <b>Cheque Book Passbook</b>                                                                                              |                                        | <b>Test Transaction Description</b><br>Credited GBP 10,000.00 on March 30, 2018                     |                                                                                                    | No Accrued Interest          |                          |                                        |                                   |                                |                 |
| <b>Account Statement Details</b><br><b>Statement Frequency</b><br><b>Last Statement Date</b><br><b>Request Statement</b> |                                        | Reference: 123124                                                                                   |                                                                                                    |                              |                          |                                        |                                   |                                |                 |
|                                                                                                    |                                        |                                                                                                    | <b>Test Transaction Description</b><br>Credited GBP 1,000.00 on March 30, 2018<br>Reference: 123123 | <b>Track Receivables</b>     |                          |                                        |                                   |                                |                 |
|                                                                                                    |                                        |                                                                                                    |                                                                                                    | Receivables Due              |                          |                                        |                                   |                                |                 |
|                                                                                                    |                                        | <b>Test Transaction Description</b><br>Credited GBP 1,000,00 on March 30, 2018<br>Reference: 123123 |                                                                                                    | Receivables Available<br>111 |                          |                                        |                                   |                                |                 |

**Figure 4-2 Account 360 Details for Active Account**

**3.** On **Account 360** screen, specify the fields.

For more information on fields, refer to the field description table.

**Table 4-1 Account 360 - Field Description**

| Field                 | <b>Description</b>                                                                                                    |
|-----------------------|----------------------------------------------------------------------------------------------------|
| <b>Account Number</b> | Enter the <b>Account Number</b> or click the search icon to view<br>the Account Number pop-up window. By default, this window<br>lists all the Account Numbers present in the system. You can<br>search for a specific Account Number by providing <b>Customer</b><br>ID, Account Number, or Account Name and clicking on the<br><b>Fetch button.</b> |
|                       | Note:<br>The Account Name is displayed adjacent to this<br>field as the account number is selected.                                                                                                    |

- **4.** On the **Account 360** screen, click on  $\alpha$  icon to refresh the information on the screen.
- **5.** On the **Account 360** screen, click  $\equiv$  icon to browse the account services menu.

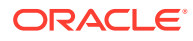

#### • Account Balance

This topic helps the user to know the account balance details while performing account servicing transactions.

• [Account Information](#page-42-0) This topic helps the user to know the account information details while performing account servicing transactions.

#### **[Account Holder Details](#page-43-0)**

This topic helps the user to know the Account Holder details while performing account servicing transactions.

**[Account Details](#page-44-0)** 

This topic helps the user to know the Account Address details and facilities enabled to the account.

#### • [Account Statement Details](#page-45-0)

This topic helps the user to know the statement frequency and the last statement details for the account.

#### **[Suggested Actions](#page-46-0)**

This topic describes the systematic instruction about the Suggested Actions in Account 360 screen. The Suggested Actions widget in the Account 360 screen displays the account's upcoming events and pending actions. This helps the user to inform the account holder and take the required actions.

#### **[Overdraft Details](#page-48-0)**

This topic describes the systematic instruction about the **Overdraft Details** in the **Account 360** screen. The **Overdraft Details** help the user know the limits and can modify the existing limit details.

**[Alerts](#page-50-0)** 

This topic describes the systematic instruction about the Alerts in Account 360 screen. The Alerts widget helps the user view alerts on the account.

**[Standing Instructions](#page-51-0)** 

This topic describes the systematic instruction about the Standing Instructions in Account 360 screen. The Standing Instructions widget helps the user to view or modify the existing standing instruction details.

**[Pending Requests](#page-53-0)** 

This topic describes the systematic instruction about the Pending Requests in the Account 360 screen. Specific requests raised by the customer with the bank sometimes take time to process or investigate. Such requests are captured as Service Requests.

#### • [Recent Transactions](#page-55-0)

This topic describes the systematic instruction to view the Recent Transactions in the Account 360 screen.

#### **[Interest Details](#page-56-0)**

This topic describes about Interest Details in the Account 360 screen.

**[Frequent Actions](#page-57-0)** 

This topic describes the about the Frequent Actions in the Account 360 screen. The Frequent Actions helps the user to perform account servicing related transactions from the account 360 view screen without navigating to the main menu.

### 4.1.1 Account Balance

This topic helps the user to know the account balance details while performing account servicing transactions.

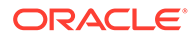

<span id="page-42-0"></span>On the **Account 360** screen, the system displays the following details for the account balance:

- Withdrawable Balance
- Available Balance
- Uncollected Fund
- Unutilized Limits
- Minimum Required Balance

#### **Figure 4-3 Account Balance**

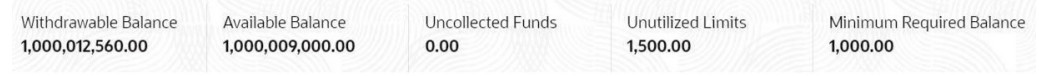

### 4.1.2 Account Information

This topic helps the user to know the account information details while performing account servicing transactions.

On the **Account 360** screen, the system displays the following account information details:

- Account Product Description
- Account Branch Description
- Account Status
- IBAN
- Account class Type (Savings/Current)
- Account Currency
- Account Opening Date
- Nomination Status
- Performance Status
- Account Type

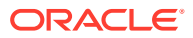

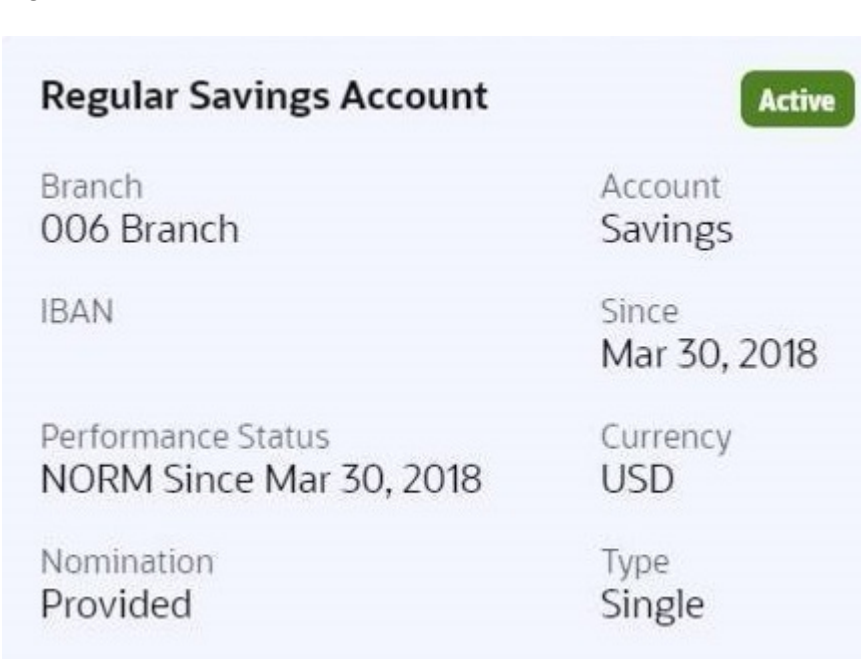

#### <span id="page-43-0"></span>**Figure 4-4 Account Information**

#### **Note:**

Account status is displayed as Active, Inactive, Frozen, Dormant, or Closed based on account status.

Following status is displayed when there are combination of account status:

- If the account is frozen and Dormant, then the status is displayed as Frozen.
- If the account is Dormant and Closed, then the status is displayed as Closed.
- If the account is Inactive and Frozen, then the status is displayed as Inactive.

### 4.1.3 Account Holder Details

This topic helps the user to know the Account Holder details while performing account servicing transactions.

On the Account 360 screen, the system displays the following account holder details:

- Account holders photo
- Name
- Customer ID
- Account holder relation (Primary/Joint and first/Joint and other etc)
- Mobile Number with ISD code
- Email Id
- Mode of Operation

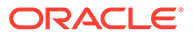

<span id="page-44-0"></span>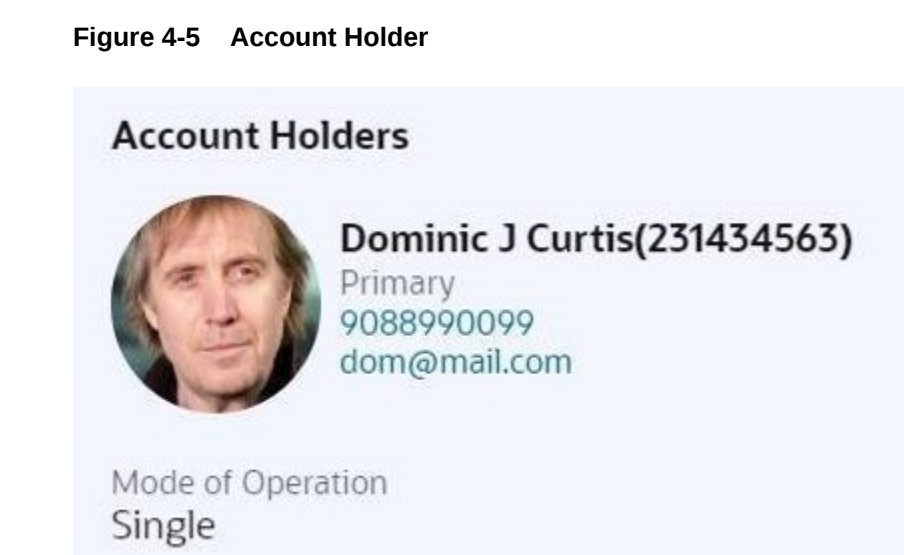

### 4.1.4 Account Details

This topic helps the user to know the Account Address details and facilities enabled to the account.

On the **Account 360** screen, the Account Details widget provides the Account Address.

The Account Details widget displays the below facilities enabled for the account:

- ATM
- Cheque Book
- Passbook
- Overdraft
- **Online Sweep**

**Figure 4-6 Account Details**

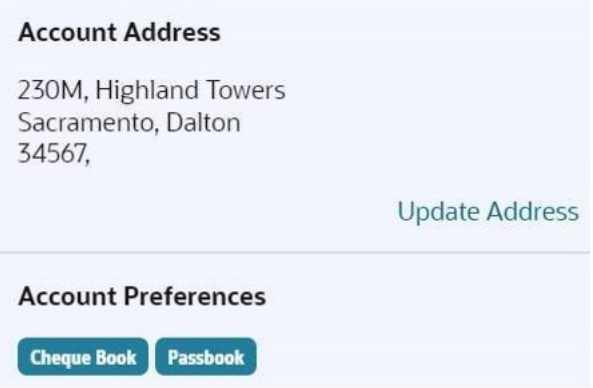

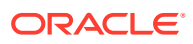

<span id="page-45-0"></span>To update the account address, click **Update Address** hyperlink and the system displays the **Account Address Update** screen.

**Note:** Fore more information, refer [Account Address Update.](#page-59-0)

On the **Account Address Update** screen, user can modify the below details:

- **Building**
- **Street**
- City
- State
- Country
- Zip Code

### 4.1.5 Account Statement Details

This topic helps the user to know the statement frequency and the last statement details for the account.

The below account statement details are displayed:

- Account Statement Frequency and Cycle
- Last Statement Date

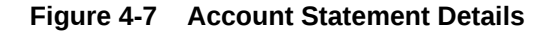

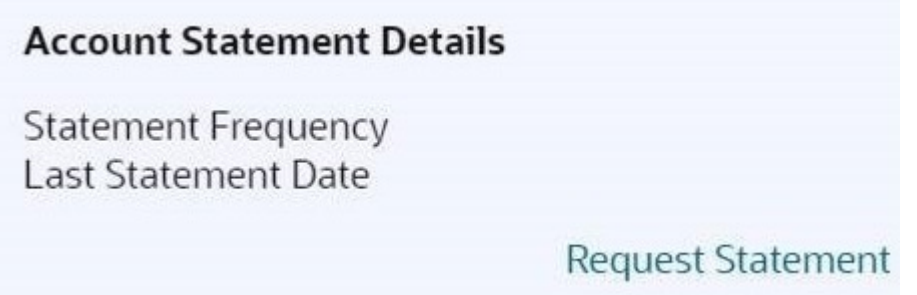

To generate the ad hoc account statement, click Request Statement hyperlink.

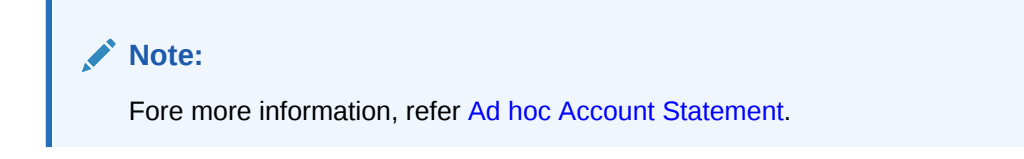

On the **Ad hoc Account Statement** screen, user can generate the account statement using the below details:

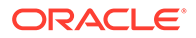

- **Period**
- Date Range

### <span id="page-46-0"></span>4.1.6 Suggested Actions

This topic describes the systematic instruction about the Suggested Actions in Account 360 screen. The Suggested Actions widget in the Account 360 screen displays the account's upcoming events and pending actions. This helps the user to inform the account holder and take the required actions.

On the **Account 360** screen, the system displays the suggested actions for the account.

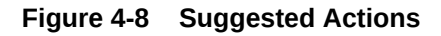

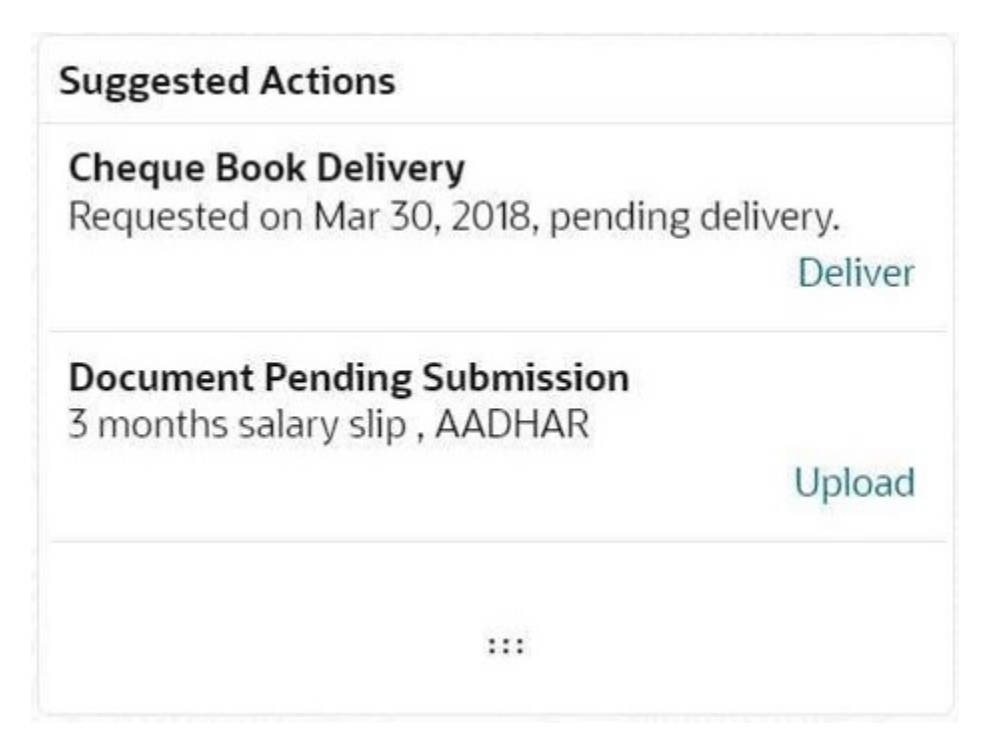

The suggested actions widget displays two suggested actions at a time. If more than 2 suggested actions are present for the account, the **View All** button is enabled to the user.

- **1.** To view all the suggested actions, click on **View All** button.
- **2.** Click  $\times$  icon on the **Suggested Actions** pop-up window.

The view all display is closed.

**3.** On the **Suggested Actions** widget, the below cases are displayed. If no suggested actions are displayed, the system displays the message as **No Suggested Actions**.

For more information on fields, refer to the field description table.

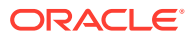

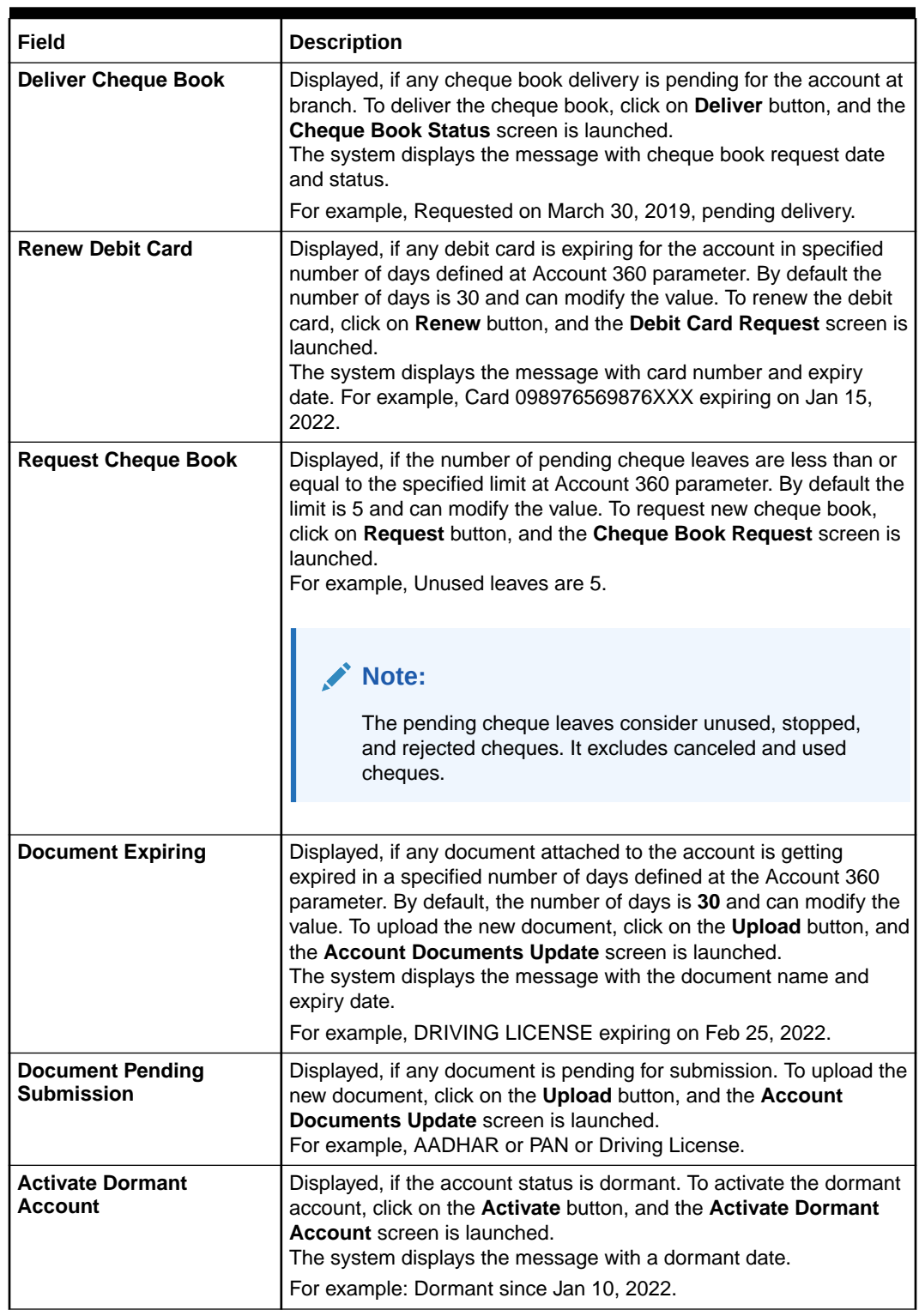

#### **Table 4-2 Suggested Actions - Field Description**

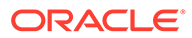

### <span id="page-48-0"></span>4.1.7 Overdraft Details

This topic describes the systematic instruction about the **Overdraft Details** in the **Account 360** screen. The **Overdraft Details** help the user know the limits and can modify the existing limit details.

**1.** On the **Account 360** screen, the system displays the overdraft details linked to the account.

**Overdraft Details** are displayed.

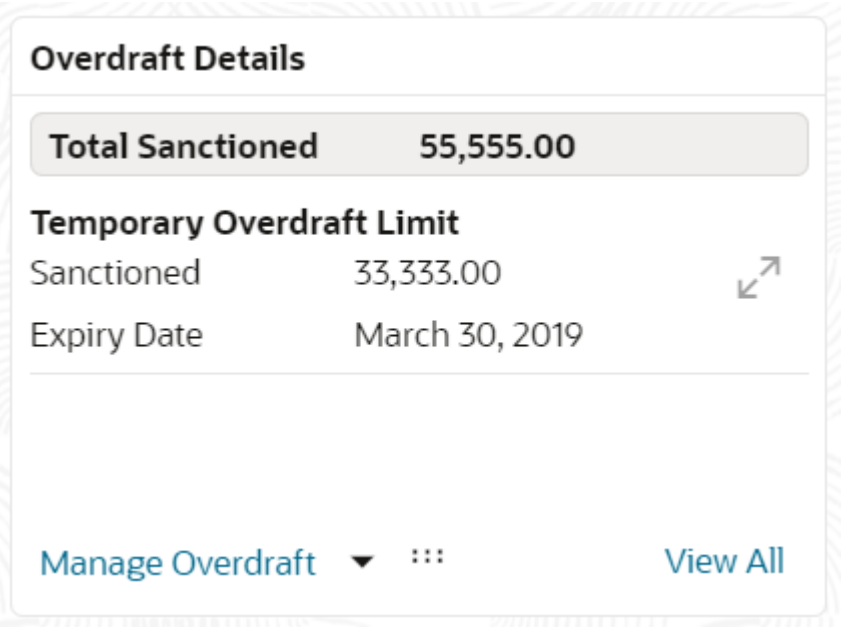

#### **Figure 4-9 Overdraft Details**

The **Total Sanctioned** amount is displayed in the **Overdraft Details** widget. To calculate the total sanctioned amount, the system must consider all the active overdrafts mapped to the account except any expired overdraft available for the account.

**2.** The **Overdraft Details** widget displays one limit at a time. If more than one limit is present for the account, the **View All** button is enabled to the user.

Expiring overdraft details are highlighted based on the number of days defined for overdraft expiring in the account 360 parameters. The badge **Expiring** should be provided to highlight the expiring overdraft details. The default parameter value is **30 Days**. Expired overdraft details are highlighted based on the number of days defined for displaying expired overdraft in the account 360 parameters. The badge **Expired** should be provided to highlight the expired overdraft details. The default parameter value is **30 Days**.

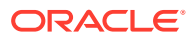

#### **Note:**

If no overdraft is linked to the account, **No Overdraft Details** message is displayed.

**3.** To view all limits, click on **View All** button.

**Overdraft Limits** pop-up window is displayed.

**4.** On the **Overdraft Details** widget, click  $\vdash$   $\vdash$  icon, to view or modify the limit details. Related limit screen is displayed and user can modify the details.

n a

**5.** To link new limits for an account, click **Manage Overdraft** drop-down.

The drop-down lists the below values:

- **Temporary Overdraft Limit**
- **Advance Against Uncollected Funds**
- **Secured Overdraft Limits**
- **Unsecured Overdraft Limits**

#### **Figure 4-10 Manage Overdraft**

48 Manage Overdraft  $\blacktriangledown$ Temporary Overdraft Limit Advance against Uncollected Funds Secured Overdraft Limits Unsecured Overdraft Limits

On clicking the required overdraft option, the system launches the related screen that defaults the **Account Number** and **Overdraft Details** if available, and the user can create or modify the overdraft details. On the **Overdraft Details** widget, the following limit details are displayed:

- **Limit Type**
- **Sanctioned Amount**
- **Expiry Date**
- **Collateral Type** and **Related Reference Number**
- **Renewal Amount** and **Renewal Date** for a Temporary overdraft, if any.

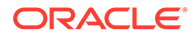

• The system displays the badge **Expiring** or **Expired** based on the number of days specified at the Account 360 parameter.

### <span id="page-50-0"></span>4.1.8 Alerts

This topic describes the systematic instruction about the Alerts in Account 360 screen. The Alerts widget helps the user view alerts on the account.

**1.** On the **Account 360** screen, the system displays the alerts of any exceptions, memo, and warnings on the account.

Account Alert details are displayed.

**Figure 4-11 Alerts**

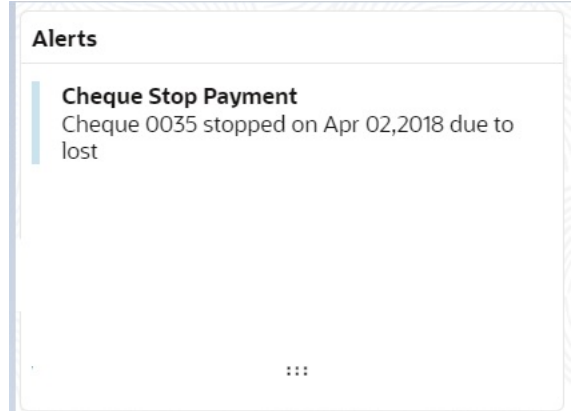

- **2.** The alerts widget displays two alerts at a time. If more than 2 alerts are present for the account, the **View All** button is enabled to the user.
- **3.** To view all alerts, click on **View All** button.

**Alerts** pop-up window is displayed.

**4.** Click  $\times$  icon on the **Alerts** pop-up window.

**Alerts** pop-up window is closed.

**5.** On the **Alerts** widget, the below details are displayed.

For more information on fields, refer to the field description table.

#### **Note:**

If no alerts are displayed, the system displays the message as **No Alerts**.

| <b>Alerts</b>              | <b>Description</b>                                                                                                    |
|----------------------------|----------------------------------------------------------------------------------------------------|
| <b>Cheque Stop Payment</b> | Displayed if any active stop payment is available on the account.<br>The alert message displays the cheque number, Stop payment<br>date, and stop payment reason.<br>For example, Cheque 0002 stopped on Jan 10, 2022 due to an<br>incorrect amount.  |
| <b>Debit Card Blocked</b>  | Displayed if any debit card is blocked. The alert message displays<br>the card number and block reason.<br>For example, Card XXXXXXXXXXX1230 is blocked due to a lost<br>card.                                                                        |
| <b>Cheque Rejected</b>     | Displayed if any cheque clearing is rejected on the account. The<br>alert message displays the Cheque Number, Rejected date, and<br>Reject reason.<br>For example, Cheque CHQ00000003023063 Rejected on Jan 15,<br>2022, due to Insufficient Balance. |
| <b>Amount Block</b>        | Displayed if any active amount is blocked on the account. The alert<br>message displays the Blocked amount, Date, and Block reason<br>details.<br>For example, GBP 10,000.00 blocked on Dec 10, 2021, due to legal<br>notice.                         |
| Memo                       | Displayed if any active memo is maintained for the account. The<br>memo message is displayed in the alert.                                                                                                    |
| <b>Debit Restricted</b>    | Displayed if any debit restriction is there for the account.                                                                                                    |
| <b>Credit Restricted</b>   | Displayed if any credit restriction is there on the account.                                                                                                    |
| <b>Debit Override</b>      | Displayed if any debit override is there on the account.                                                                                                    |
| <b>Credit Override</b>     | Displayed if any credit override is there on the account.                                                                                                    |

<span id="page-51-0"></span>**Table 4-3 Alerts - Field Description**

### 4.1.9 Standing Instructions

This topic describes the systematic instruction about the Standing Instructions in Account 360 screen. The Standing Instructions widget helps the user to view or modify the existing standing instruction details.

**1.** On the **Account 360** screen, the system displays the Standing Instructions linked to the account

Standing Instructions details for the account are displayed.

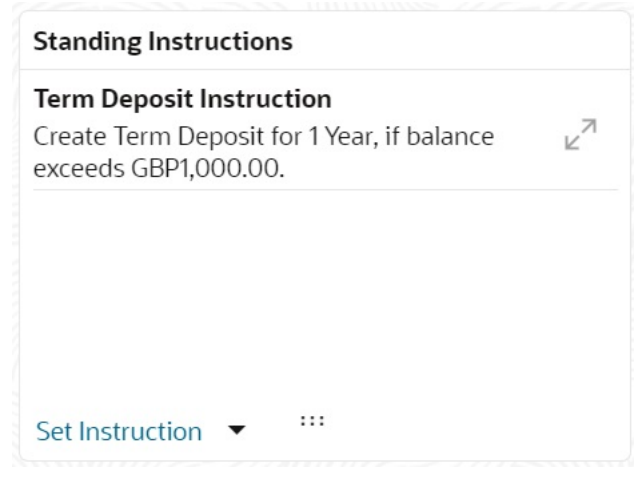

#### **Figure 4-12 Standing Instructions**

- **2.** On the **Standing Instructions** widget, click  $\vdash$   $\vdash$  icon, to view or modify the instruction details
- **3.** The standing instructions widget displays two standing instructions at a time. If more than 2 standing instructions are present for the account, the **View All** button is enabled to the user.

r 1

If no standing instructions are displayed, the system displays the message as **No Standing Instructions**.

**4.** To view all standing instructions, click on **View All** button.

**View All - Standing Instructions** pop-up window is displayed.

- **5.** On the **Standing Instructions** widget, click on **Set Instructions** drop-down to capture new instructions.
	- **a.** Scheduled Transfer
	- **b.** Sweep Out from Account
	- **c.** Term Deposit
	- **d.** Online Sweep
	- **e.** Sweep In to Account
- **6.** On the **Standing Instructions** widget the following instruction types are displayed.

#### **Table 4-4 Standing Instructions - Types - Field Description**

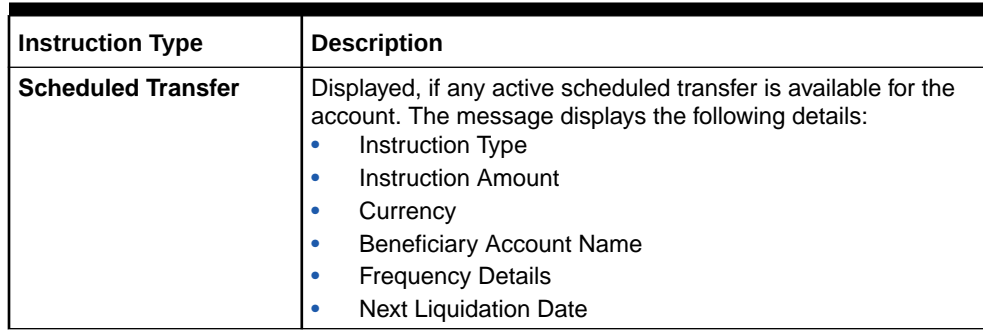

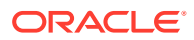

| <b>Instruction Type</b> | <b>Description</b>                                                                                                    |
|-------------------------|----------------------------------------------------------------------------------------------------|
| Sweep In                | Displayed, if any active sweep in instruction is available for the<br>account. The message displays the following details:<br>Instruction Type<br>۰<br><b>Threshold Amount</b><br>٠<br>Currency<br>۰<br>Provider Account Name<br>٠             |
| <b>Sweep Out</b>        | Displayed, if any active sweep out instruction is available for<br>the account. The message displays the following details:<br>Instruction Type<br>۰<br><b>Threshold Amount</b><br>٠<br>Currency<br>٠<br><b>Benificiary Account Name</b><br>٠  |
| <b>Term Deposit</b>     | Displayed, if any active term deposit instruction is available for<br>the account. The message displays the following details:<br>Instruction Type<br>۰<br><b>Threshold Amount</b><br>٠<br>Currency<br>٠<br>Deposit Account Tenor Details<br>٠ |
| <b>Online Sweep</b>     | Displayed, if any active online sweep instruction is available for<br>the account. The message displays the following details:<br>Instruction Type<br>٠<br>Sweep Eligible Balance<br>۰<br>Currency<br>٠                                        |

<span id="page-53-0"></span>**Table 4-4 (Cont.) Standing Instructions - Types - Field Description**

### 4.1.10 Pending Requests

This topic describes the systematic instruction about the Pending Requests in the Account 360 screen. Specific requests raised by the customer with the bank sometimes take time to process or investigate. Such requests are captured as Service Requests.

Service Requests help the users track customer requests, maintain a target completion date, priority for a request, change severity for an ageing request, and update brief details of information exchanged with the customer. The Pending Requests widget helps the user Add, Modify, Edit, or View the service requests raised by the Customer.

**1.** On the **Account 360** screen, the system displays the Pending Requests for the account.

Pending Request details for the account are displayed.

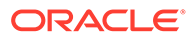

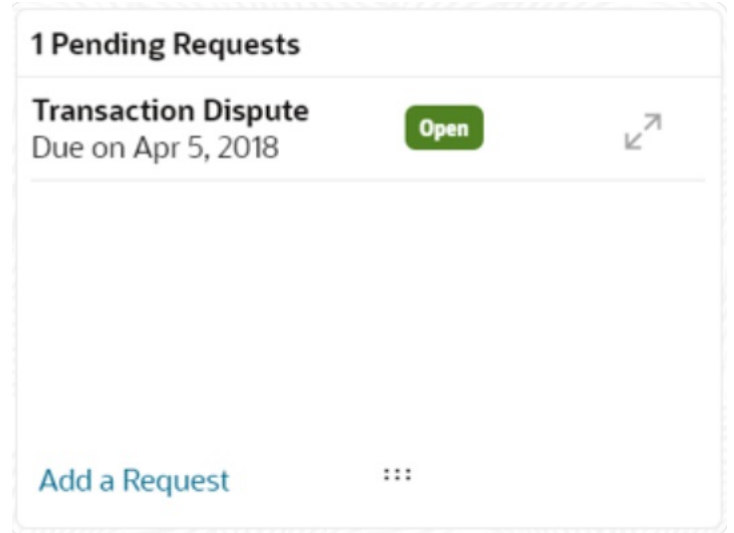

#### **Figure 4-13 Pending Requests**

- **2.** On the **Pending Request** widget, the system displays the total number of requests available for the account. If no pending requests are displayed, the system displays the message as **No record to display**.
- **3.** On the **Pending Request** widget, the system displays the following fields.

For more information on fields, refer to the field description table.

| Field                       | <b>Description</b>                                                                          |
|-----------------------------|---------------------------------------------------------------------------------------------|
| <b>Service Request Type</b> | Displays the Service Request type.<br>For example, Statement Copy, Transaction Dispute etc. |
| Due Date                    | Displays the target completion date.                                                        |
| <b>Status</b>               | Displays the service request status. The status types are:<br>Escalated<br>Pending<br>Open  |

**Table 4-5 Pending Request - Field Description**

**4.** To add a new request, click on **Add a Request** button.

**New Service Request** pop-up window is displayed.

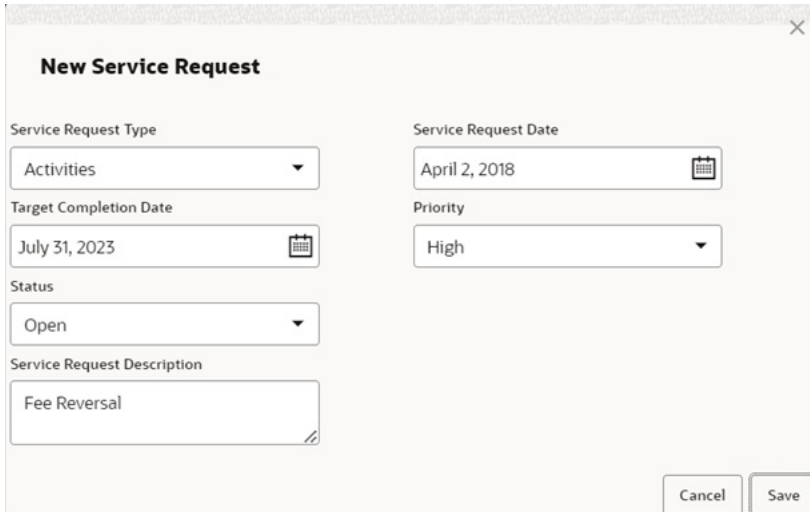

<span id="page-55-0"></span>**Figure 4-14 New Service Request**

- **5.** On the **New Service Request** pop-up window, specify the fields. For more information on fields, refer to [Table 1-5.](#page-28-0)
- **6.** Click the **Save** button.

**Request saved successfully** message is displayed.

**7.** Click **OK**.

A new record is displayed in the **Pending Request** widget.

n n

**8.** On the **Pending Requests** widget, click  $\blacksquare$  is icon to view or modify the service requests.

**Service Request Details** screen is displayed.

- **9.** The Pending Requests widget displays two service request details at a time. If more than two service request details are present for the account, the **View All** button is enabled to the user.
- **10.** To view all Pending Requests, click on **View All** button.

**View All - Pending Requests** pop-up window is displayed.

### 4.1.11 Recent Transactions

This topic describes the systematic instruction to view the Recent Transactions in the Account 360 screen.

**1.** On the **Account 360** screen, tthe system displays the Recent Transactions performed for the account.

Recent Transactions details for the account are displayed.

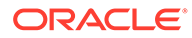

#### <span id="page-56-0"></span>**Figure 4-15 Recent Transactions**

**Recent Transactions** 

**Test Transaction Description** Credited GBP 10,000.00 on March 30, 2018 Reference: 123124

**Test Transaction Description** Credited GBP 1,000.00 on March 30, 2018 Reference: 123123

**Test Transaction Description** Credited GBP 1,000.00 on March 30, 2018 Reference: 123123

 $...$ 

- **2.** The Recent Transactions widget displays latest 5 transaction details at a time. If more than 5 transaction details are present for the account, the **View more** button is enabled to the user.
- **3.** To view more Recent Transactions, click on **View more** button.

**Account Transaction** screen is displayed.

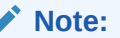

In this view, 15 records are shown at a time and can be configured in Account 360 parameter.

### 4.1.12 Interest Details

This topic describes about Interest Details in the Account 360 screen.

The below Interest Details widget displays the following details:

- Accrued Credit Interest
- Accrued Debit Interest
- Receivable Due
- Receivable Available

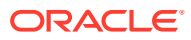

#### <span id="page-57-0"></span>**Figure 4-16 Interest Details**

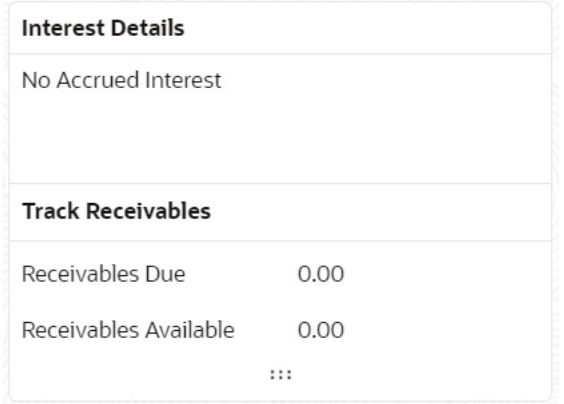

The system displays the No Accrued Interest message if accrued debit and credit interest are unavailable.

### 4.1.13 Frequent Actions

This topic describes the about the Frequent Actions in the Account 360 screen. The Frequent Actions helps the user to perform account servicing related transactions from the account 360 view screen without navigating to the main menu.

The Frequent Actions widget displays the frequently used account servicing transactions.

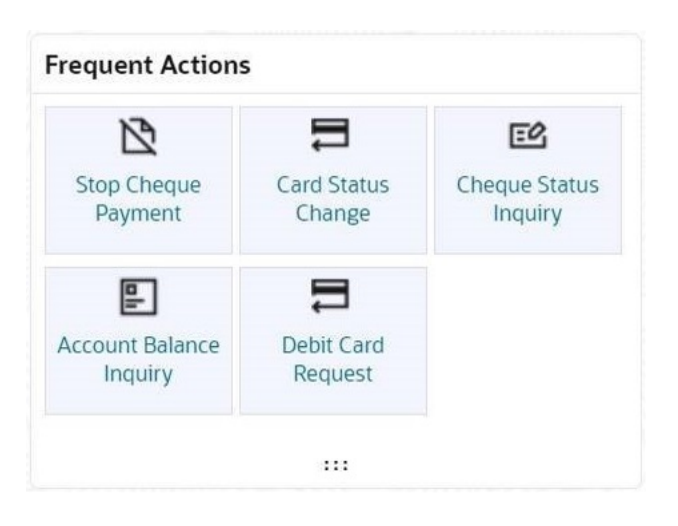

**Figure 4-17 Frequent Actions**

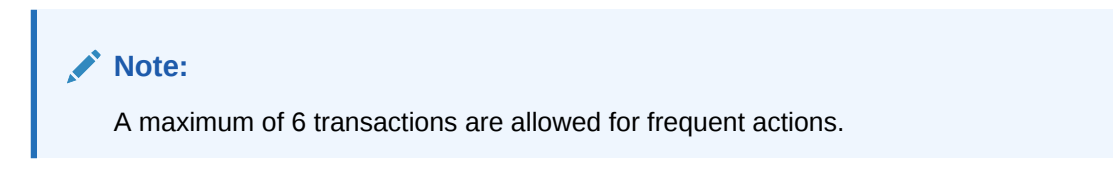

Users can configure the frequently used account servicing transactions screens.

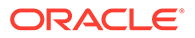

When users click on the configured account servicing transactions, the system launches the related transaction screen by defaulting the account number.

#### **Note:**

If any widgets failed to fetch the details, the system displays the related error message and the retry option is provided to fetch the details.

# <span id="page-59-0"></span>5 **Maintenance**

Under the **Maintenance** menu, you can maintain the details of a CASA account.

This topic contains the following subtopics:

#### • Account Address Update

This topic describes the systematic instruction about Account Address Update. While entering the account number, the system displays the current address details of the account and the user can modify these details.

#### • [Account Documents Update](#page-61-0)

You can view, update, or delete documents submitted by the customer against document types specified for the account class using the **Account Documents Update** screen.

#### • [Joint Holder Maintenance](#page-66-0)

You can either add joint holders for the first time or modify the existing joint holder relationship using this screen.

#### • [Nominee Details Update](#page-71-0)

You can modify the existing nominee details, add a new nominee, and delete the existing nominee details added to the CASA account using this screen.

#### • [Primary Party Change](#page-80-0)

This topic provides systematic instructions to change the primary **Customer Id** linked to an account on the customer request. The new primary **Customer Id** can be the existing joint holder or any existing customer.

#### • [Account Preferences](#page-86-0)

You can set or modify the preferences for the CASA account using this screen.

#### • [Memo Maintenance](#page-91-0)

This topic describes the systematic instruction to maintain the Memo instructions against the Current and Savings Account or Deposit Account.

• [Bulletin Board Maintenance](#page-98-0) This topic helps you to create, view, modify or delete the bulletin messages.

## 5.1 Account Address Update

This topic describes the systematic instruction about Account Address Update. While entering the account number, the system displays the current address details of the account and the user can modify these details.

If the Branch Transfer fails for any reason, details of such failed transfers are updated in the Branch Transfer Log. After clearing the faults due to which the Account Branch transfer failed, this screen allows you to resubmit the transfer request again for processing. **To update the account address:**

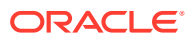

**Note:** The fields marked as **Required** are mandatory.

**1.** On the **Homepage**, from **Account Services**, under **Maintenance,**, click **Account Address Update**, or specify the **Account Address Update** in the Search icon bar.

The **Account Address Update** screen is displayed.

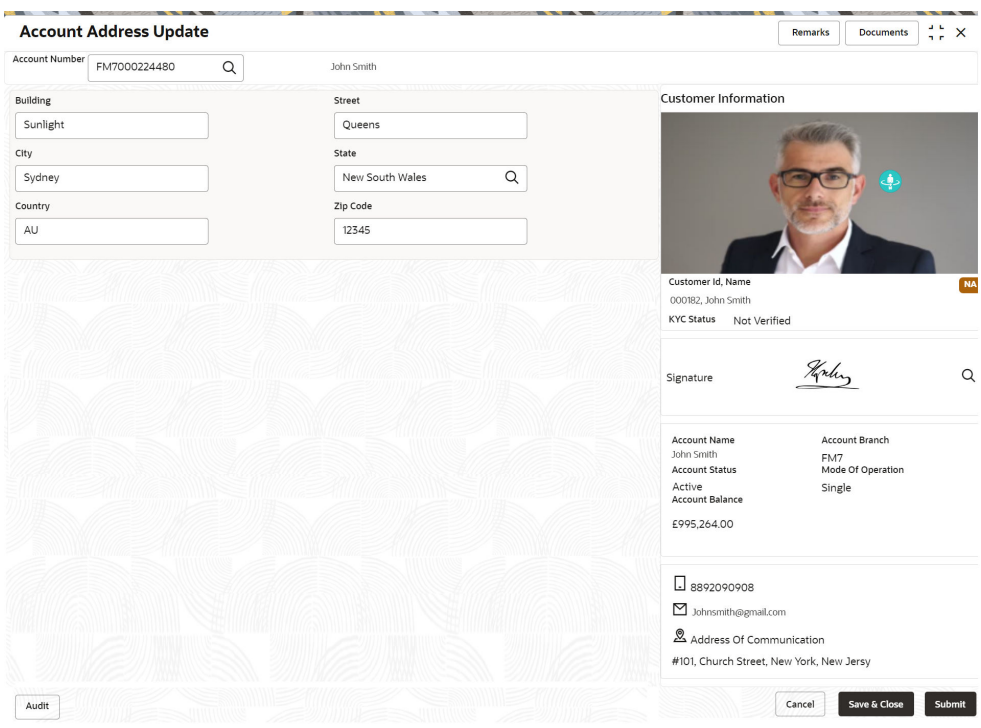

**Figure 5-1 Account Address Update**

**2.** On the **Account Address Update** screen, specify the fields.

For more information on fields, refer to the field description table.

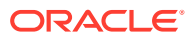

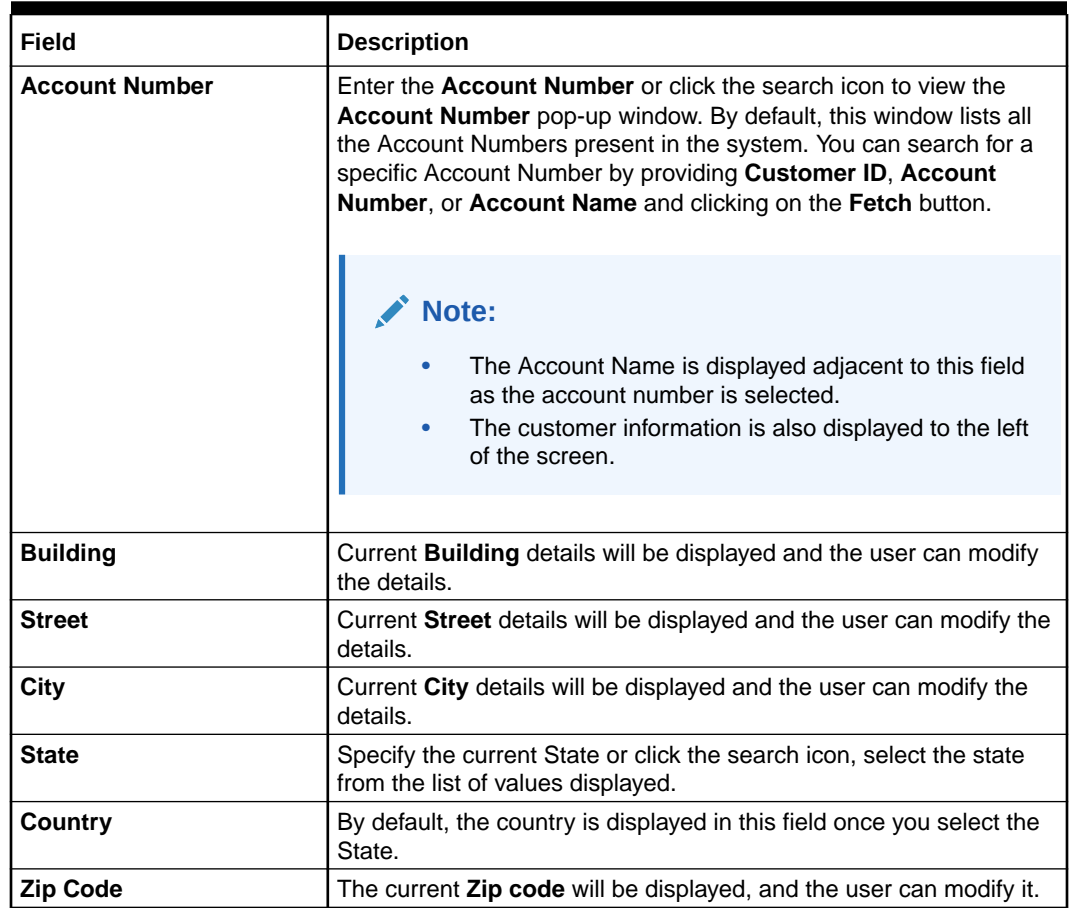

<span id="page-61-0"></span>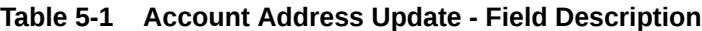

**3.** Click **Submit**.

The screen is successfully submitted for authorization.

# 5.2 Account Documents Update

You can view, update, or delete documents submitted by the customer against document types specified for the account class using the **Account Documents Update** screen.

**To update the documents for the account:**

#### **Note:**

The fields marked as **Required** are mandatory.

**1.** On the **Homepage**, from **Account Services**, under **Other Services**, click **Account Documents Update**, or specify the **Account Documents Update** in the Search icon bar.

**Account Documents Update** screen is displayed.

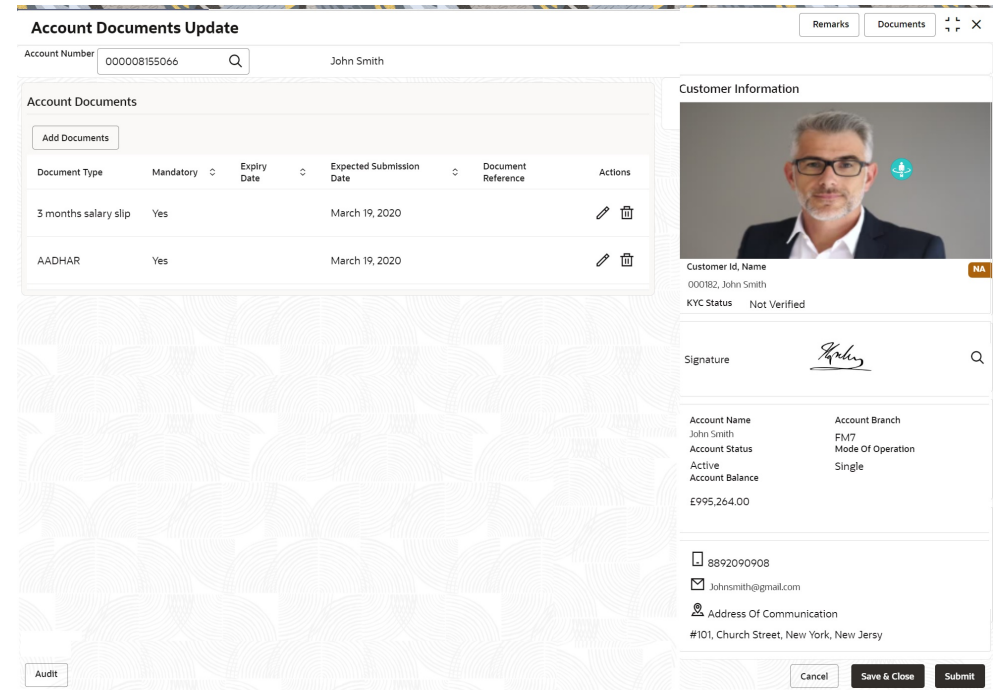

**Figure 5-2 Account Documents Update**

#### **Note:**

After the Account Number is selected, the system displays the available documents in the Account Documents section.

**2.** On **Account Documents Update** screen, specify the fields.

For more information on fields, refer to the field description table.

**Table 5-2 Account Documents Update - Field Description**

| Field                 | <b>Description</b>                                                                                                    |  |  |
|-----------------------|----------------------------------------------------------------------------------------------------|--|--|
| <b>Account Number</b> | Enter the <b>Account Number</b> or click the search icon to view<br>the <b>Account Number</b> pop-up window. By default, this window<br>lists all the Account Numbers present in the system. You can<br>search for a specific Account Number by providing <b>Customer</b><br>ID, Account Number, or Account Name and clicking on the<br><b>Fetch button.</b> |  |  |
|                       | Note:<br>The Account Name is displayed adjacent to this<br>٠<br>field as the account number is selected.<br>The customer information is also displayed to<br>۰<br>the left of the screen.                                                                                                    |  |  |

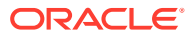

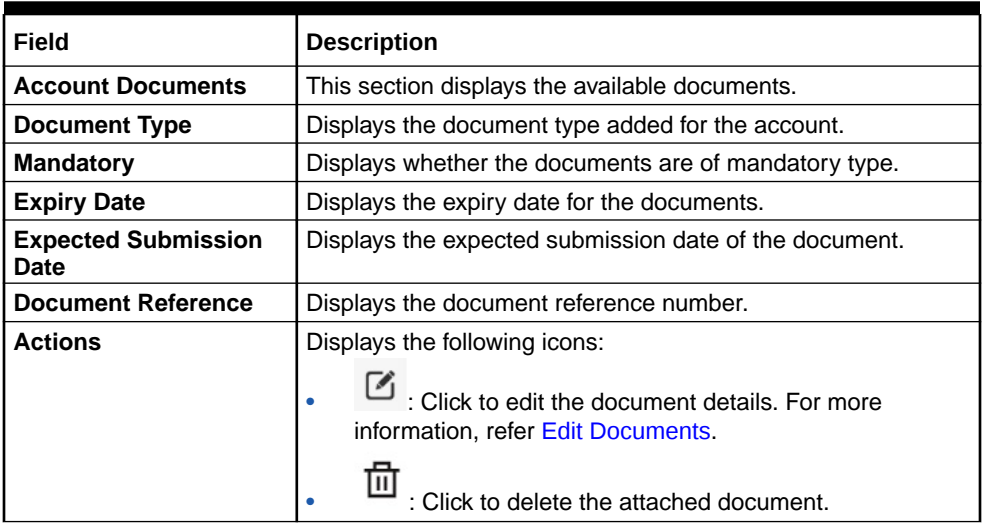

#### **Table 5-2 (Cont.) Account Documents Update - Field Description**

- **To add a document:**
	- **a.** In the **Account Documents** section, click **Add Documents**.

The **Account Documents** section is displayed.

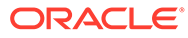

<span id="page-64-0"></span>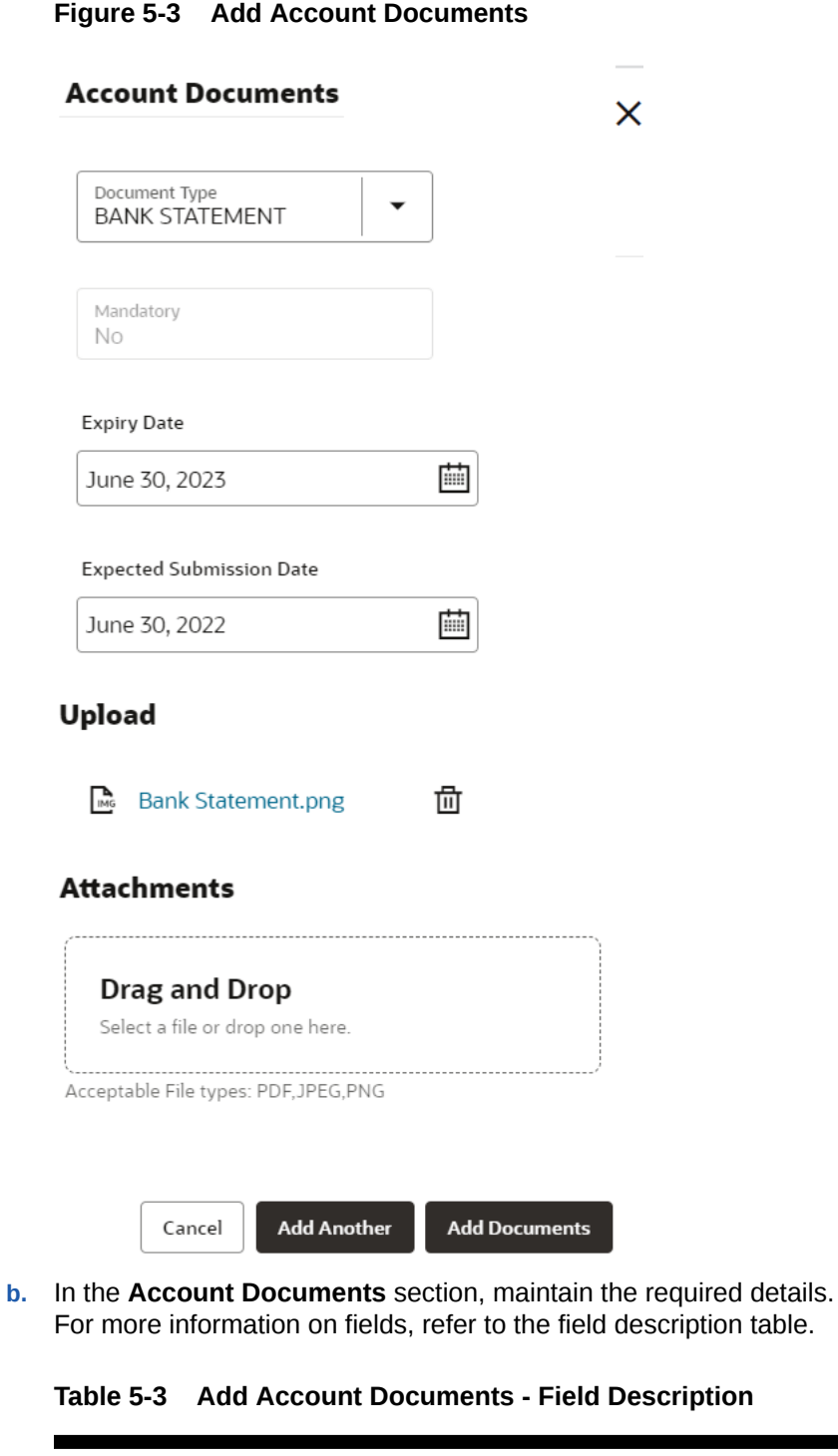

### **Field Description Document Type** Select the type of document to be added to the account.

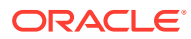

<span id="page-65-0"></span>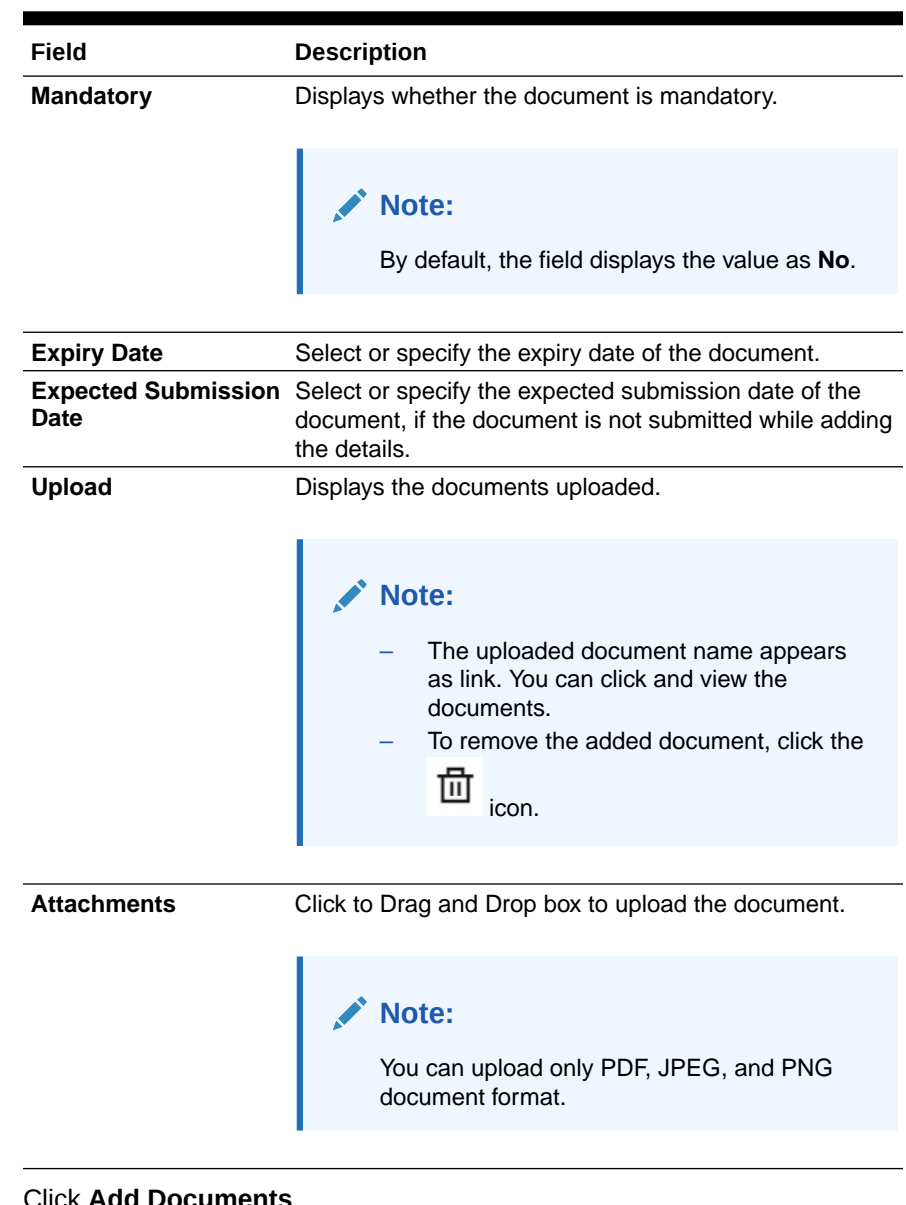

#### **Table 5-3 (Cont.) Add Account Documents - Field Description**

**c.** Click **Add Documents**.

The documents are added successfully and displayed in the **Account Documents** section.

- To add more documents, you can click **Add Another**.
- **To edit the documents:**
	- **a.** In the **Account Documents** section, click the **interpolage in the Actions** field.

The **Account Documents** section is displayed.

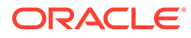

#### <span id="page-66-0"></span>**Figure 5-4 Edit Account Documents**

#### **Account Documents**

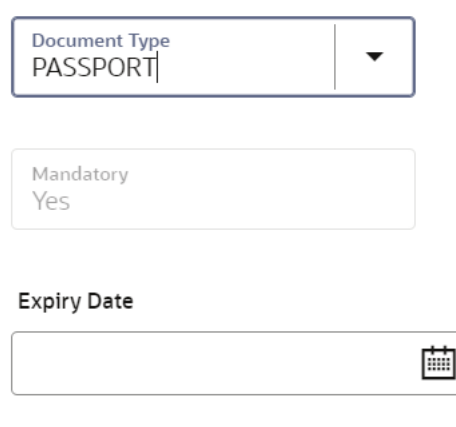

**Expected Submission Date** 

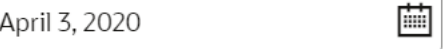

#### **Upload**

#### **Attachments**

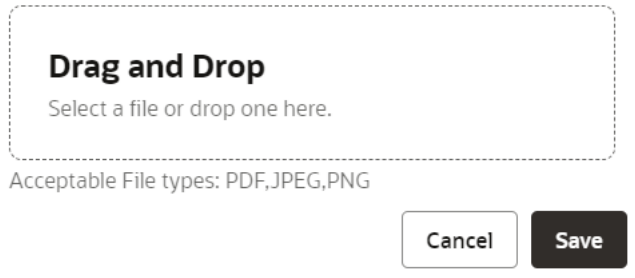

- **b.** For information on the fields, refer [Add Documents Field Description](#page-64-0), as the fields are same.
- **c.** Click **Save**.
- **3.** Click **Submit**.

The screen is successfully submitted for authorization.

# 5.3 Joint Holder Maintenance

You can either add joint holders for the first time or modify the existing joint holder relationship using this screen.

The Joint Holder can be a Guarantor, Authorized Signatory, Power if Attorney, and so on. A customer can be the sole or joint owner of a CASA account. The joint accounts

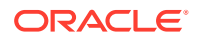

are accounts that are shared between two or more individuals. They can be operated either singly or jointly.

**To maintain joint holder details:**

**Note:** The fields marked as **Required** are mandatory.

**1.** On the **Homepage**, from the **Account Services** mega menu, under **Maintenance**, click **Joint Holder** or specify **Joint Holder** in the search icon bar and select the screen.

The **Joint Holder Maintenance** screen is displayed.

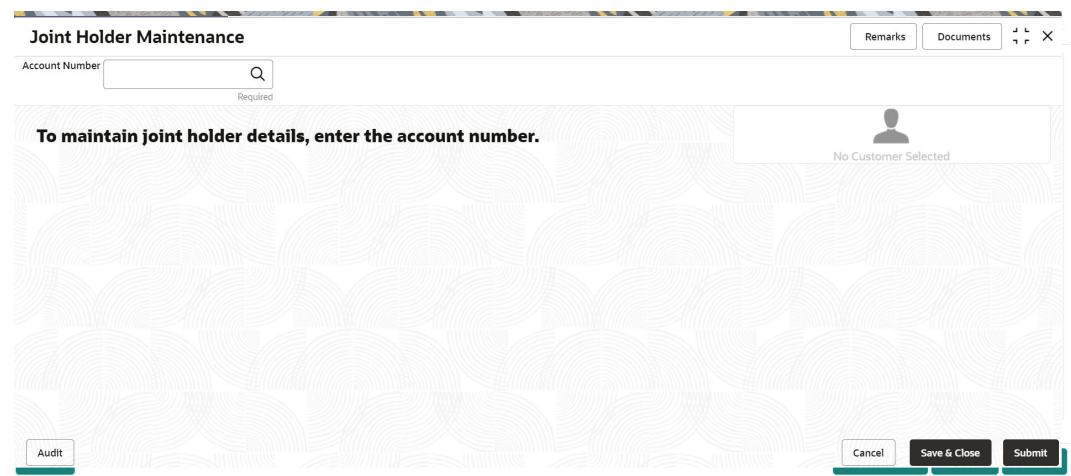

**Figure 5-5 Joint Holder Maintenance**

**2.** Click the icon or specify the account number in the **Account Number** field, and press **Enter** or **Tab**.

The details are displayed in the screen.

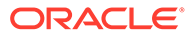

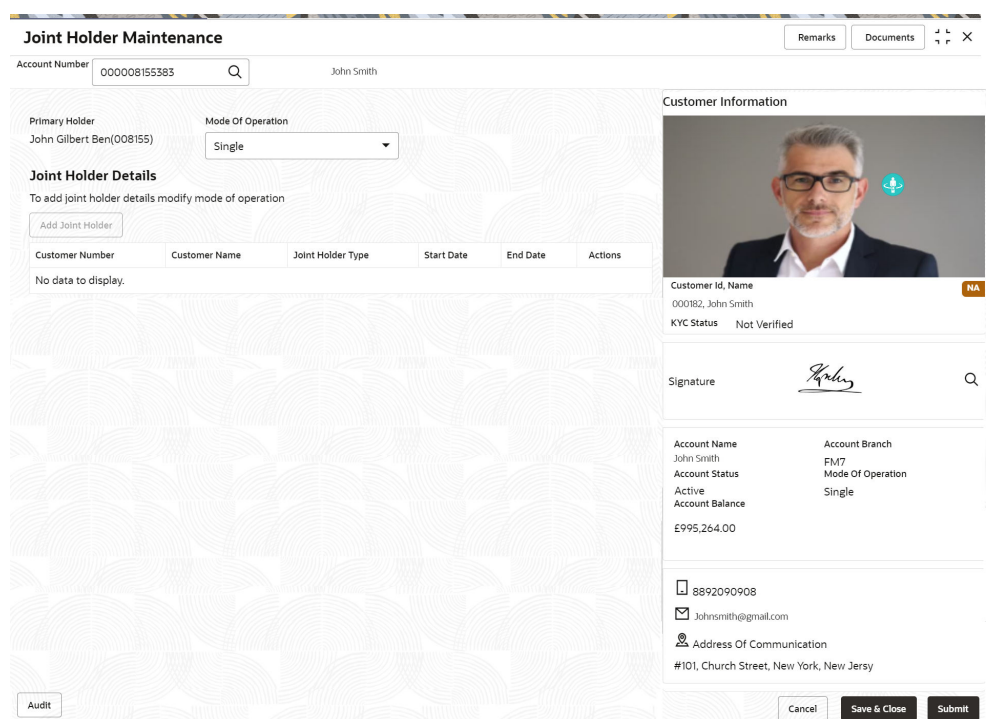

#### **Figure 5-6 Joint Holder Details**

**3.** You can view the details of the CASA account selected. For more information on fields, refer to the field description table.

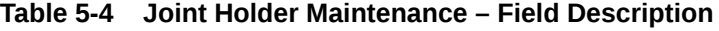

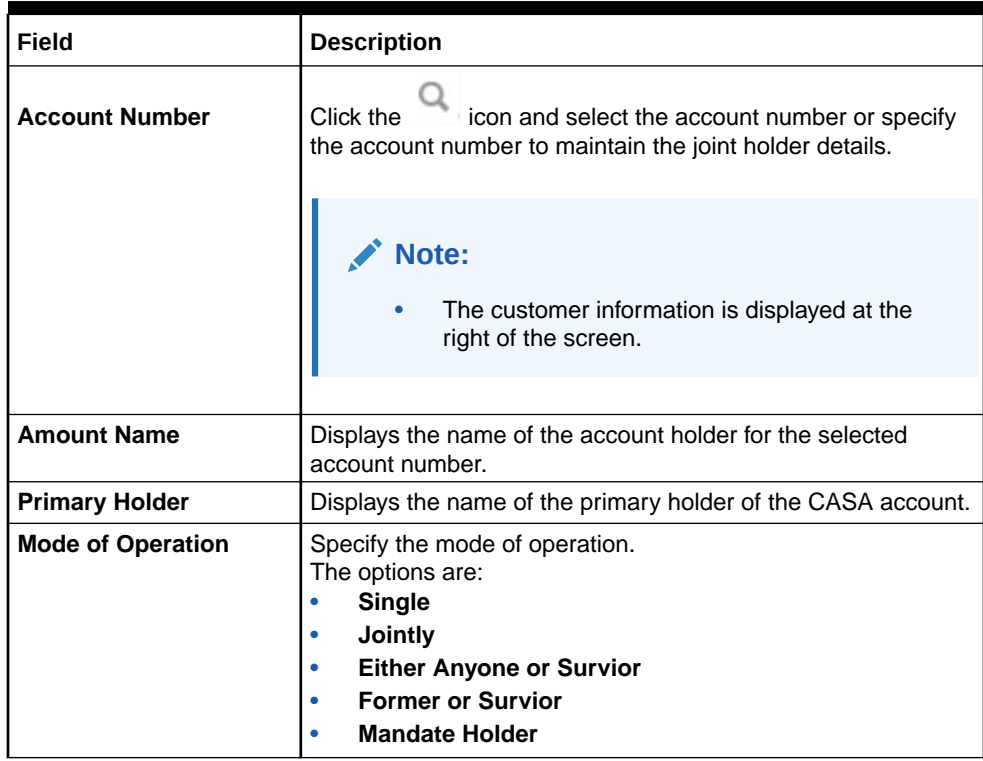

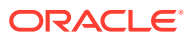

| Field                       | <b>Description</b>                                                                                                    |
|-----------------------------|----------------------------------------------------------------------------------------------------|
| <b>Joint Holder Details</b> | This section displays the existing joint holder details.<br>Note:<br>You can perform the following actions in this<br>section:<br>Add Joint Holder Details: For details on this<br>action, refer Add Joint Holder.<br><b>Edit Joint Holder Details: For details on this</b><br>action, refer Edit Joint Holder Details.<br>Delete Joint Holder Details: From the<br>$\bullet$                             |
|                             | Actions field, click the<br>icon. A<br>confirmation message is displayed that the<br>action cannot be recovered. Click Delete to<br>proceed with the deletion.<br><b>Convert Joint Account to Single Account:</b><br>$\bullet$<br>From the Mode of Operations field, select the<br><b>Single</b> option. A confirmation message is<br>displayed. Click <b>Confirm</b> to proceed with the<br>converstion. |
|                             |                                                                                                    |

<span id="page-69-0"></span>**Table 5-4 (Cont.) Joint Holder Maintenance – Field Description**

**4.** Click **Submit**.

The screen is successfully submitted for authorization.

• Maintain Joint Holder Details

You can add, edit, or delete a joint holder of a CASA account. Also, you can covert a joint holder account to single holder account.

### 5.3.1 Maintain Joint Holder Details

You can add, edit, or delete a joint holder of a CASA account. Also, you can covert a joint holder account to single holder account.

#### **To maintain the joint holder details:**

- **1.** From the **Joint Holder Maintenance** screen, perform any of the following actions as required:
	- **Add Joint Holder**
		- **a.** Select the **Jointly** option from the **Mode of Operation** field.
		- **b.** In the **Joint Holder Details** section, click **Add Joint Holder**.

The **Add Joint Holder Details** section is displayed.

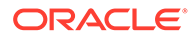

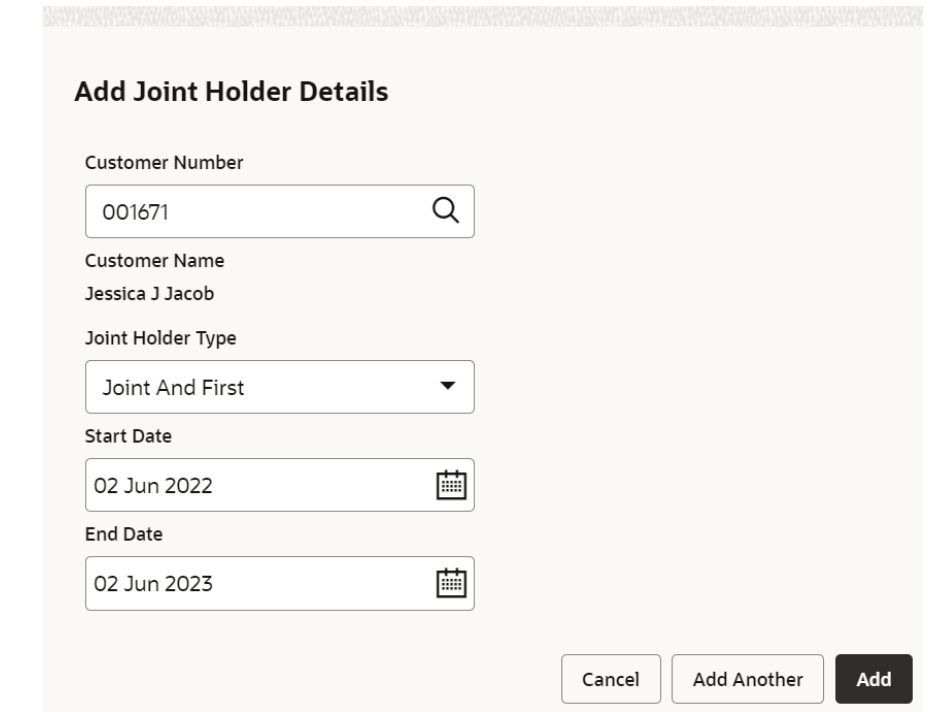

**Figure 5-7 Add Joint Holder Details**

**c.** You can maintain the required details in this section. For more information on fields, refer to the field description table.

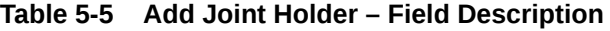

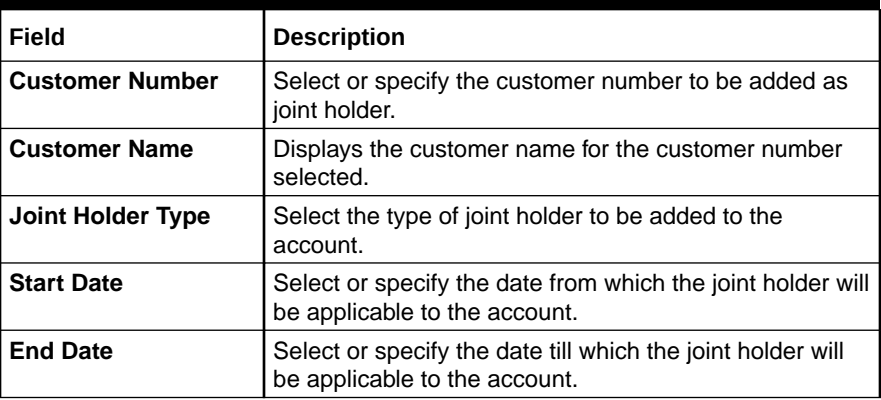

- **d.** Click **Add**.
	- You can add multiple joint holders to the account by clicking **Add Another**.

The added joint holder details are displayed in the **Joint Holder Details** section.

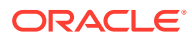

#### <span id="page-71-0"></span>**Figure 5-8 Joint Holder Details**

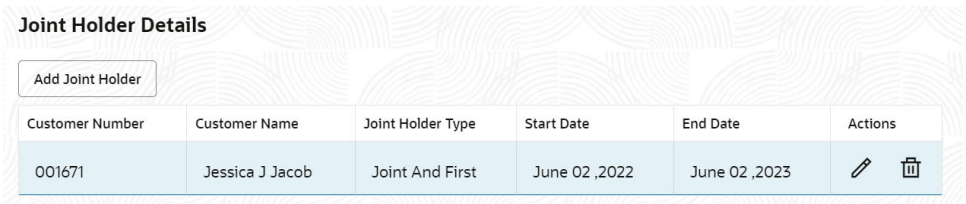

- **Edit Joint Holder Details**
	- **a.** In the **Joint Holder Details** section, click the **interpollate Actions** field. The **Edit Joint Holder Details** section is displayed.

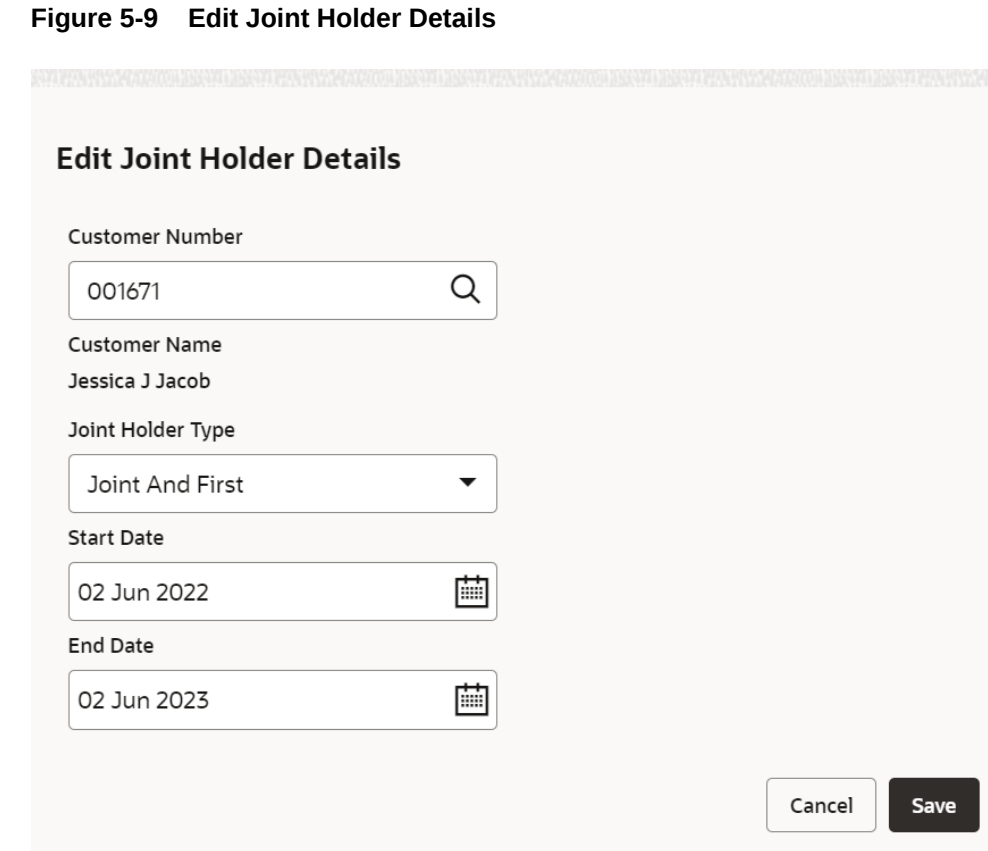

- **b.** You can update the joint holder details as required. The fields are same as displayed in the **Add Joint Holder Details** section. For more information, refer [Add Joint Holder.](#page-69-0)
- **2.** Click **Submit**.

## 5.4 Nominee Details Update

You can modify the existing nominee details, add a new nominee, and delete the existing nominee details added to the CASA account using this screen.

**To update nominee details:**

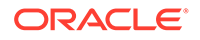
**Note:** The fields marked as **Required** are mandatory.

**1.** On the **Homepage**, from the **Account Services** mega menu, under **Maintenance**, click **Nominee** or specify **Nominee** in the search icon bar and select the screen.

The **Nominee Details Update** screen is displayed.

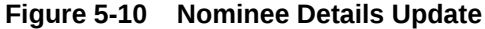

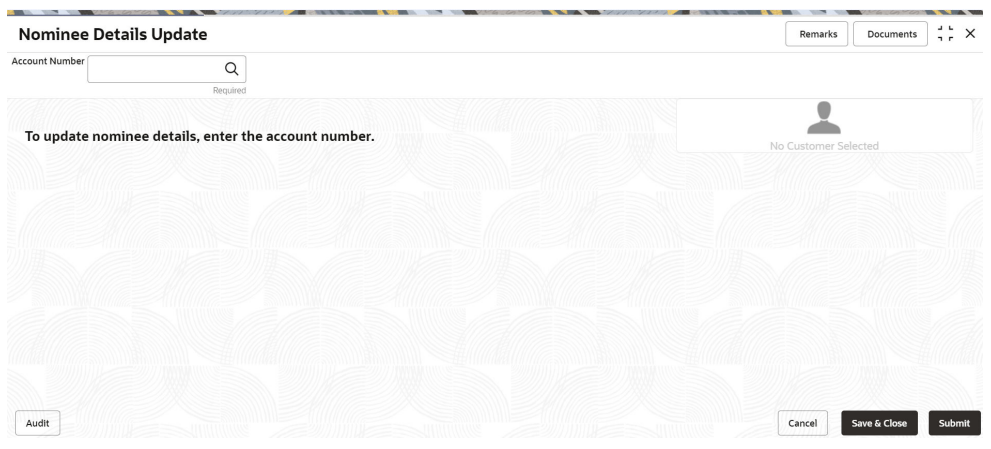

**2.** Click the **2.** icon or specify the account number in the **Account Number** field, and press **Enter** or **Tab**.

The details are displayed in the screen.

#### **Figure 5-11 Nominee Details**

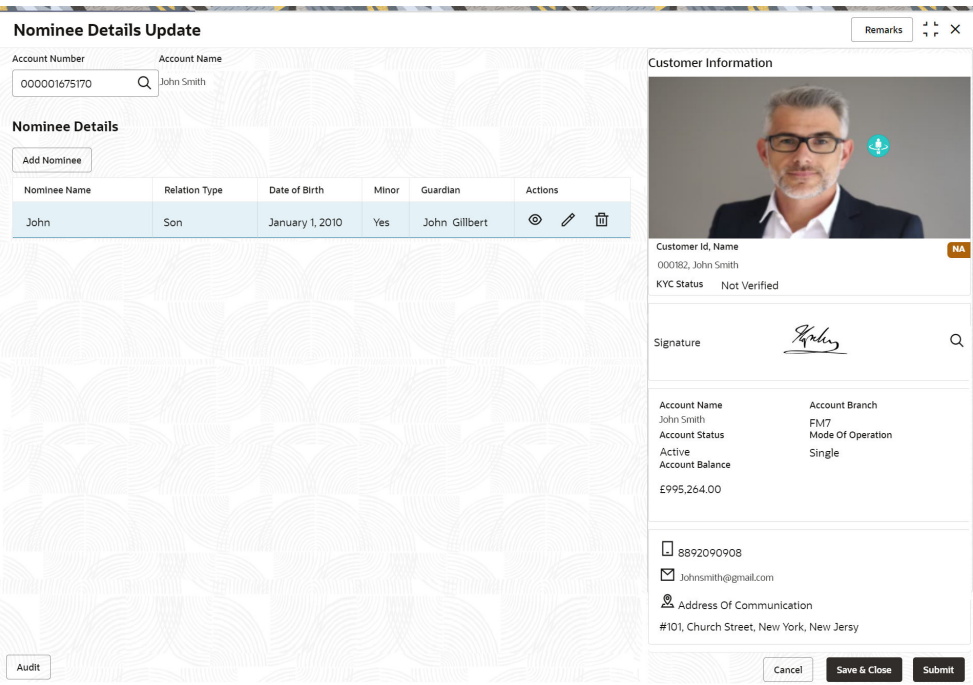

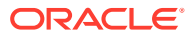

**3.** In the **Nominee Details** section, you can view the details of the nominee if already added to the account. For more information on fields, refer to the field description table.

| Field                  | <b>Description</b>                                                                                                    |
|------------------------|----------------------------------------------------------------------------------------------------|
| <b>Account Number</b>  | icon and select the account number or specify the<br>Click the<br>account number to update the nominee details.                                                              |
|                        | Note:<br>The customer information is displayed at the right of<br>the screen.                                                                                                |
| <b>Amount Name</b>     | Displays the name of the account holder for the selected account<br>number.                                                                                                  |
| <b>Nominee Details</b> | This section displays the details of the nominee added to the CASA<br>account.                                                                                               |
|                        | Note:<br>For information on adding a nominee, refer Add<br>Nominee.                                                                                                    |
| <b>Nominee Name</b>    | Displays the name of the nominee added.                                                                                                    |
| <b>Relation Type</b>   | Displays the relationship of the nominee.                                                                                                    |
| Date of Birth          | Displays the nominee's date of birth.                                                                                                    |
| Minor                  | Displays whether the nominee is a minor.                                                                                                    |
| <b>Guardian</b>        | Displays the name of the guardian, if the nominee is a minor.                                                                                                    |
| <b>Actions</b>         | Displays the following icons to perform the action:                                                                                                    |
|                        | • : For information on this action, refer View Nominee<br>Details.                                                                                                    |
|                        | For information on this action, refer Edit Nominee Details.                                                                                                    |
|                        |                                                                                                    |
|                        | : If you click this icon, then a confirmation message is displayed<br>that the nominee details will not be recovered. To proceed with<br>deletion, you need to click Delete. |

**Table 5-6 Nominee Details Update – Field Description**

#### **4.** Click **Submit**.

The screen is successfully submitted for authorization.

• [Add Nominee](#page-74-0)

You can add a nominee to a CASA account.

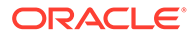

- [View Nominee Details](#page-77-0) You can view the details of the nominee added to a CASA account.
- [Edit Nominee Details](#page-79-0) You can edit the nominee details that are already added to a CASA account.

# <span id="page-74-0"></span>5.4.1 Add Nominee

You can add a nominee to a CASA account.

#### **To add a nominee**:

**1.** In the **Nominee Details** section, click **Add Nominee**.

The **Add Nominee** section is displayed.

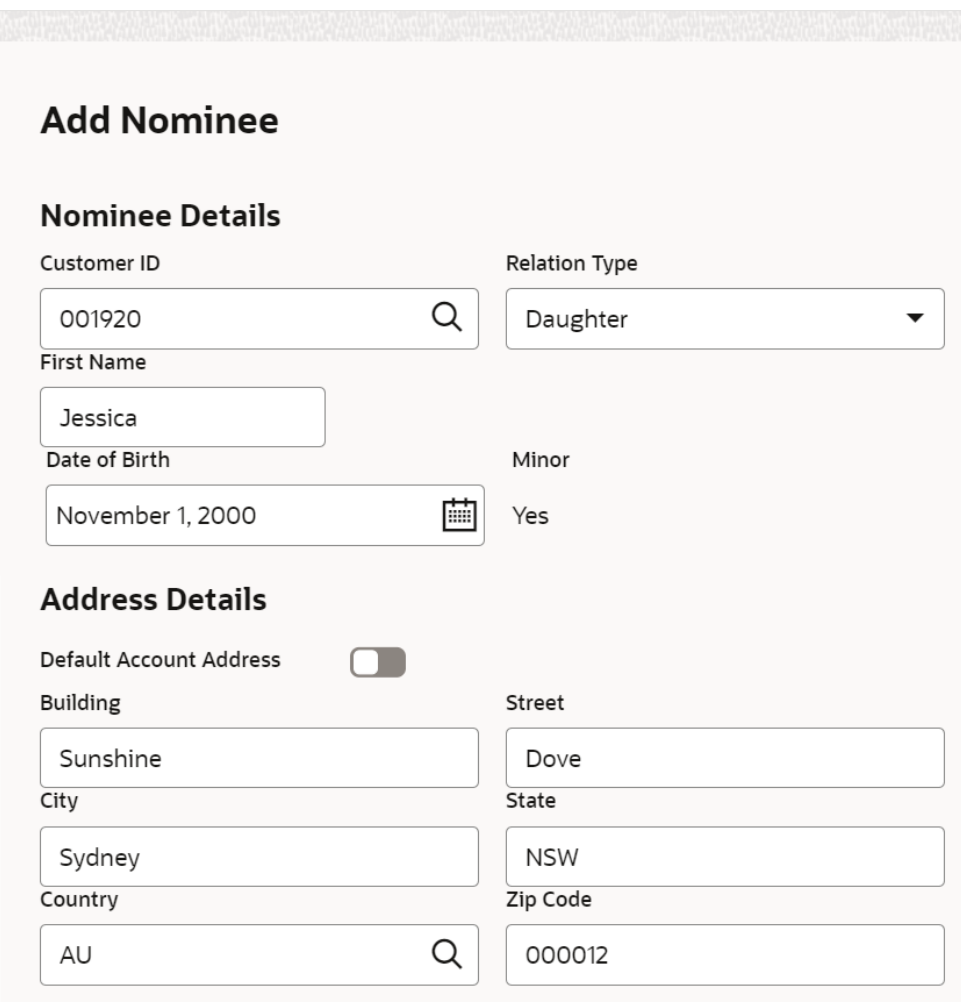

**2.** You can maintain the required details in the sections displayed. For more information on fields, refer to the field description table.

#### **Figure 5-12 Add Nominee**

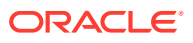

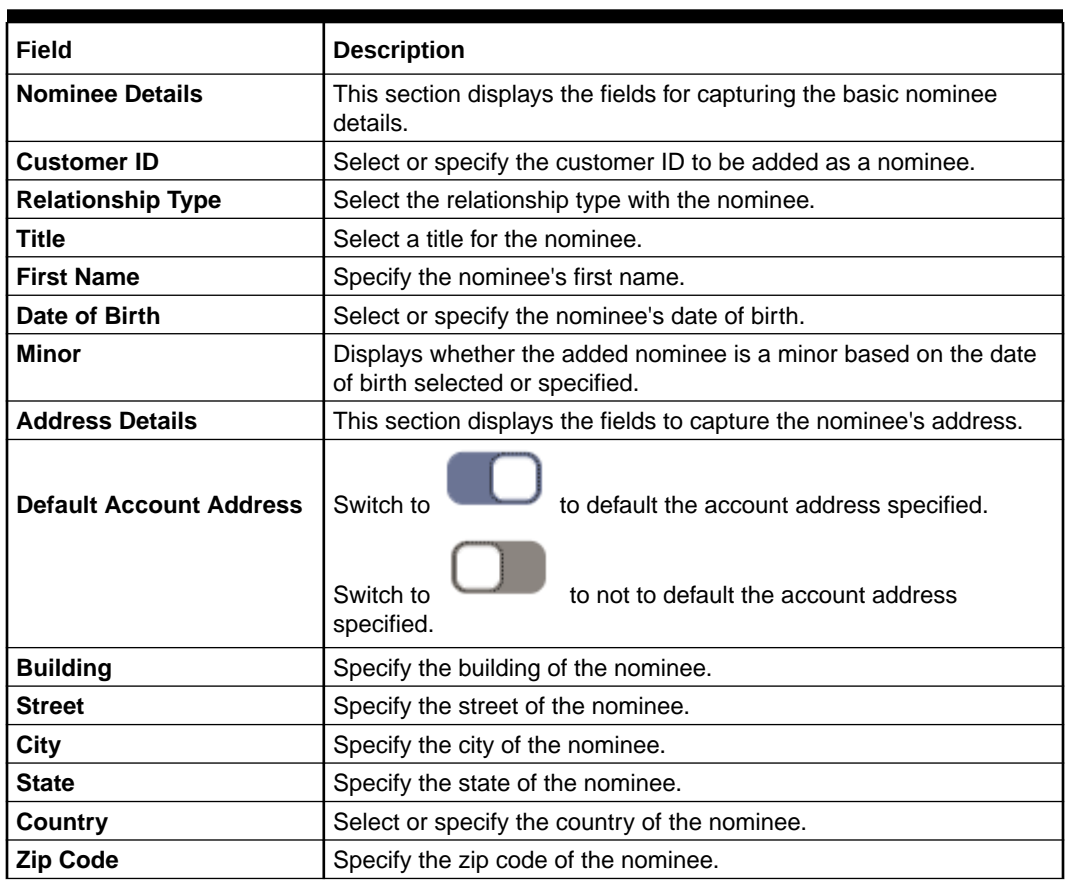

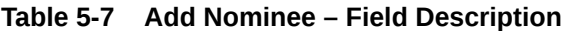

• If the added nominee is a minor, you need to add the guardian details:

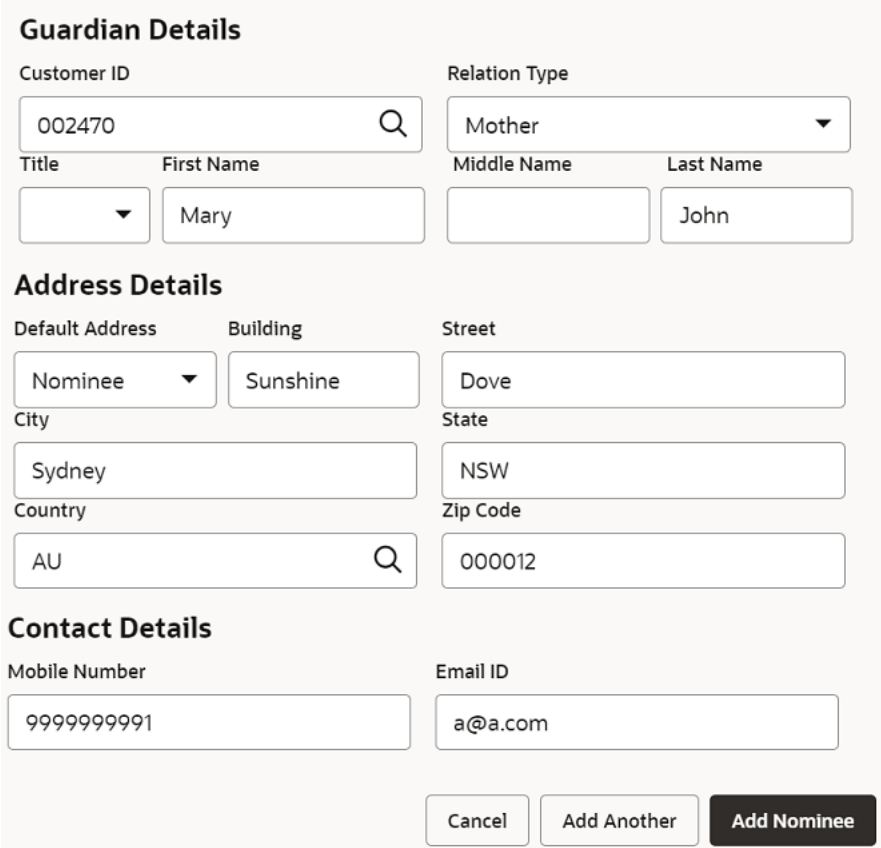

#### **Figure 5-13 Guardian Details**

For more information on fields, refer to the field description table.

#### **Table 5-8 Guardian Details – Field Description**

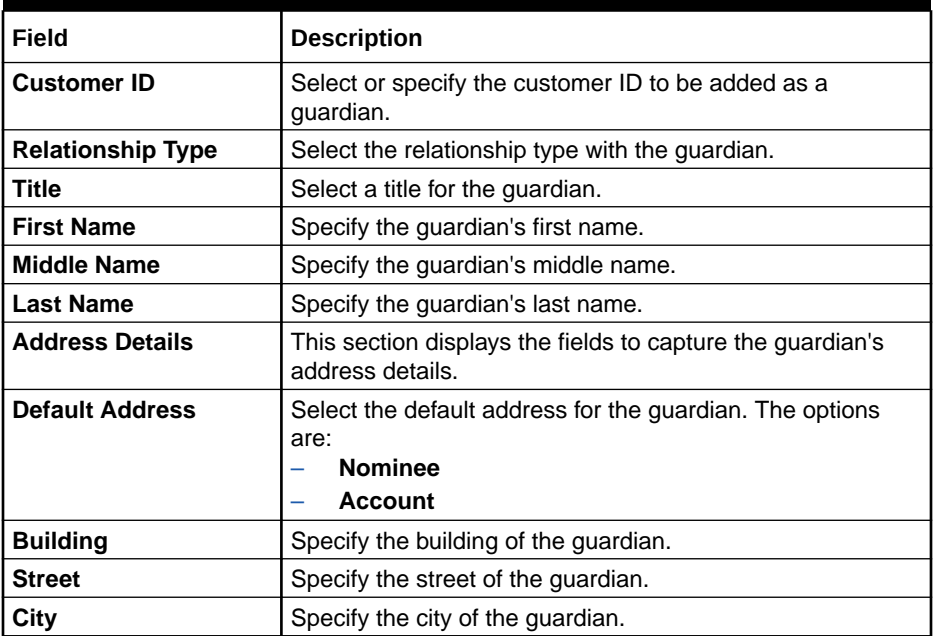

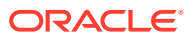

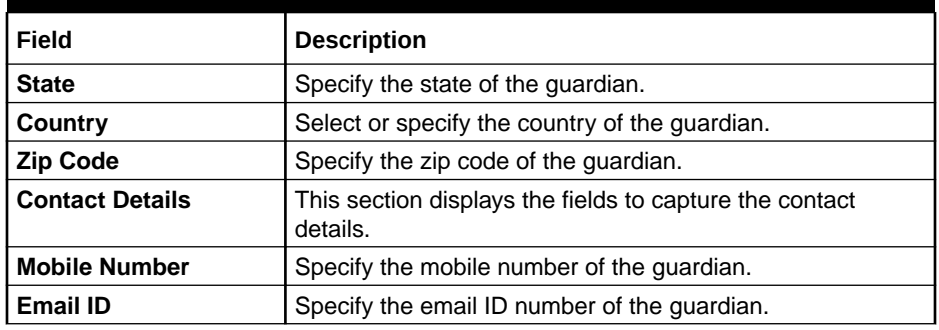

#### <span id="page-77-0"></span>**Table 5-8 (Cont.) Guardian Details – Field Description**

#### **3.** Click **Add Nominee**.

• To add another nominee, you can click **Add Another**.

The nominee details are saved and displayed in the **Nominee Details** section.

**Figure 5-14 Nominee Details**

| <b>Nominee Details</b> |                      |               |       |           |         |
|------------------------|----------------------|---------------|-------|-----------|---------|
| Add Nominee            |                      |               |       |           |         |
| Nominee Name           | <b>Relation Type</b> | Date of Birth | Minor | Guardian  | Actions |
| MR Jessica J Jacob     | Daughter             | May 1, 2010   | Yes   | Mary John | 靣<br>⊚  |

**4.** Click **Submit**.

The screen is successfully submitted for authorization.

### 5.4.2 View Nominee Details

You can view the details of the nominee added to a CASA account.

**To view the nominee details**:

**1.** In the **Nominee Details** section, click the  $\bullet$  icon from the **Actions** field. The **Nominee Details** section is displayed.

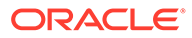

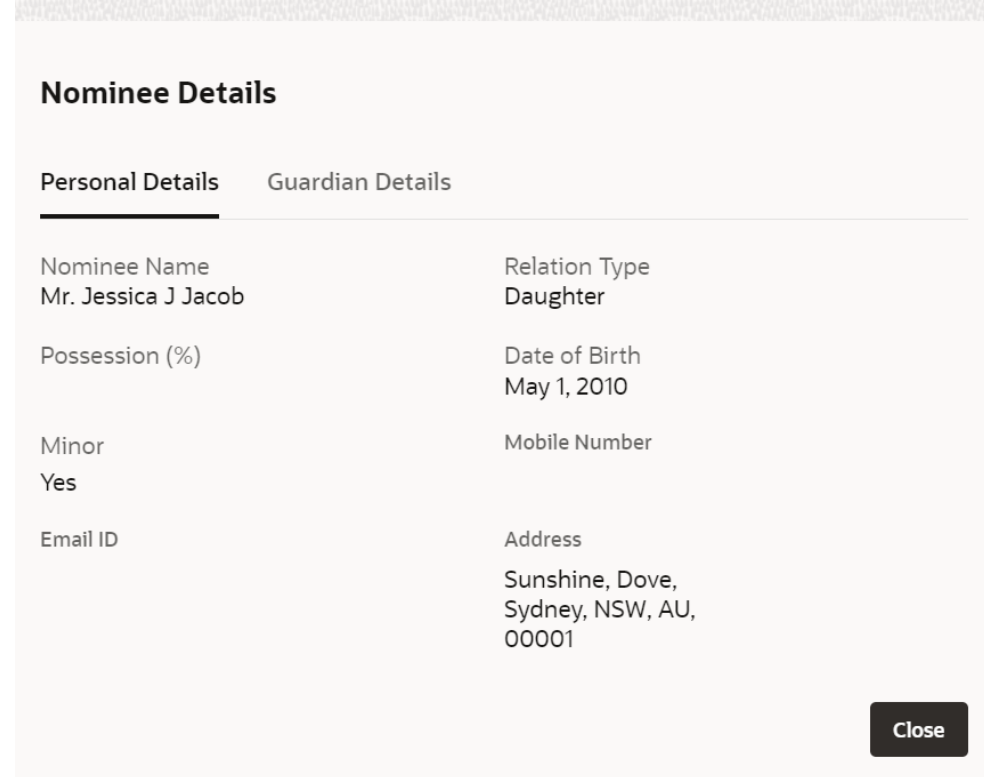

#### **Figure 5-15 View Nominee Details - Personal**

**2.** You can view the required details in the section displayed. For more information on fields, refer to the field description table.

#### **Table 5-9 Nominee Details - Personal Details – Field Description**

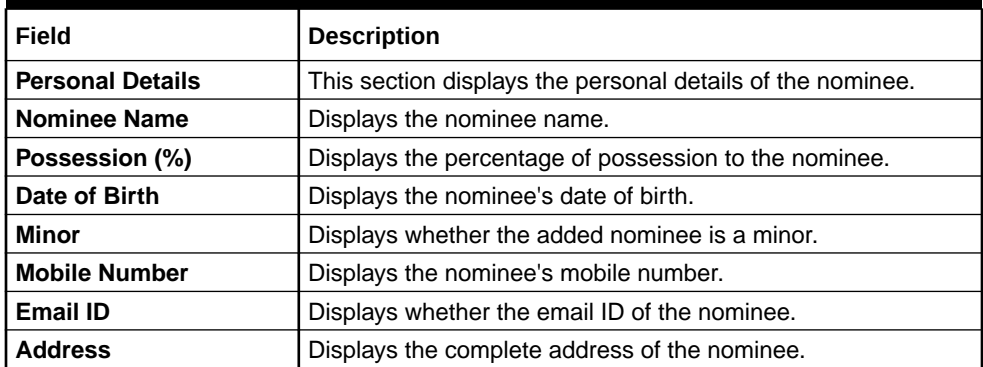

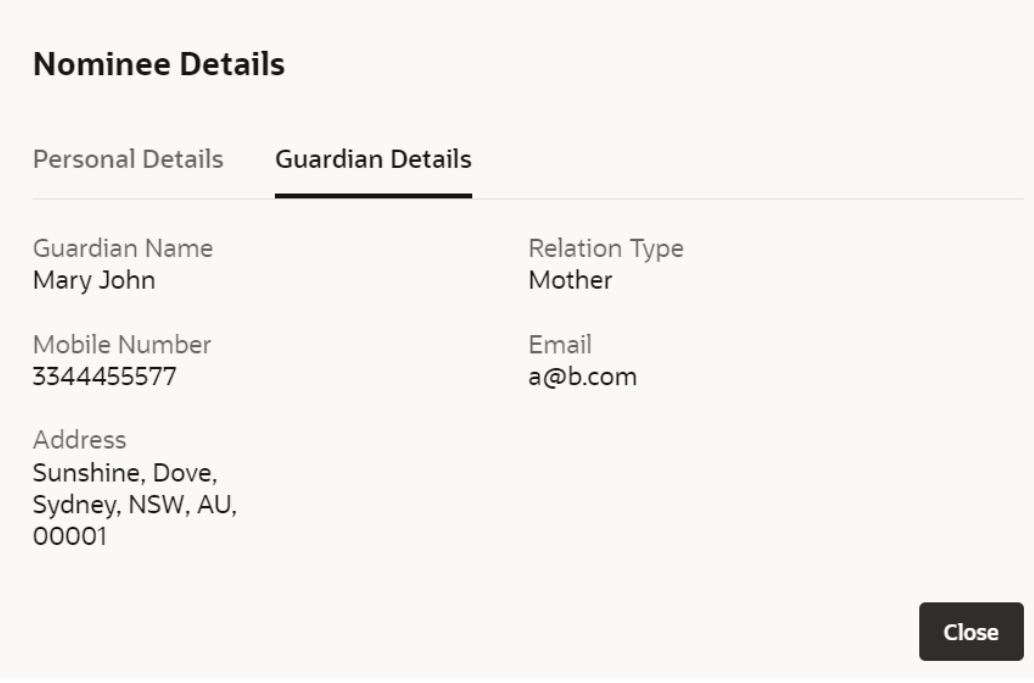

<span id="page-79-0"></span>**Figure 5-16 View Nominee Details - Guardian**

For more information on fields, refer to the field description table.

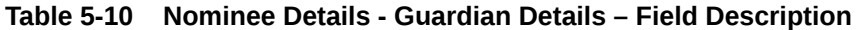

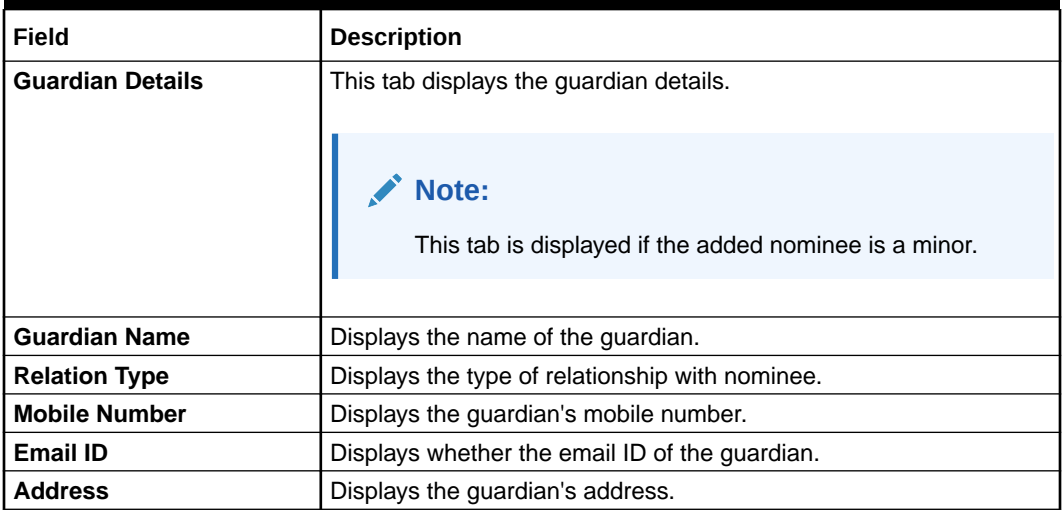

**3.** Click **Close**.

# 5.4.3 Edit Nominee Details

You can edit the nominee details that are already added to a CASA account.

**To edit a nominee**:

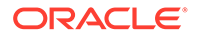

**1.** In the **Nominee Details** section, click the icon from the **Actions** field. The **Edit Nominee** section is displayed.

**Figure 5-17 Edit Nominee**

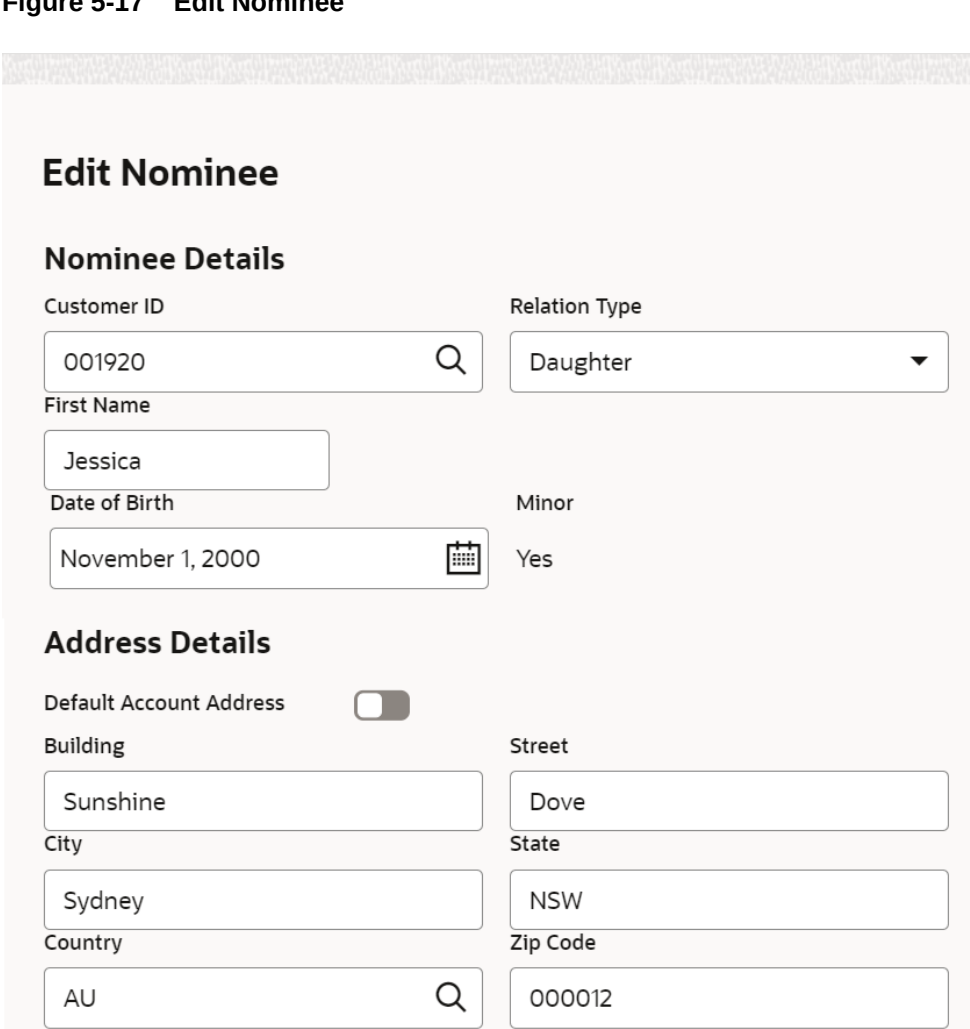

- **2.** For information on fields and description, refer [Add Nominee](#page-74-0), as the fields in the **Add Nominee** section are same.
- **3.** Click **Save**.

# 5.5 Primary Party Change

This topic provides systematic instructions to change the primary **Customer Id** linked to an account on the customer request. The new primary **Customer Id** can be the existing joint holder or any existing customer.

#### **To change primary party:**

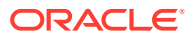

**Note:** The fields marked as **Required** are mandatory.

**1.** On the **Homepage**, from **Account Services**, under **Maintenance**, click **Primary Party Change**, or specify the **Primary Party Change** in the Search icon bar.

**Primary Party Change**screen is displayed.

**Figure 5-18 Primary Party Change**

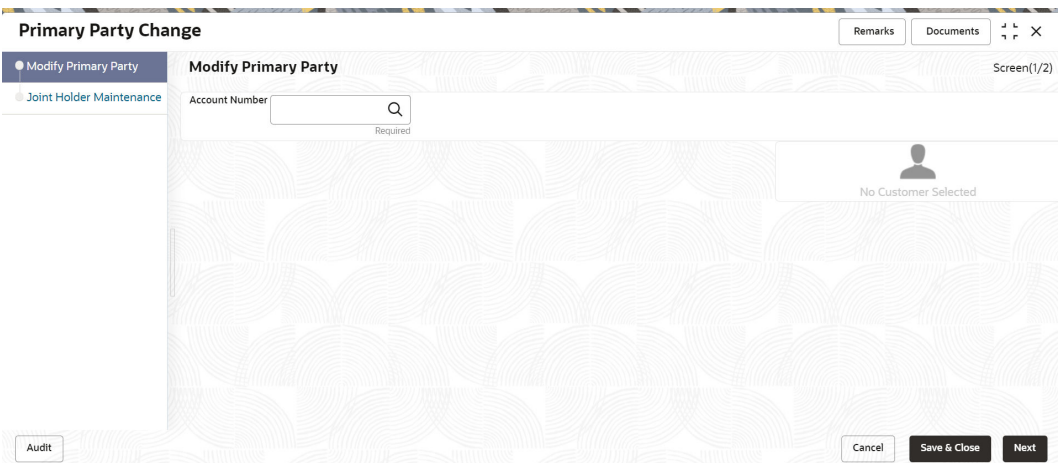

**2.** On the **Primary Party Change** screen, specify the fields.

For more information on fields, refer to the field description table.

**Table 5-11 Primary Party Change - Field Description**

| Field                 | <b>Description</b>                                                                                                    |
|-----------------------|----------------------------------------------------------------------------------------------------|
| <b>Account Number</b> | Enter the <b>Account Number</b> or click the search icon to view the<br>Account Number pop-up window. By default, this window lists all<br>the Account Numbers present in the system. You can search for a<br>specific Account Number by providing Customer ID, Account<br>Number, or Account Name and clicking on the Fetch button.<br>When users enter the account number, the customer information is<br>displayed. |
| <b>Account Name</b>   | <b>Account Name</b> is displayed by default based on the account<br>selected.                                                                                                    |

**Current Primary Holder**, **Joint Holder** (if any) details are displayed.

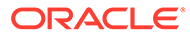

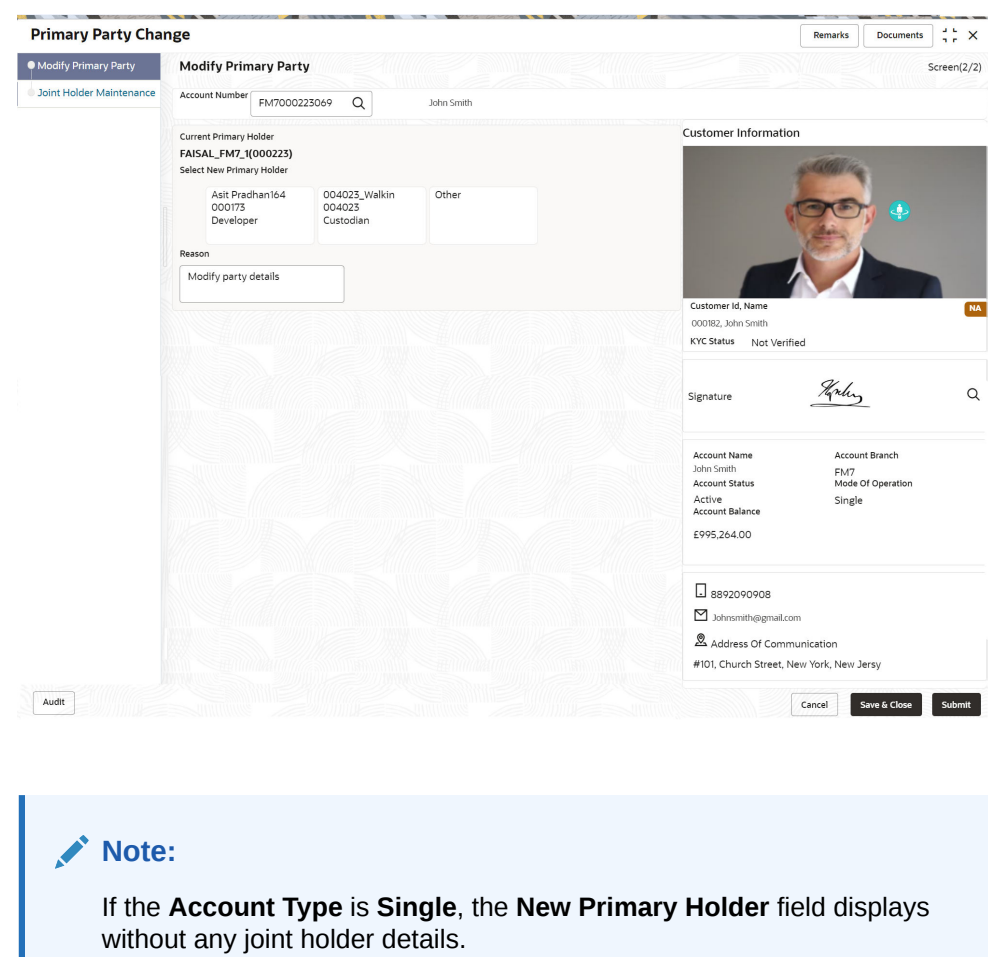

**Figure 5-19 Primary Party Change - Joint Account Holder**

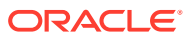

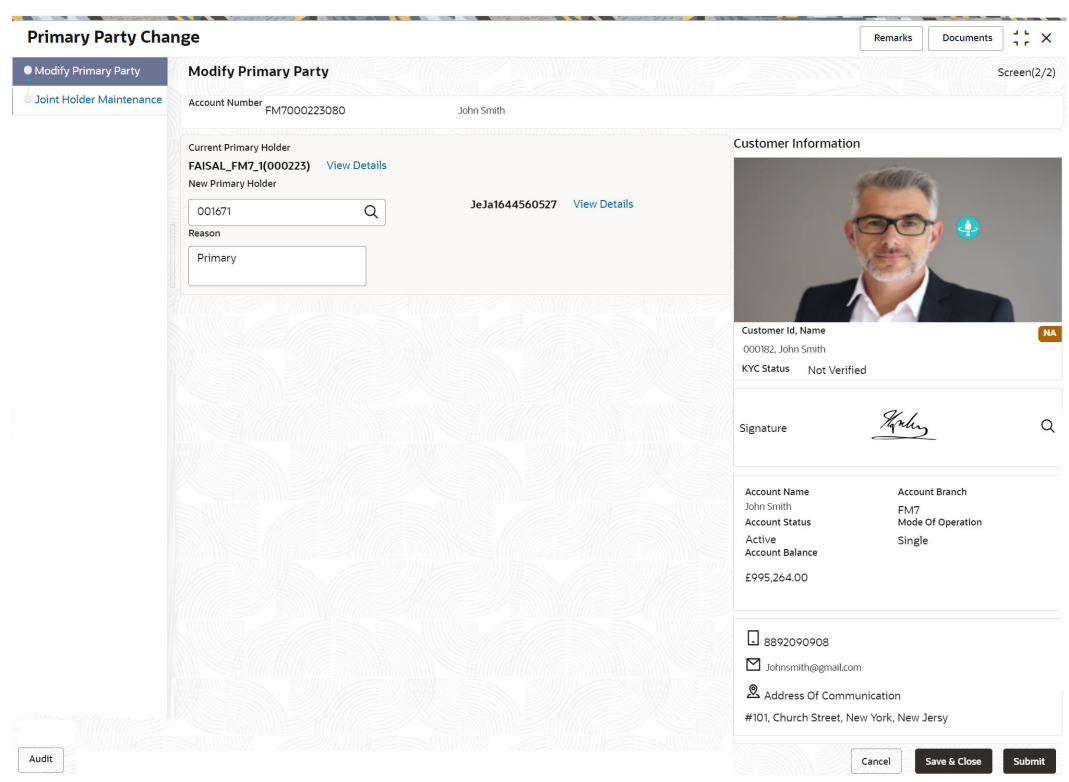

#### **Figure 5-20 Primary Party Change - Single Account Holder**

**3.** Under **Select New Primary Holder**, Click the joint holder to change the Joint Holder as the Primary Account Holder or click the **Other** option to add a new primary account holder from the existing customers.

**New Primary Holder** field is displayed.

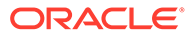

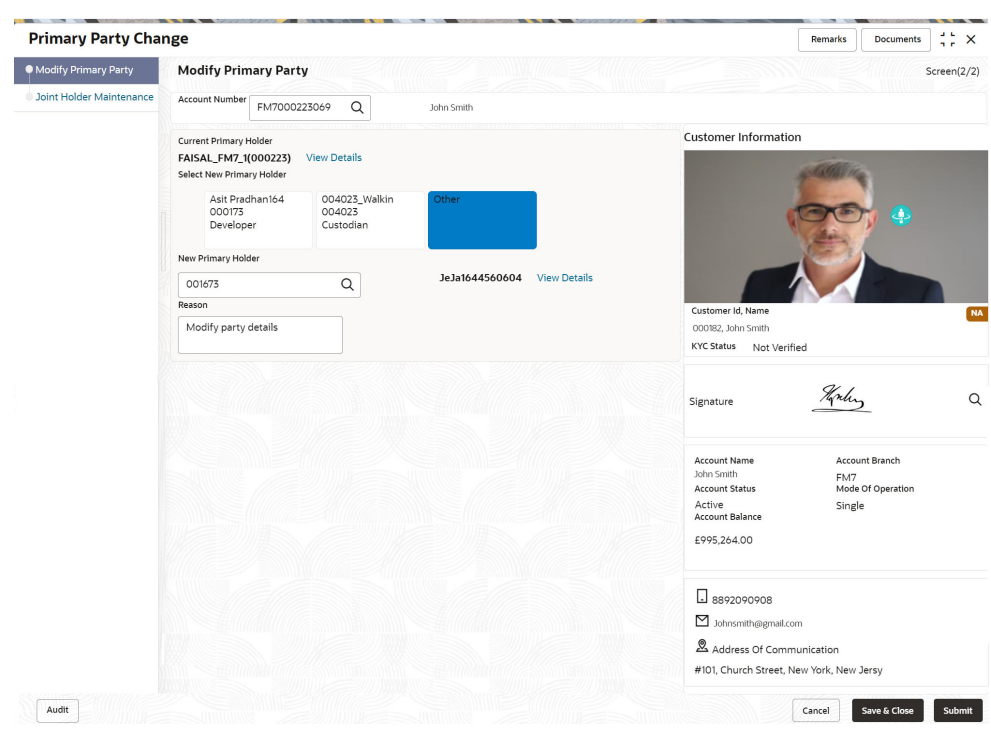

#### **Figure 5-21 Primary Party Change - On Selection of Other Option**

**4.** On **Primary Party Change** screen, **Modify Primary Party** sub-screen, specify the fields.

For more information on fields, refer to the field description table.

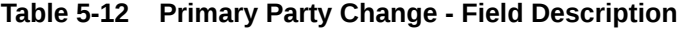

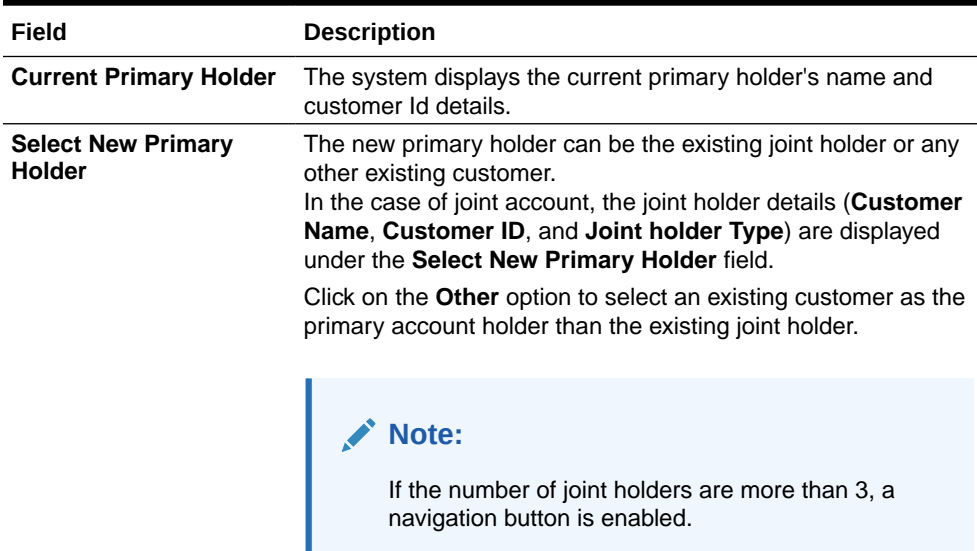

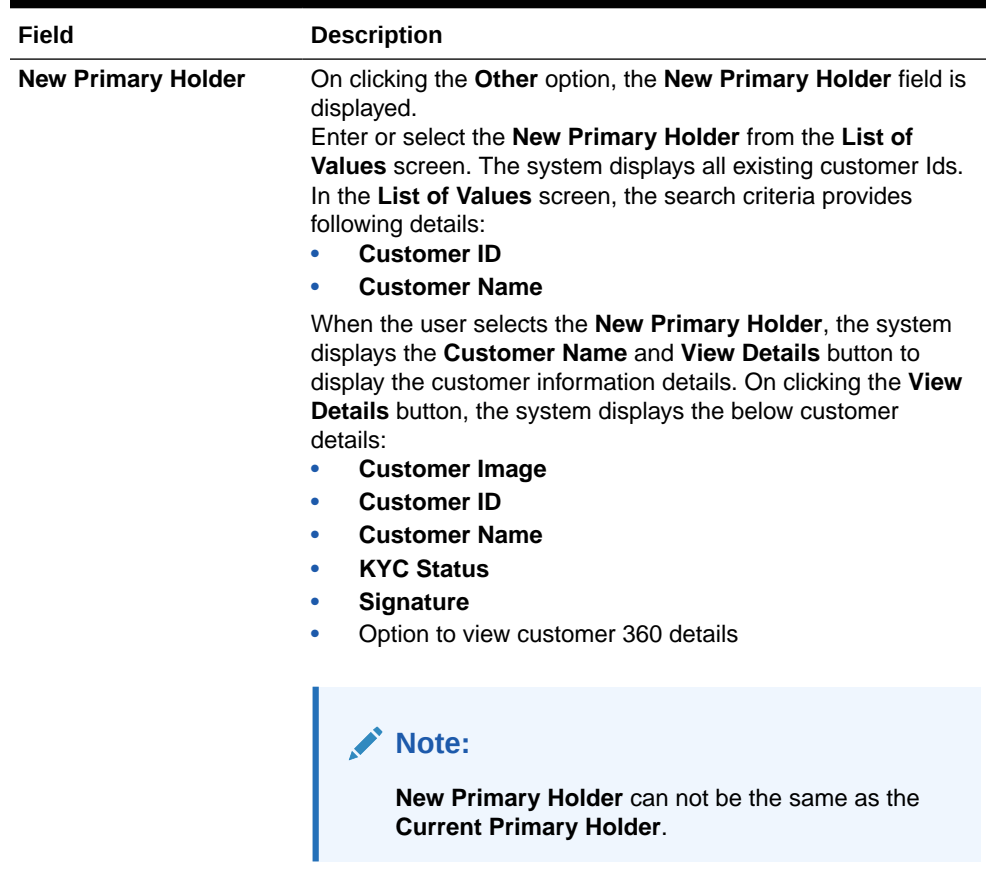

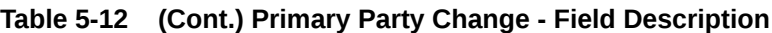

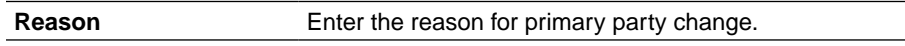

**5.** Click the **Next** button.

While initiating the primary party change, the system validates the party change with the host and displays errors/overrides if any. Users can proceed with the transaction by accepting the overrides.

**Joint Holder Maintenance** screen is displayed.

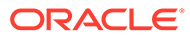

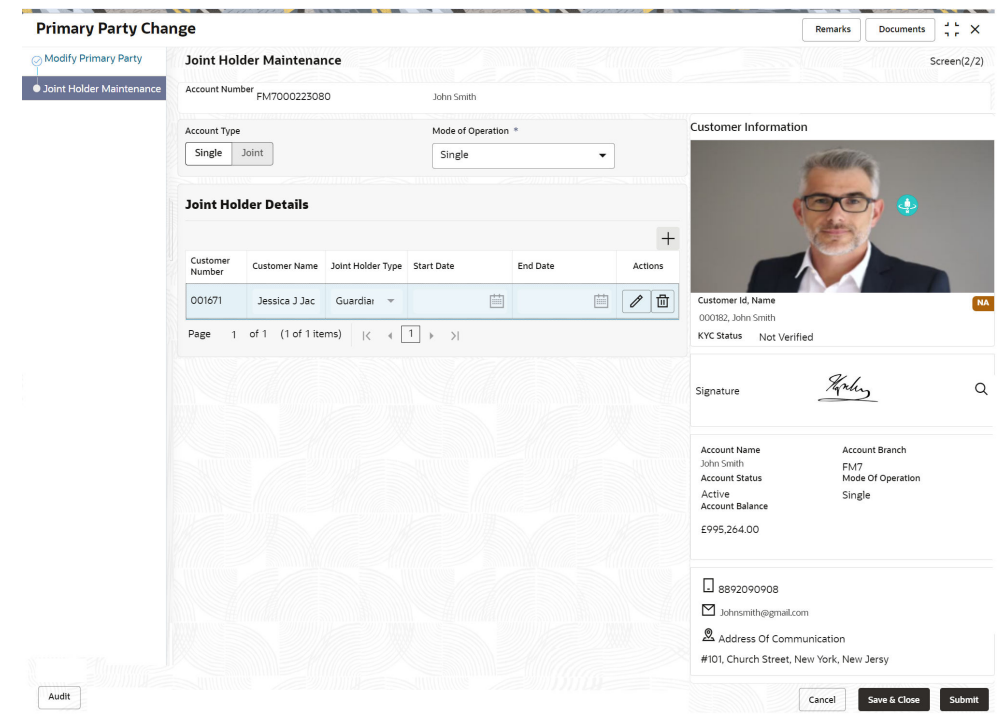

#### **Figure 5-22 Joint Holder Maintenance**

The Joint Holder Details section can be used to either input joint holder details for the first time or to modify existing details of joint holding.

#### **Note:**

For More information on Joint Holder Maintenance screen, refer to the topic [Joint Holder Maintenance](#page-66-0).

**6.** Click the **Submit** button.

On submitting, the system validates if the **New Primary Holder** is not the same as the joint holder.

# 5.6 Account Preferences

You can set or modify the preferences for the CASA account using this screen.

#### **To set the account preferences**:

#### **Note:**

The fields marked as **Required** are mandatory.

**1.** On the **Homepage**, from **Account Services**, under **Maintenance**, click **Account Preferences**, or specify the **Account Preferences** in the Search icon bar.

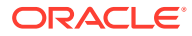

The **Account Preferences** screen is displayed.

**Figure 5-23 Account Preferences**

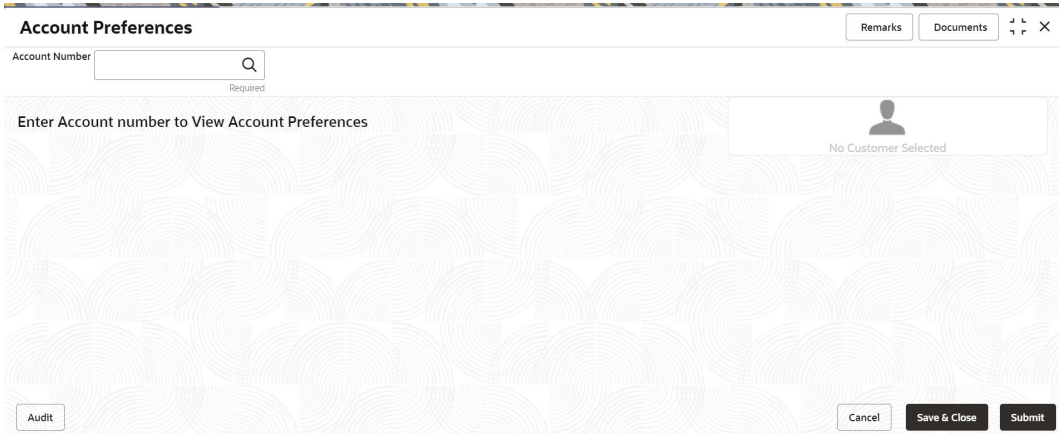

**2.** On the **Account Preferences** screen, click the **interest in the secount number** in the **Account Number** field, and press **Tab** or **Enter**.

The fields to set the preferences for the account are displayed.

**Figure 5-24 Set Account Preferences**

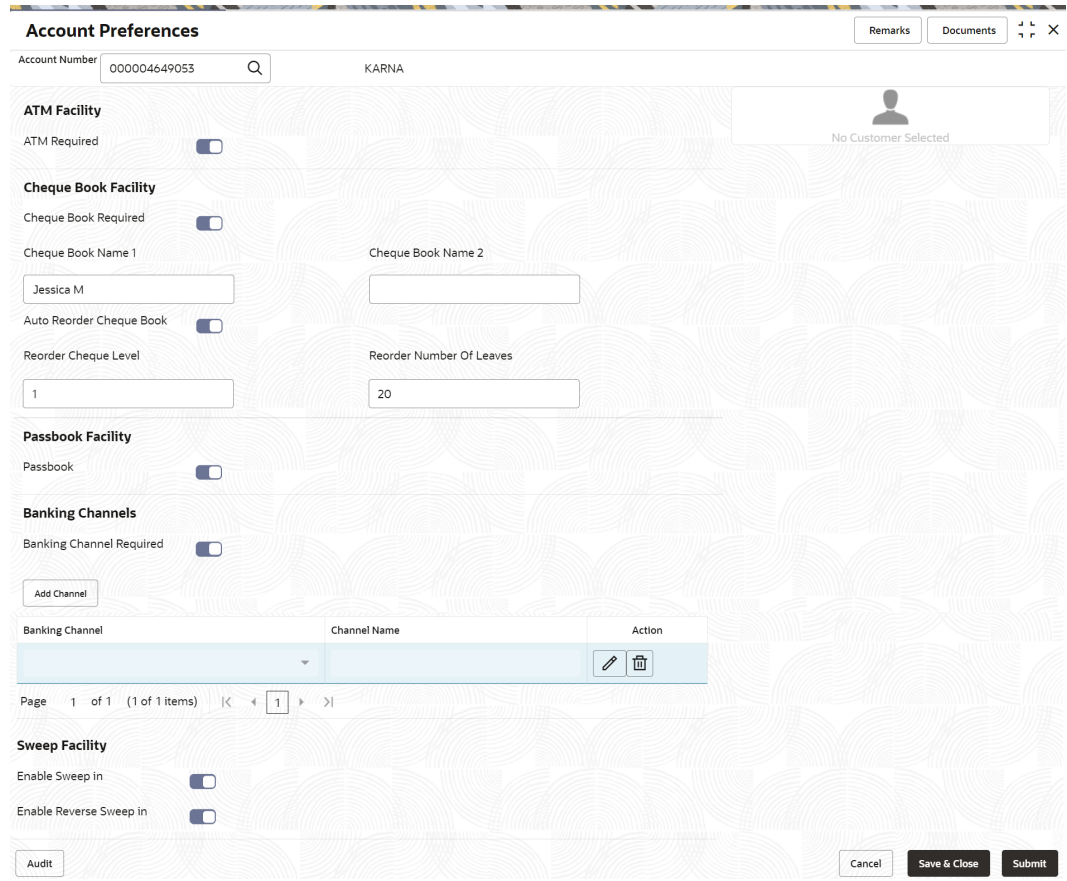

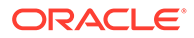

**3.** On the **Account Preferences** screen, you can set the preferences for the account based on the requirement.

For more information on fields, refer to the field description table.

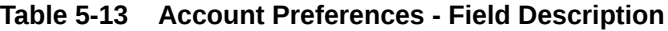

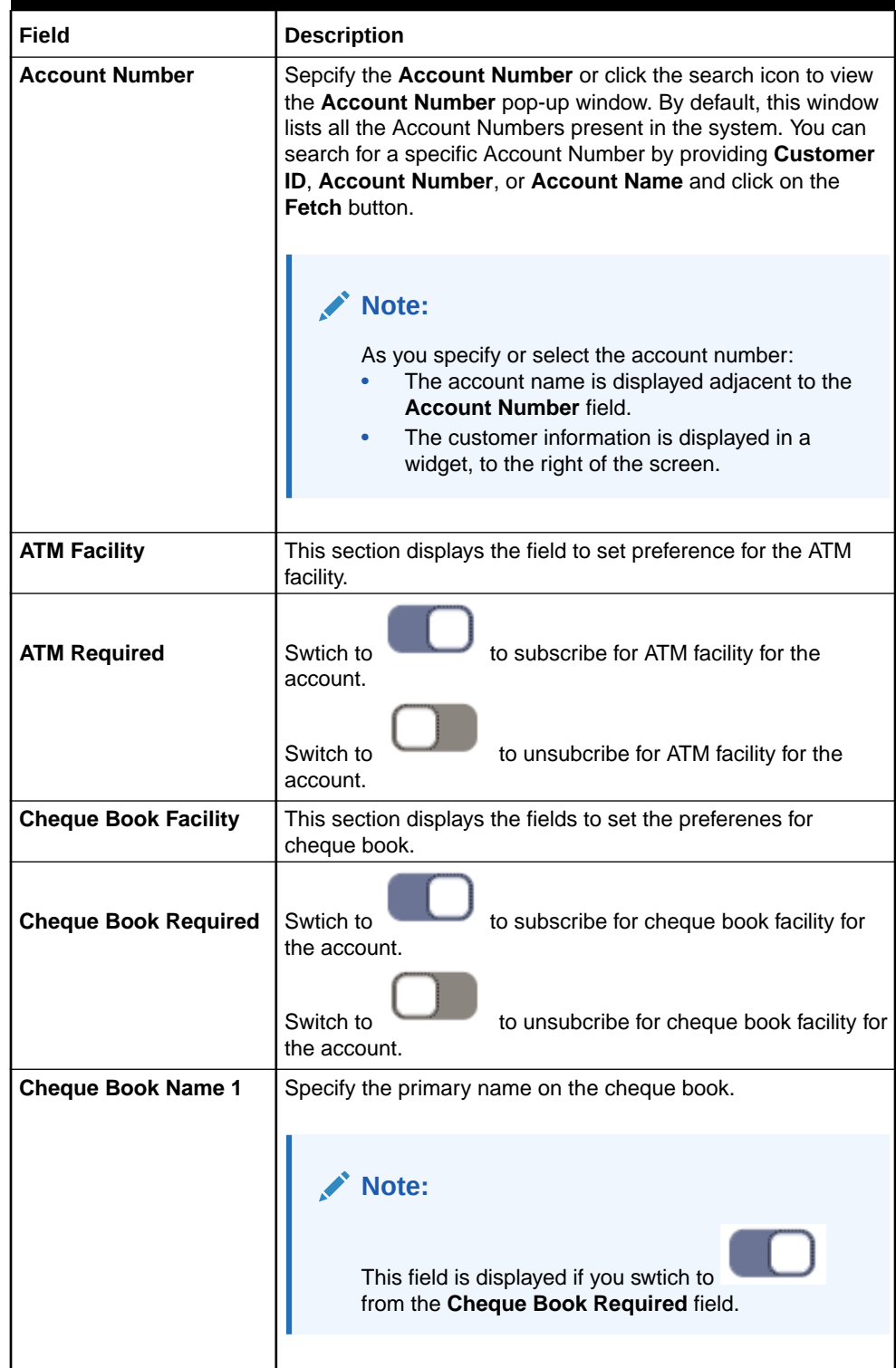

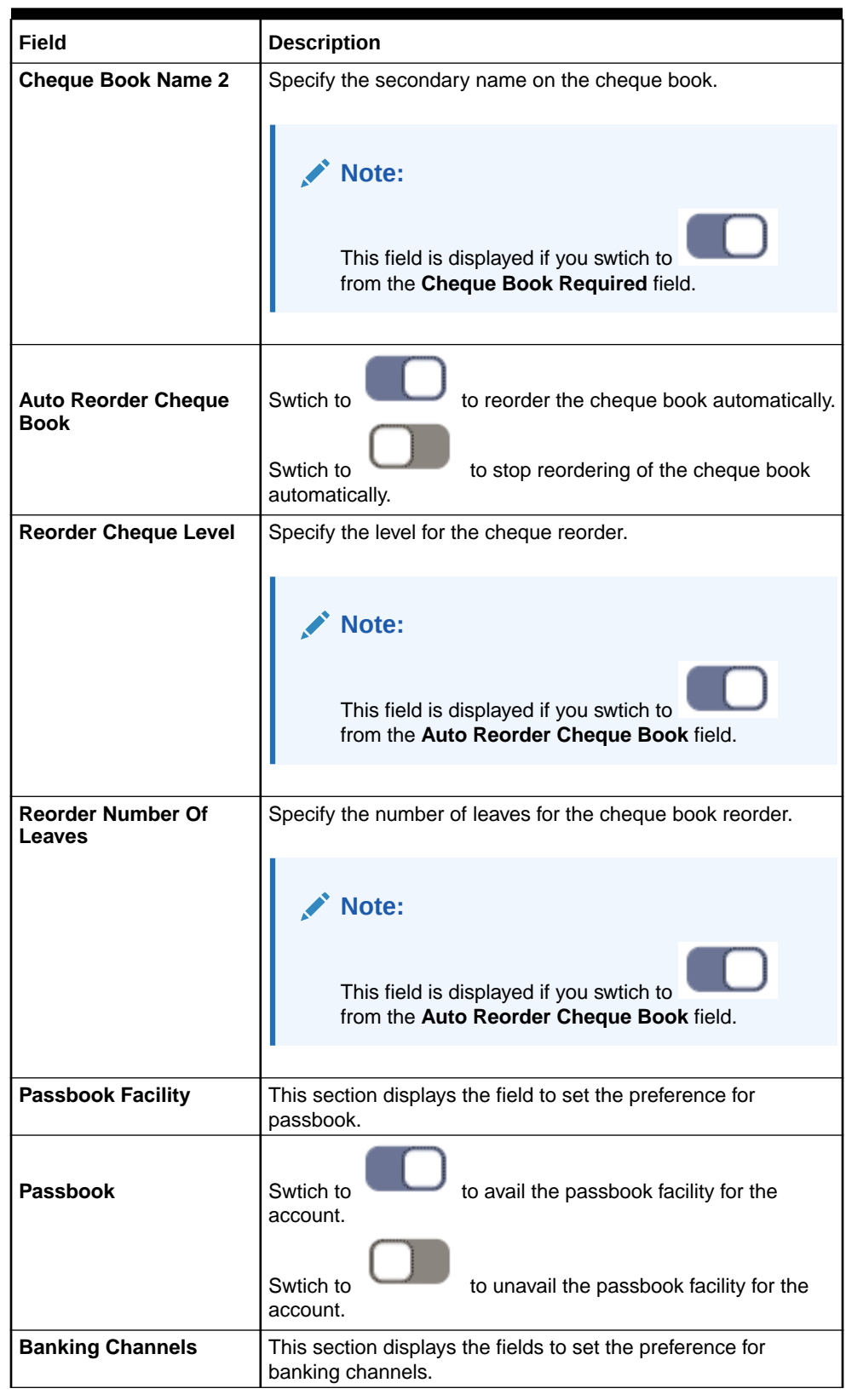

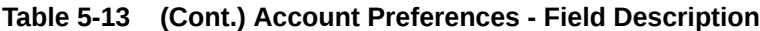

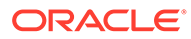

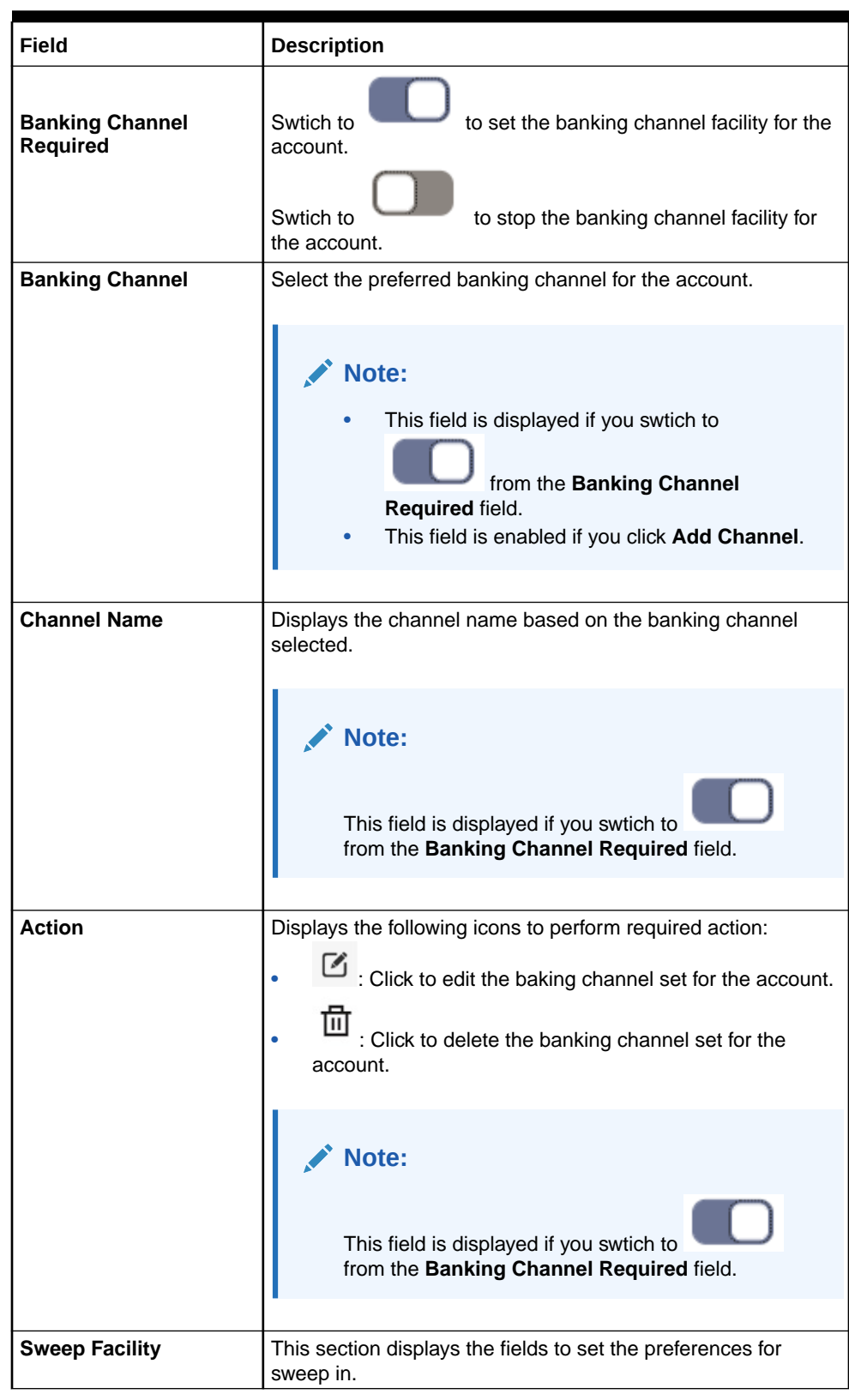

#### **Table 5-13 (Cont.) Account Preferences - Field Description**

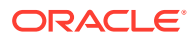

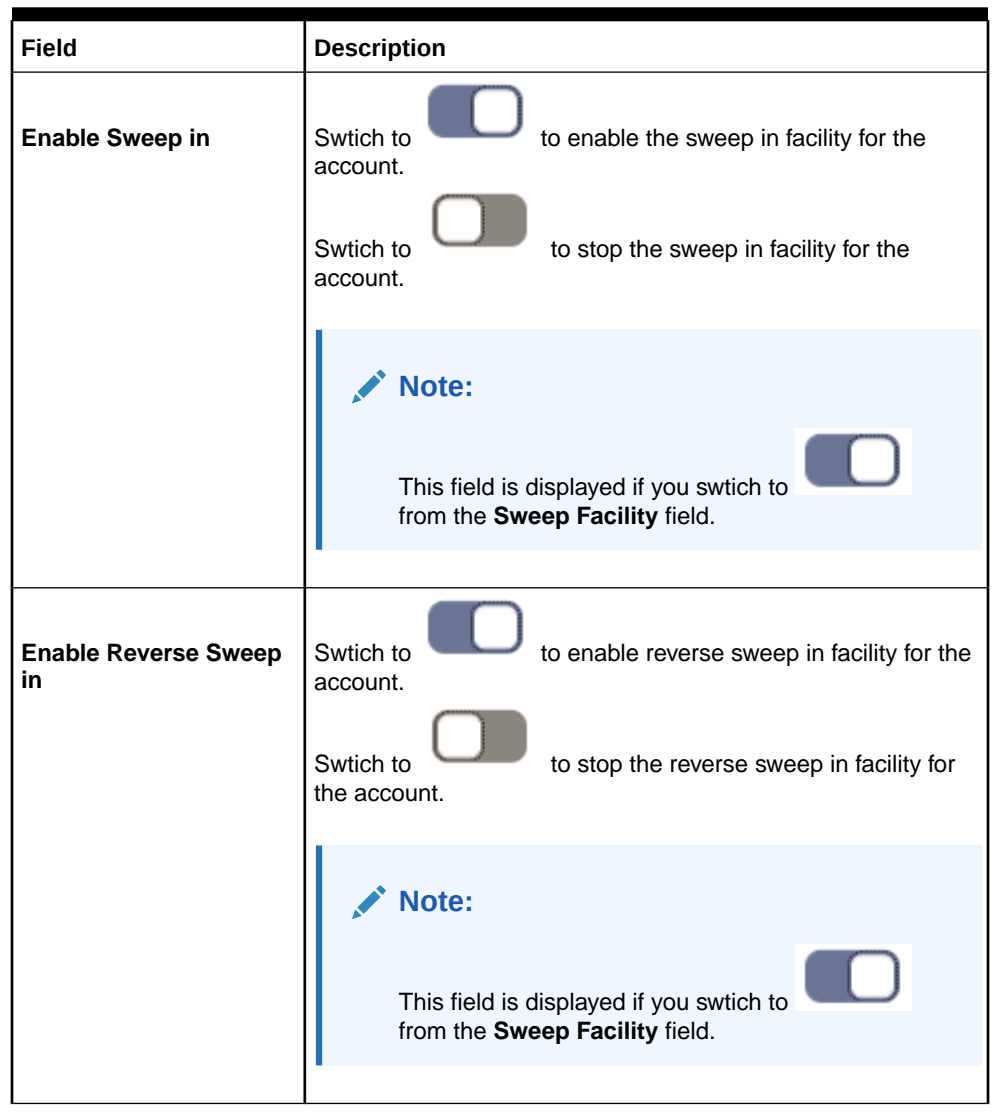

**Table 5-13 (Cont.) Account Preferences - Field Description**

**4.** Click **Submit**.

The screen is successfully submitted for authorization.

# 5.7 Memo Maintenance

This topic describes the systematic instruction to maintain the Memo instructions against the Current and Savings Account or Deposit Account.

The memo maintenance screen helps you to maintain the information or important actions that take place when the account holder visits the branch or user performs any transactions on the account. This memo details are displayed to the bank user or the account holder performs any channel transactions. **To maintain memo:**

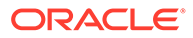

**Note:** The fields marked as **Required** are mandatory.

**1.** On the **Homepage**, from **Interaction Services**, under **Maintenance**, click **Memo Maintenance**, or specify the **Memo Maintenance** in the Search icon bar.

**Memo Maintenance** screen is displayed.

**Figure 5-25 Memo Maintenance**

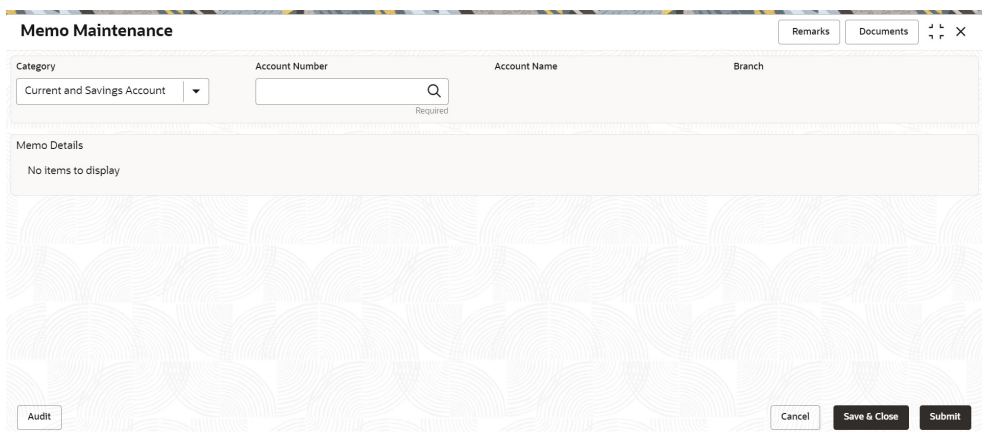

**2.** On **Memo Maintenance** screen, specify the fields.

For more information on fields, refer to the field description table.

**Table 5-14 Memo Maintenance - Field Description**

| Field                 | <b>Description</b>                                                                                                    |
|-----------------------|----------------------------------------------------------------------------------------------------|
| Category              | The user can select the following categories from the drop-<br>down list. The drop-down lists the below values:<br><b>Current and Savings Account</b>                                                                                                    |
|                       | <b>Deposit Account</b>                                                                                                    |
|                       | When the user selects the Current and Savings Account<br>category, the system displays the fields <b>Account Number</b> ,<br>Account Name, and Branch.                                                                                                    |
|                       | When the user selects the <b>Deposit Account</b> category, the<br>system displays the fields Deposit Account Number,<br>Account Name, and Branch.                                                                                                    |
| <b>Account Number</b> | Enter the <b>Account Number</b> or click the search icon to view<br>the <b>Account Number</b> pop-up window. By default, this window<br>lists all the Account Numbers present in the system. You can<br>search for a specific Account Number by providing Customer<br><b>ID. Account Number, or Account Name and clicking on the</b><br><b>Fetch button.</b> |

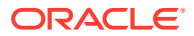

| Field                                   | <b>Description</b>                                                                                                    |
|-----------------------------------------|----------------------------------------------------------------------------------------------------|
| <b>Deposit Account</b><br><b>Number</b> | Enter the Deposit Account Number or click the search icon<br>to view the Deposit Account Number pop-up window. By<br>default, this window lists all the Account Numbers present in<br>the system. You can search for a specific Deposit Account<br>Number by providing Customer ID, Deposit Account<br>Number, or Account Name and clicking on the Fetch button. |
| <b>Account Name</b>                     | <b>Account Name</b> is displayed based on the account number<br>selected.                                                                                                    |
| <b>Branch</b>                           | Displays the branch code for the selected <b>Current and</b><br>Savings Account Number or Deposit Account Number.                                                                                                    |

**Table 5-14 (Cont.) Memo Maintenance - Field Description**

**3.** When users input the **Current and Savings Account Number** or **Deposit Account Number**, the system displays the existing memo instructions if any or the system displays a message as **Active Memo instruction details are not available**.

**Memo Details** screen is displayed.

#### **Figure 5-26 Memo Details**

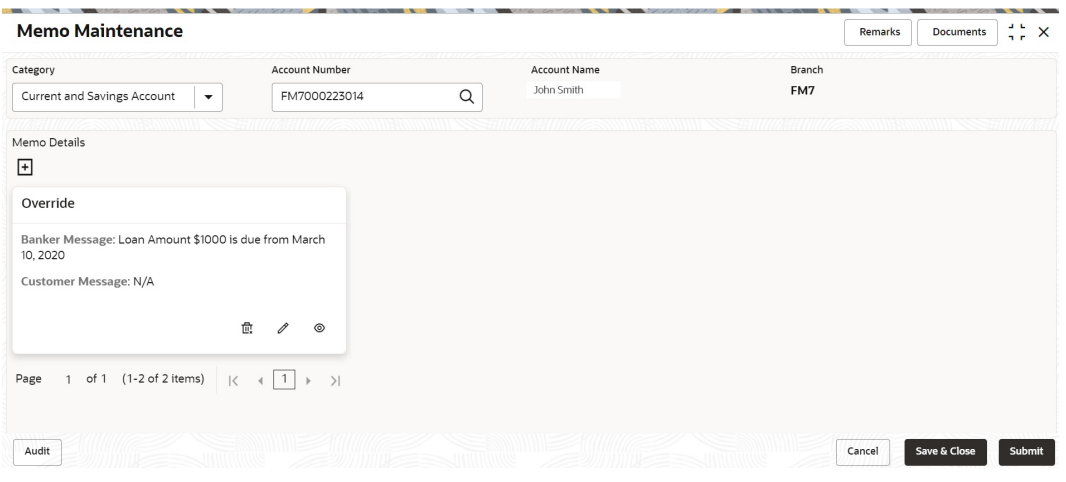

#### **Figure 5-27 No Active memo instructions**

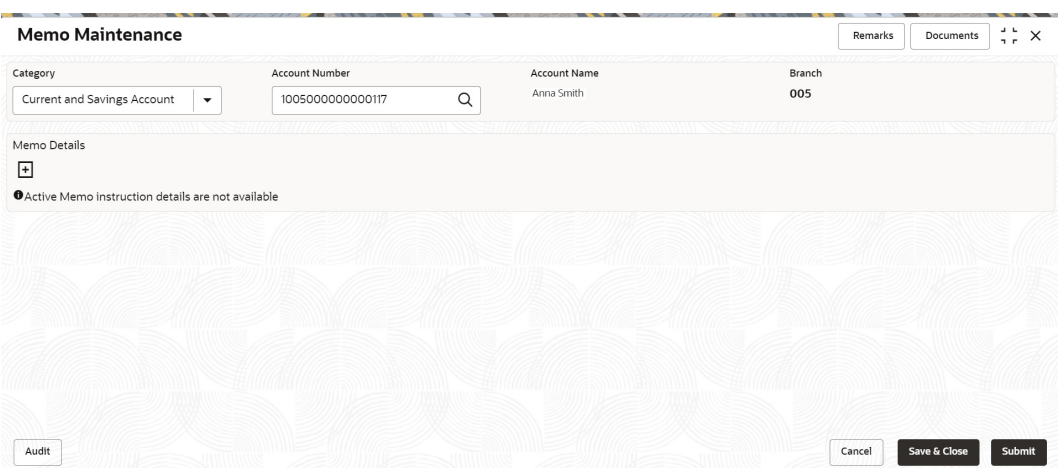

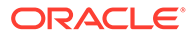

**4.** To create a new memo instructions, click  $+$  icon. **Add Memo** pop up screen is displayed.

#### **Figure 5-28 Add Memo**

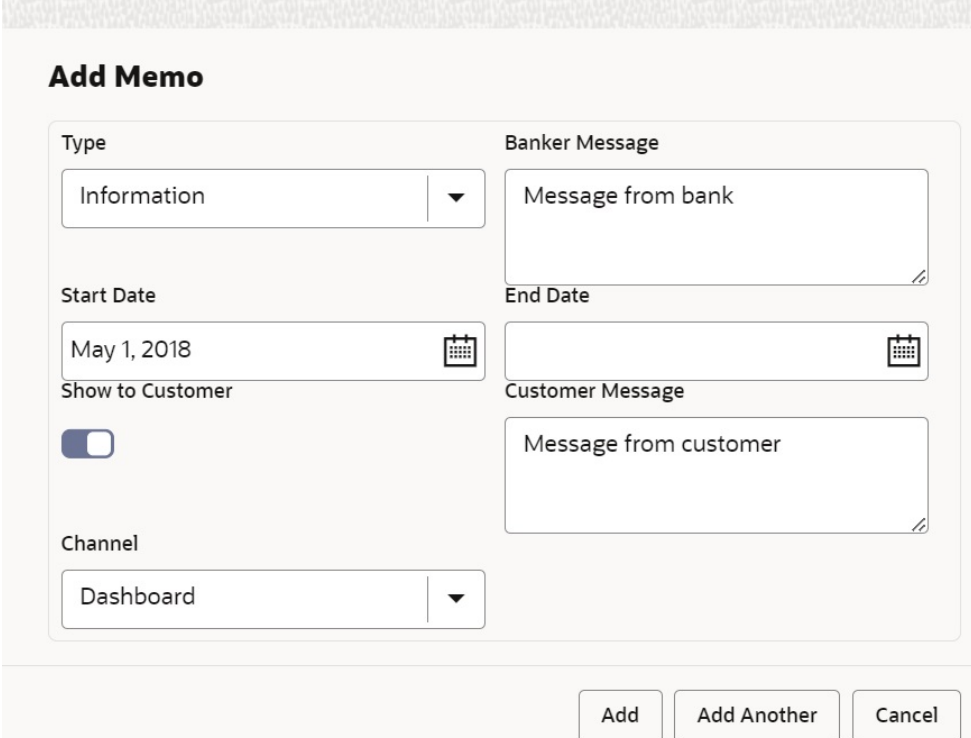

**5.** On **Add Memo** pop up screen, specify the fields.

For more information on fields, refer to the field description table.

**Table 5-15 Add Memo - Field Description**

| Field                 | <b>Description</b>                                                                                                    |
|-----------------------|----------------------------------------------------------------------------------------------------|
| <b>Type</b>           | Select the Type from the drop-down list. The drop-down lists<br>the below values:<br>Information<br>٠<br>Override<br>۰ |
| <b>Banker Message</b> | Specify the memo instruction message which displays to the<br>bank user.                                               |

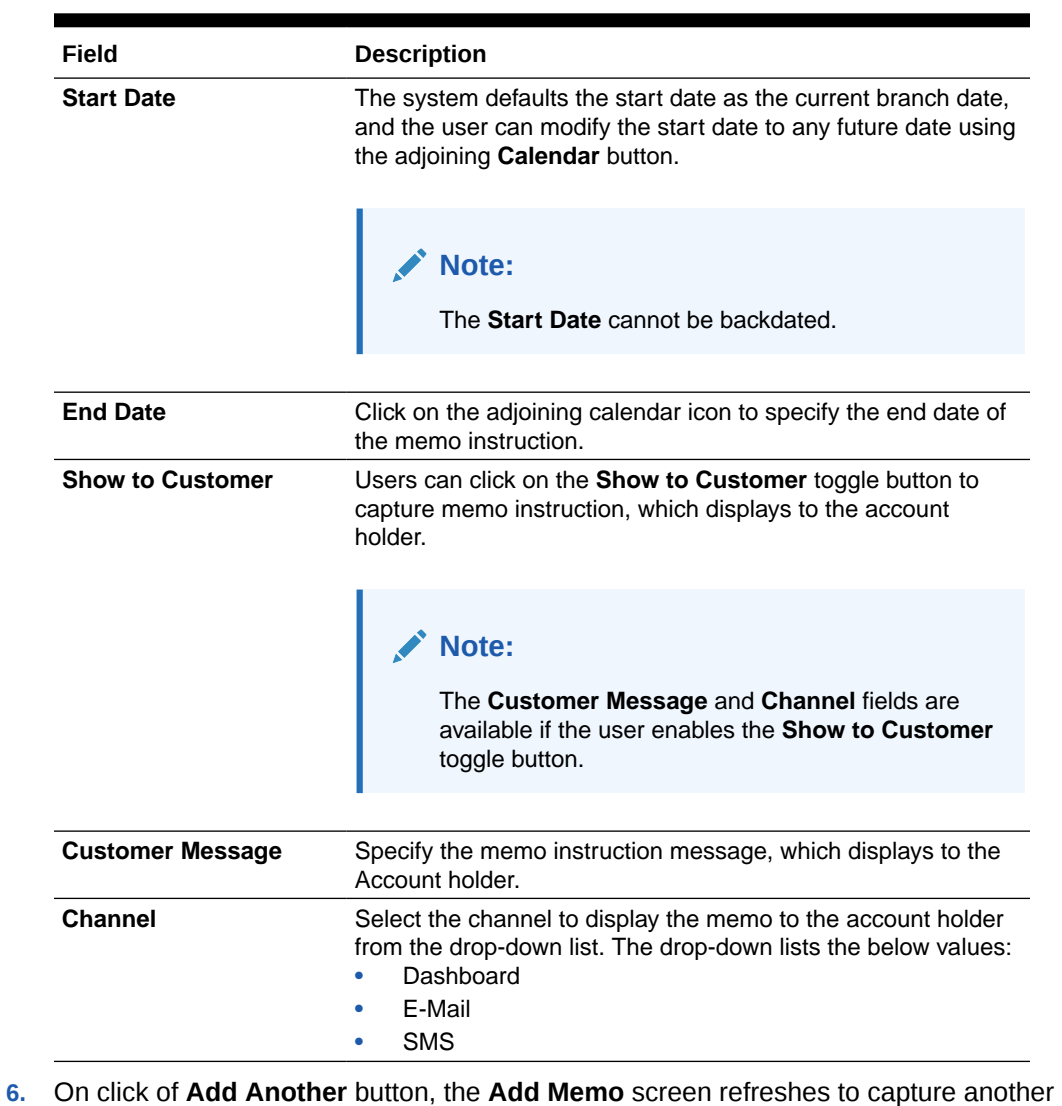

#### **Table 5-15 (Cont.) Add Memo - Field Description**

- instruction detail and a new memo tile displays under the Memo Details.
- **7.** Click the **Add** button to add new memo details. After the click on **Add** button, the **Add Memo** pop-up window is closed.
- **8.** On **Memo Maintenance** screen, under **Memo Details**, click *on* the tile to view the memo instruction.

**View Memo** pop up screen is displayed.

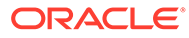

Close

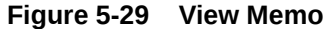

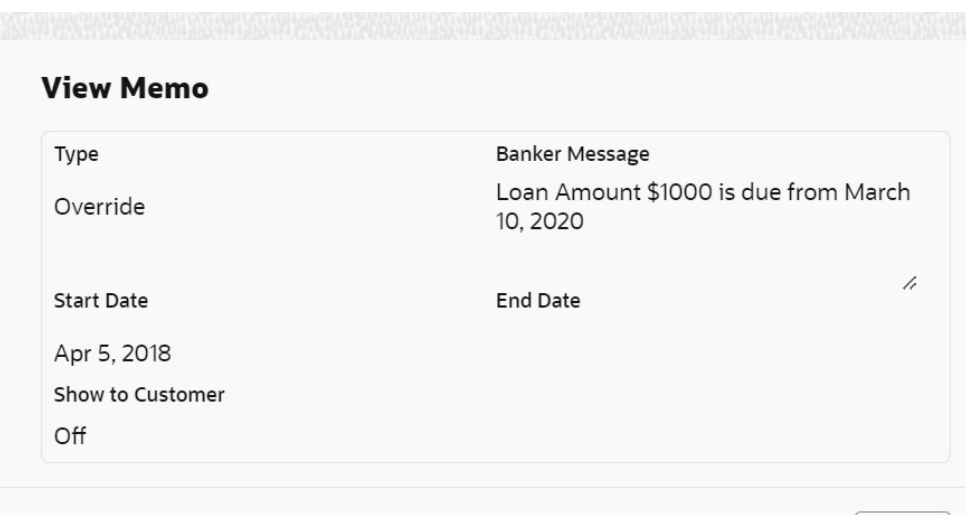

- **9.** On the **View Memo** screen, users can view the following details:
	- **a.** Type
	- **b.** Banker Message
	- **c.** Start Date
	- **d.** End Date
	- **e.** Show to Customer
	- **f.** Customer Message
	- **g.** Channel
- **10.** On Memo Maintenance screen, under Memo Details, click  $\boxed{2}$  on the tile to modify the memo instructions.

**Modify Memo** pop up screen is displayed.

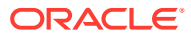

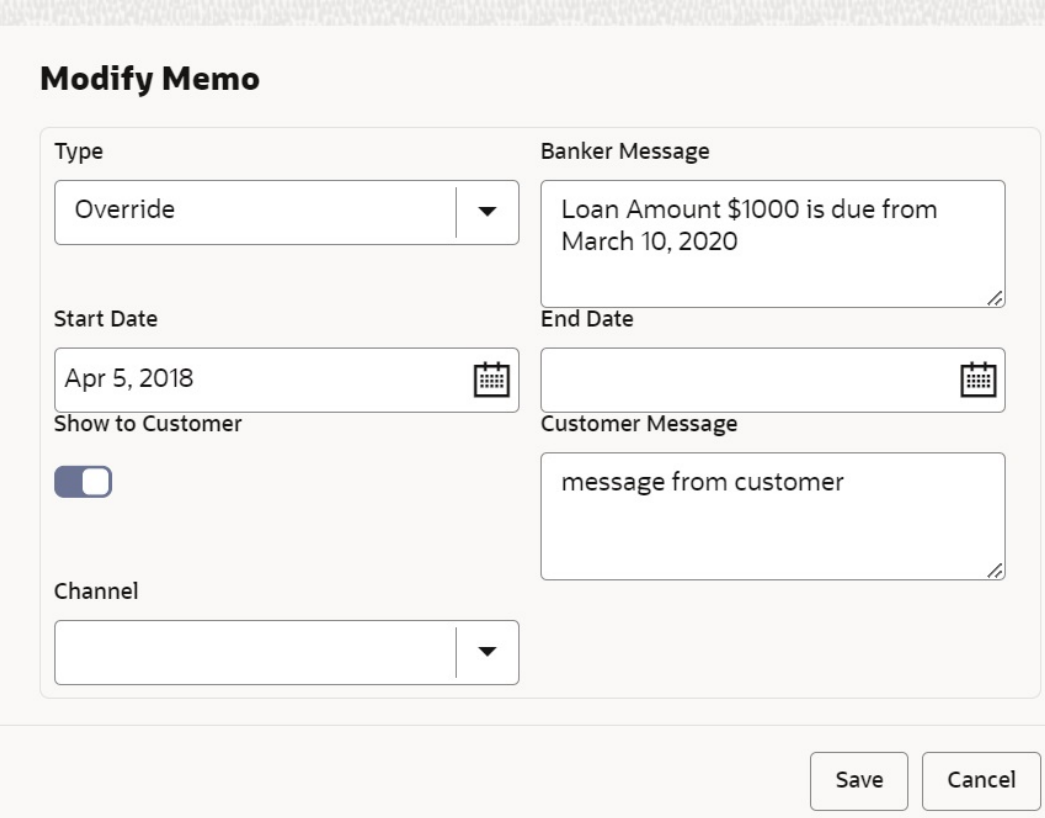

#### **Figure 5-30 Modify Memo**

- **11.** On the **Modify Memo** screen, users can modify the following fields:
	- **a.** Type
	- **b.** Banker Message
	- **c.** Start Date
	- **d.** End Date
	- **e.** Show to Customer
	- **f.** Customer Message
	- **g.** Channel
- **12.** Click the **Save** button to update the memo details and the updated instruction details displayed in the tile.
- **13.** On **Memo Maintenance** screen, under **Memo Details**, click on the tile to delete the memo instruction.

**Delete Memo Instruction** pop up window is displayed.

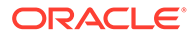

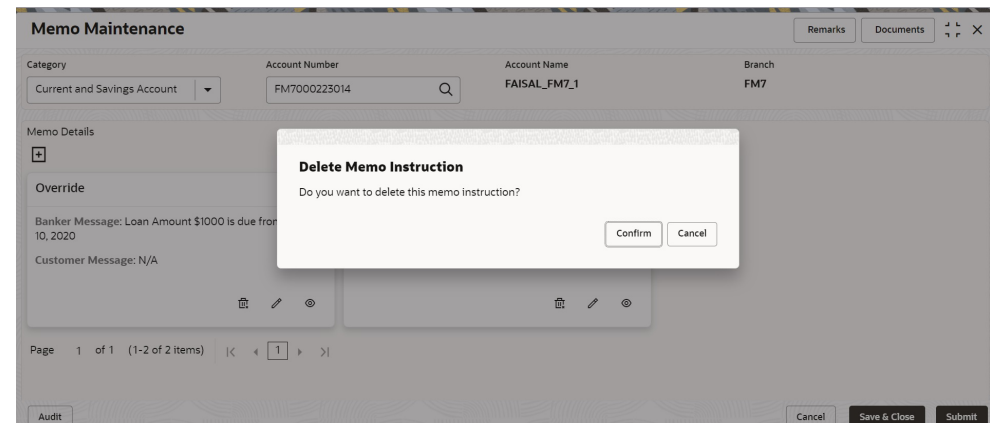

**Figure 5-31 Delete Memo Instruction**

- **14.** Click the **Cancel** button to cancel the Delete Memo Instruction operation.
- **15.** Delete the Memo instruction by clicking on the **Confirm** button.

# 5.8 Bulletin Board Maintenance

This topic helps you to create, view, modify or delete the bulletin messages.

This topic contains the following subtopics:

- **Create Bulletin** This topics helps you to create, view, modify or delete the bulletin messages.
- [View Bulletin](#page-101-0) This topic describes the systematic instructions to View or Modify the Bulletin Message.

### 5.8.1 Create Bulletin

This topics helps you to create, view, modify or delete the bulletin messages.

However, Joint account holders share equal responsibility for charges or any other liability arising from holding such accounts. **To create bulletin:**

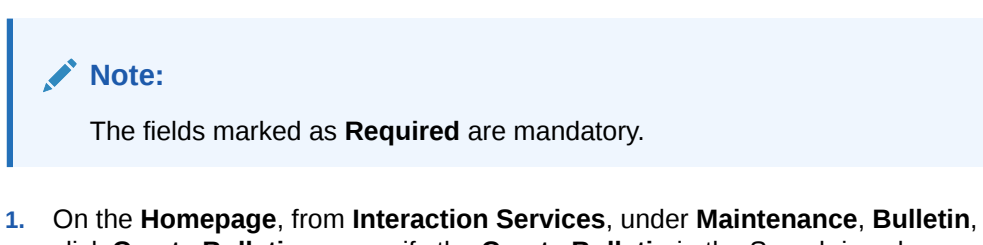

click **Create Bulletin**, or specify the **Create Bulletin** in the Search icon bar.

**Create Bulletin** screen is displayed.

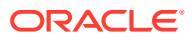

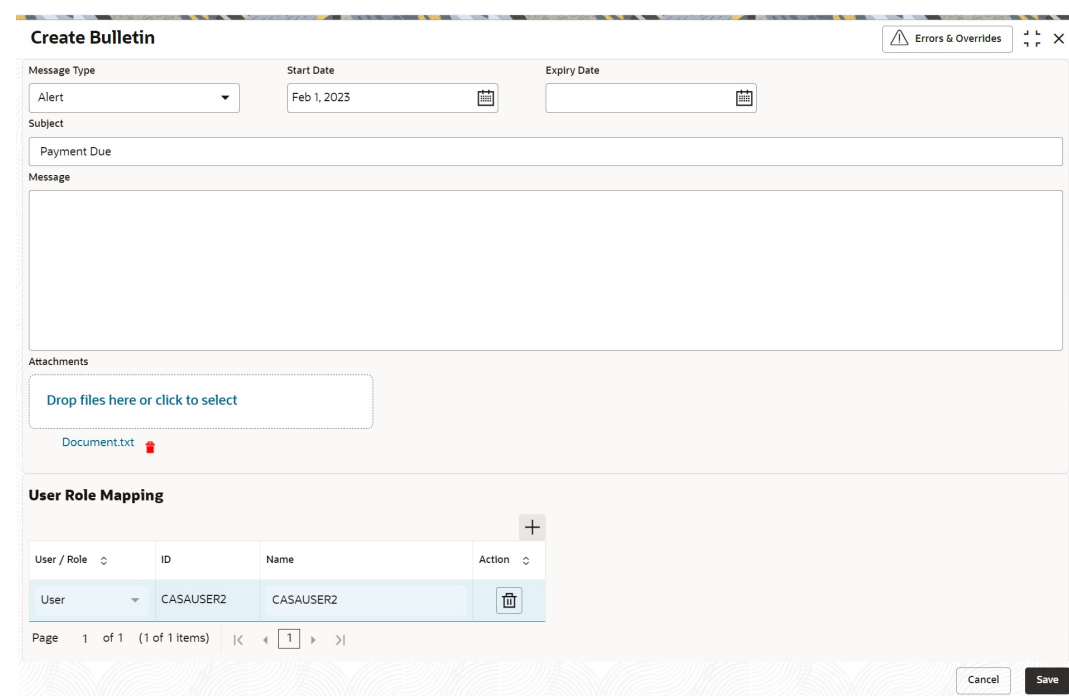

**Figure 5-32 Create Bulletin**

**2.** On the **Create Bulletin** screen, specify the fields.

For more information on fields, refer to the field description table.

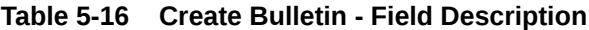

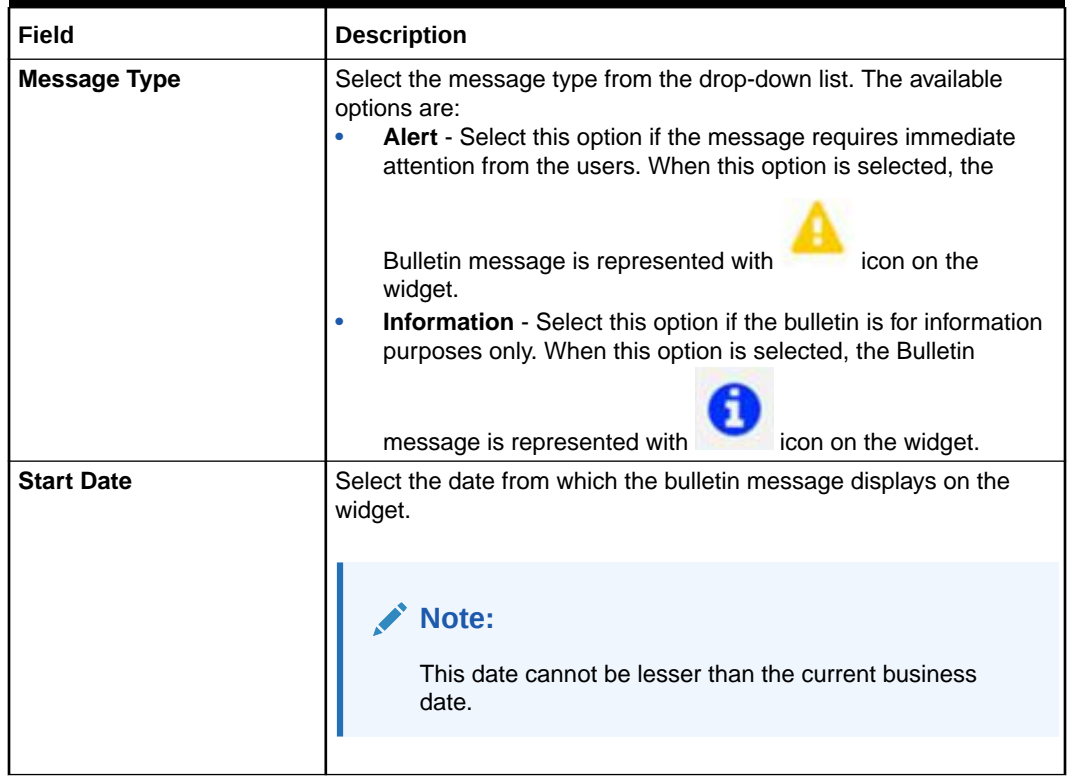

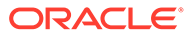

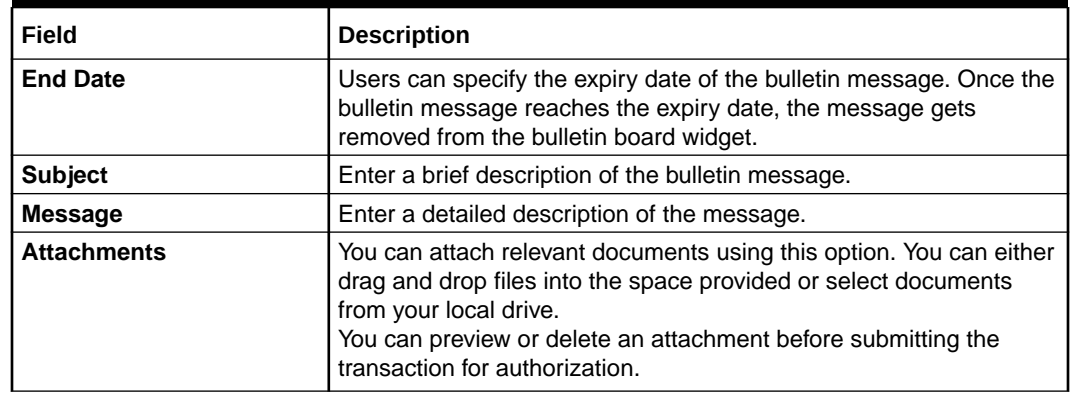

#### **Table 5-16 (Cont.) Create Bulletin - Field Description**

**3.** To preview an attached document, click the document link.

The **Document Uploaded** pop up window is displayed.

#### **Note:**

The document preview is available only to those document types that support the preview feature by default. Where the preview feature is not supported, click on **Download** button to download the attached document before viewing.

- **4.** Click  $\times$  icon to close the **Document Uploaded** pop up window.
- **5.** You can target bulletin messages towards user groups or specific users. Using the **User Role Mapping** table, you can configure User Roles or Users to a particular bulletin.
- **6.** Click <sup>I</sup> icon to specify User Role or User mapping to the bulletin message.

For more information on fields, refer to the field description table.

| Field       | <b>Description</b>                                                                                                    |
|-------------|----------------------------------------------------------------------------------------------------|
| User/Role   | Select User/Role from the drop-down list.                                                                                                    |
| ID          | When User is selected, click the search icon to view the User<br><b>Mapping</b> pop-up window. By default, this window lists all the<br>Users present in the system. You can search for a specific<br>User by providing User, or Username and click Fetch.<br>When Role is selected, click the search icon to view the Role<br>Mapping pop-up window. By default, this window lists all the<br>Roles present in the system. You can search for a specific Role<br>by providing Role, or Role Name and click Fetch. |
| <b>Name</b> | User or Role name is displayed based on the user id or role id<br>selected.                                                                                                    |
| Actions     | icon, to remove the respective user or role.<br>Displays the                                                                                                    |

**Table 5-17 User Role Mapping - Field Description**

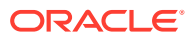

<span id="page-101-0"></span>**7.** After the message is created, the status of the message is updated as **Active** or **Awaited**.

System updates the status of the Bulletin message as **Active** if the start date is equal to the current business date.

#### **Note:**

If the Start Date is future dated, then the status of Bulletin message is updated as **Awaited** until the date is reached. The system automatically updates the status to **Active** once the start date is reached

### 5.8.2 View Bulletin

This topic describes the systematic instructions to View or Modify the Bulletin Message.

**1.** On the **Homepage**, from **Interaction Services**, under **Maintenance**, **Bulletin**, click **View Bulletin**, or specify the **View Bulletin** in the Search icon bar.

**View Bulletin**screen is displayed.

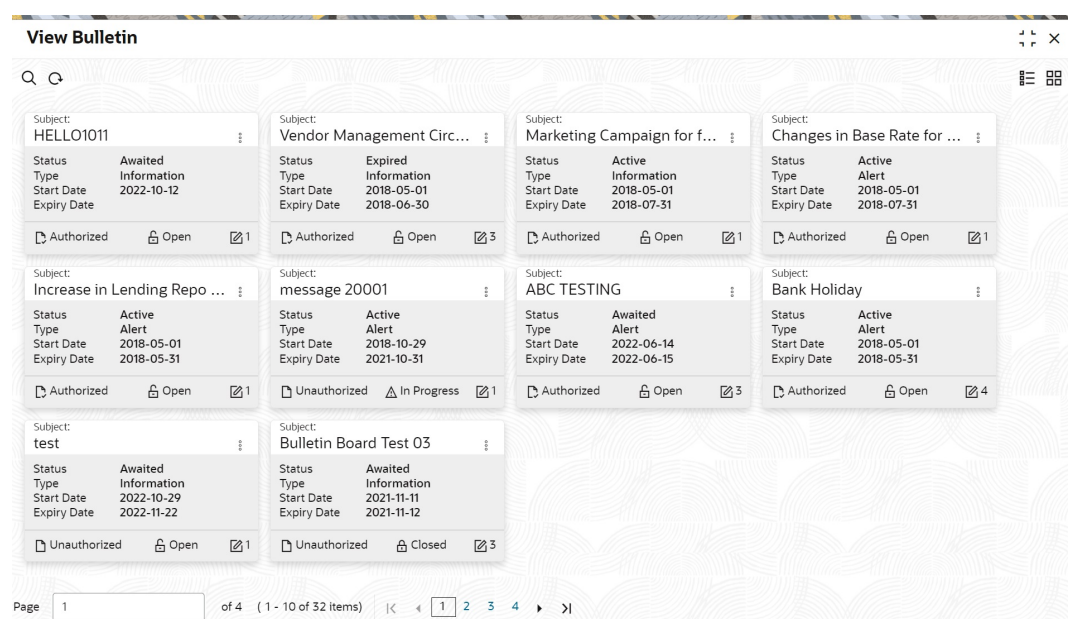

#### **Figure 5-33 View Bulletin**

- **2.** On **View Bulletin** screen, the system displays all the bulletin messages with status:
	- **a.** Awaited
	- **b.** Active
	- **c.** Paused
	- **d.** Expired
- **3.** On the View Bulletin screen, you can search for specific bulletin using the a icon. You can use any of the following options to search:

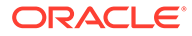

- **a.** Message Type
- **b.** Message Status
- **c.** Message Reference Number
- **d.** Subject
- **e.** Start Date
- **f.** Expiry Date
- **g.** Authorization Status
- **h.** Record Status
- **4.** After the input of any options mentioned above, click the **Search** button.
- **5.** Click **i** icon to display the following options:
	- **a.** Unlock
	- **b.** Authorize
	- **c.** Delete
	- **d.** Close
	- **e.** Copy
	- **f.** View
- **6.** To modify an existing bulletin message, click the **Unlock** option from  $\vdots$  icon.

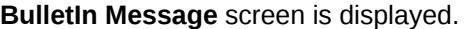

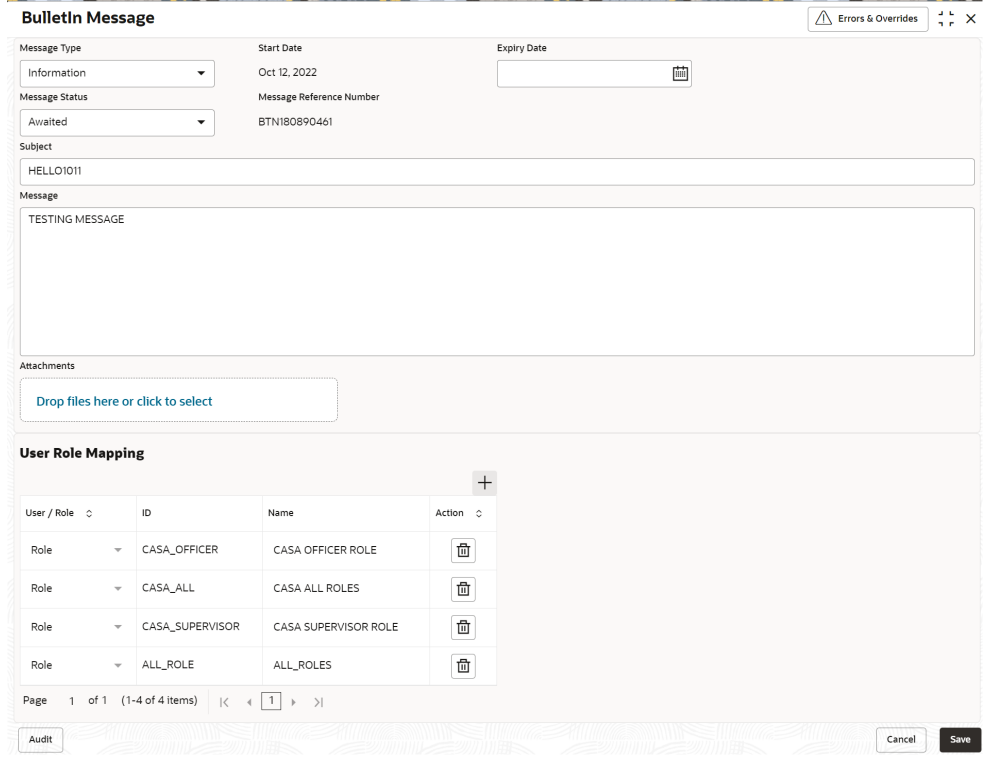

**7.** To view the bulletin message, click the View option from  $\frac{1}{2}$  icon.

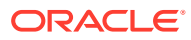

**Create Bulletin** screen is displayed.

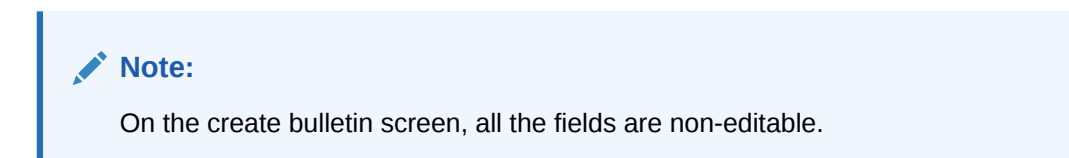

**Figure 5-34 Create Bulletin**

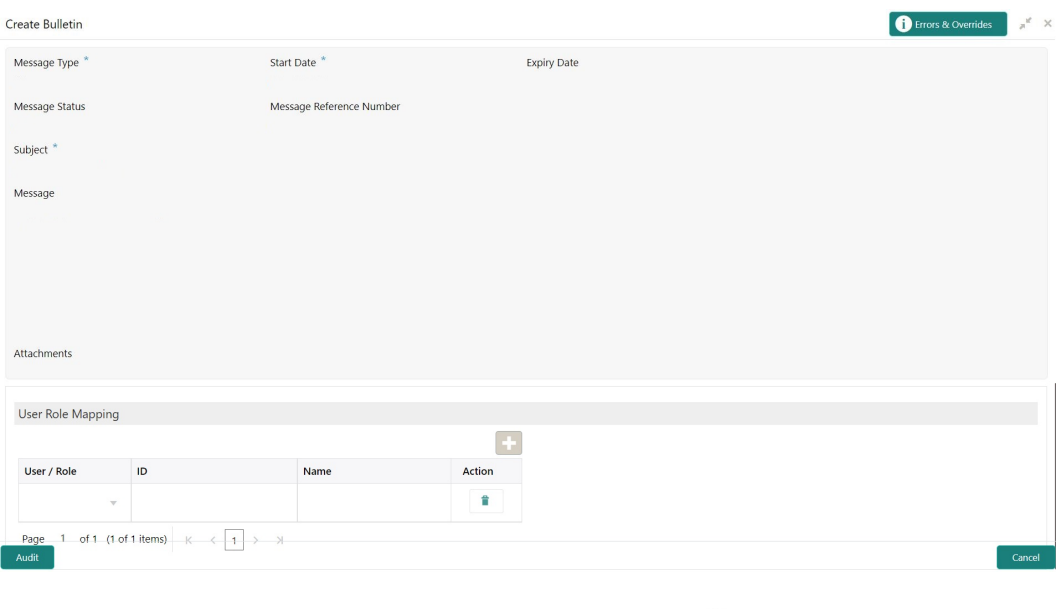

- **8.** To replicate an existing bulletin, click the **Copy** option from <sup>i</sup> icon.
- **9.** To permanently delete the existing bulletin, click the Delete option from  $\frac{1}{2}$  icon.
- **10.** On **View Bulletin** screen, the system displays all the bulletin messages with status: For more information on fields, refer to the field description table.

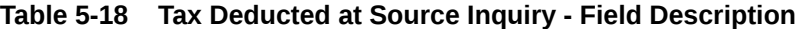

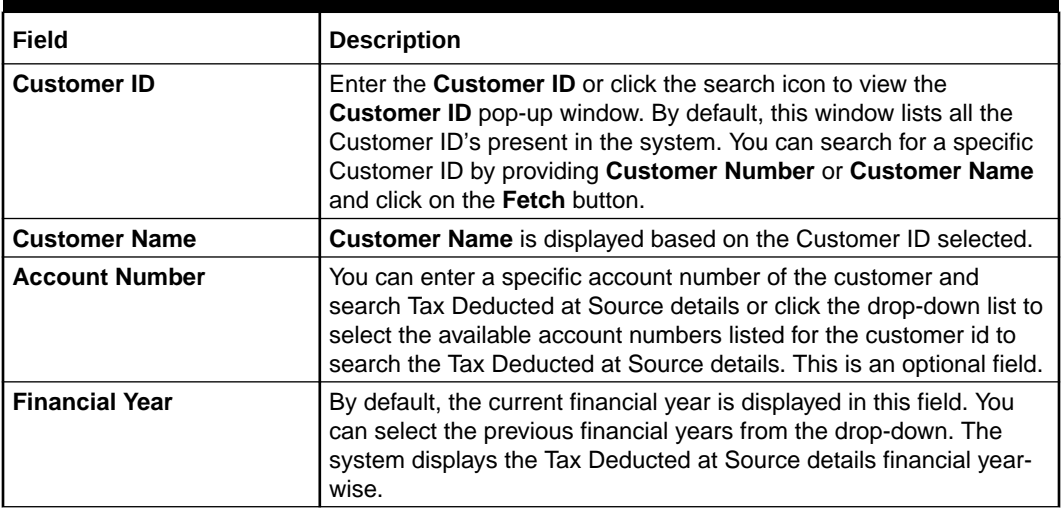

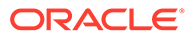

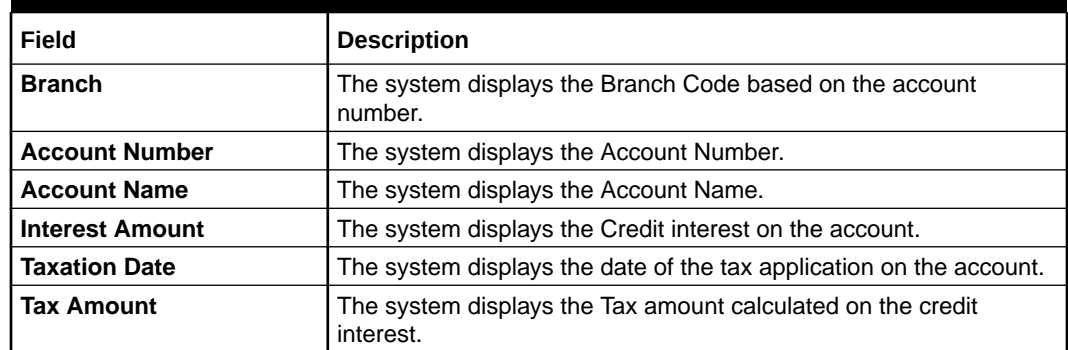

#### **Table 5-18 (Cont.) Tax Deducted at Source Inquiry - Field Description**

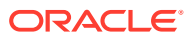

# 6 **Statement**

Under the **Statement** menu, you can perform the required actions related to statement of CASA account.

This topic contains the following subtopics:

• Ad hoc Account Statement

This topic describes the systematic instruction to generate account statement based on a given date range or selected period on the account holder's request.

• [Account Statement Frequency](#page-108-0)

This topic describes the systematic instruction about Account Statement Frequency Update. After specifying the account number, system displays existing account statement cycle details, and the user can modify the frequency.

# 6.1 Ad hoc Account Statement

This topic describes the systematic instruction to generate account statement based on a given date range or selected period on the account holder's request.

**To generate and view ad hoc account statement:**

**1.** On the **Home** screen, from **Account Services**, under **Statement**, click **Ad hoc Account Statement**, or specify the **Ad hoc Account Statement** in the Search icon bar.

**Ad hoc Account Statement** screen is displayed.

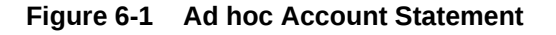

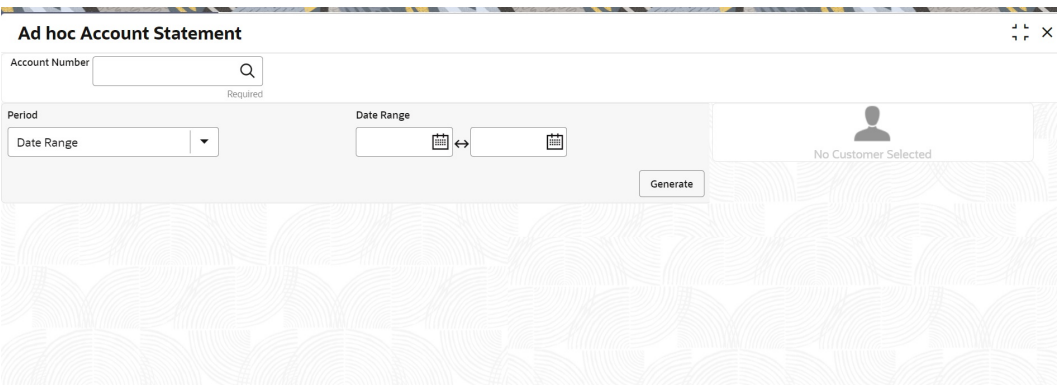

**2.** Enter the **Account Number**.

**Ad hoc Account Statement** details are displayed.

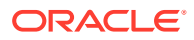

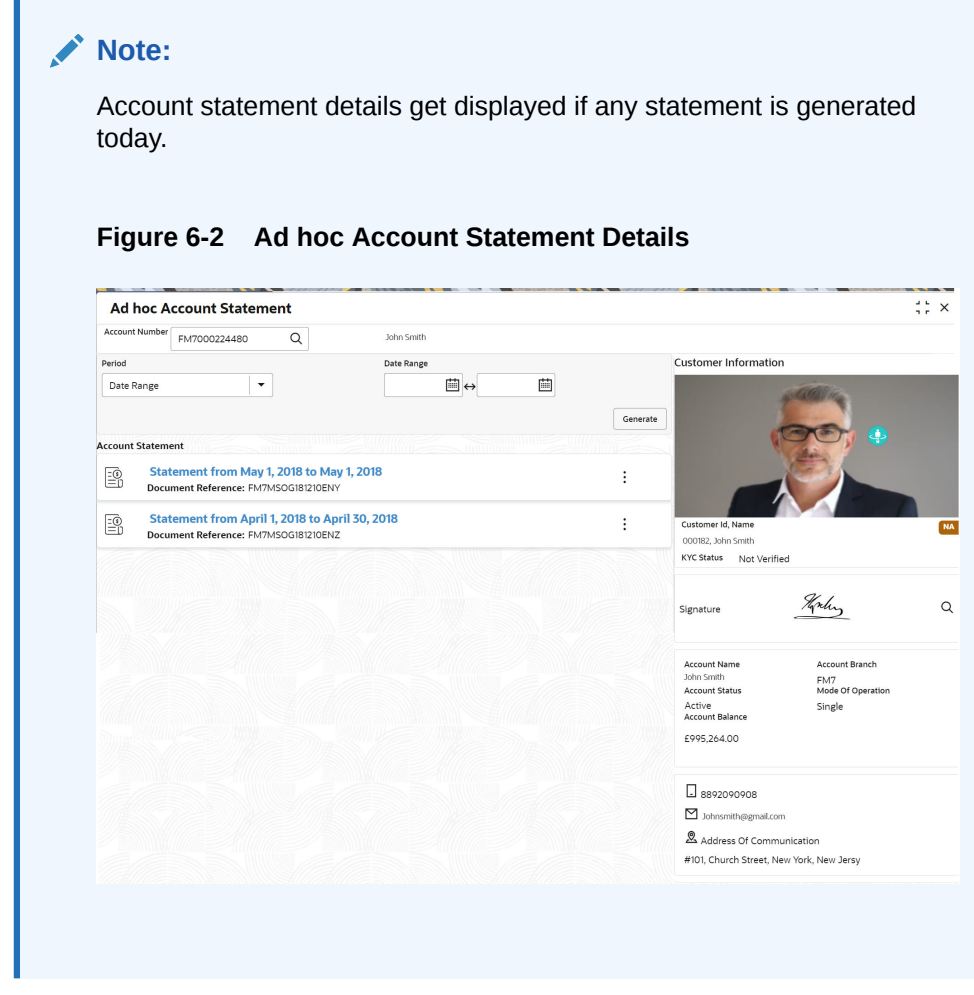

**3.** On the **Ad hoc Account Statement** screen, specify the fields. For more information on fields, refer to the field description table below.

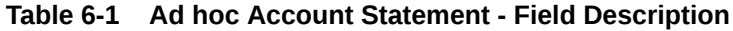

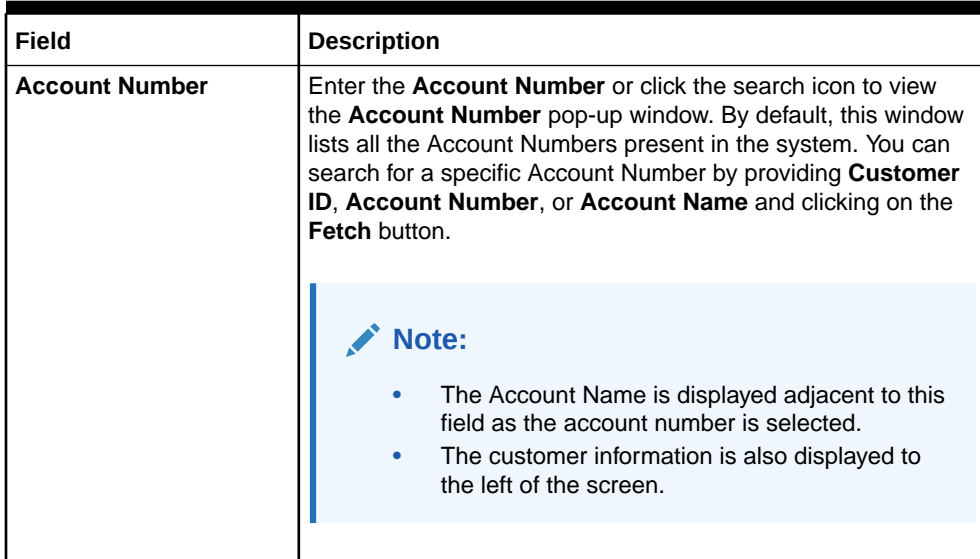

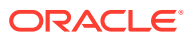

| <b>Field</b>  | <b>Description</b>                                                                                                    |
|---------------|----------------------------------------------------------------------------------------------------|
| <b>Period</b> | Users can select the period for account statement generation<br>from the drop-down list. The drop-down lists the below values:<br>Date Range<br>Last Month<br>$\bullet$<br>Last 2 Months<br>Last 3 Months<br>Last 6 Months<br>When you select the Date Range in the Period drop-down, you<br>can specify the account statement generation date manually.<br>When you select the Last Month or Last 2 Months or Last 3<br>Months or Last 6 months in the Period drop-down, the Date<br>Range field defaults, and the user cannot modify the date.<br>For Example:<br>If the user selects the Period drop-down as Last Month,<br>the date will be default as last one month from the current<br>date.<br>If the user selects the Period drop-down as Last 2 Months,<br>the system defaults the account statement generation<br>date as last 2 months from the current date, and the user<br>cannot modify the date.<br>If the user selects the Period drop-down as Last 3 Months,<br>$\bullet$<br>the system defaults the account statement generation<br>date as last 3 months from the current date, and the user<br>cannot modify the date.<br>If the user selects the Period drop-down as Last 6Months,<br>٠<br>the system defaults the account statement generation<br>date as last 6 months from the current date, and the user<br>cannot modify the date. |
| Date Range    | Click the calendar and specify the from date and to date.                                                                                                    |
|               | Note:<br>The Date Range cannot be blank and less than<br>from date.                                                                                                    |
|               |                                                                                                    |

**Table 6-1 (Cont.) Ad hoc Account Statement - Field Description**

- **4.** On the **Ad hoc Account Statement** screen, click **Generate** button to generate the account statement for selected period.
- **5.** On the **Generated Account Statement**, the following details are displayed:
	- Statement Period
	- Document Reference
- **6.** Click the  $\vdots$  icon to view, or print the generated account statement.
### 6.2 Account Statement Frequency

This topic describes the systematic instruction about Account Statement Frequency Update. After specifying the account number, system displays existing account statement cycle details, and the user can modify the frequency.

**To modify the account statement frequency:**

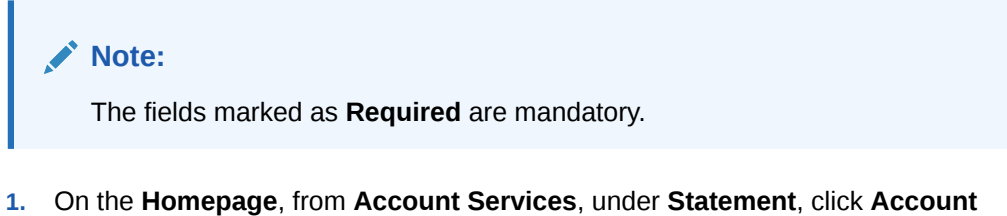

**Statement Frequency**, or specify the **Account Statement Frequency** in the Search icon bar.

**Account Statement Frequency**screen is displayed.

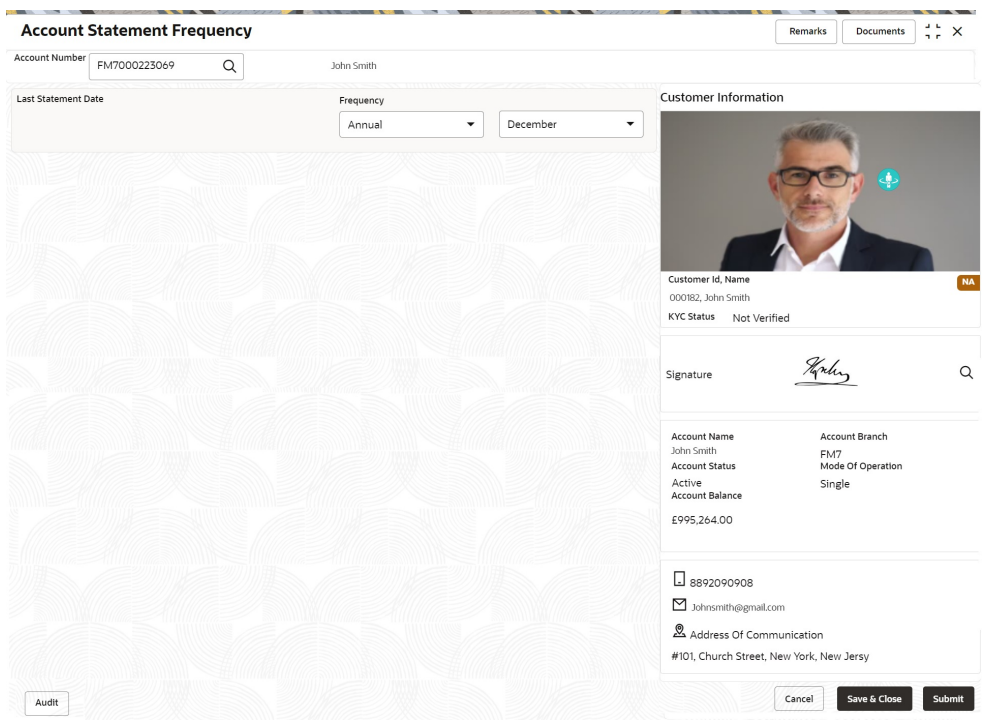

#### **Figure 6-3 Account Statement Frequency**

**2.** On **Account Statement Frequency** screen, specify the account number. For more information on fields, refer to the field description table.

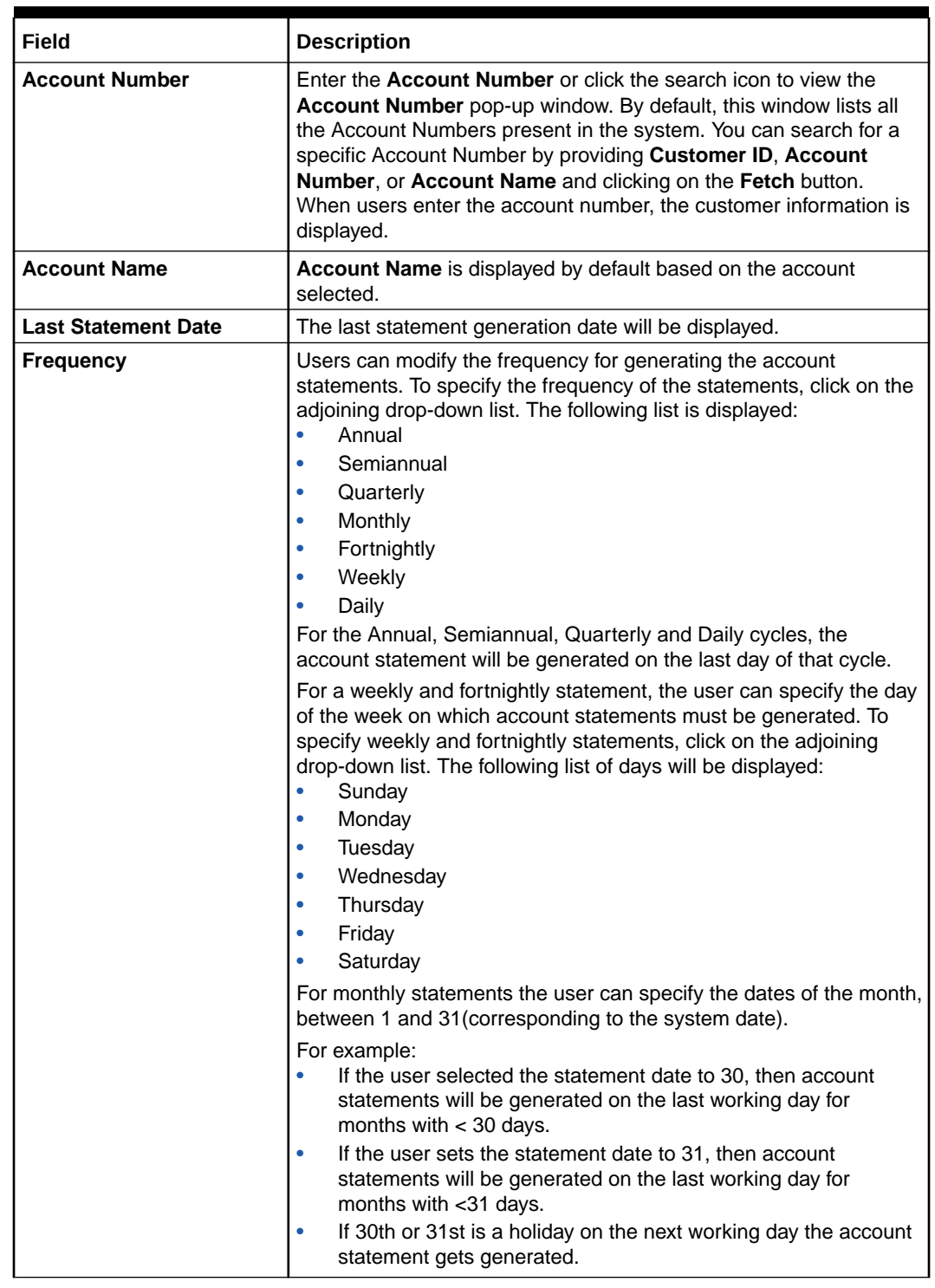

### **Table 6-2 Account Statement Frequency - Field Description**

**3.** Click **Submit**.

## 7 Status Update

Under the **Status Update** menu, you can update the status of a CASA account.

This topic contains the following subtopics:

- Activate Dormant Account You can activate a Dormant account based on the account holder's request using the **Activate Dormant Account** screen.
	- **[Account Status Change](#page-112-0)** This topic describes the systematic instructions about account status change. The bank or the customer can request for changing the status of current and savings account status like No Debit, No Credit, Debit Override, Credit Override, and Frozen.

### 7.1 Activate Dormant Account

You can activate a Dormant account based on the account holder's request using the **Activate Dormant Account** screen.

### **To activate dormant account:**

**Note:**

The fields marked as **Required** are mandatory.

**1.** On the **Homepage**, from **Account Services**, under **Status Update**, click **Activate Dormant Account**, or specify the **Activate Dormant Account** in the Search icon bar.

The **Activate Dormant Account** screen is displayed.

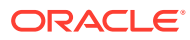

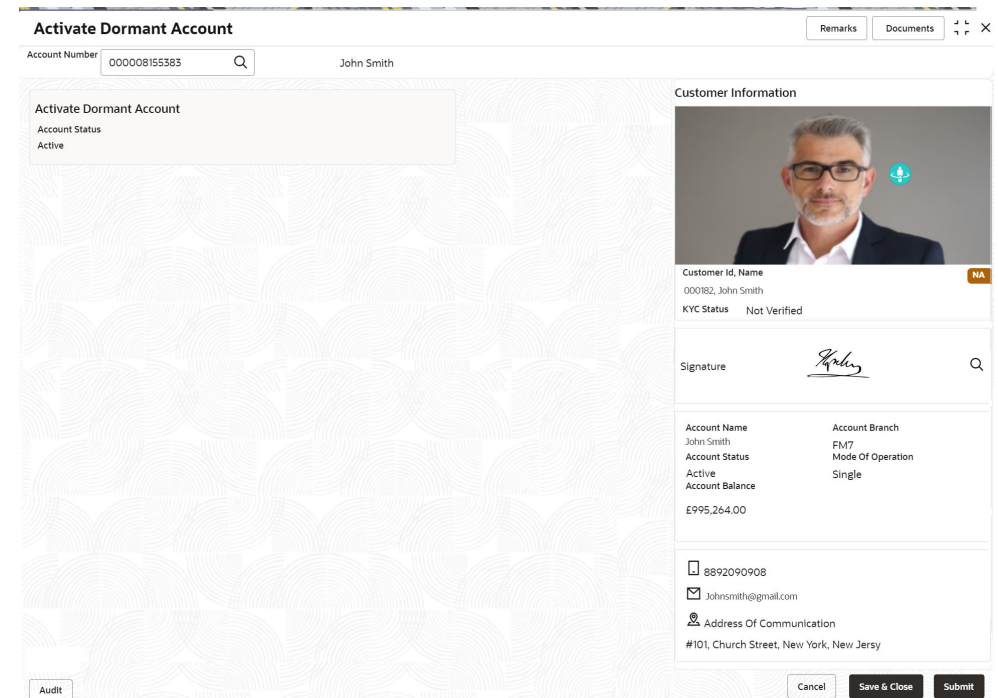

### **Figure 7-1 Activate Dormant Account**

### **2.** On **Activate Dormant Account** screen, specify the fields.

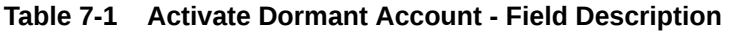

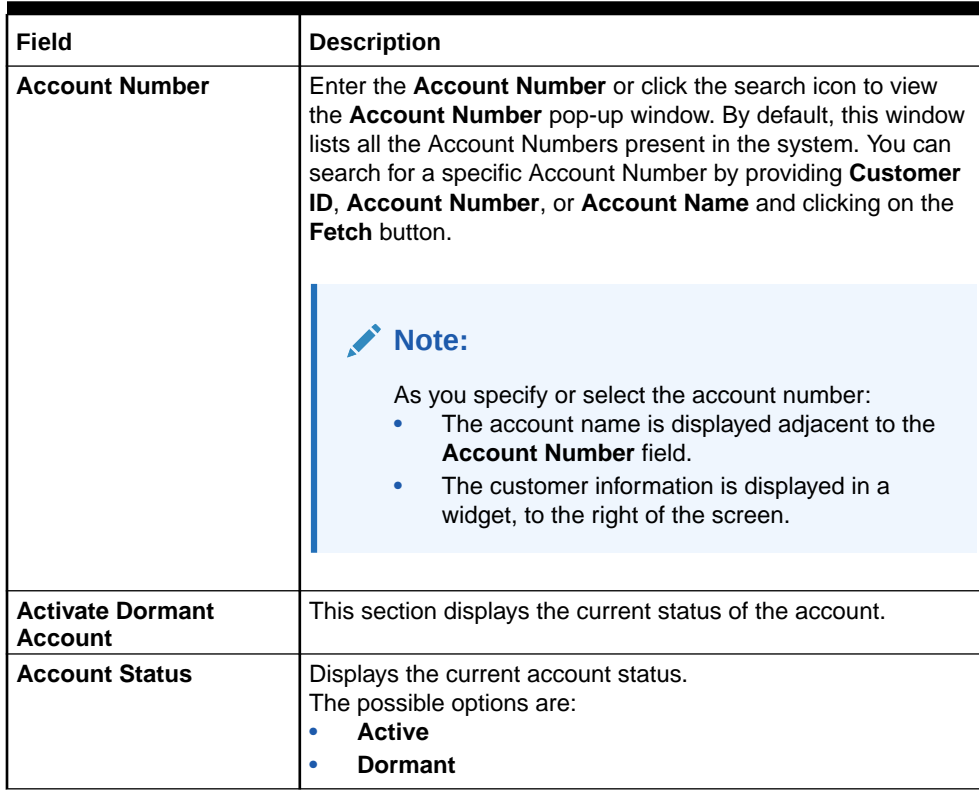

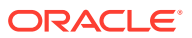

| Field                   | <b>Description</b>                                                                                                    |
|-------------------------|----------------------------------------------------------------------------------------------------|
| <b>Dormant Since</b>    | Dormant Since is a display-only field, the system defaults the<br>dormant date while choosing/entering the Account Number. |
|                         | Note:<br>This field is not displayed, if the status of the<br>account is Active.                                           |
|                         |                                                                                                    |
| <b>Activate Account</b> | The user can activate the dormant account by enabling the<br>toggle button.                                                |
|                         | Note:<br>This field is not displayed, if the status of the<br>account is Active.                                           |
|                         |                                                                                                    |

<span id="page-112-0"></span>**Table 7-1 (Cont.) Activate Dormant Account - Field Description**

**3.** Click **Submit**.

The screen is successfully submitted for authorization.

### 7.2 Account Status Change

This topic describes the systematic instructions about account status change. The bank or the customer can request for changing the status of current and savings account status like No Debit, No Credit, Debit Override, Credit Override, and Frozen.

#### **To change account status:**

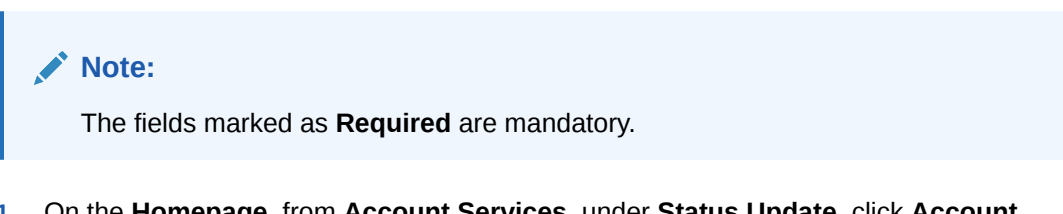

**1.** On the **Homepage**, from **Account Services**, under **Status Update**, click **Account Status Change**, or specify the **Account Status Change** in the Search icon bar.

**Account Status Change**screen is displayed.

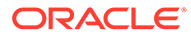

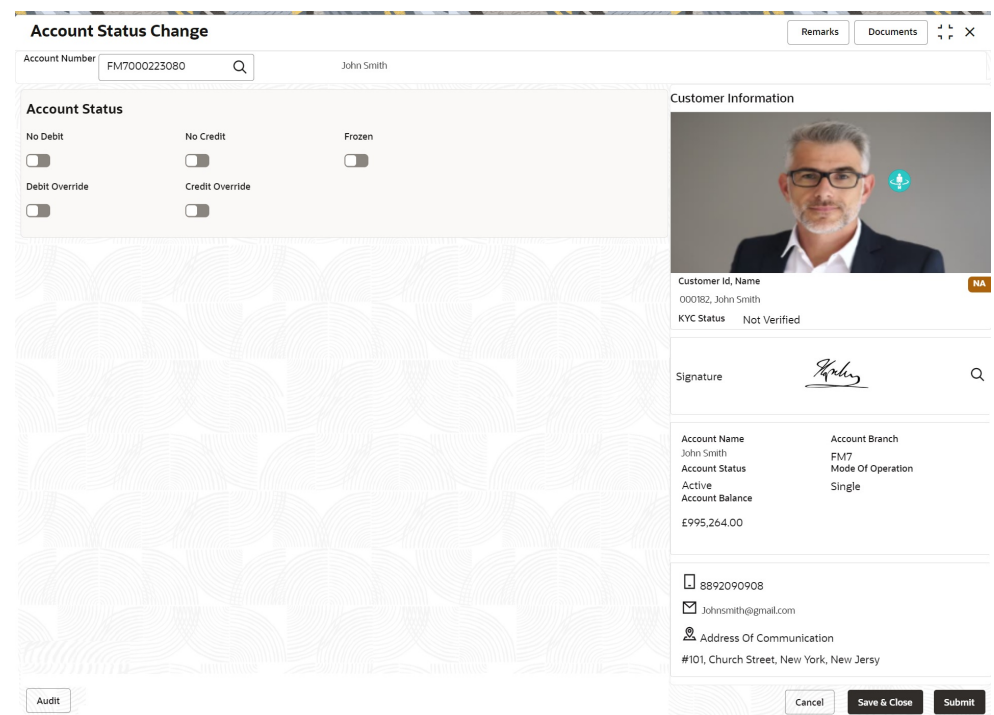

### **Figure 7-2 Account Status Change**

### **2.** On **Account Status Change** screen, specify the fields.

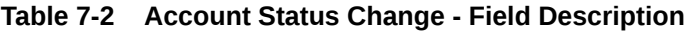

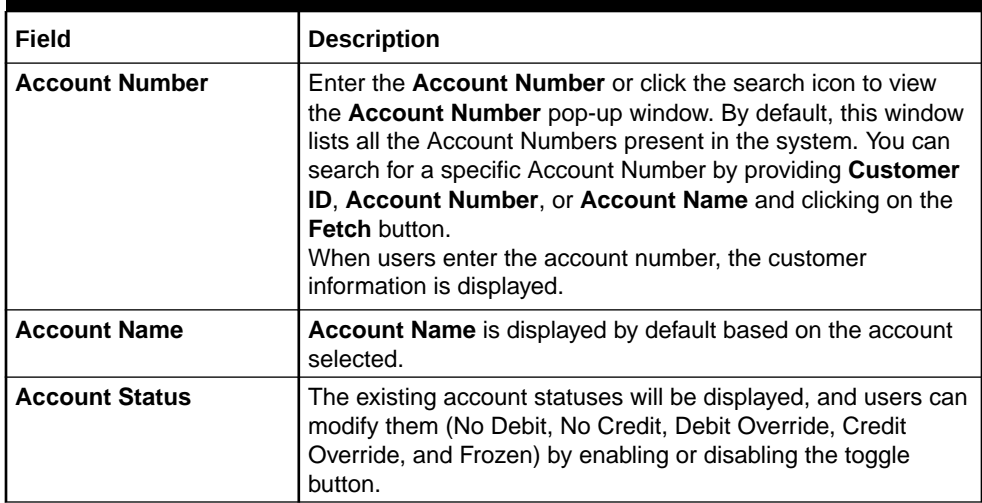

# 8 Limits

Under the **Limits** menu, you can perform actions related to limits for a CASA account.

This topic contains the following subtopics:

• Overdraft Limits Summary

This topic provides systematic instructions to inquire about the details of limits granted to the account holder and allows user to view, modify, or add limit types based on customer requests.

**[Secured Overdraft Limits](#page-117-0)** 

This topic provides systematic instructions to capture **Term Deposit** or **Local Collateral** details offered by the account holder against the secured overdraft limit and to update, modify or delete the existing limits on the account.

• [Unsecured Overdraft Limits](#page-123-0)

This topic provides systematic instructions to create an unsecured limit for an account and to update, modify, or delete the existing unsecured limits on the account.

**[Temporary Overdraft Limit](#page-129-0)** 

This topic describes the systematic instructions to maintain Temporary Overdraft Limit.The temporary OD limit is the limit up to which any overdraft is allowed for a specified time over and above the limit provided for an account.

• [Advance against Uncollected Funds](#page-130-0)

This topic provides systematic instructions to capture details of limits granted to the account holder towards advance against uncollected funds and to update, modify or delete the existing limits.

### 8.1 Overdraft Limits Summary

This topic provides systematic instructions to inquire about the details of limits granted to the account holder and allows user to view, modify, or add limit types based on customer requests.

#### **To manage overdraft limit:**

### **Note:**

The fields marked as **Required** are mandatory.

**1.** On the **Homepage**, from **Account Services**, under **Limits**, click **Overdraft Limits Summary**, or specify the **Overdraft Limits Summary** in the Search icon bar.

**Overdraft Limits Summary** screen is displayed.

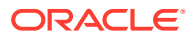

### **Figure 8-1 Overdraft Limits Summary**

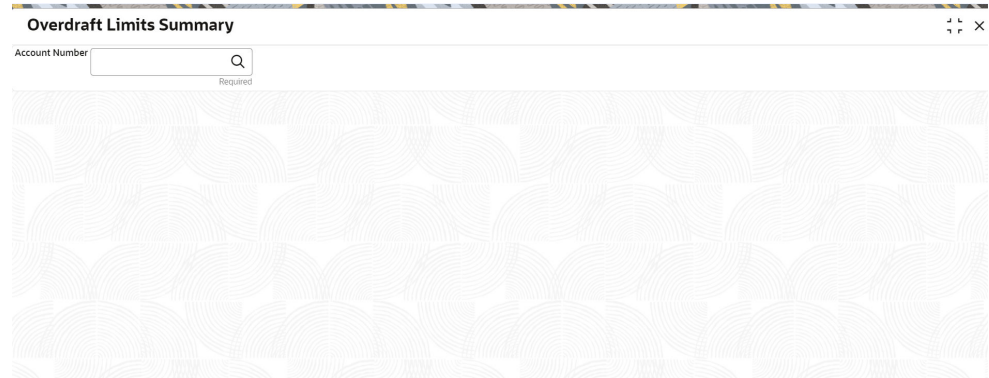

**2.** On **Overdraft Limits Summary** screen, specify the fields.

For more information on fields, refer to the field description table.

**Table 8-1 Overdraft Limits Summary - Field Description**

| Field                 | <b>Description</b>                                                                                                    |
|-----------------------|----------------------------------------------------------------------------------------------------|
| <b>Account Number</b> | Enter the <b>Account Number</b> or click the search icon to view<br>the <b>Account Number</b> pop-up window. By default, this window<br>lists all the Account Numbers present in the system. You can<br>search for a specific Account Number by providing Customer<br>ID, Account Number, or Account Name and clicking on the<br>Fetch button. |
|                       | Note:<br>The Account Name is displayed adjacent to this<br>field as the account number is selected.                                                                                                    |

**Limit Type** details are displayed for the selected **Account Number**.

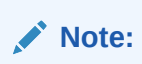

If account is not linked to any limit type, the system displays the message **Account not Linked to Limit Type**.

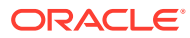

 $B$   $\alpha$ 

2,500.00 11,499.00  $\frac{1}{2}$  ×

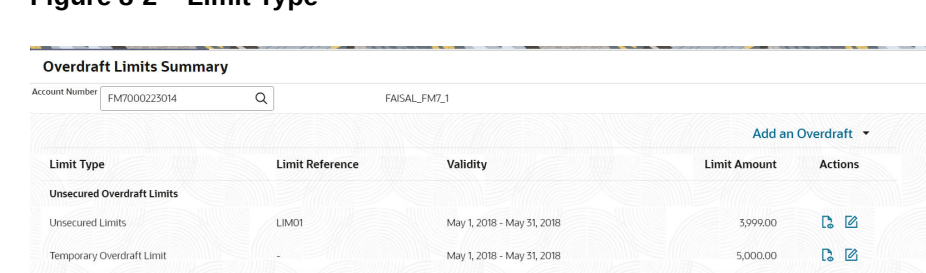

April 18, 2022

#### **Figure 8-2 Limit Type**

**Secured Overdraft Limits** 

Advance against Uncollected Funds

An accumulative value of all limit amounts is displayed in the **Limit Amount** column at the bottom of all records.

- For **Term Deposits** and **Collateral**, the Linked Amount in FCUBS (limits subsystem) is displayed in the **Limit Amount** column.
- For **TOD**, **AUF**, and **Unsecured Limits**, the limit granted at the time of the creation of the record is displayed in the **Limit Amount** column.

The TD account number for **Term Deposit**, Collateral Code of **Collateral**, and Unsecured limit reference for Unsecured limits is displayed in **Limit Reference** column. For **TOD** and **AUF**, since there is no reference number, this column displays **-**.

**3.** Click  $\boxtimes$  icon to view the existing limit.

On clicking this icon, it allows user to view a non-editable summary screen.

**4.** Click **in the click** icon to modify the existing limit.

On clicking this icon, in edit mode, it allows user to edit the existing record.

**5.** On **Overdraft Limits Summary** screen, click the **Add** drop-down button to add new limit types.

If an account is not linked to any account, the system displays the following limit types.

- **Temporary Overdraft Limit**: This option is displayed when temporary overdraft and advance against uncollected funds are not present.
- **Advance against Uncollected Funds**: This option is displayed when temporary overdraft and advance against uncollected funds are not present.
- **Secured Overdraft Limits**
- **Unsecured Overdraft Limits**

#### **Note:**

Even if an account is linked to multiple limits such as **Secured Limits** (Term deposits and Collaterals) and **Unsecured Limits**, the system displays limits under the **Add an Overdraft** link.

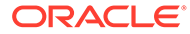

<span id="page-117-0"></span>**6.** To add a new limit type, click on the required **Limit Type** option.

The respective screen is displayed on the new page.

```
Note:
```
A newly added limit type is displayed in the **Overdraft Limits Summary** screen after completing the new limit type transaction cycle.

## 8.2 Secured Overdraft Limits

This topic provides systematic instructions to capture **Term Deposit** or **Local Collateral** details offered by the account holder against the secured overdraft limit and to update, modify or delete the existing limits on the account.

**To maintain secured overdraft limit:**

### **Note:**

The fields marked as **Required** are mandatory.

**1.** On the **Homepage**, from **Account Services**, under **Limits**, click **Secured Overdraft Limits**, or specify the **Secured Overdraft Limits** in the Search icon bar.

**Secured Overdraft Limits** screen is displayed.

#### **Figure 8-3 Secured Overdraft Limits**

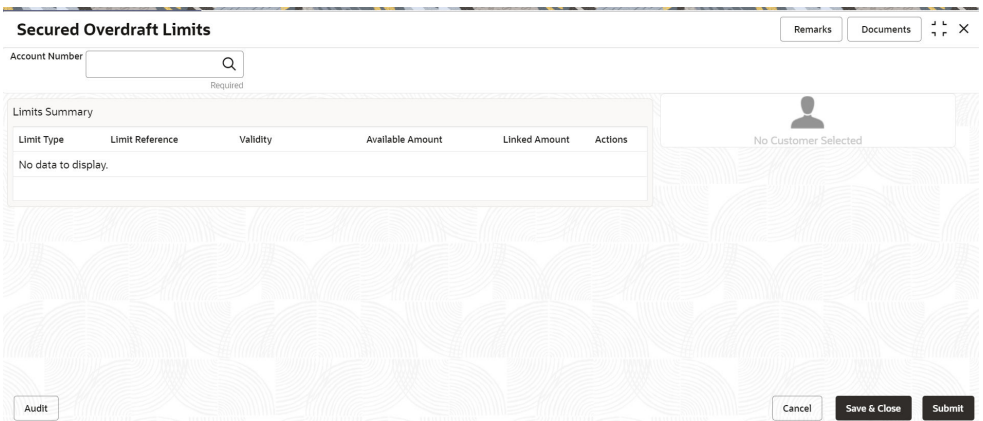

**2.** On **Secured Overdraft Limits** screen, specify the fields.

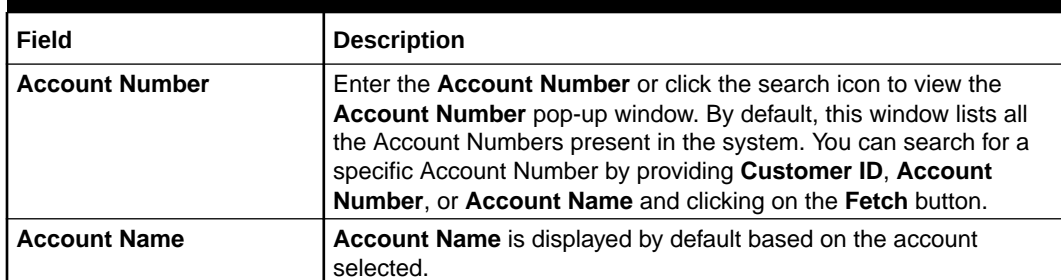

#### **Table 8-2 Secured Overdraft Limits - Field Description**

**Customer Information** and **Limits Summary** is displayed for the selected **Account Number** with existing records.

### **Note:**

If no secured limits are linked to the account, the system displays the message **No records found**.

### **Figure 8-4 Customer Information - Secured Overdraft Limits**

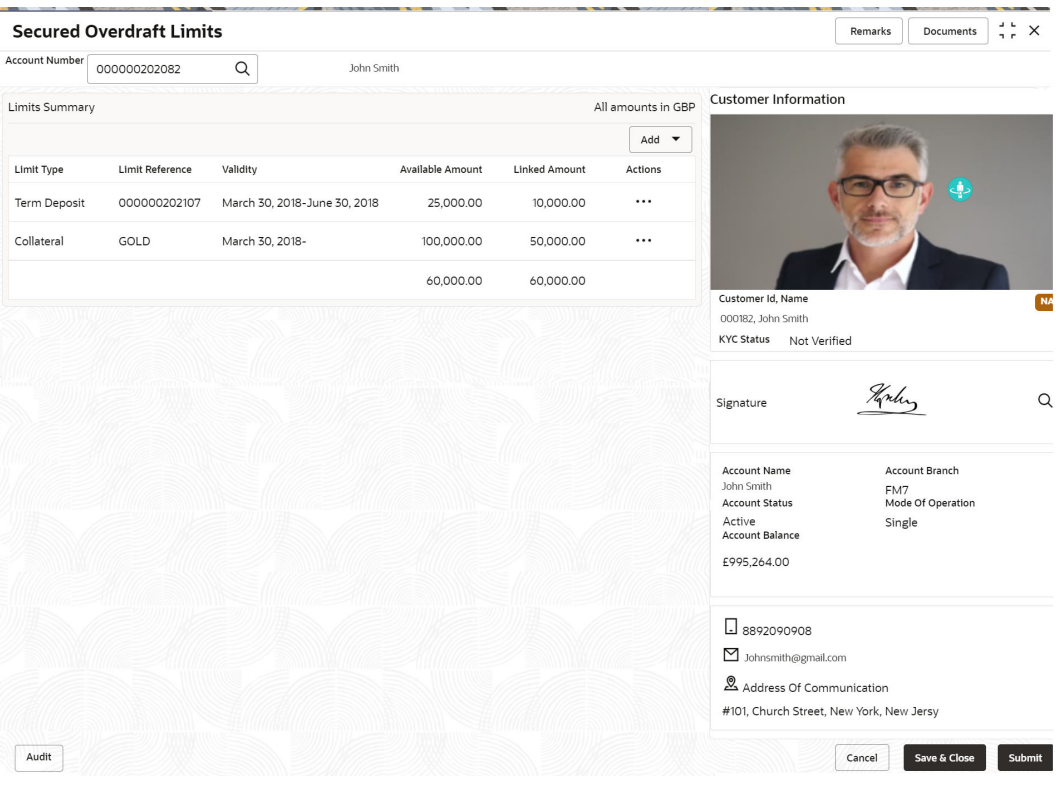

**3.** On **Secured Overdraft Limits** screen, under Limits Summary, click icon.

The system displays the following options:

• View

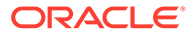

- Edit
- Delete
- **4.** Click on the **View**, **Edit**, or **Delete** option to view, modify or delete the existing secured limits record.

If **View** or **Delete** options are clicked, non-editable **Term Deposit** or **Collateral** window is displayed.

**5.** On **Secured Overdraft Limits** screen, click the **Add** drop-down button to add new secured limits.

The system displays the following options:

- **Term Deposit**
- **Collateral**
- **6.** Click the **Term Deposit** option.

**Term Deposit** window is displayed.

### **Figure 8-5 Term Deposit**

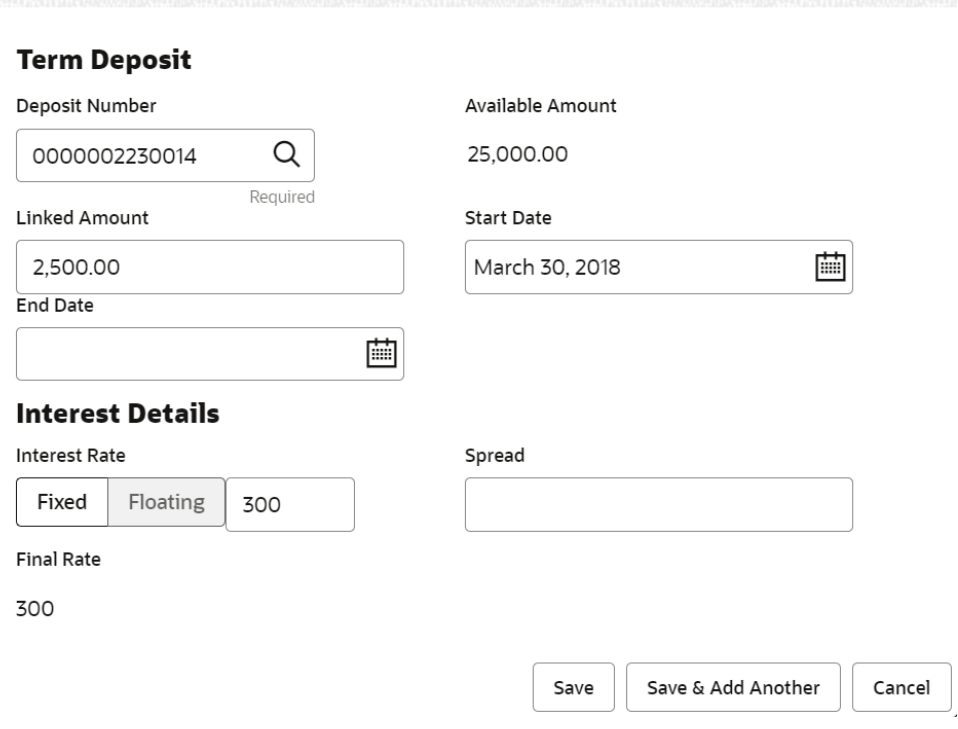

### **7.** On **Term Deposit** window, specify the fields.

For more information on fields, refer to the field description table.

### **Table 8-3 Term Deposit - Field Description**

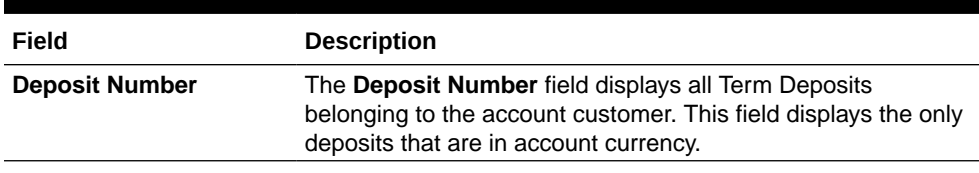

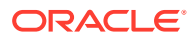

| Field                   | <b>Description</b>                                                                                                    |
|-------------------------|----------------------------------------------------------------------------------------------------|
| <b>Available Amount</b> | This field displays the available amount for linking the deposit<br>as a limit. The Available Amount is always displayed in the<br>account currency. Deposits created in other branches are also<br>displayed in this LOV.<br>If the deposit is already linked as Collateral to a different<br>account of the same customer, then the only remaining amount<br>is displayed as the Available Amount. |
|                         | Note:<br>Once Secured Overdraft Limits screen is<br>refreshed, the field displays the available amount.                                                                                                    |
| <b>Linked Amount</b>    | Enter the amount equal to or lesser than the Available<br>Amount to be linked as the overdraft limit. This amount gets<br>blocked against the deposit until the overdraft limit is manually<br>unlinked or the utilized amount is completely paid off.                                                                                                    |
| <b>Start Date</b>       | The system defaults the Start Date as the current Branch<br>Date. You can modify the Start Date to any future date.                                                                                                    |
|                         | Note:<br>Start Date cannot be backdated.                                                                                                    |
| <b>End Date</b>         | This field displays the maturity date of the deposit. You can<br>modify the end date to an earlier date.                                                                                                    |
|                         | Note:<br>The end date of the limit cannot be greater than the<br>end date of the deposit.                                                                                                    |

**Table 8-3 (Cont.) Term Deposit - Field Description**

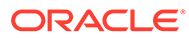

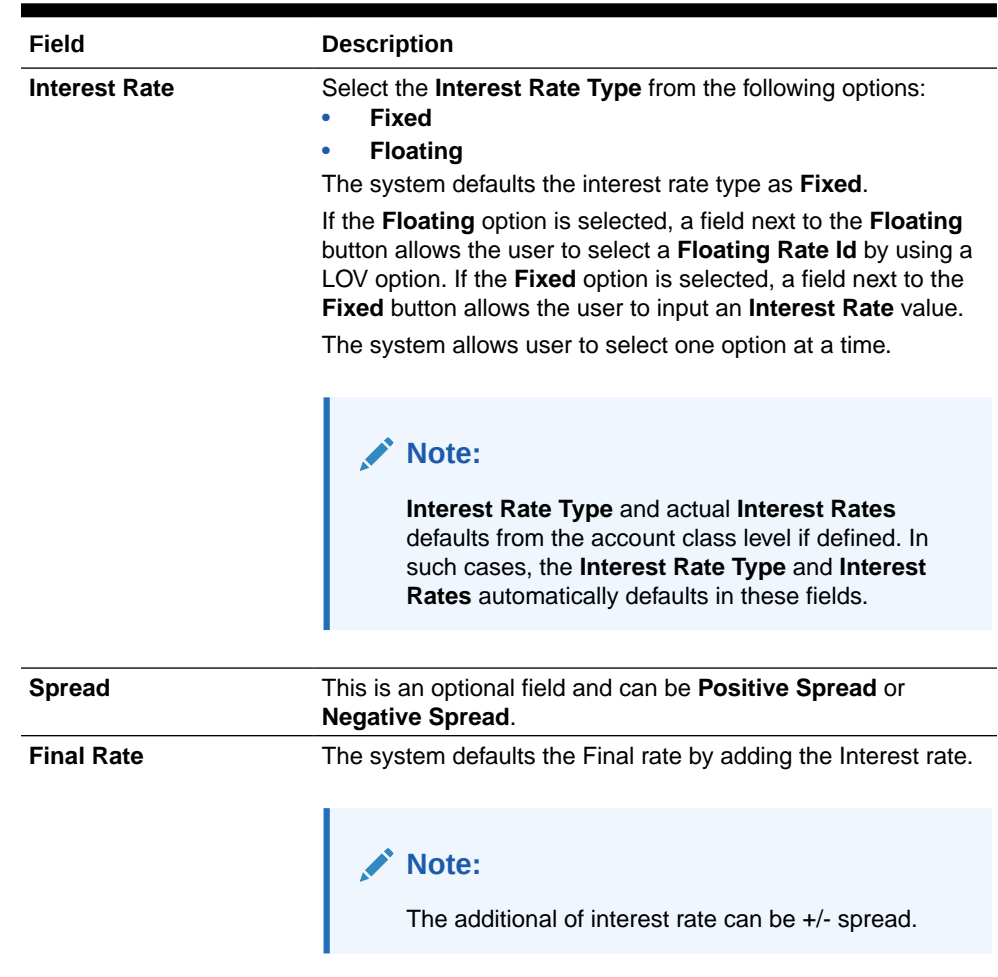

### **Table 8-3 (Cont.) Term Deposit - Field Description**

**8.** Click the **Collateral** option.

**Collateral** window is displayed.

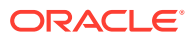

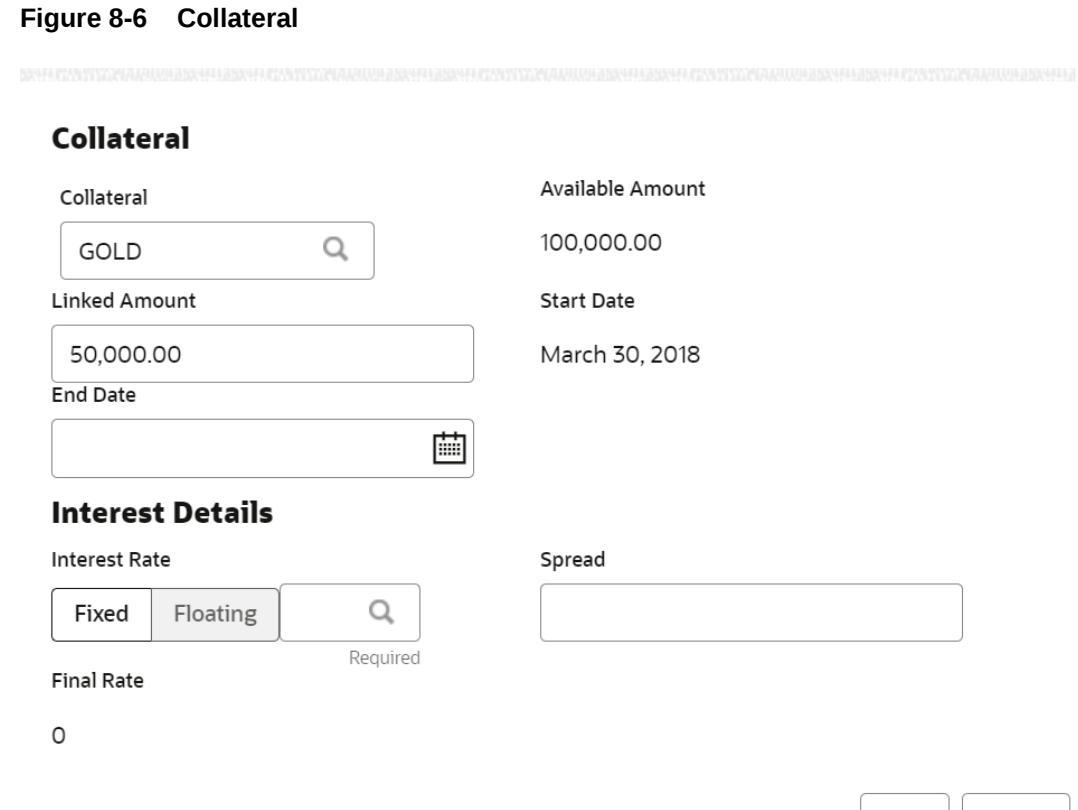

Save Cancel

**9.** On **Collateral** window, specify the fields.

**Table 8-4 Collateral - Field Description**

| Field                   | <b>Description</b>                                                                                                    |
|-------------------------|----------------------------------------------------------------------------------------------------|
| Collateral              | Select a Collateral from all local collaterals created in FCUBS for<br>the customer. This field displays the Collateral Code after selecting<br>the collateral.                                                                                                    |
| <b>Available Amount</b> | This field displays the available amount for linking the collateral as a<br>limit. The Available Amount is always displayed in the account<br>currency using mid-rate. Collateral can be in any currency other<br>than the account currency.<br>If the collateral is already linked as Collateral to a different account<br>of the same customer, then the only remaining amount is displayed<br>as the Available Amount. |
|                         | Note:<br>Once Secured Overdraft Limits the screen is refreshed.<br>the field displays the available amount.                                                                                                    |

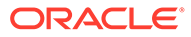

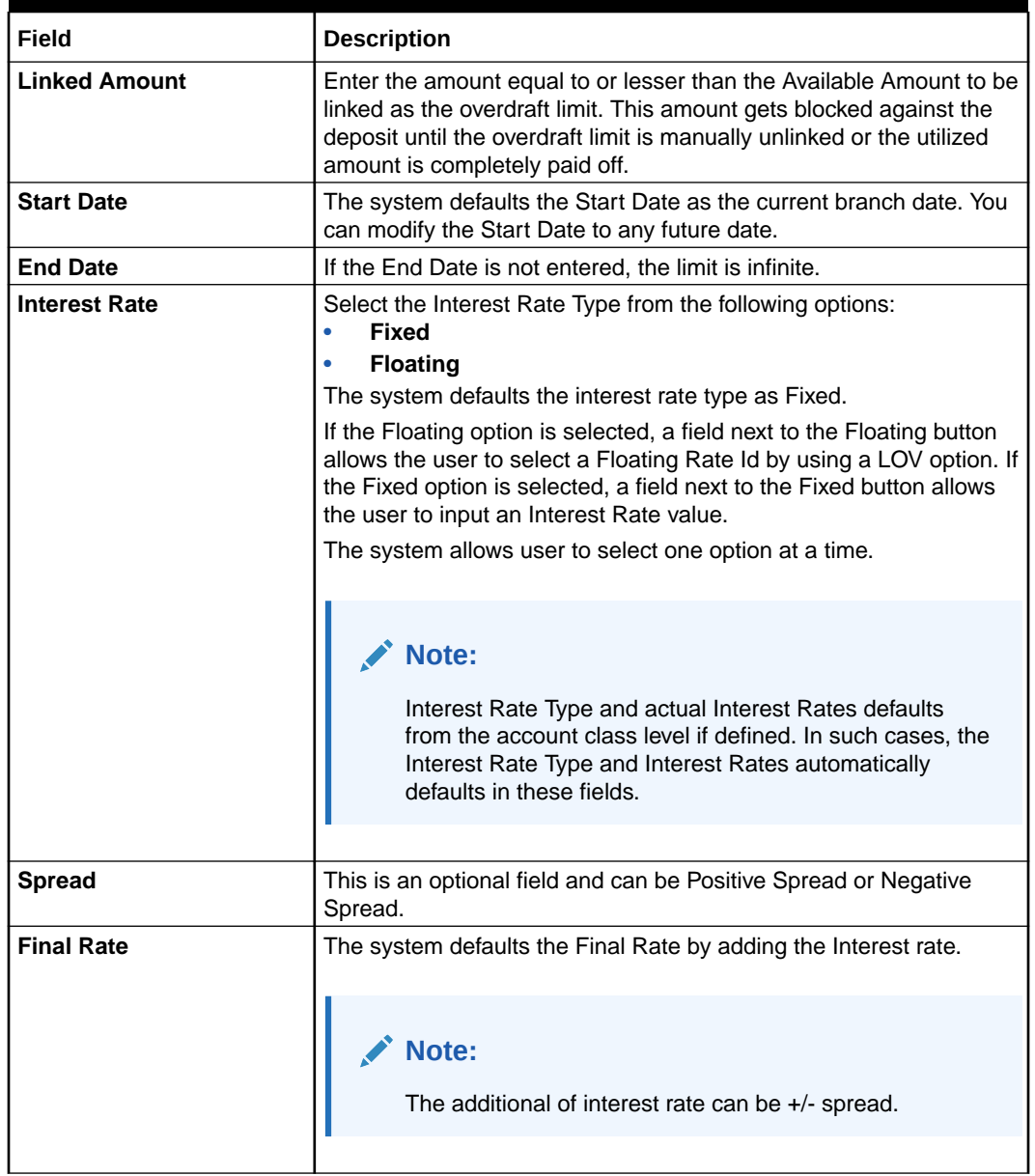

### <span id="page-123-0"></span>**Table 8-4 (Cont.) Collateral - Field Description**

On clicking **Save** button, newly added secured limit is displayed in the **Limits Summary**.

### 8.3 Unsecured Overdraft Limits

This topic provides systematic instructions to create an unsecured limit for an account and to update, modify, or delete the existing unsecured limits on the account.

### **To create or update unsecured limit for an account:**

**Note:** The fields marked as **Required** are mandatory.

**1.** On the **Homepage**, from **Account Services**, under **Limits**, click **Unsecured Overdraft Limits**, or specify the **Unsecured Overdraft Limits** in the Search icon bar.

**Unsecured Overdraft Limits** screen is displayed.

**Figure 8-7 Unsecured Overdraft Limits**

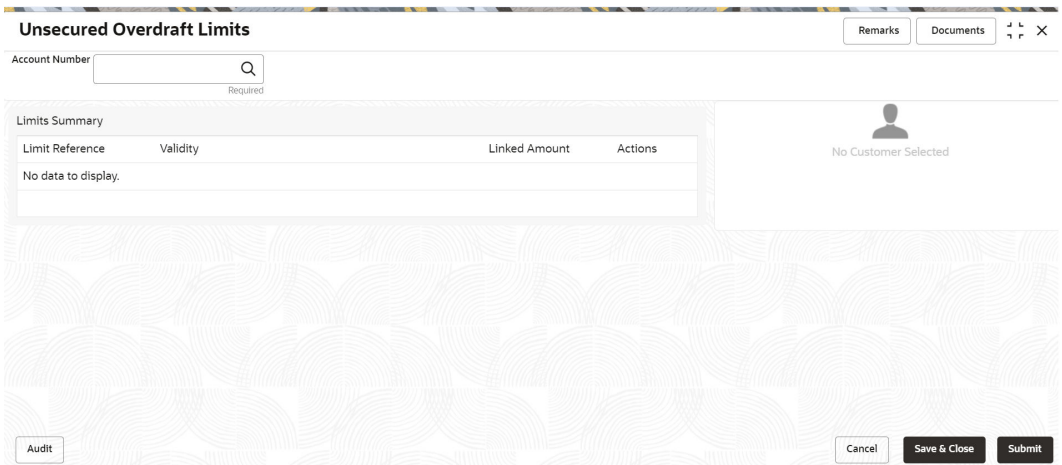

**2.** On **Unsecured Overdraft Limits** screen, specify the fields

For more information on fields, refer to the field description table.

#### **Table 8-5 Unsecured Overdraft Limits - Field Description**

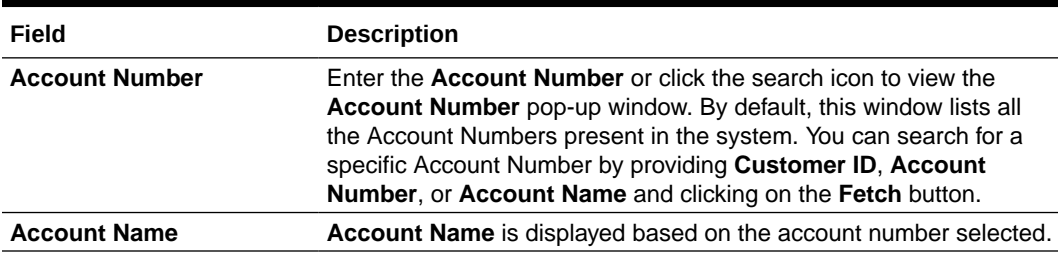

**Customer Information** and **Limits Summary** is displayed for the selected **Account Number** with existing records.

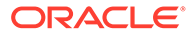

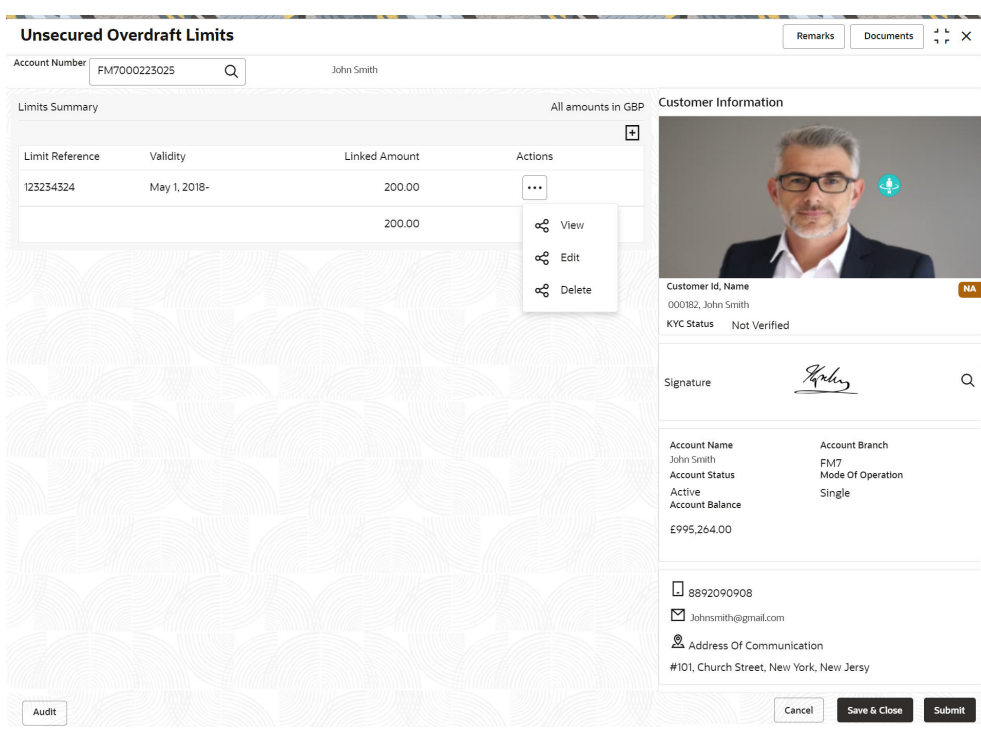

#### **Figure 8-8 Customer Information - Unsecured Overdraft Limits**

- **3.** On Unsecured Overdraft Limits screen, under Limits Summary, click  $\vdots$  icon. The system displays the following options:
	- **View**
	- **Edit**
	- **Delete**
- **4.** Click the **View** or **Delete** option to view or delete the existing unsecured limits record.

The non- editable **Unsecured Limits** window is displayed.

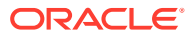

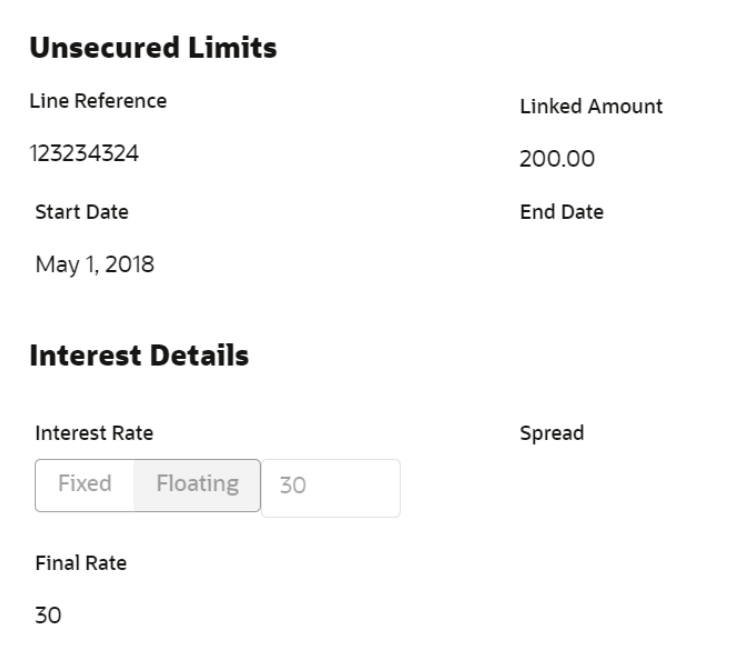

### **Figure 8-9 Unsecured Limits - View or Delete**

Cancel

**5.** Click the **Edit** option to modify the existing unsecured limits record. The editable **Unsecured Limits** window is displayed.

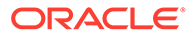

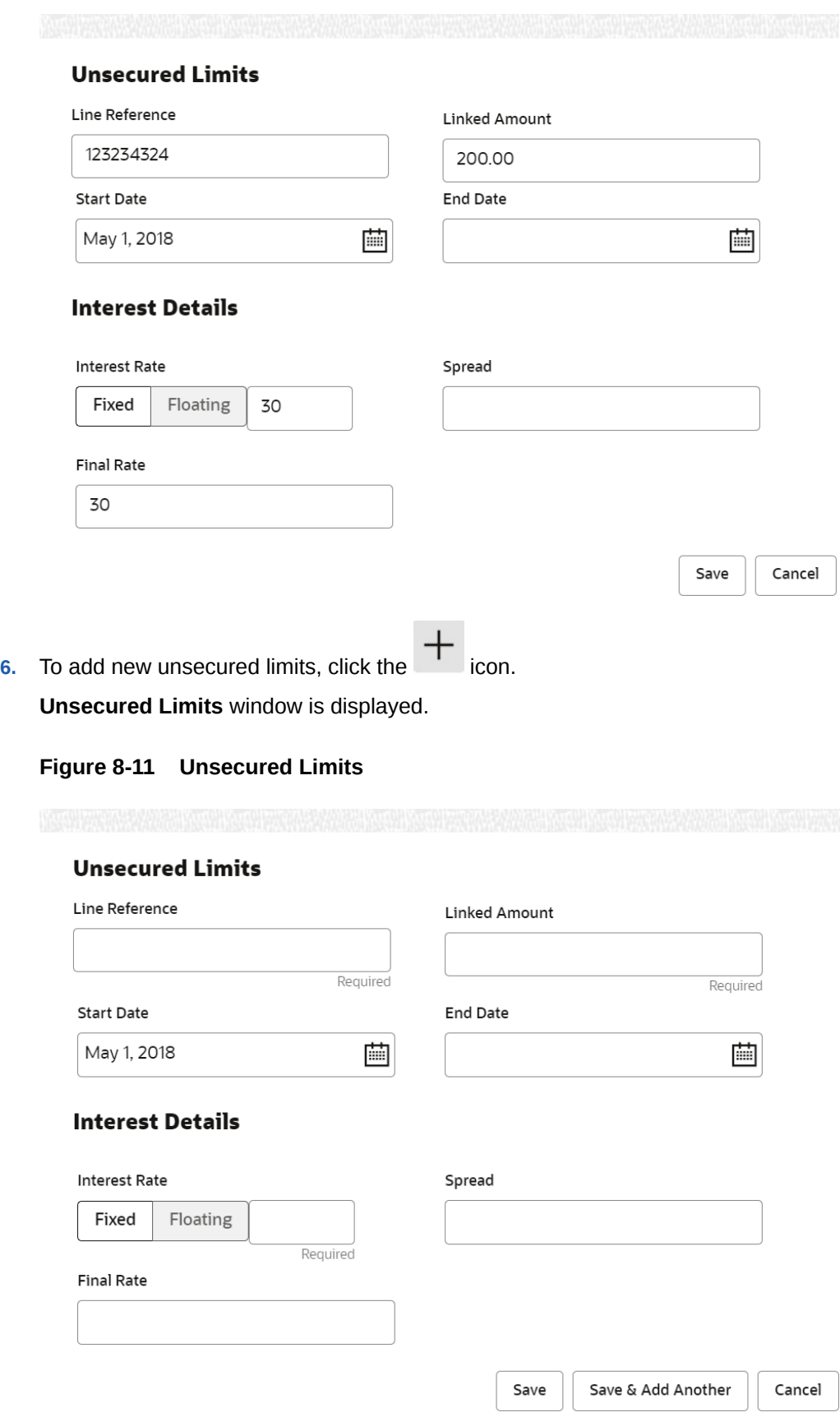

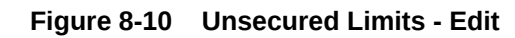

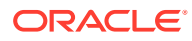

**7.** On **Unsecured Limits** window, specify the fields.

For more information on fields, refer to the field description table.

| Field                | <b>Description</b>                                                                                                    |
|----------------------|----------------------------------------------------------------------------------------------------|
| Line Reference       | Enter any reference number to identify the clean unsecured limit<br>being granted to the account holder.                                                                                                    |
| <b>Linked Amount</b> | Enter the amount of unsecured limit being granted to the customer.                                                                                                    |
| <b>Start Date</b>    | The system defaults the Start date as the current branch date. You<br>can modify the Start Date to any future date using the adjoining<br>calendar button.<br>Note:<br>The Start Date cannot be backdated.                                                                                                    |
| <b>End Date</b>      | Click on the adjoining calendar icon and specify the End Date of the<br>unsecured limit.                                                                                                    |
| <b>Interest Rate</b> | Select the <b>Interest Rate Type</b> from the following options:<br>Fixed<br><b>Floating</b><br>The system defaults the interest rate type as <b>Fixed</b> .<br>If the Floating option is selected, a field next to the Floating button<br>allows user to select a Floating Rate Id by using a LOV option. If the<br>Fixed option is selected, a field next to the Fixed button allows user<br>to input an Interest Rate value.<br>The system allows user to select one option at a time and if one<br>option is selected, the other option is disable.<br>Note:<br>Interest Rate Type and actual Interest Rate can default<br>from the account class level if defined. In such cases, the<br>Interest Rate Type and Interest Rate should<br>automatically default in these fields. |
| <b>Spread</b>        | This is an optional field and can be Positive Spread or Negative<br>Spread.                                                                                                    |
| <b>Final Rate</b>    | The system defaults the Final Rate by adding the Interest rate.<br>Note:<br>The additional of interest rate can be +/- spread.                                                                                                    |

**Table 8-6 Unsecured Limits - Field Description**

On clicking **Save** button, newly added unsecured limit is displayed in the **Limits Summary**.

### <span id="page-129-0"></span>8.4 Temporary Overdraft Limit

This topic describes the systematic instructions to maintain Temporary Overdraft Limit.The temporary OD limit is the limit up to which any overdraft is allowed for a specified time over and above the limit provided for an account.

This limit is independent of any credit line linked to the account. This facility is mostly opted by the customer for short-term overdrawing. **To maintain temporary overdraft limit:**

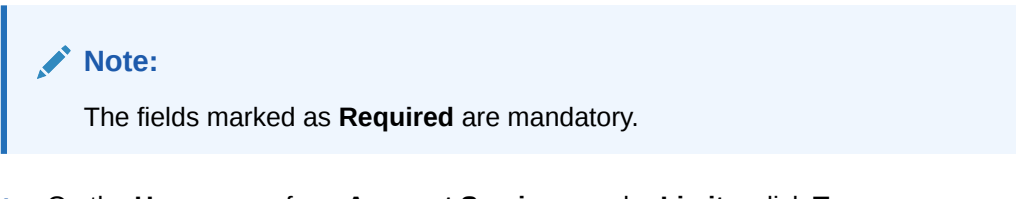

**1.** On the **Homepage**, from **Account Services**, under **Limits**, click **Temporary Overdraft Limit**, or specify the **Temporary Overdraft Limit** in the Search icon bar.

**Temporary Overdraft Limit** screen is displayed.

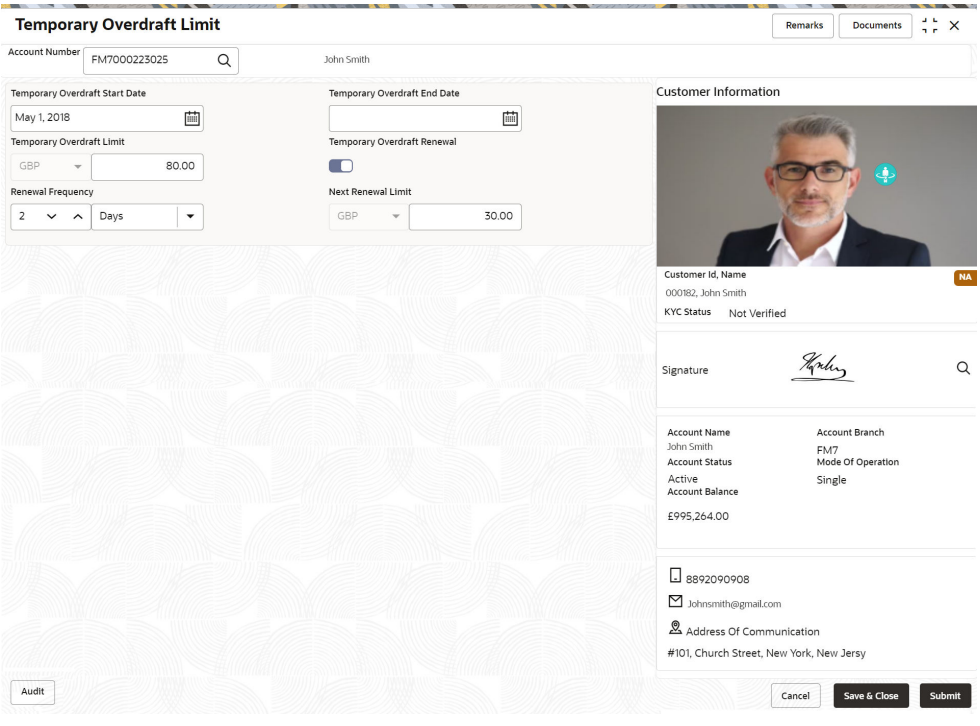

### **Figure 8-12 Temporary Overdraft Limit**

**2.** On **Temporary Overdraft Limit** screen, specify the fields.

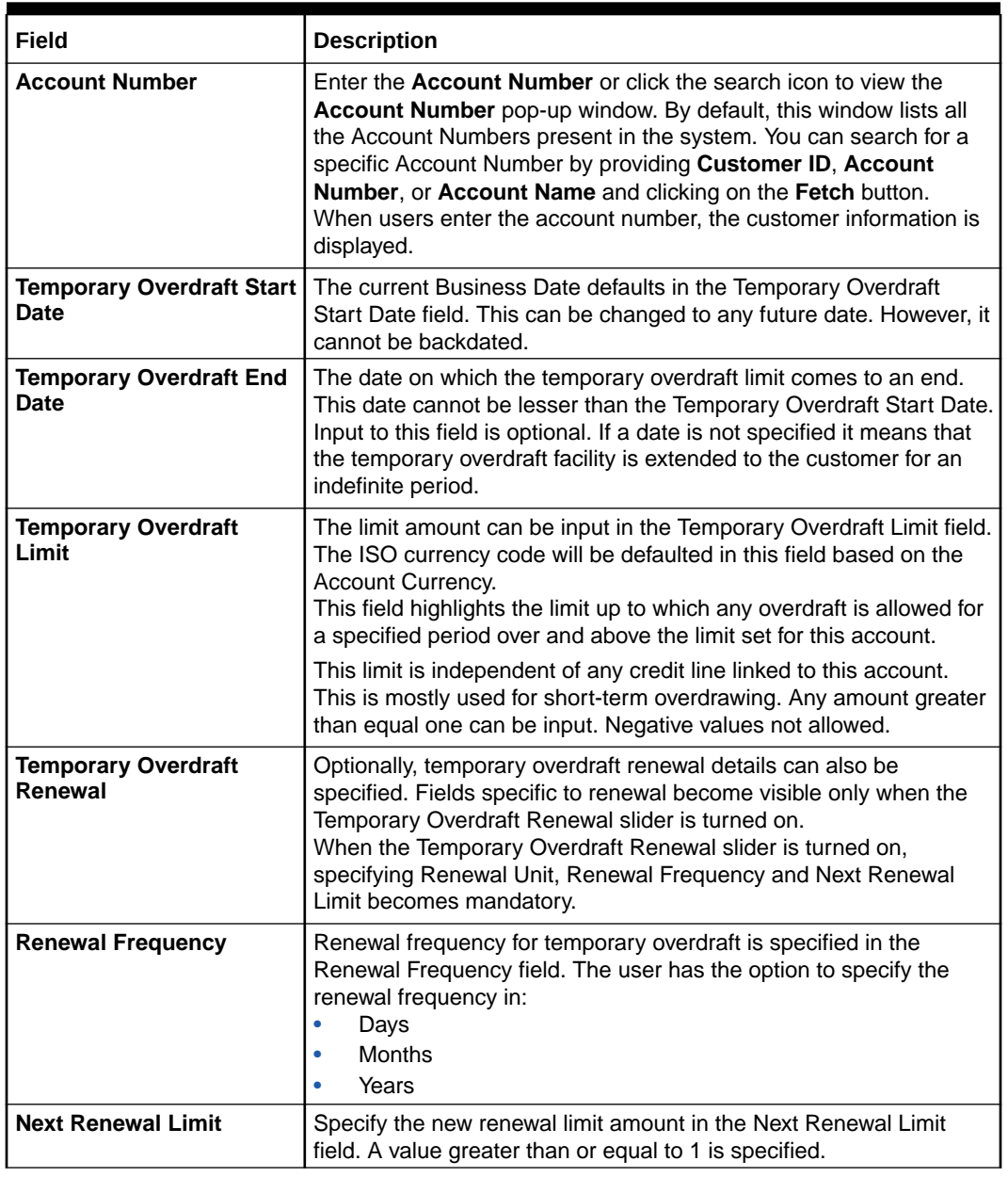

<span id="page-130-0"></span>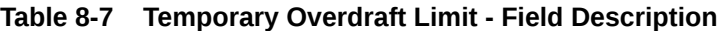

### 8.5 Advance against Uncollected Funds

This topic provides systematic instructions to capture details of limits granted to the account holder towards advance against uncollected funds and to update, modify or delete the existing limits.

Uncollected funds are the funds whose value date for the fund availability is in the future. Typically in a Retail banking scenario, cheques deposited into the account for collection represent an uncollected funds since the clearing process generally takes time. **To perform action on uncollected funds:**

**Note:** The fields marked as **Required** are mandatory.

**1.** On the **Homepage**, from **Account Services**, under **Limits**, click **Advance against Uncollected Funds**, or specify the **Advance against Uncollected Funds** in the Search icon bar.

**Advance against Uncollected Funds**screen is displayed.

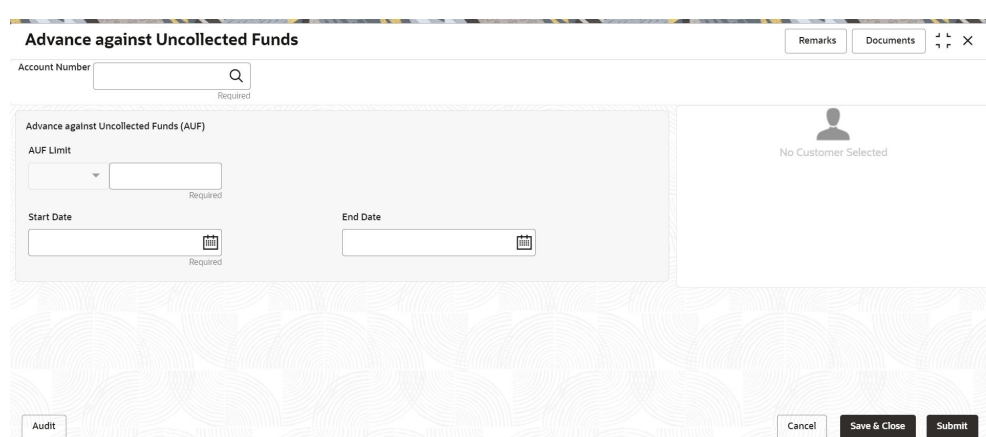

**Figure 8-13 Advance against Uncollected Funds**

**2.** On **Advance against Uncollected Funds** screen, specify the account number. For more information on fields, refer to the field description table.

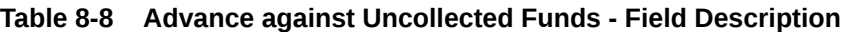

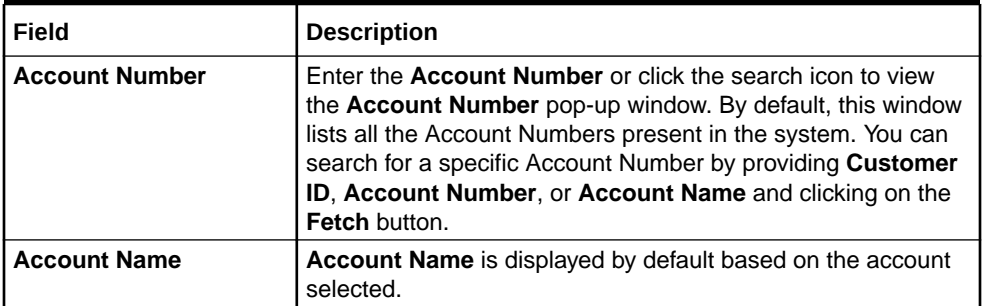

If an existing AUF Limit is present for the account, the system displays the AUF Limit and if there are no records found, the message 'Given account does not have any AUF limit' is displayed.

**Customer Information** is displayed for the entered Account Number.

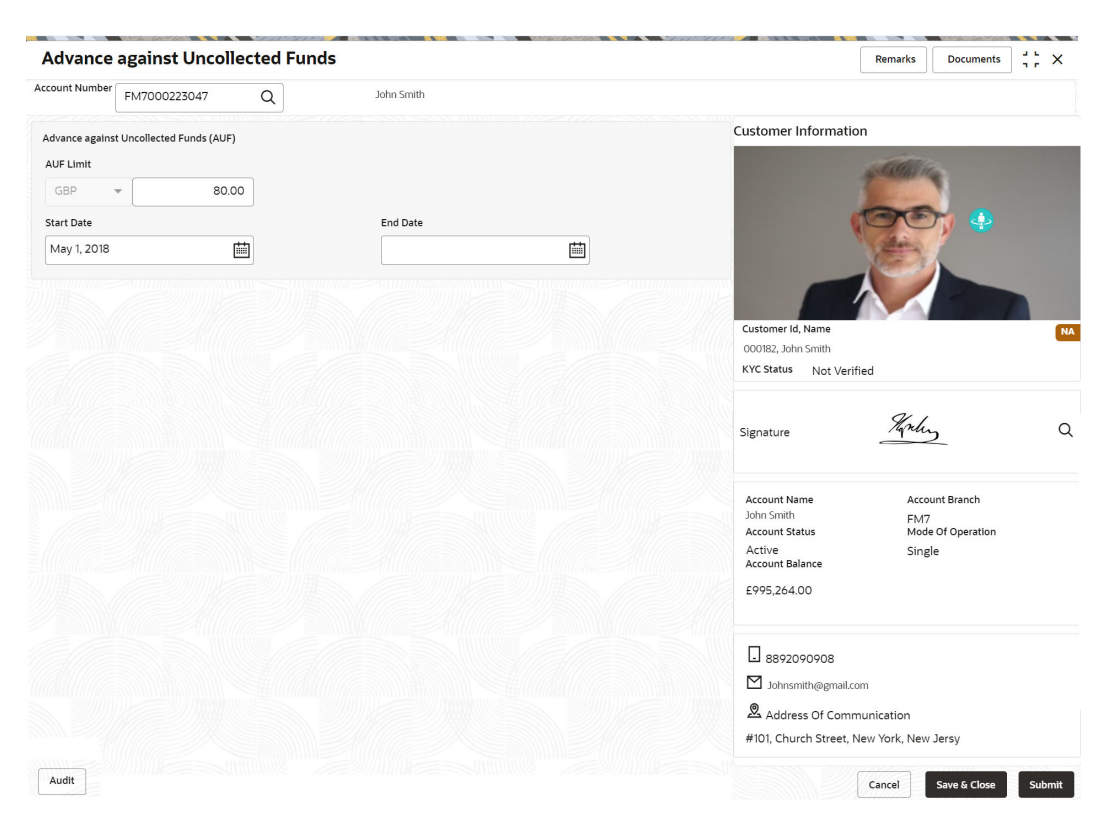

### **Figure 8-14 Customer Information - Advance against Uncollected Funds**

**3.** On **Advance against Uncollected Funds** screen, specify the fields.

For more information on fields, refer to the field description table.

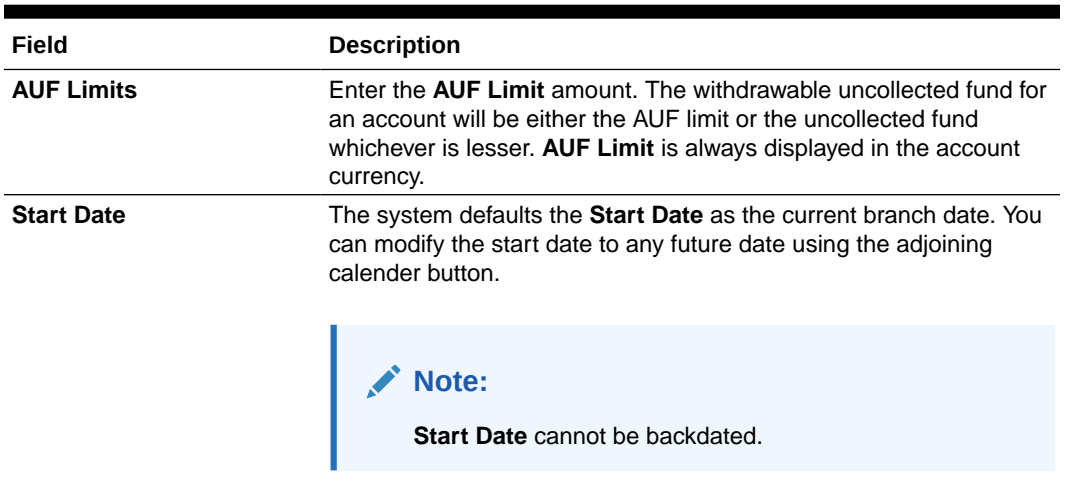

**Table 8-9 Advance against Uncollected Funds - Field Description**

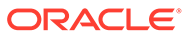

| <b>Field</b>    | <b>Description</b>                                                                 |
|-----------------|------------------------------------------------------------------------------------|
| <b>End Date</b> | This is an optional field. Click the calendar icon and specify the<br>expiry date. |
|                 | Note:<br>End Date cannot be less than Start Date.                                  |

**Table 8-9 (Cont.) Advance against Uncollected Funds - Field Description**

### **4.** Click **Submit**.

The transaction is intiated successfully.

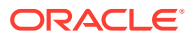

## 9 Amount Block

Under the **Amount Block** menu, you can perform the amount block related actions for a CASA account.

This topic contains the following subtopics:

• Amount Block

This topic describes the systematic instruction about Amount Block. An amount block is that part of the balance in a customer's account, which is reserved for a specific purpose.

• [View and Modify Amount Block](#page-136-0)

This topic describes the systematic instruction to View, Modify and Close the Amount Block. The View and Modify Amount Block screen displays the summary of all amount blocks that are present against a Customer's account and allows the user to modify or close the existing amount block.

• [Consolidated Amount Block](#page-141-0)

This topic describes the systematic instructions about the Consolidated Amount Block. The consolidated amount block allows the user to view all the accounts of the customer and the possible amount blocks or No-debits placed on those accounts.

### 9.1 Amount Block

This topic describes the systematic instruction about Amount Block. An amount block is that part of the balance in a customer's account, which is reserved for a specific purpose.

It can be specified for an account either on the directions of the customer or of that of the bank. When an amount block is set for an account, the balance available for withdrawal is the current balance of the account minus the blocked amount. On the expiry of the period for which the amount block is defined, the system automatically updates the amount block check in the Customer Accounts table.

**To create amount block:**

### **Note:**

The fields marked as **Required** are mandatory.

**1.** On the **Homepage**, from **Account Services**, under **Amount Block**, click **Amount Block**, or specify the **Amount Block** in the Search icon bar.

**Amount Block**screen is displayed.

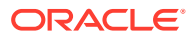

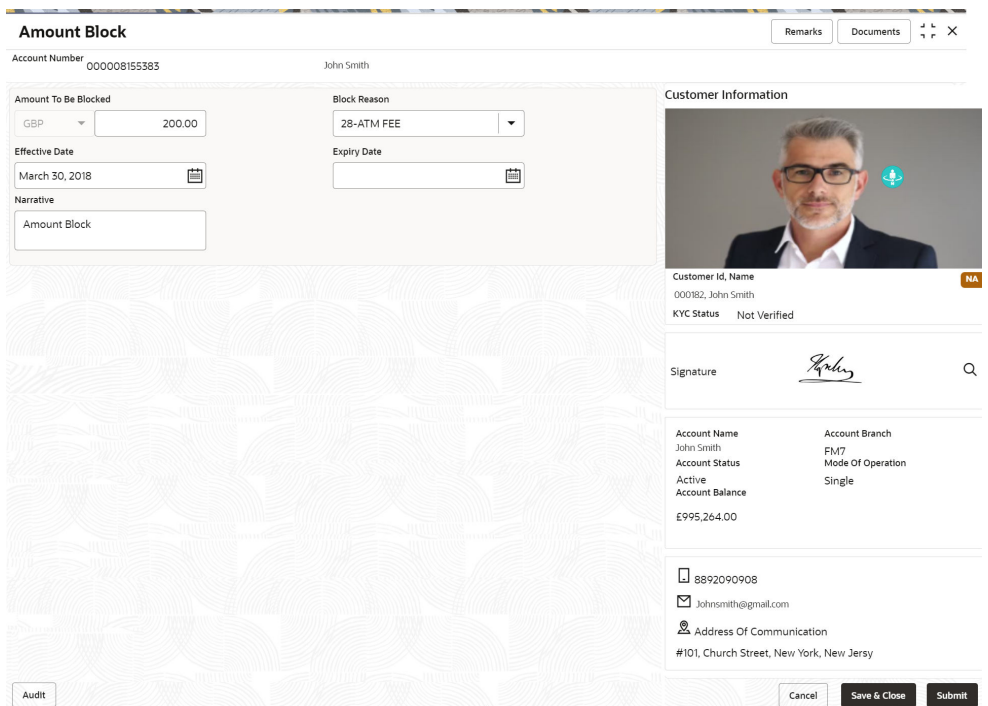

### <span id="page-135-0"></span>**Figure 9-1 Amount Block**

### **2.** On the **Amount Block** screen, specify the fields.

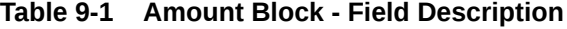

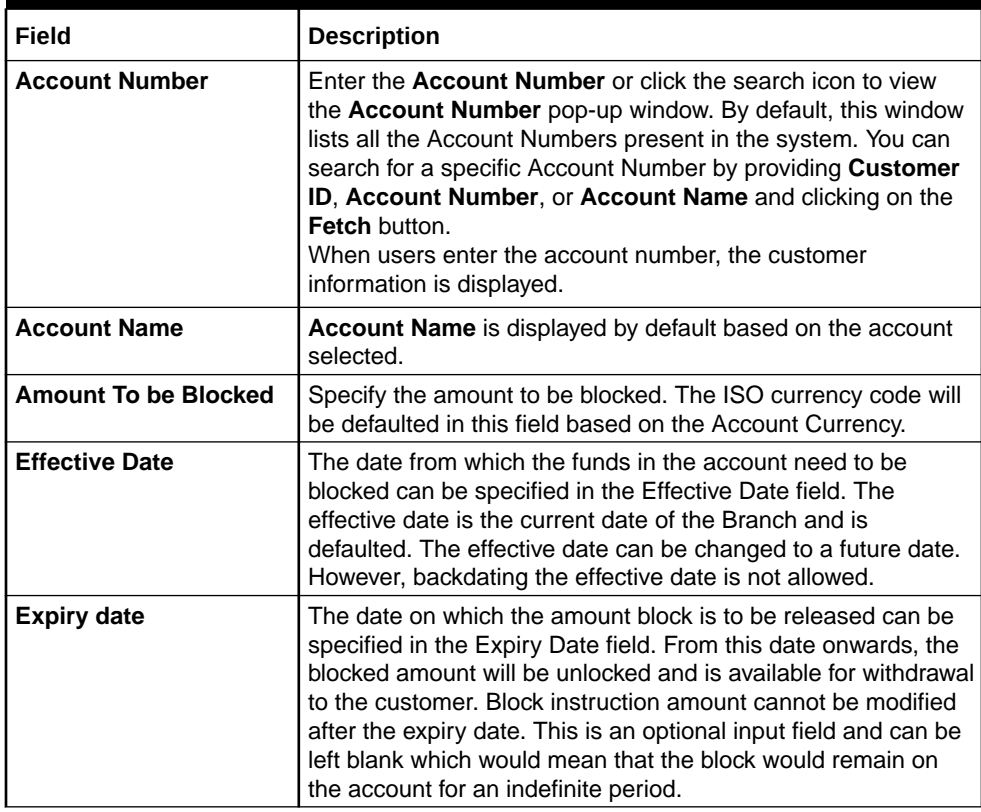

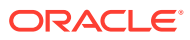

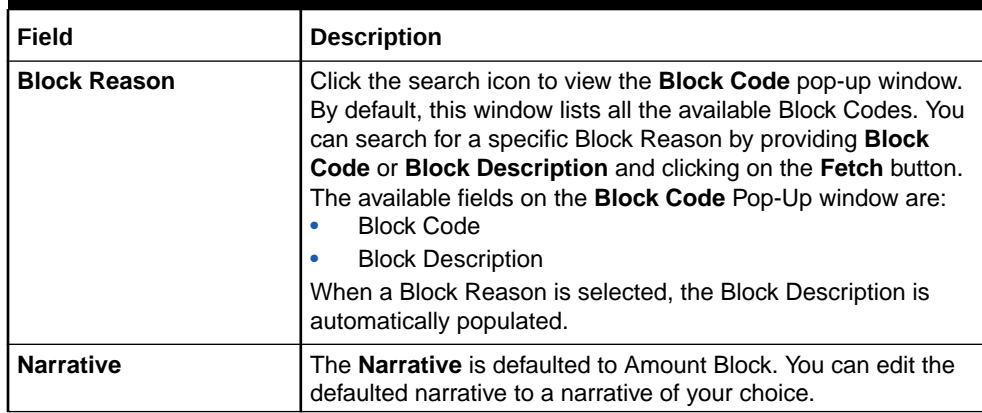

<span id="page-136-0"></span>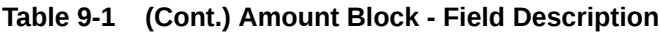

### 9.2 View and Modify Amount Block

This topic describes the systematic instruction to View, Modify and Close the Amount Block. The View and Modify Amount Block screen displays the summary of all amount blocks that are present against a Customer's account and allows the user to modify or close the existing amount block.

If the Branch Transfer fails for any reason, details of such failed transfers are updated in the Branch Transfer Log. After clearing the faults due to which the Account Branch transfer failed, this screen allows you to resubmit the transfer request again for processing. **To view and modify amount block:**

### **Note:**

The fields marked as **Required** are mandatory.

**1.** On the **Homepage**, from **Account Services**, under **Amount Block**, click **View and Modify Amount Block**, or specify the **View and Modify Amount Block** in the Search icon bar.

If active amount blocks are available for the account number, the system displays them in tile layout and displays the total amount blocked for all the blocks.

**View and Modify Amount Block** screen is displayed.

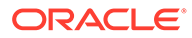

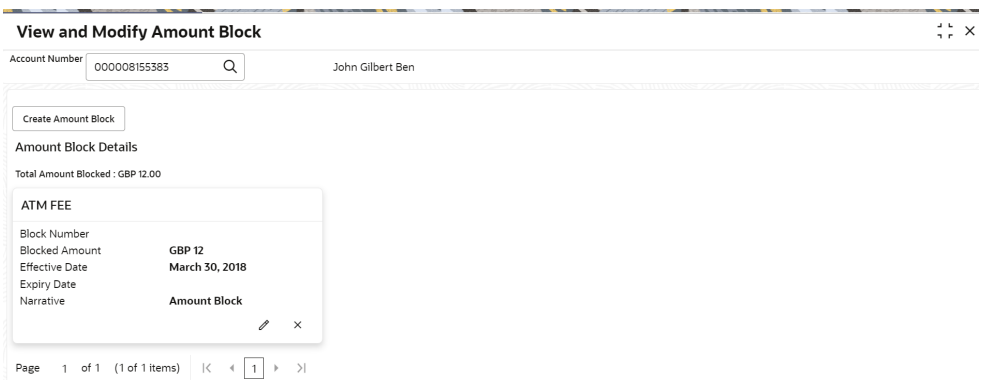

**Figure 9-2 View and Modify Amount Block**

**2.** On the **View and Modify Amount Block** screen, specify the fields.

For more information on fields, refer to the field description table.

**Table 9-2 View and Modify Amount Block - Field Description**

| Field                 | <b>Description</b>                                                                                                    |
|-----------------------|----------------------------------------------------------------------------------------------------|
| <b>Account Number</b> | Enter the <b>Account Number</b> or click the search icon to view<br>the <b>Account Number</b> pop-up window. By default, this window<br>lists all the Account Numbers present in the system. You can<br>search for a specific Account Number by providing Customer<br>ID, Account Number, or Account Name and clicking on the<br><b>Fetch button.</b> |
|                       | Note:<br>The Account Name is displayed adjacent to this<br>field as the account number is selected.<br>The customer information is also displayed to<br>the left of the screen.                                                                                                    |

### **Note:**

If an active amount blocks are unavailable for the account number, then a message that no amount blocks are present for the given account number is displayed in the **Amount Block Details** section.

**3.** Click **Create Amount Block**, to add a new amount block.

**Amount Block** screen is displayed.

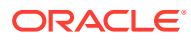

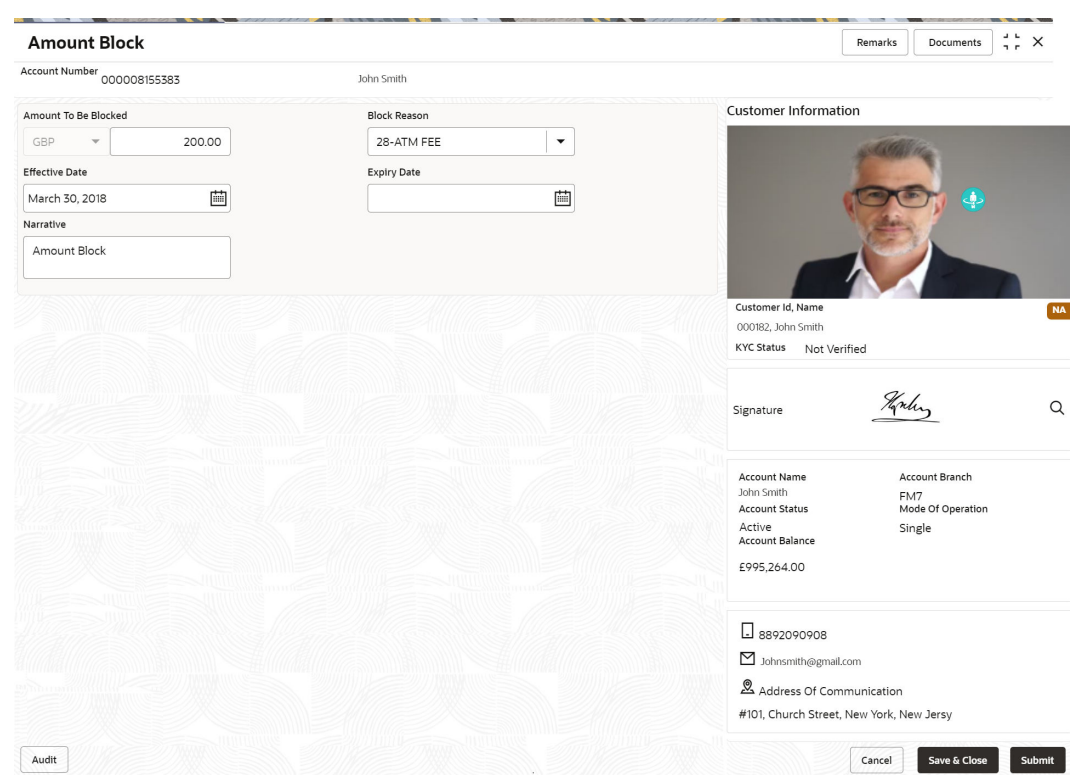

### **Figure 9-3 Amount Block**

**4.** On the **Amount Block** screen, specify the fields and click **Submit** button.

For more information on fields, refer to [Table 9-1.](#page-135-0)

A new amount block tile is displayed on the **View and Modify Amount Block** screen.

**5.** On the **View and Modify Amount Block** screen, under **Amount Block Details**, click **6** on the tile to modify the Amount Block.

**Modify Amount Block** screen is displayed.

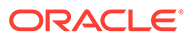

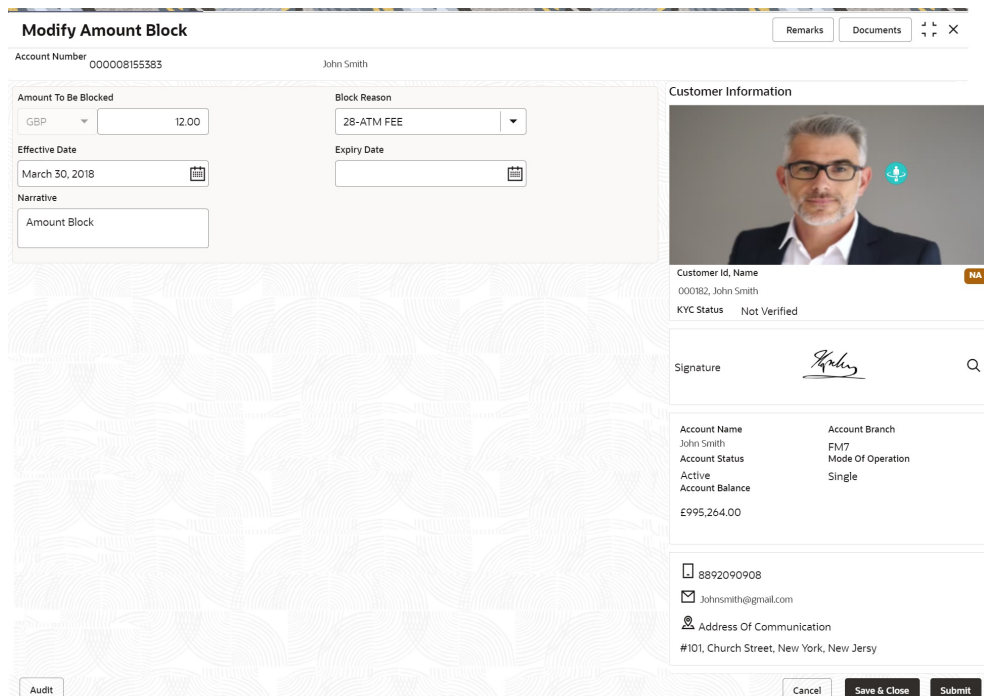

**Figure 9-4 Modify Amount Block**

**6.** On the **Modify Amount Block** screen, specify the fields the user can modify. For more information on fields, refer to the field description table.

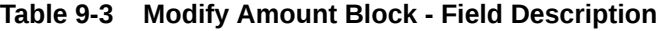

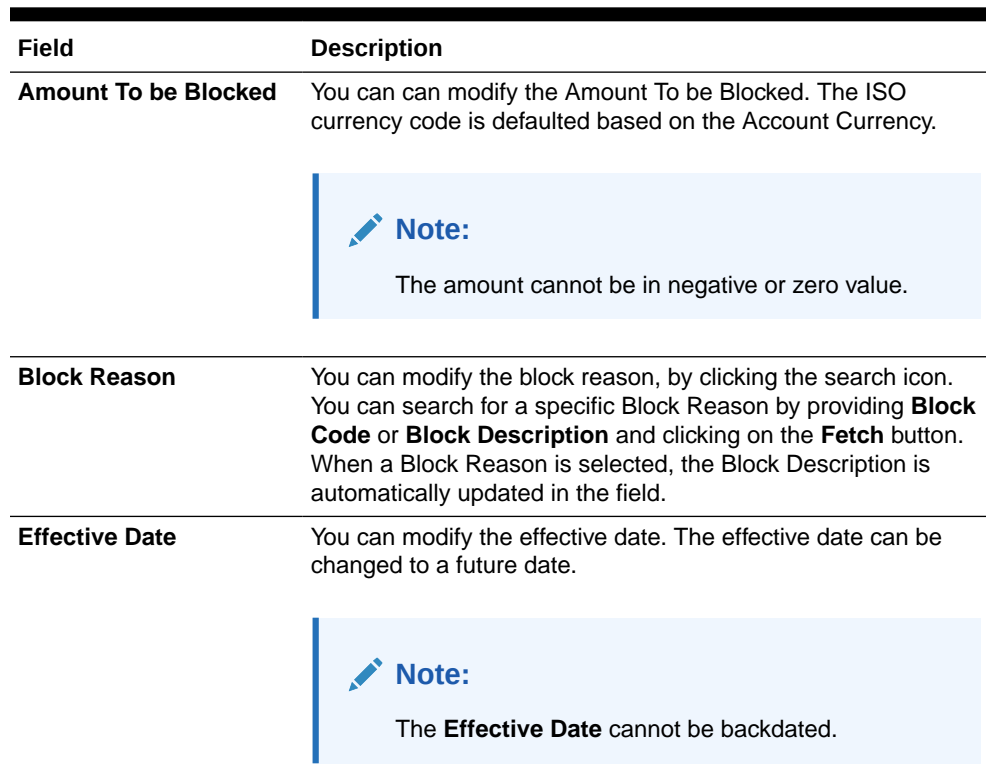

 $\mathbf{x}$ 

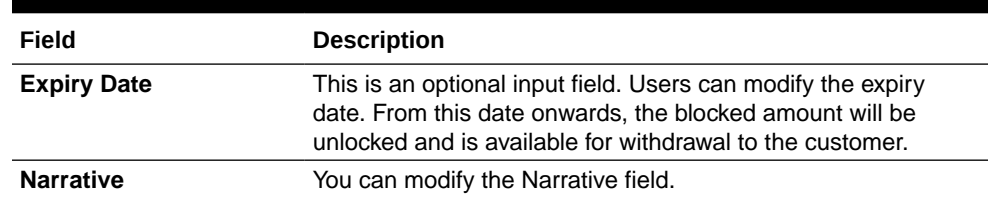

### **Table 9-3 (Cont.) Modify Amount Block - Field Description**

- **7.** Click the **Submit** button.
- **8.** On **View and Modify Amount Block** screen, under **Amount Block Details**, click on the tile to close the Amount block.

**Close Amount Block** screen is displayed.

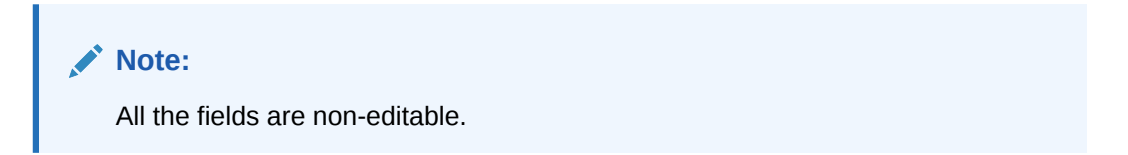

### **Figure 9-5 Close Amount Block**

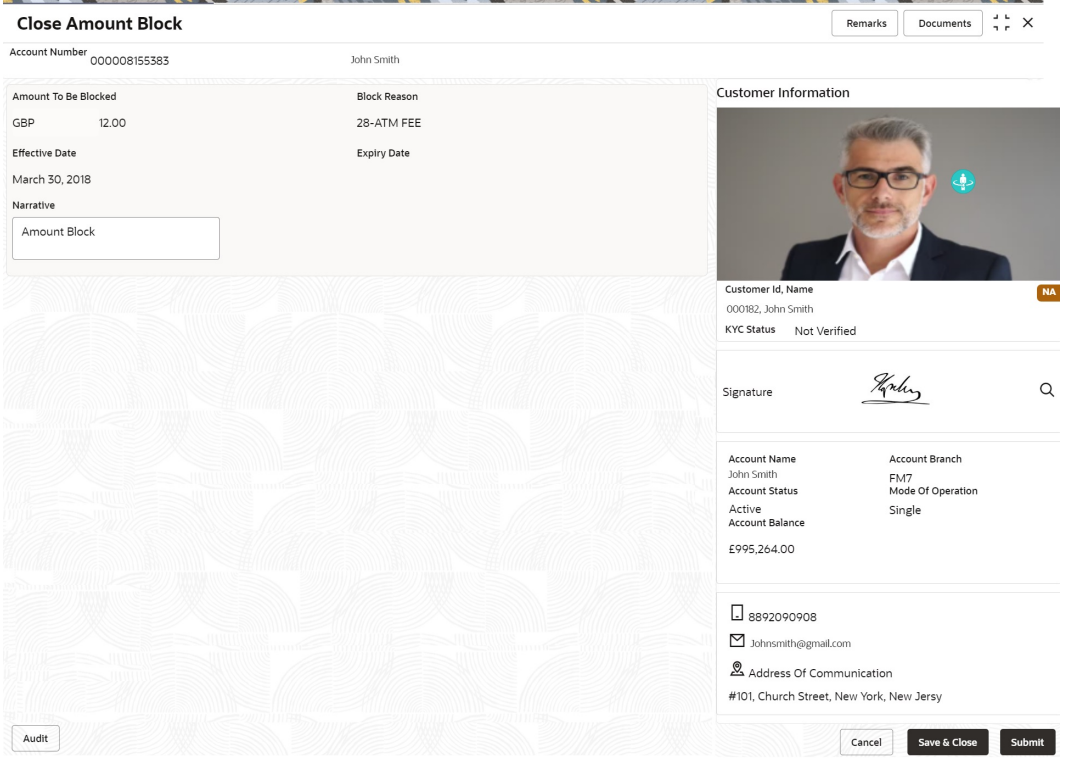

**9.** Close the Amount Block by clicking on the **Submit** button.

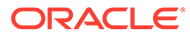

### <span id="page-141-0"></span>9.3 Consolidated Amount Block

This topic describes the systematic instructions about the Consolidated Amount Block. The consolidated amount block allows the user to view all the accounts of the customer and the possible amount blocks or No-debits placed on those accounts.

It also allows users to modify existing records, add new ones, or a premature closure. Multiple transactions can be performed at the same time on different accounts before submitting them for authorization.

**To view and modify consolidated amount block:**

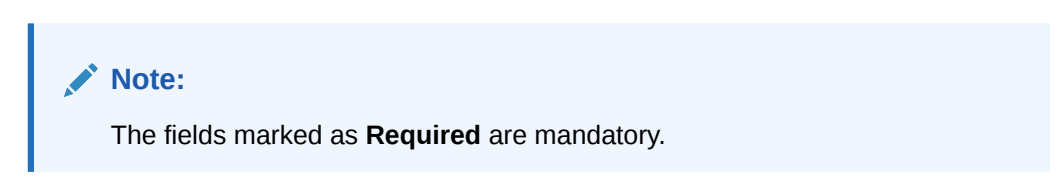

**1.** On the **Homepage**, from **Account Services**, under **Amount Block**, click **Consolidated Amount Block**, or specify the **Consolidated Amount Block** in the Search icon bar.

**Consolidated Amount Block** screen is displayed.

#### **Consolidated Amount Block** Remarks Documents  $\frac{1}{2}$  X Customer ID 001671  $\overline{\mathsf{Q}}$ Jessica J Jacob **Account Details** Account Number 0 Currency 0 Available Balance 0 Amount Blocked Details No Debits  $\Box$ 000001671781 GBP 999.00  $0.00$   $\frac{m}{2}$ 000001471030 GRD 101.00  $0.00$   $\boxed{B_0}$ 000000262200 GBP 999,999,900.00 100.00 圖 000001671839 GBP 22.00 圖  $\Box$ 11,089.00 46.00 圖 000001671103 GBP 10,000.00 Page 1 of 1 (1-5 of 5 items)  $|\langle 4 \overline{1} \rangle |$ Audit Cancel Save & Close

### **Figure 9-6 Consolidated Amount Block**

**2.** On **Consolidated Amount Block** screen, specify the fields.

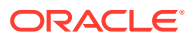

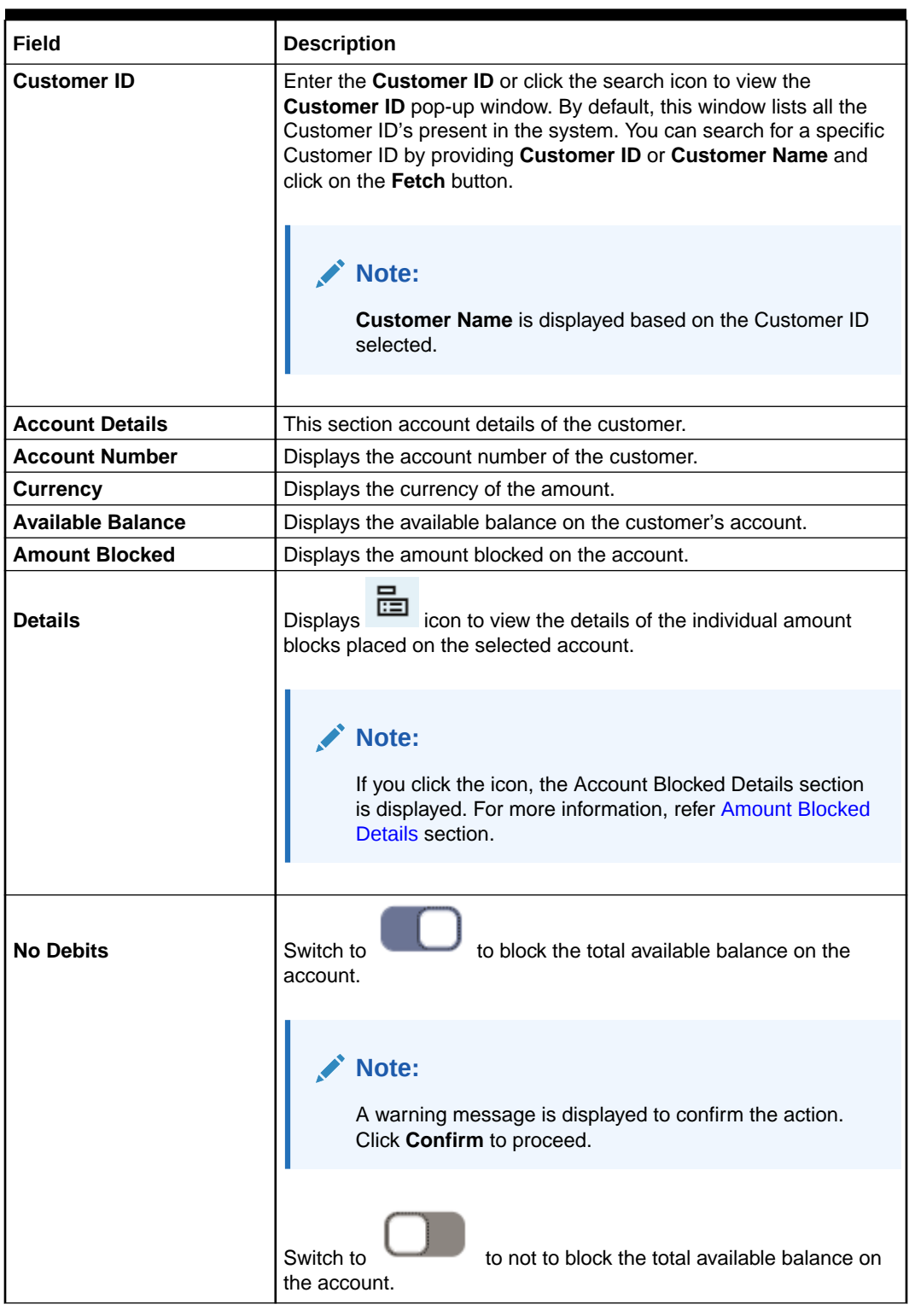

### **Table 9-4 Consolidated Amount Block - Field Description**

• **To view amount blocked details:**

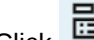

**a.** Click **in Eq. 2** icon from the **Details** field.

The **Amount Blocked Details** section is displayed.

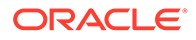

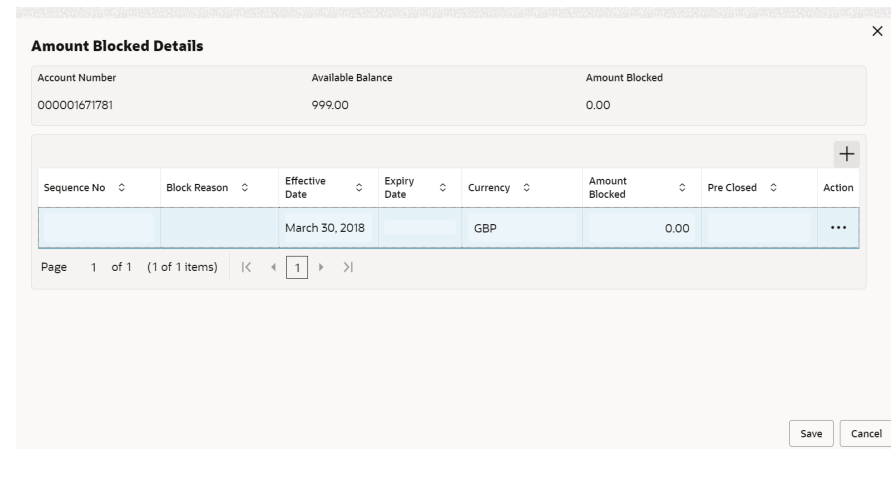

### **Figure 9-7 Account Holder Details**

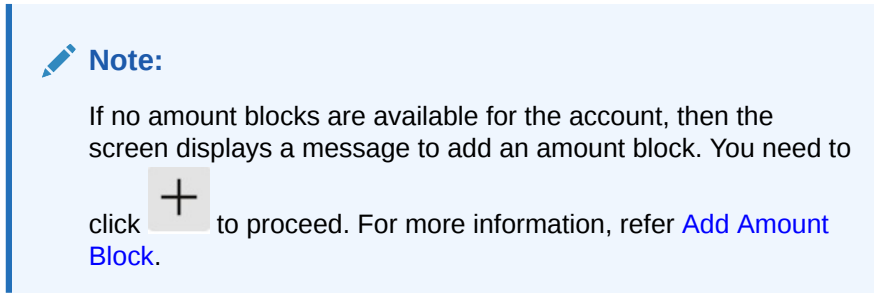

**b.** In the **Account Blocked Details** section, perform the required action. For more information on fields, refer to the field description table.

**Table 9-5 Account Blocked Details - Field Description**

| Field                    | <b>Description</b>                                 |
|--------------------------|----------------------------------------------------|
| <b>Account Number</b>    | Displays the account number of the customer.       |
| <b>Available Balance</b> | Displays the available balance in the account.     |
| <b>Amount Blocked</b>    | Displays the total amount blocked for the account. |
| <b>Sequence No</b>       | Displays the sequence number for the details.      |
| <b>Block Reason</b>      | Displays the reason for blocking the account.      |
| <b>Effective Date</b>    | Displays the effective date of the amount block.   |
| <b>Expiry Date</b>       | Displays the expiry date of the amount block.      |
| <b>Currency</b>          | Displays the currency of the account.              |
| <b>Amount Blocked</b>    | Displays the amount blocked for each sequence.     |
| Field             | <b>Description</b>                                                                                                    |  |
|-------------------|----------------------------------------------------------------------------------------------------|--|
| <b>Pre Closed</b> | Displays a blank field or a value as Yes.                                                                                                    |  |
|                   | Note:<br>A blank field is displayed when the amount<br>block is active. Yes value is displayed when<br>amount block is pre-closed before its expiry<br>date.                                                                                                    |  |
| <b>Action</b>     | icon to perform the following action:<br><b>Displays</b><br><b>Edit:</b> If you select this option, then the fields are<br>enabled. You can update the required details and<br>click icon to confirm the updates.<br><b>Pre-close:</b> If you select this option, then a warning<br>message is displayed before submitting the record.<br>You need to click <b>Confirm</b> to proceed. |  |

**Table 9-5 (Cont.) Account Blocked Details - Field Description**

- **c.** Click **Save**.
- **To add new amount block:**
	- **a.** Click

A new row is added and enabled.

- **b.** All the fields are similar as displayed in the [Table 9-5](#page-143-0) table, except here all the fields are enabled and there are **Edit** and **Delete** links displayed in the **Action** field.
- **c.** Click **Save**.
- **3.** Click **Submit**.

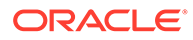

# 10 Cheque Book

Under the **Cheque Book** menu, you can perform the cheque book related actions for a CASA account.

This topic contains the following subtopics:

• Cheque Book Request

This topic describes the systematic instructions to request Cheque book. Subject to the facility being available for the category of account the Customer owns, Cheque Books can be requested by the Customer.

**[Stop Cheque Payment](#page-148-0)** 

This topic describes the systematic instructions for stopping the payment of the cheque. Based on customer requests, the bank can stop payment on an uncleared cheque. Stop payment requests can either be for a single cheque or a continuous sequence of cheques or an amount.

• [View and Modify Stop Cheque Payment](#page-153-0)

You can modify or delete an existing stop payment cheque, based on the customer request.

• [Cheque Book Status](#page-164-0) This topic describes the systematic instructions about the Cheque Book Status.

# 10.1 Cheque Book Request

This topic describes the systematic instructions to request Cheque book. Subject to the facility being available for the category of account the Customer owns, Cheque Books can be requested by the Customer.

Generally, Cheque Books come in pre-defined book sizes and customers can request for issuance of new Cheque books when they run out of Cheque leaves. **To request cheque book:**

# **Note:**

The fields marked as **Required** are mandatory.

**1.** On the **Homepage**, from **Account Services**, under **Cheque Book**, click **Cheque Book Request**, or specify the **Cheque Book Request** in the Search icon bar.

**Cheque Book Request**screen is displayed.

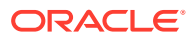

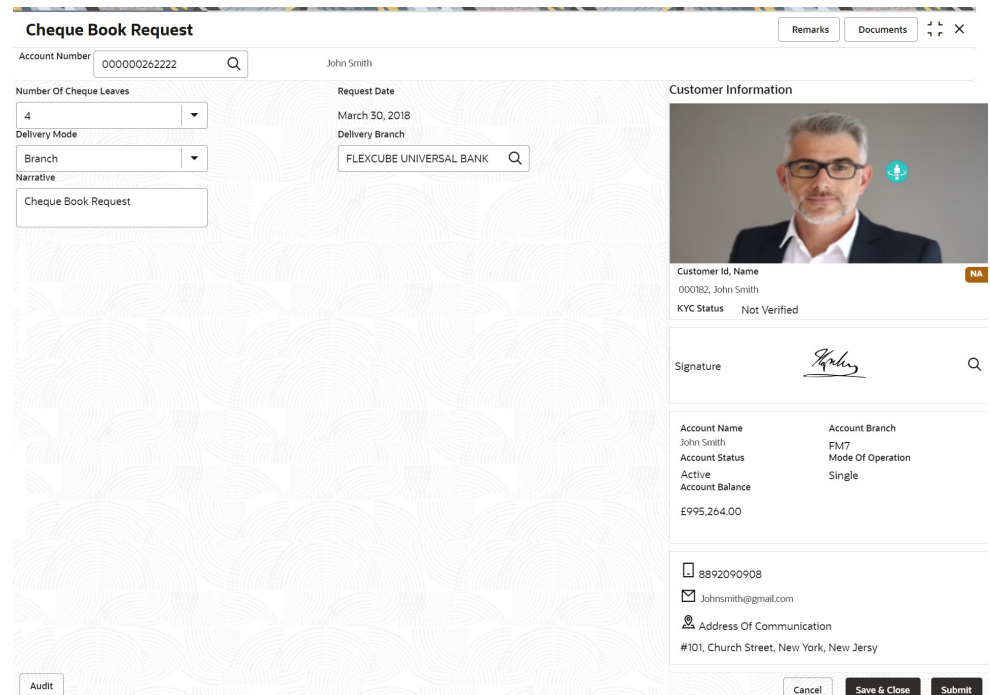

**Figure 10-1 Cheque Book Request**

# **2.** On **Cheque Book Request** screen, specify the fields.

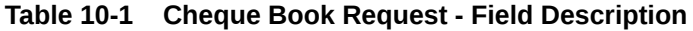

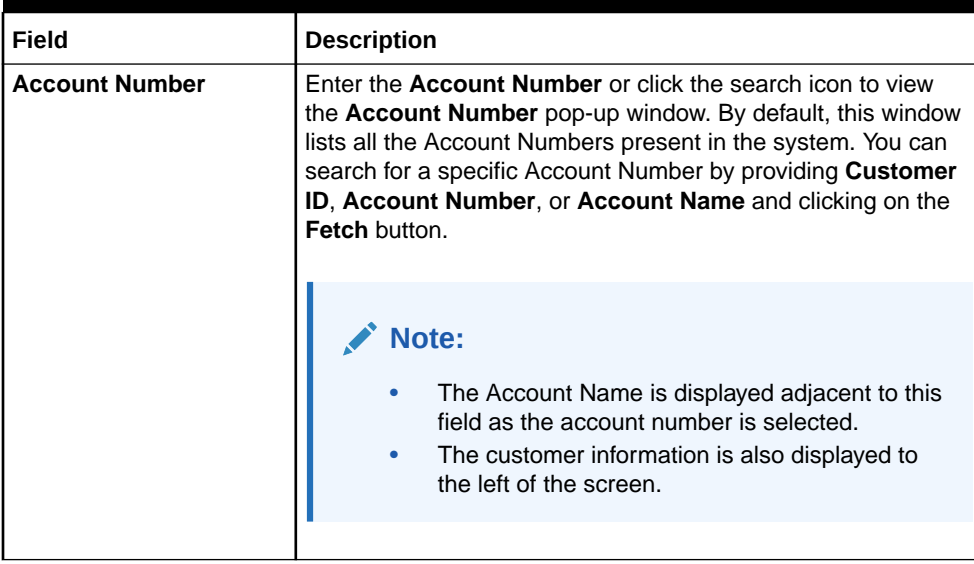

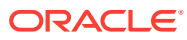

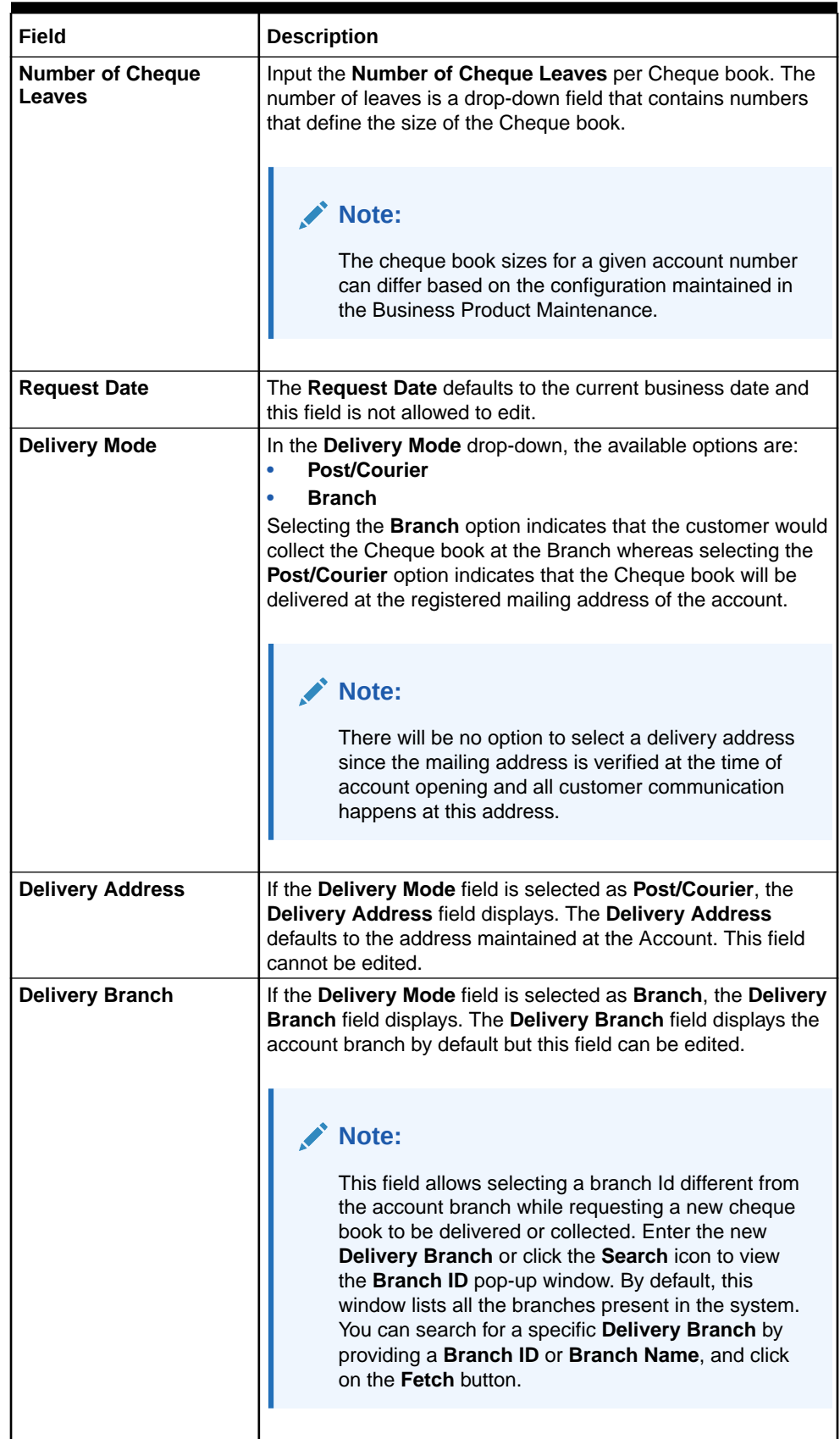

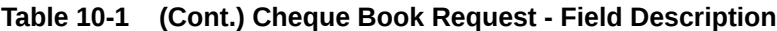

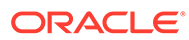

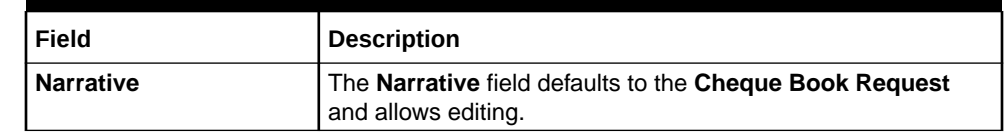

### <span id="page-148-0"></span>**Table 10-1 (Cont.) Cheque Book Request - Field Description**

**3.** Click **Submit**.

The screen is successfully submitted for authorization.

# 10.2 Stop Cheque Payment

This topic describes the systematic instructions for stopping the payment of the cheque. Based on customer requests, the bank can stop payment on an uncleared cheque. Stop payment requests can either be for a single cheque or a continuous sequence of cheques or an amount.

# **Note:**

Users can select the option Single Cheque or Range of Chequesor Amount for a stop payment. If stop payment to be performed for multiple sequential cheque numbers, the user has to select the Range of cheques option. To input a stop payment instruction based on Amount, the user has to select the Amount option.

#### **To stop cheque payment:**

# **Note:**

The fields marked as **Required** are mandatory.

**1.** On the **Homepage**, from **Account Services**, under **Cheque Book**, click **Stop Cheque Payment**, or specify the **Stop Cheque Payment** in the Search icon bar.

The **Stop Cheque Payment** screen is displayed.

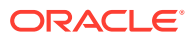

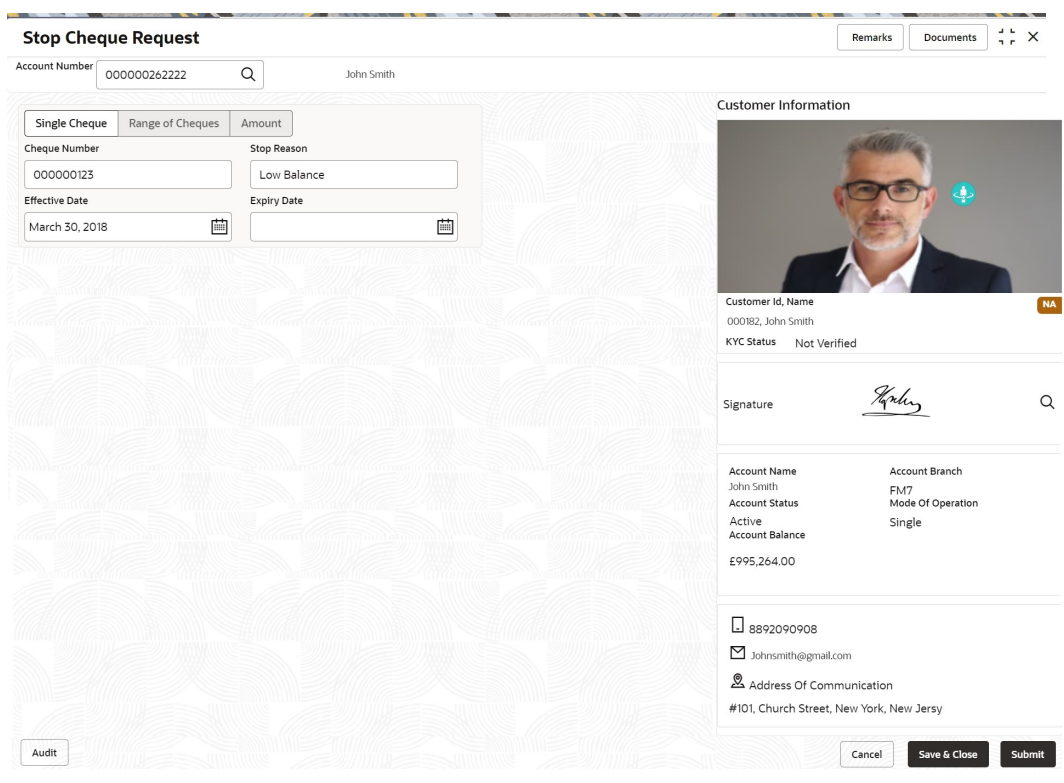

# **Figure 10-2 Stop Cheque Payment - Single Cheque tab**

**Figure 10-3 Stop Cheque Payment - Range of Cheque tab**

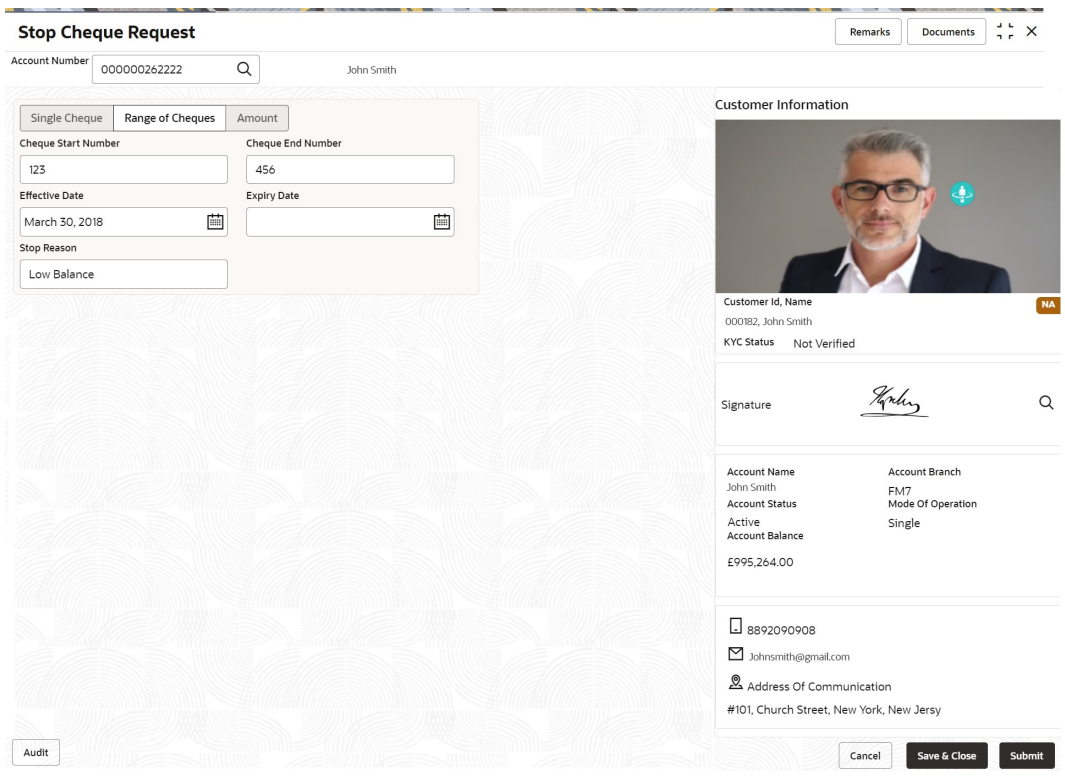

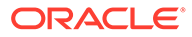

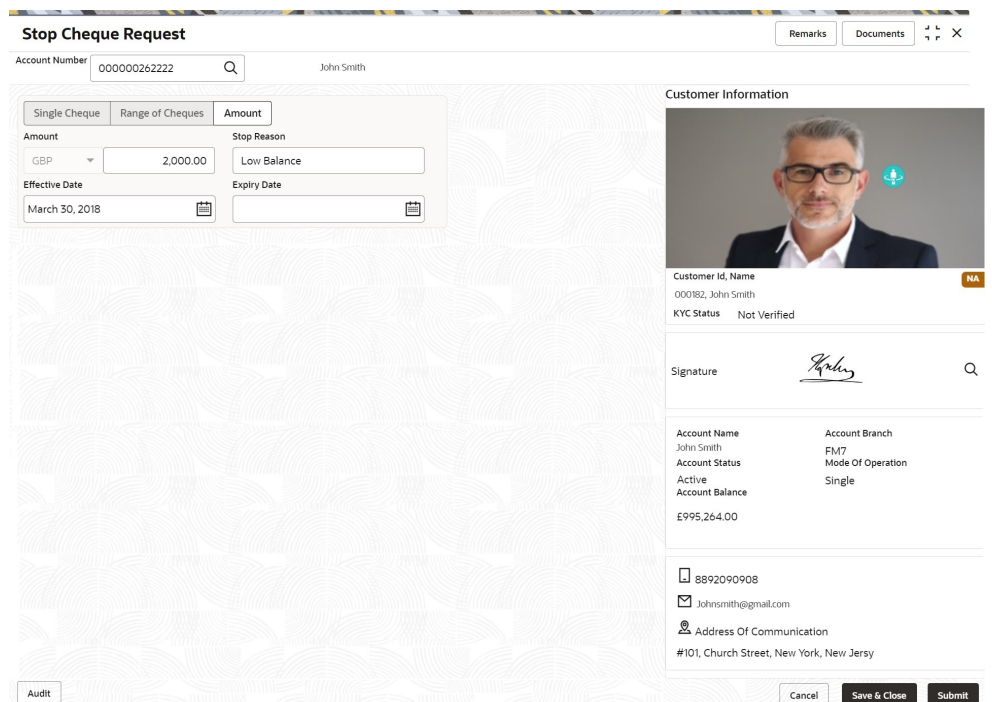

## **Figure 10-4 Stop Cheque Payment - Amount tab**

# **2.** On **Stop Cheque Payment** screen, specify the fields

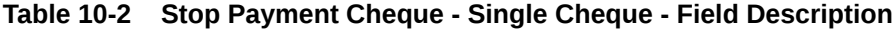

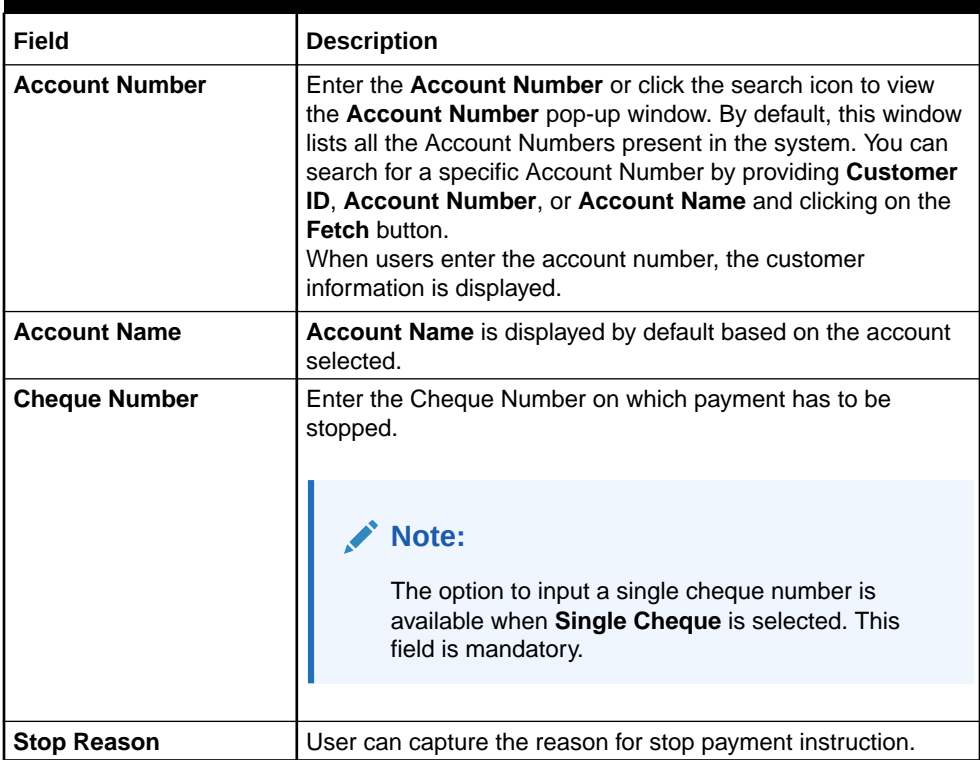

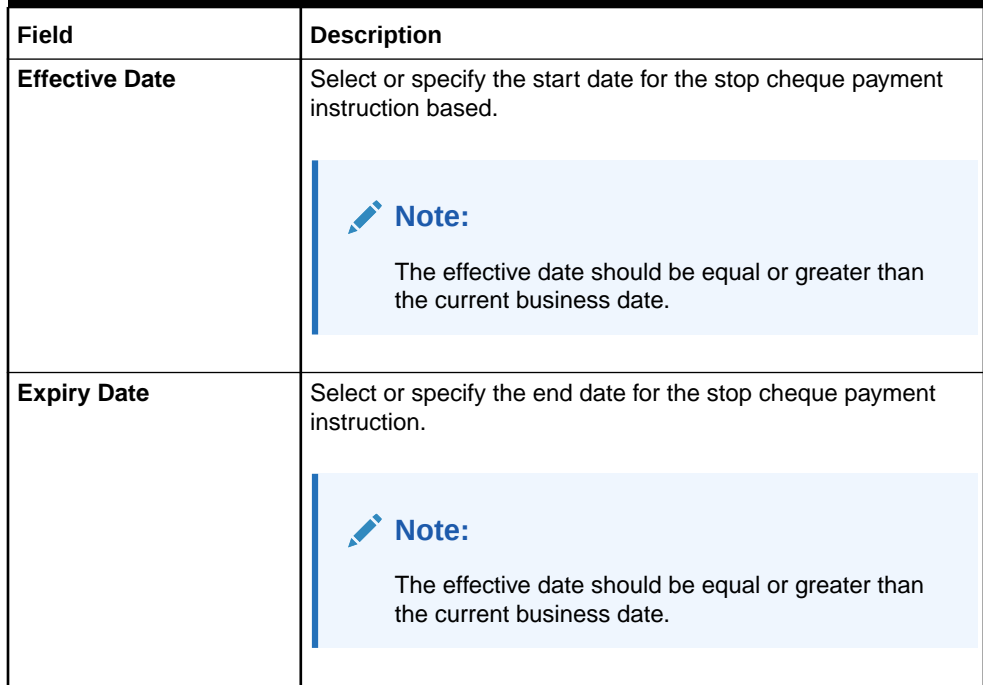

# **Table 10-2 (Cont.) Stop Payment Cheque - Single Cheque - Field Description**

# **Table 10-3 Stop Payment Cheque - Range of Cheque - Field Description**

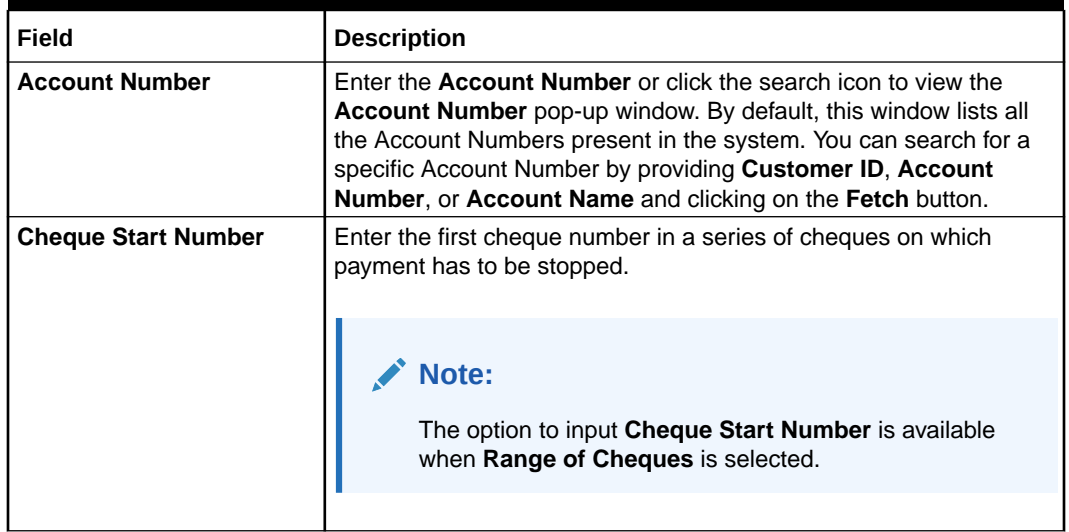

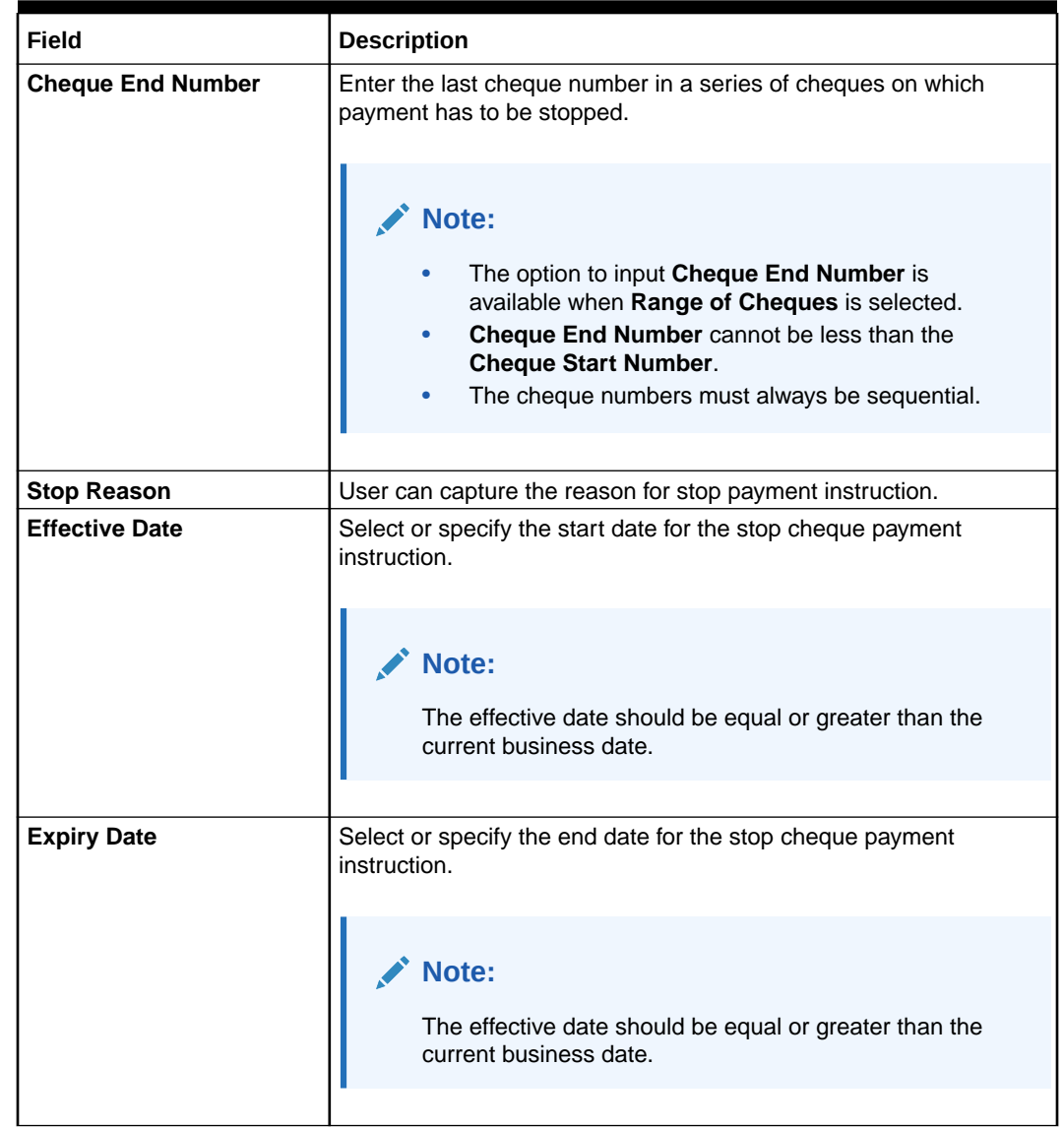

# **Table 10-3 (Cont.) Stop Payment Cheque - Range of Cheque - Field Description**

# **Table 10-4 Stop Payment Cheque - Amount - Field Description**

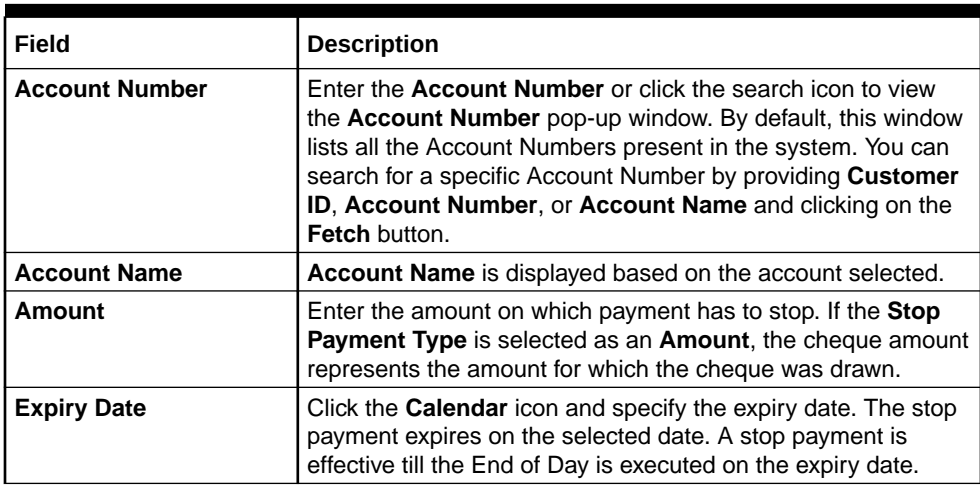

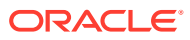

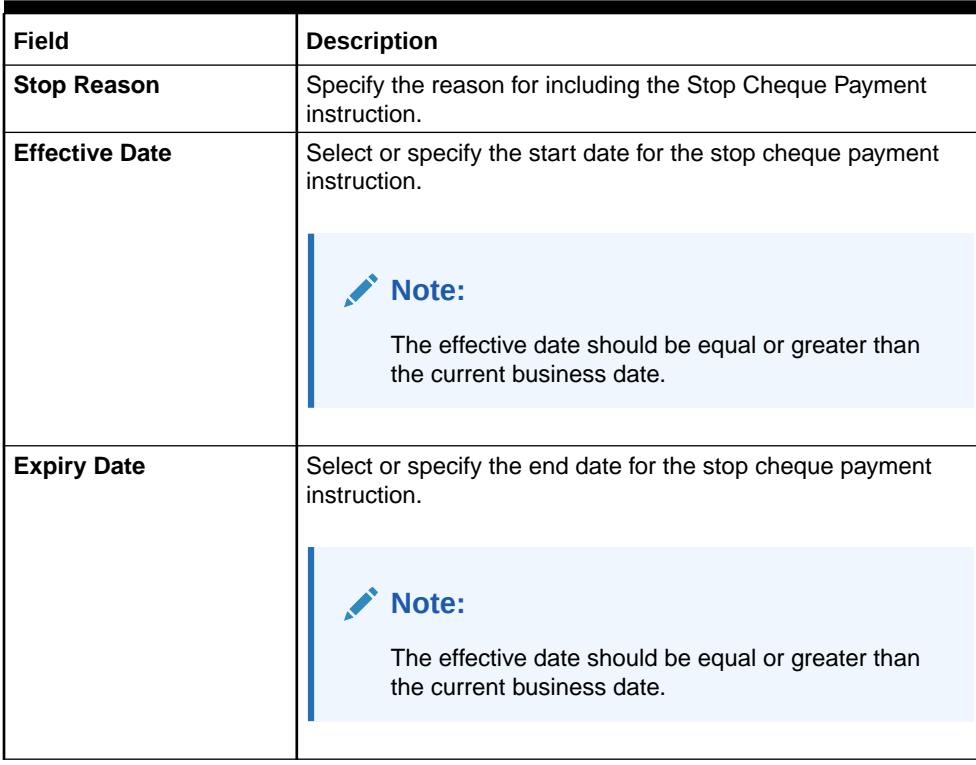

#### <span id="page-153-0"></span>**Table 10-4 (Cont.) Stop Payment Cheque - Amount - Field Description**

#### **3.** Click **Submit**.

The screen is successfully submitted for authorization.

# 10.3 View and Modify Stop Cheque Payment

You can modify or delete an existing stop payment cheque, based on the customer request.

When such an action is performed, the status of the cheque or a series of cheques is updated to **Not Used**. In future, when a cheque based transaction is initiated by the customer using any of these cheque numbers, payments are honored by the bank.

**To manage the stop cheque payment details**:

### **Note:**

The fields marked as **Required** are mandatory.

**1.** On the **Homepage**, from **Account Services**, under **Cheque Book**, click **View and Modify Stop Cheque Payment**, or specify the **View and Modify Stop Cheque Payment** in the Search icon bar.

The **View and Modify Stop Cheque Payment** screen is displayed.

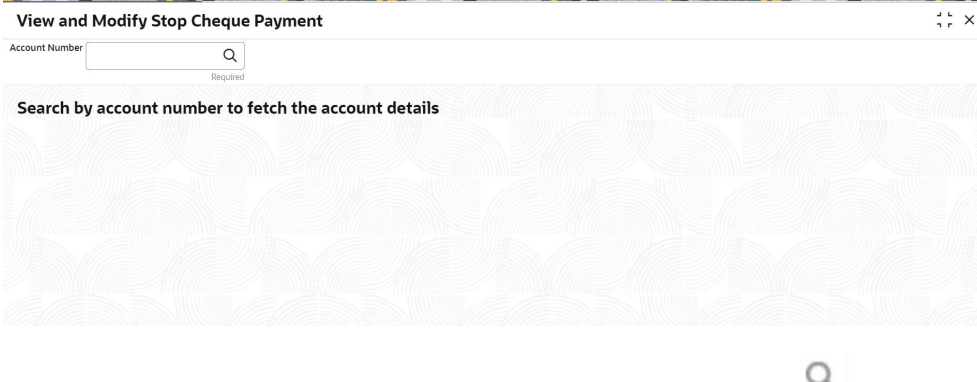

**2.** On the View and Modify Stop Cheque Payment screen, click the icon or specify the account number in the **Account Number** field, and press **Tab** or **Enter**.

The details are dislayed in the **Stopped Cheques** section.

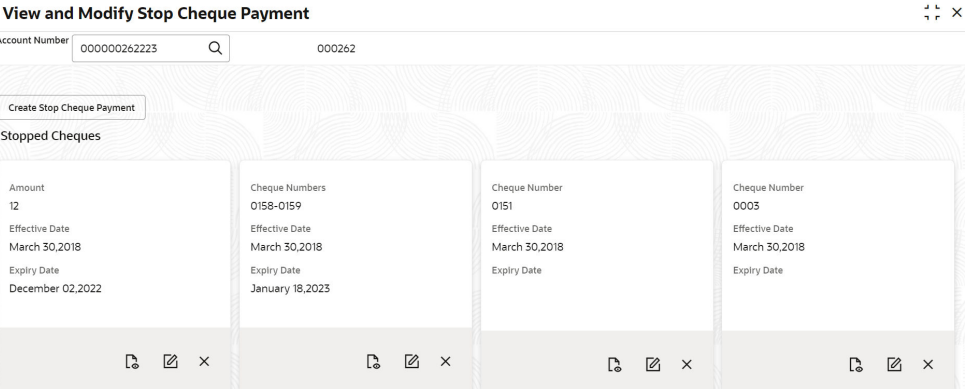

# **Note:**

If there are no stop payment records available for a given account number, the system displays a message that there are no stopped payments for the account.

**3.** On the **View and Modify Stop Cheque Payment** screen, you can view a summary of the stopped cheques for the account.

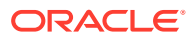

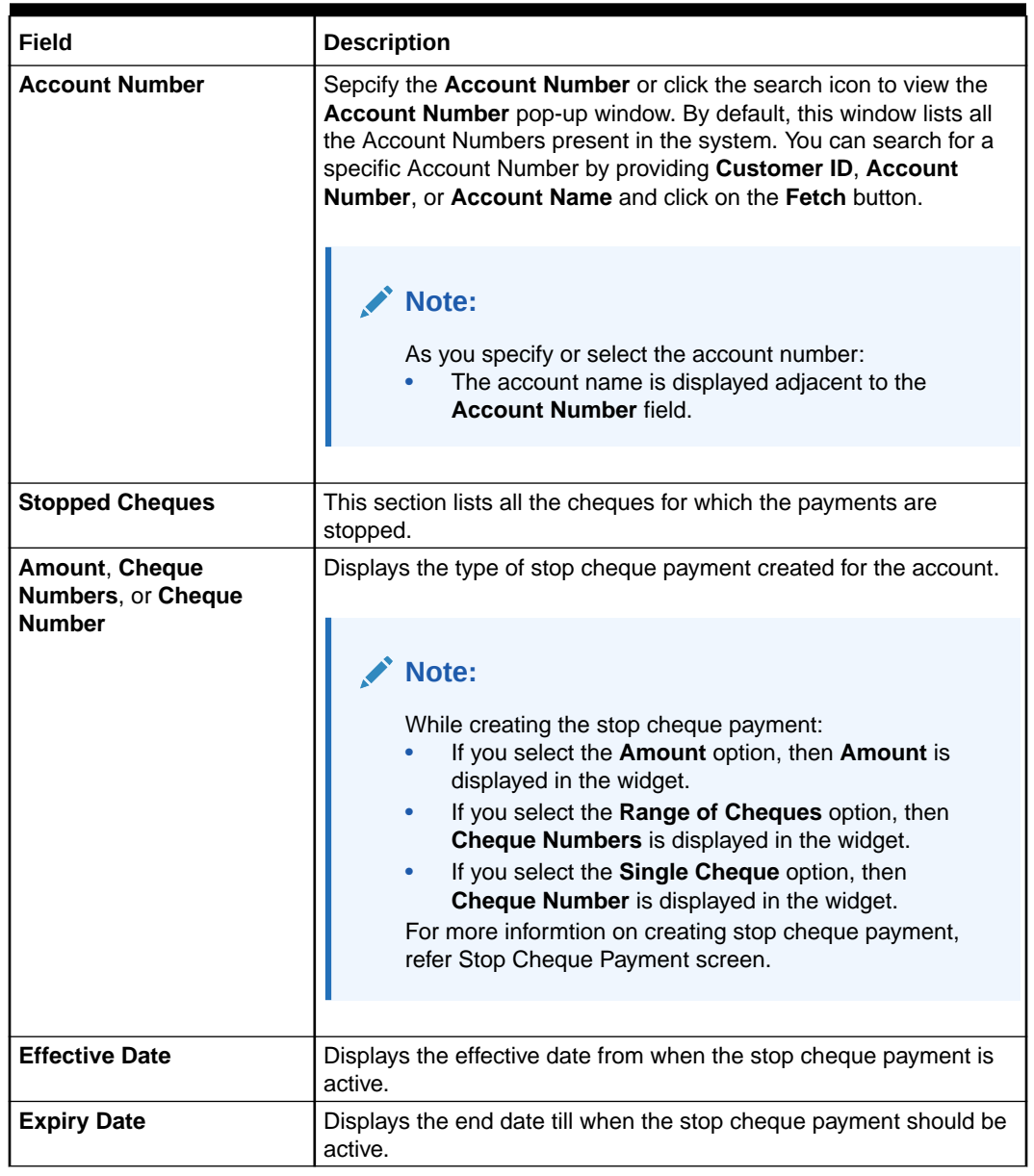

#### **Table 10-5 View and Modify Stop Cheque Payment - Field Description**

- **4.** On the **View and Modify Stop Cheque Payment** screen, you can perform any of the following actions:
	- **Create Stop Cheque Payment**: The Stop Cheque Payment screen is displayed. You can perform the required action in this screen. For more information, refer the [Stop](#page-148-0) [Cheque Payment](#page-148-0) screen.
	- **View Stop Cheque Payment Details**: The Stop Cheque Payment screen is displayed. For more information, refer the [View Stop Cheque Payment](#page-156-0).
	- **Modify Stop Cheque Payment**: The Stop Cheque Payment screen is displayed. For more information, refer the [Modify Stop Cheque Payment](#page-158-0).
	- **Close Stop Cheque Payment**: The Stop Cheque Payment screen is displayed. For more information, refer the [Close Stop Cheque Payment.](#page-161-0)

<span id="page-156-0"></span>**Note:**

While performing a reversal of stop cheque payment, you are allowed to select only one action, that is View, Edit, or Close.

- View Stop Cheque Payment You can view the detailed information of the stop cheque payment in this screen.
- **[Modify Stop Cheque Payment](#page-158-0)** You can modify the required information of the stop cheque payment in this screen.
- [Close Stop Cheque Payment](#page-161-0)

You can close or delete a stop payment request placed on a cheque, series of cheques, or stop payments based on amounts before the expiry date of the instruction using this screen.

# 10.3.1 View Stop Cheque Payment

You can view the detailed information of the stop cheque payment in this screen.

#### **To view the stop cheque payment details**:

**1.** From the **View and Modify Stop Cheque Payment** screen, click **i** icon from the required widget, in the **Stopped Cheques** section.

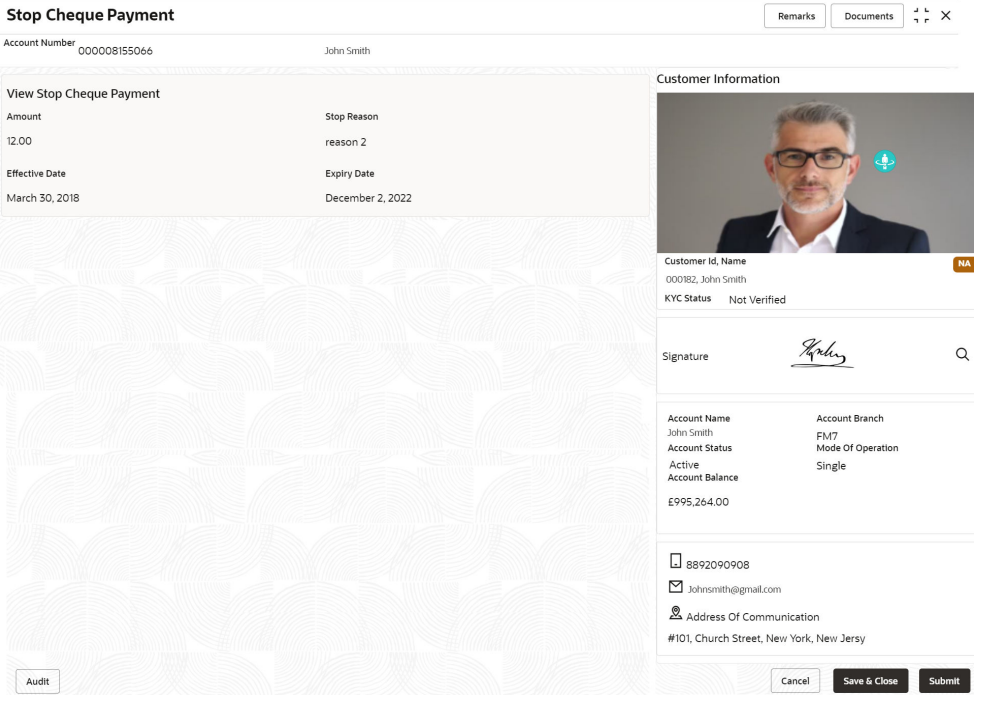

The **Stop Cheque Payment** screen is displayed.

**2.** You can view the details in the **View Stop Cheque Payment** section. For more information on fields, refer to the field description table.

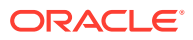

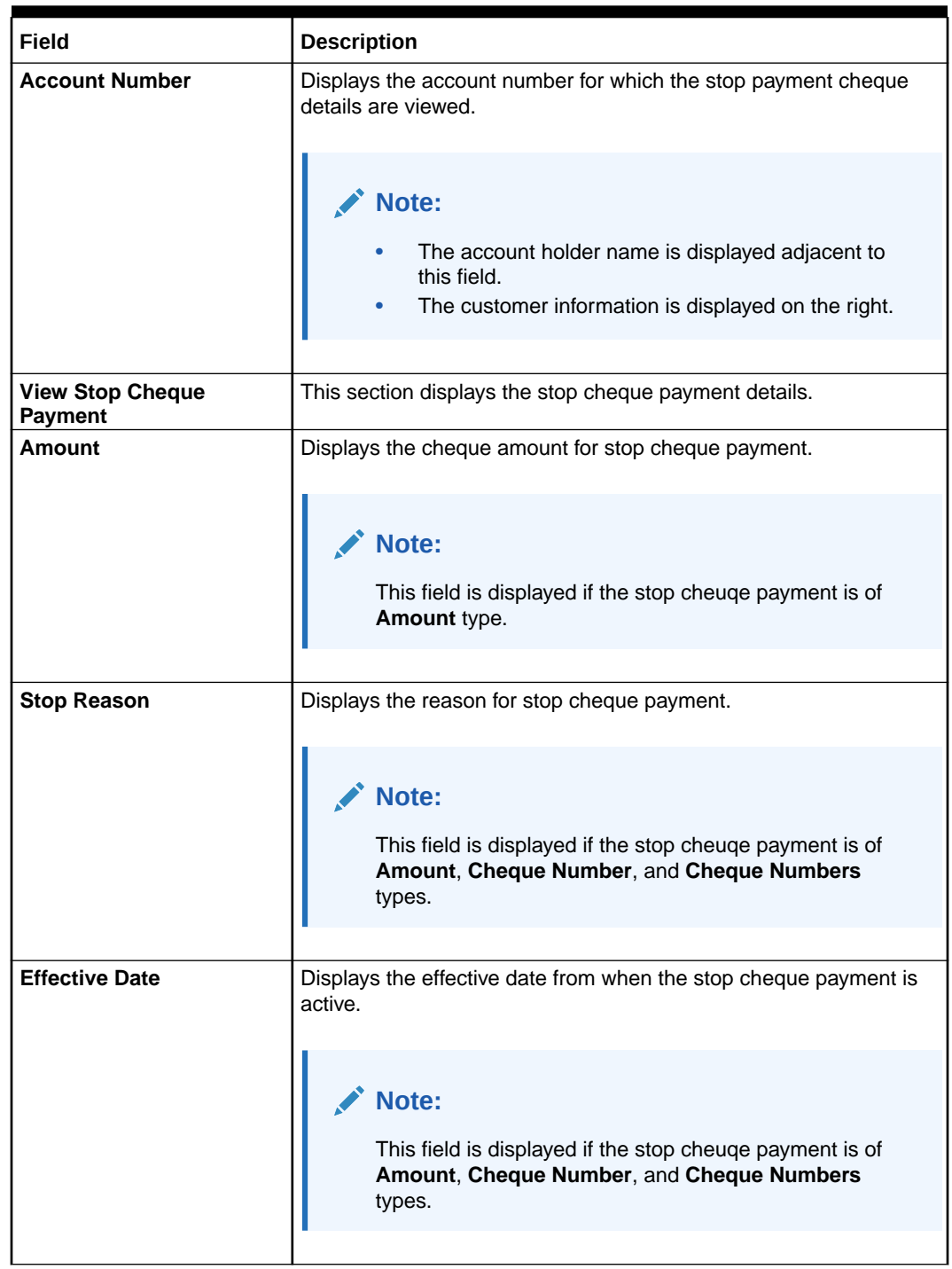

# **Table 10-6 View Stop Cheque Payment - Field Description**

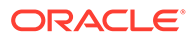

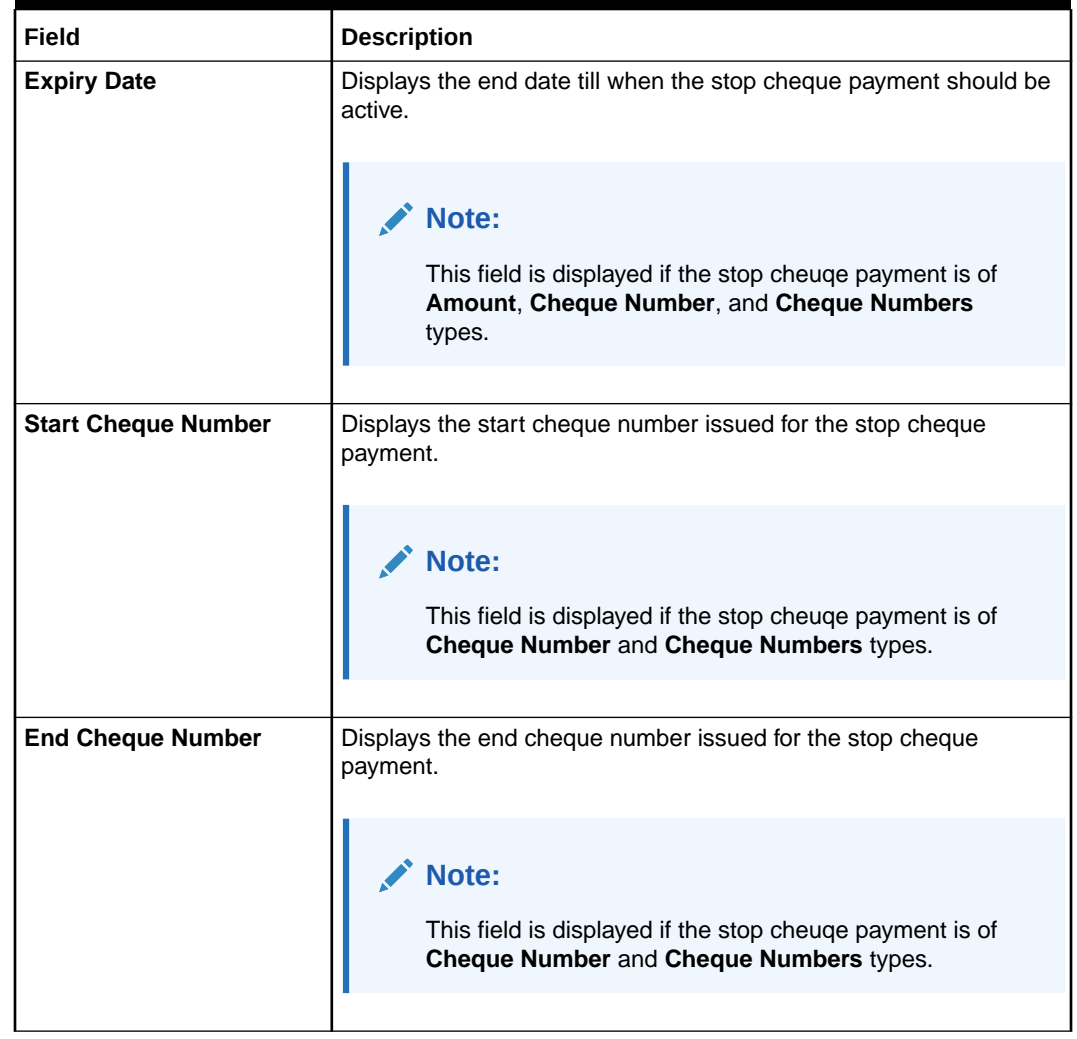

### <span id="page-158-0"></span>**Table 10-6 (Cont.) View Stop Cheque Payment - Field Description**

**3.** Click **Submit**.

The **View and Modify Stop Cheque Payment** screen is displayed.

# 10.3.2 Modify Stop Cheque Payment

You can modify the required information of the stop cheque payment in this screen.

**To modify the stop cheque payment details**:

**1.** From the **View and Modify Stop Cheque Payment** screen, click **in the State of Tay** icon from the required widget, in the **Stopped Cheques** section.

The **Stop Cheque Payment** screen is displayed.

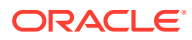

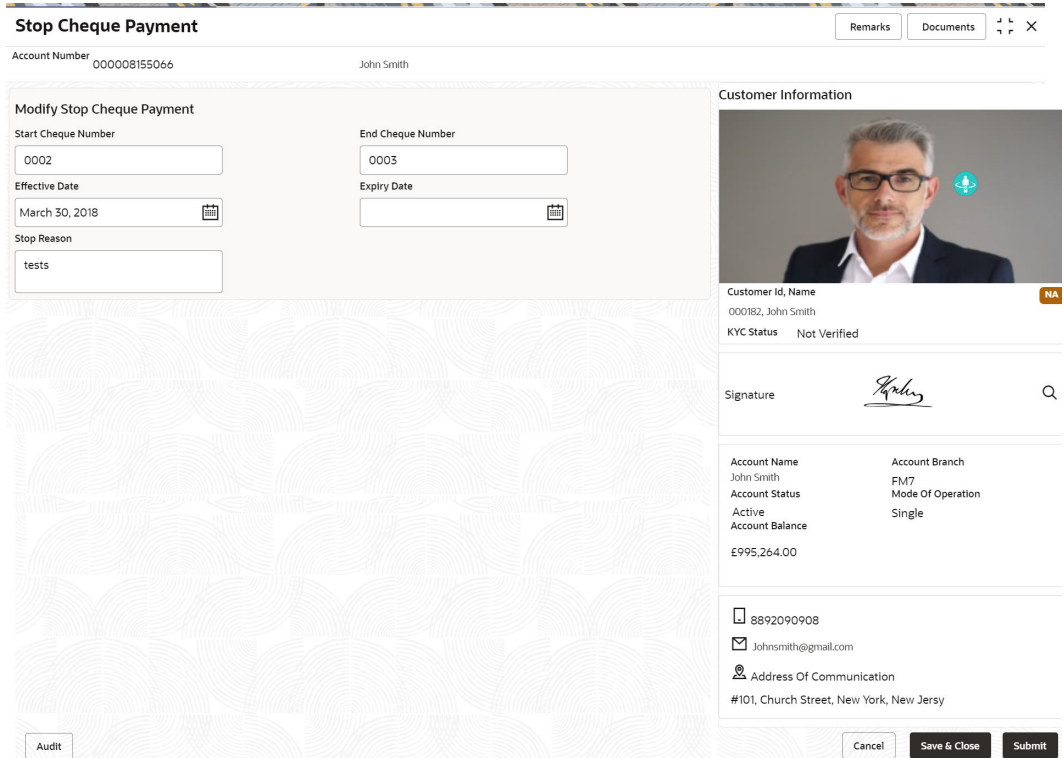

**2.** You can modify the details in the **Modify Stop Cheque Payment** section. For more information on fields, refer to the field description table.

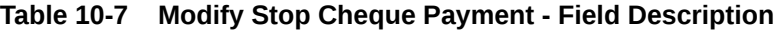

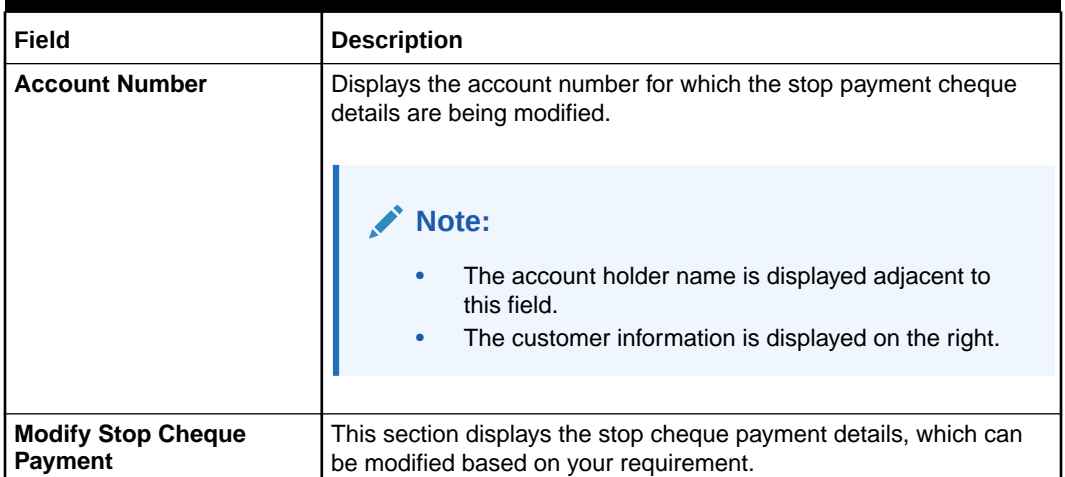

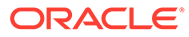

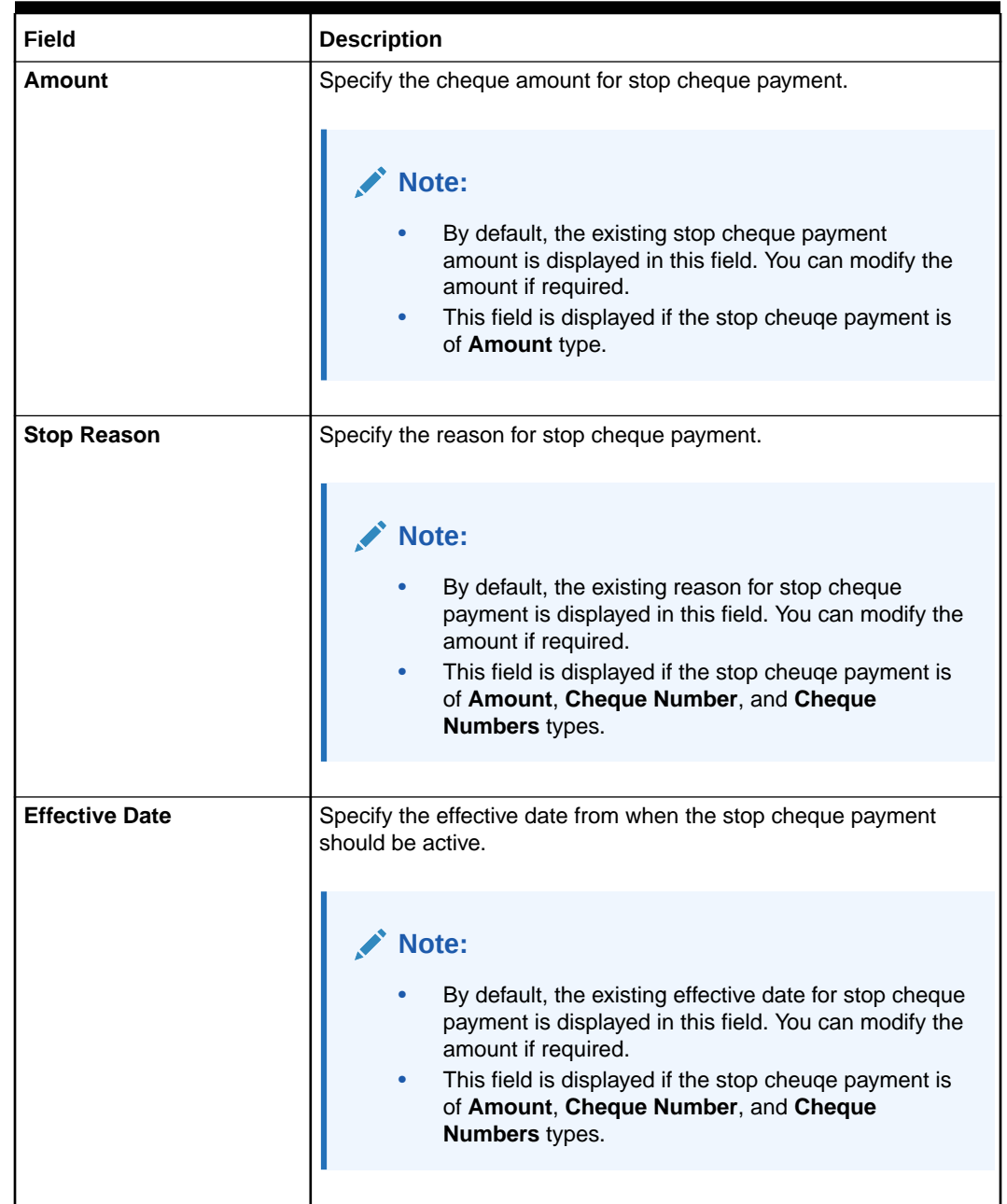

# **Table 10-7 (Cont.) Modify Stop Cheque Payment - Field Description**

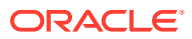

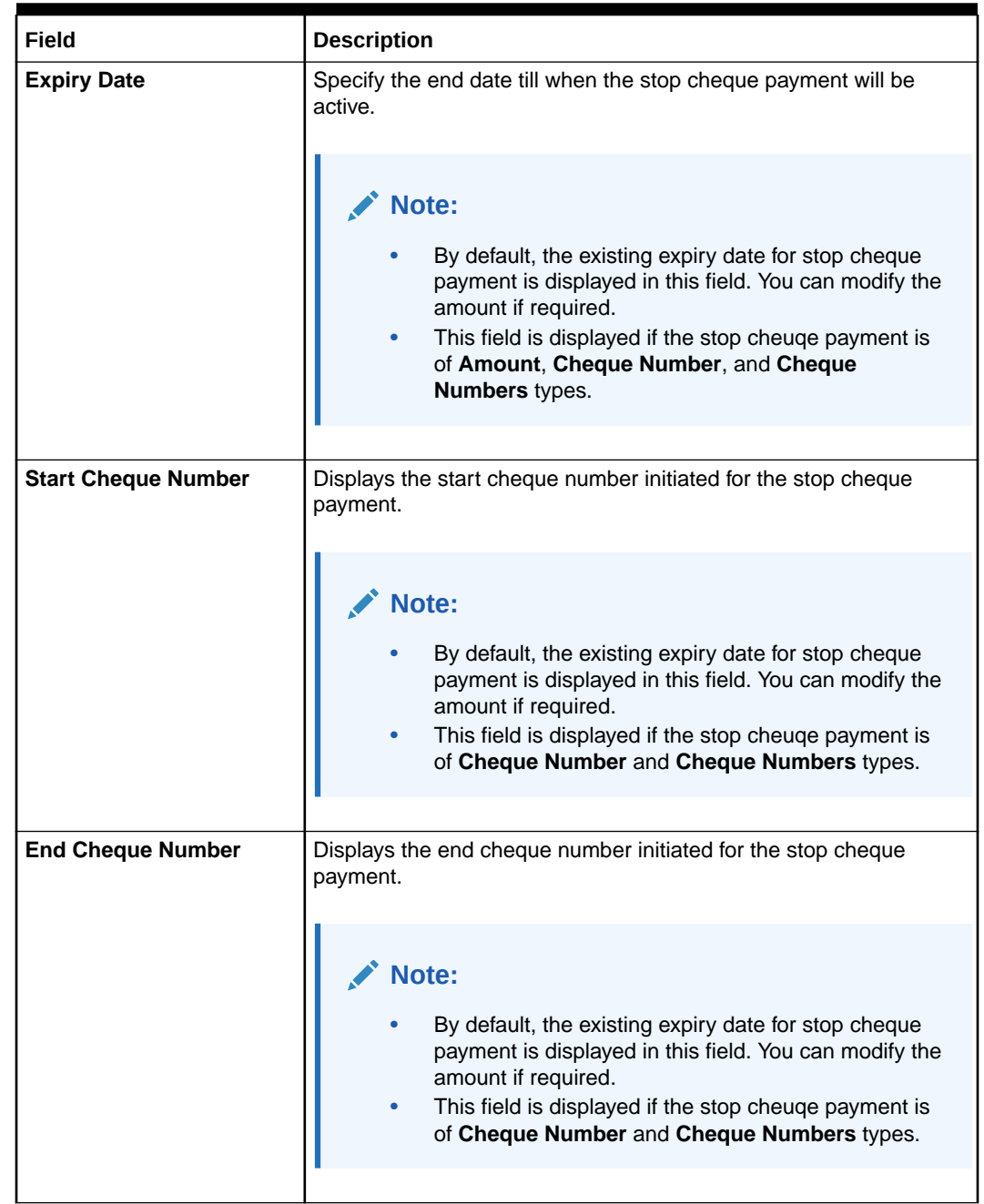

### <span id="page-161-0"></span>**Table 10-7 (Cont.) Modify Stop Cheque Payment - Field Description**

# **3.** Click **Submit**.

The transaction is submitted for authorization. The **View and Modify Stop Cheque Payment** screen is displayed.

# 10.3.3 Close Stop Cheque Payment

You can close or delete a stop payment request placed on a cheque, series of cheques, or stop payments based on amounts before the expiry date of the instruction using this screen.

#### **To close the stop cheque payment**:

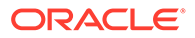

**1.** From the **View and Modify Stop Cheque Payment** screen, click  $\left(\frac{\mathbf{x}}{\mathbf{x}}\right)$  icon from the required widget, in the **Stopped Cheques** section.

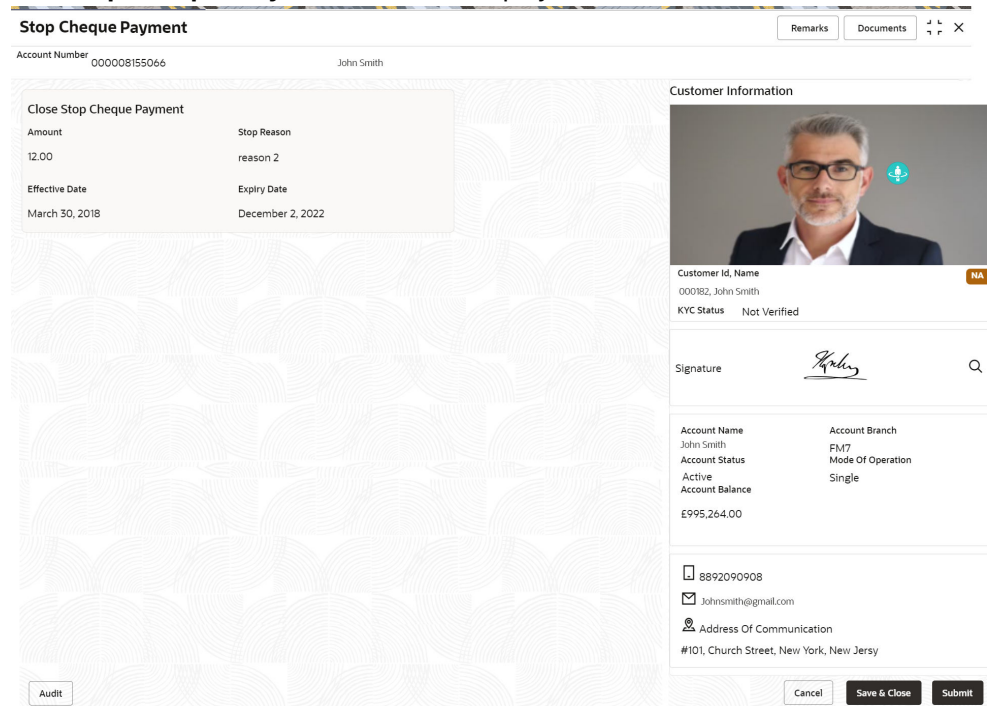

The **Stop Cheque Payment** screen is displayed.

**2.** You can view the details in the **Close Stop Cheque Payment** section.

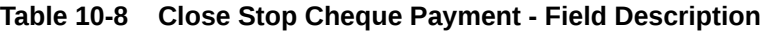

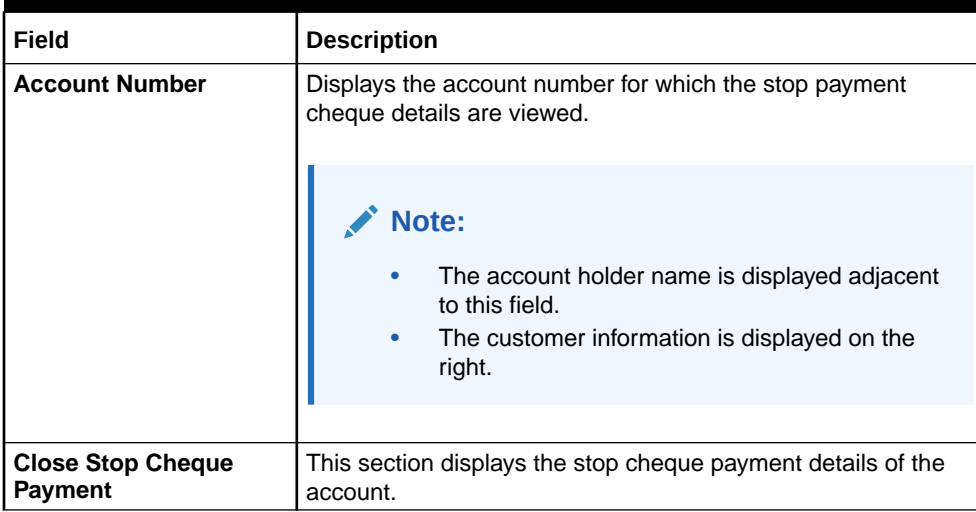

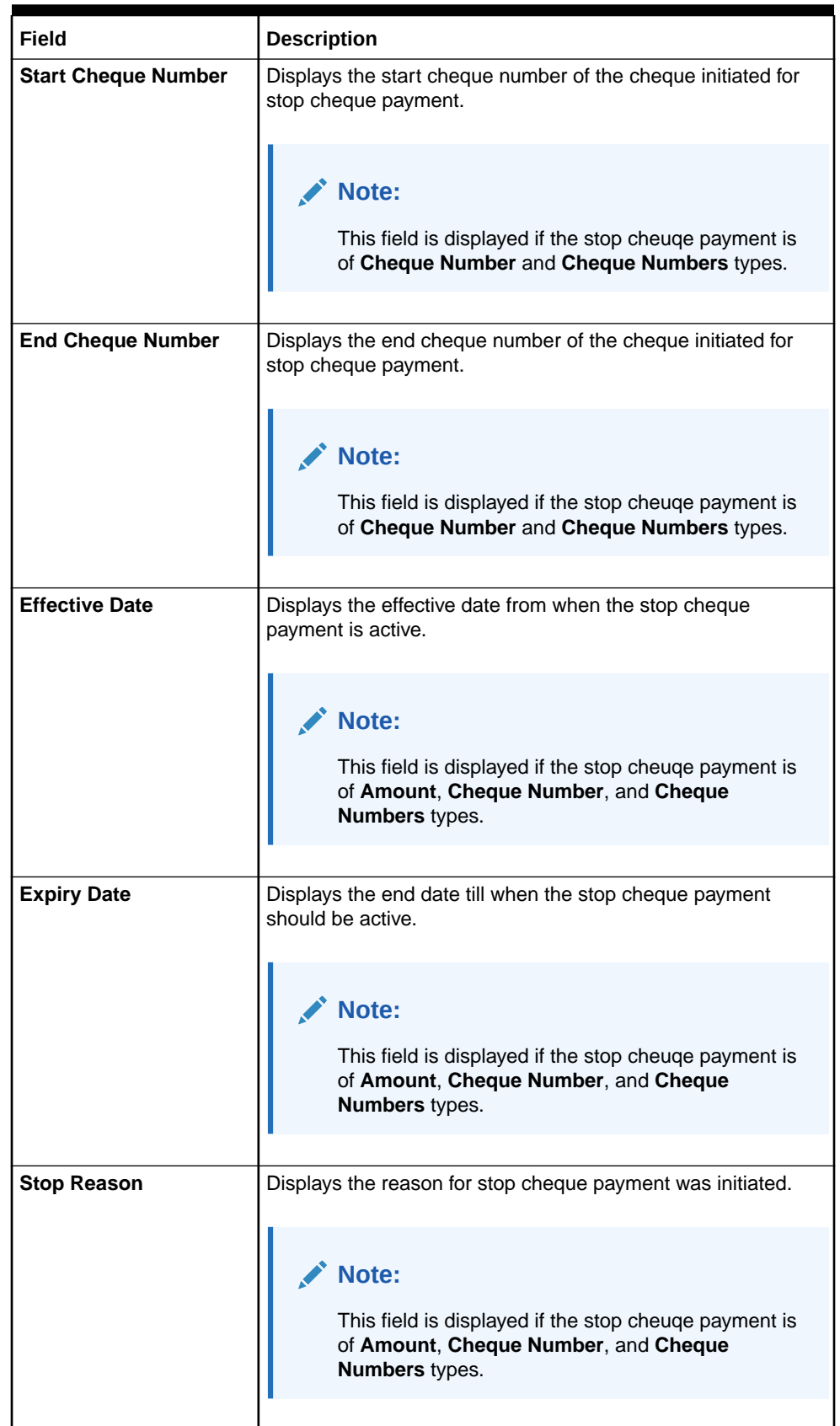

# **Table 10-8 (Cont.) Close Stop Cheque Payment - Field Description**

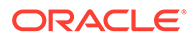

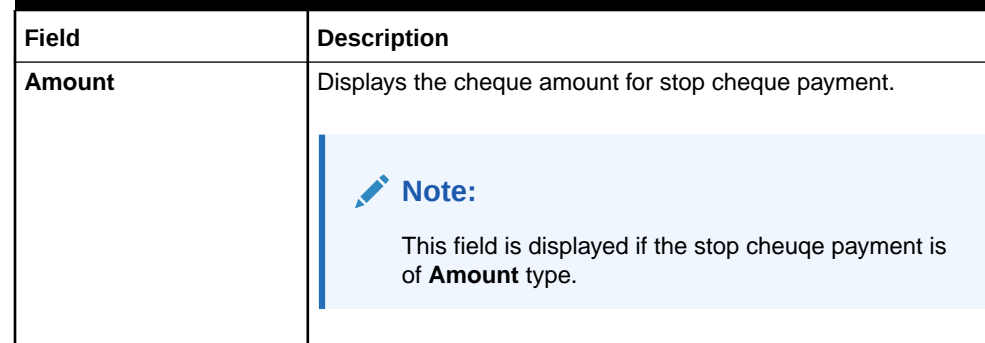

### <span id="page-164-0"></span>**Table 10-8 (Cont.) Close Stop Cheque Payment - Field Description**

**3.** Click **Submit**.

The **View and Modify Stop Cheque Payment** screen is displayed.

# 10.4 Cheque Book Status

This topic describes the systematic instructions about the Cheque Book Status.

The Cheque Book Status screen helps the user to inquire about the delivery status of the cheque book that the customer has requested for and be able to update its status to Delivered once it is delivered to the customer. **To view the cheque book status:**

**Note:** The fields marked as **Required** are mandatory.

**1.** On the **Homepage**, from **Account Services**, under **Cheque Book**, click **Cheque Book Status**, or specify the **Cheque Book Status** in the Search icon bar.

**Cheque Book Status** screen is displayed.

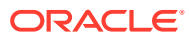

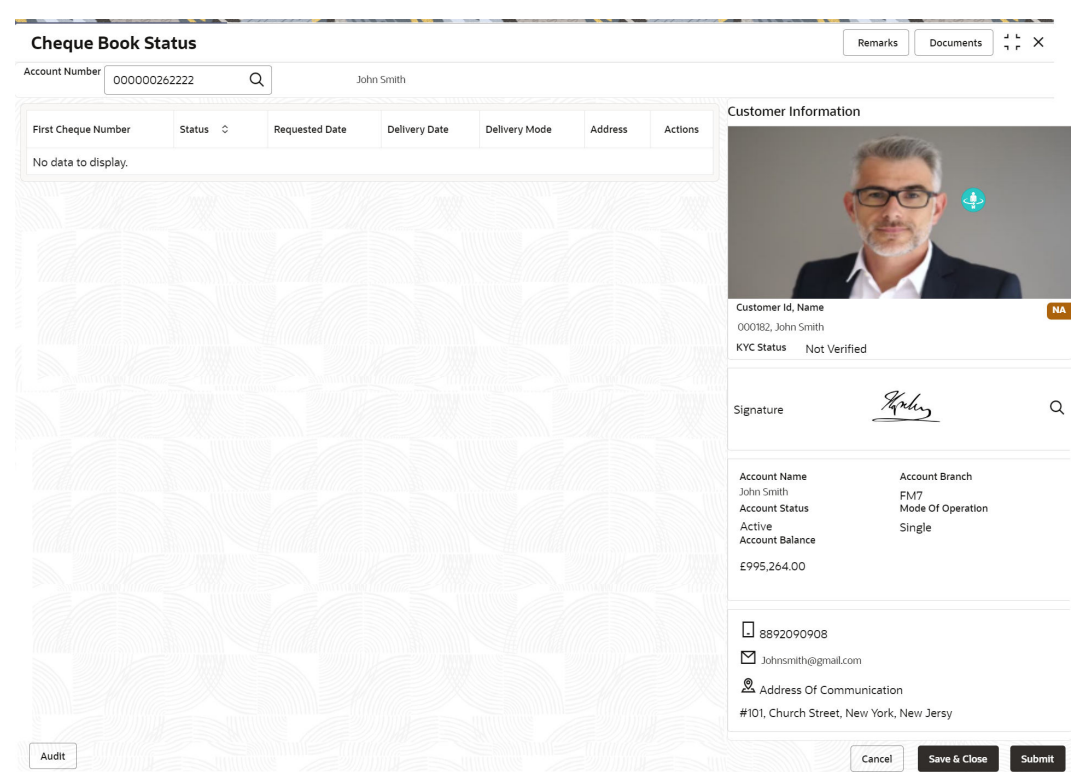

**Figure 10-5 Cheque Book Status**

# **2.** On **Cheque Book Status** specifiy the fields.

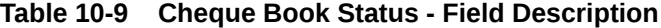

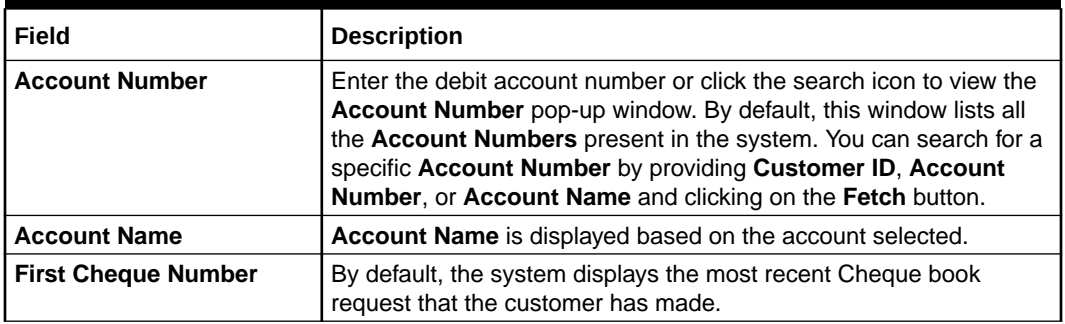

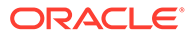

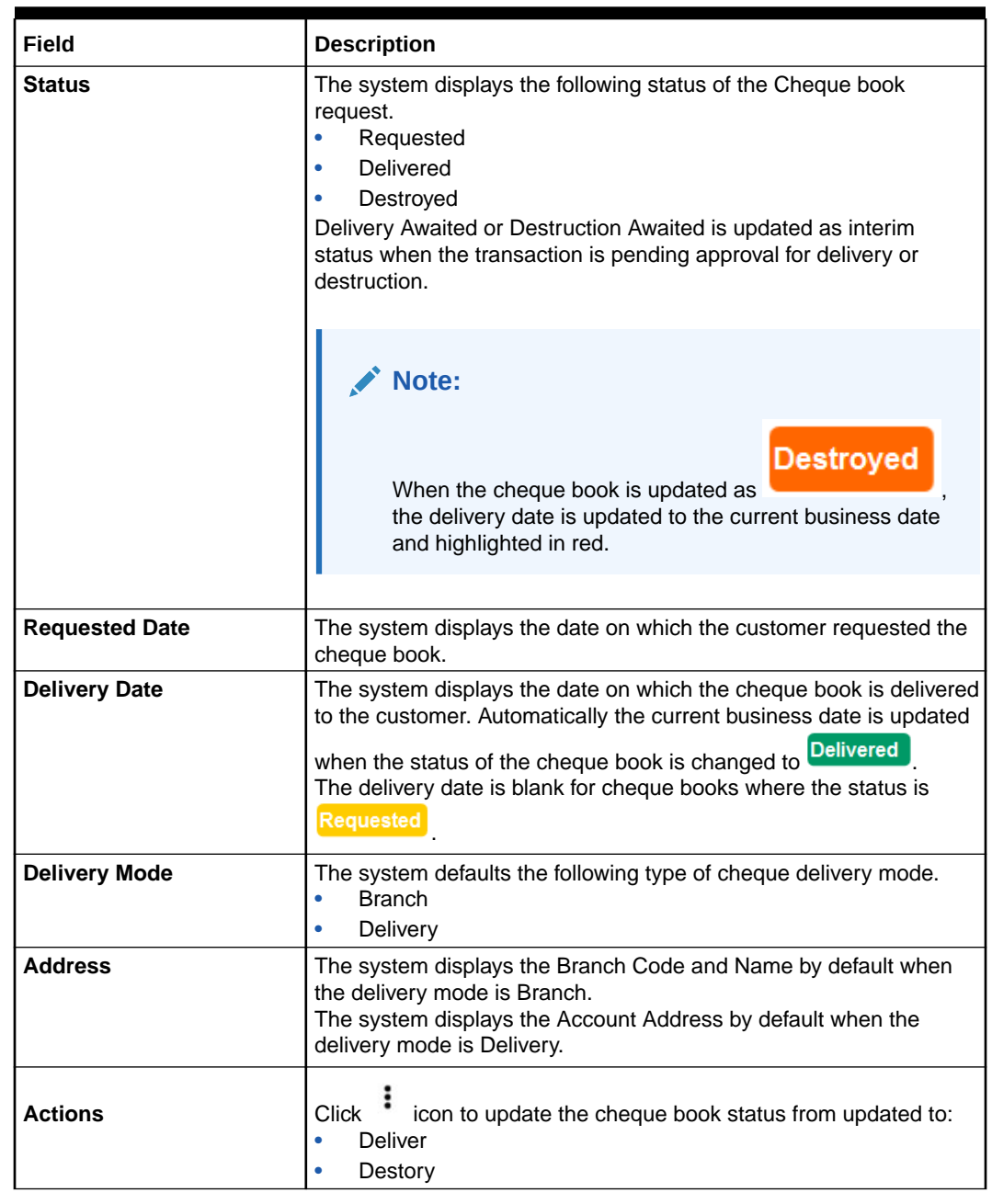

### **Table 10-9 (Cont.) Cheque Book Status - Field Description**

- **13.** On click of the **Deliver** option, the status is updated as **Pending**, Upon authorization the status is updated as Delivered
- **4.** On click of the **Destory** option, the status is updated as **Pending** Upon

Destroyed

authorization the status is updated as

**5.** Click **Submit**.

The screen is successfully submitted for authorization.

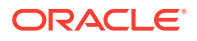

**Destruction** 

# 11 Debit Card

Under the **Debit Card** menu, you can perform the debit card related actions for a CASA account.

This topic contains the following subtopics:

- Card Status Change This topic describes the systematic instructions about Card Status Change.
- [Debit Card Request](#page-169-0)

This topic describes the systematic instructions about Debit Card Request. This screen will help the user to capture the request for a new debit card or reissue an existing debit card or request for an add-on card.

• [ATM and POS Limits](#page-174-0)

This topic describes the systematic instructions about ATM and POS Limits. This screen will help to capture the customer's request for editing the existing limits on ATM and POS transactions defined on the debit card.

# 11.1 Card Status Change

This topic describes the systematic instructions about Card Status Change.

#### **To change card status:**

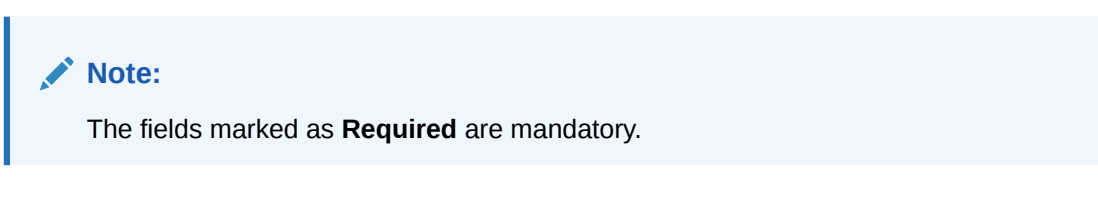

**1.** On the **Homepage**, from **Account Services**, under **Debit Card**, click **Card Status Change**, or specify the **Card Status Change** in the Search icon bar.

**Card Status Change**screen is displayed.

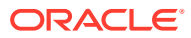

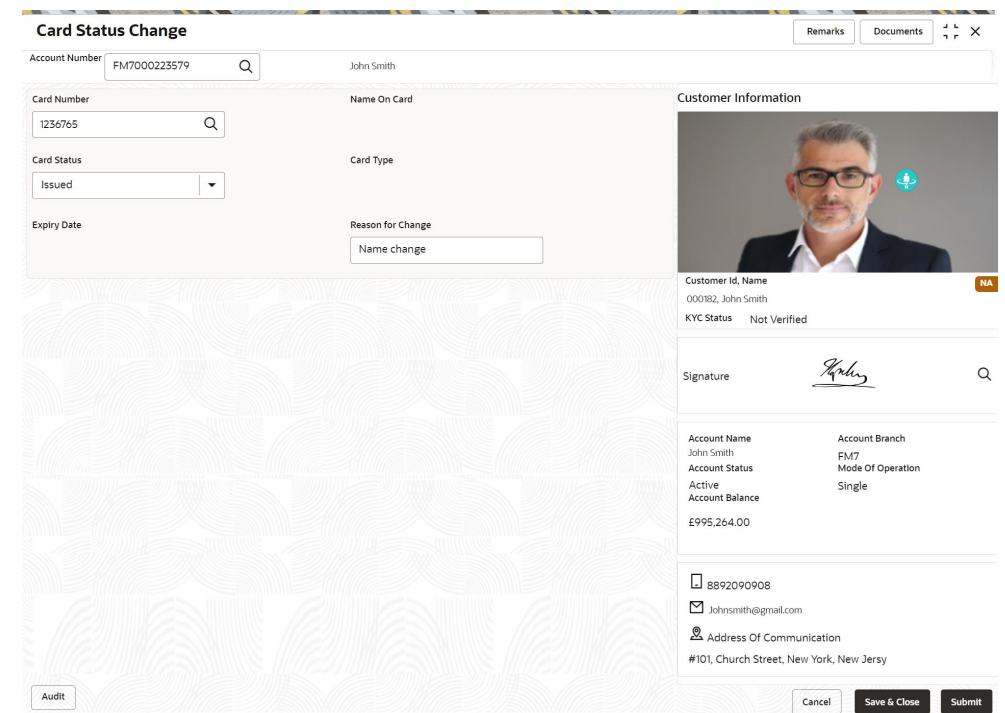

**Figure 11-1 Card Status Change**

# **2.** On **Card Status Change** screen, specify the fields.

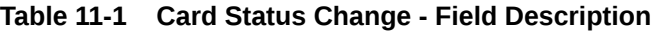

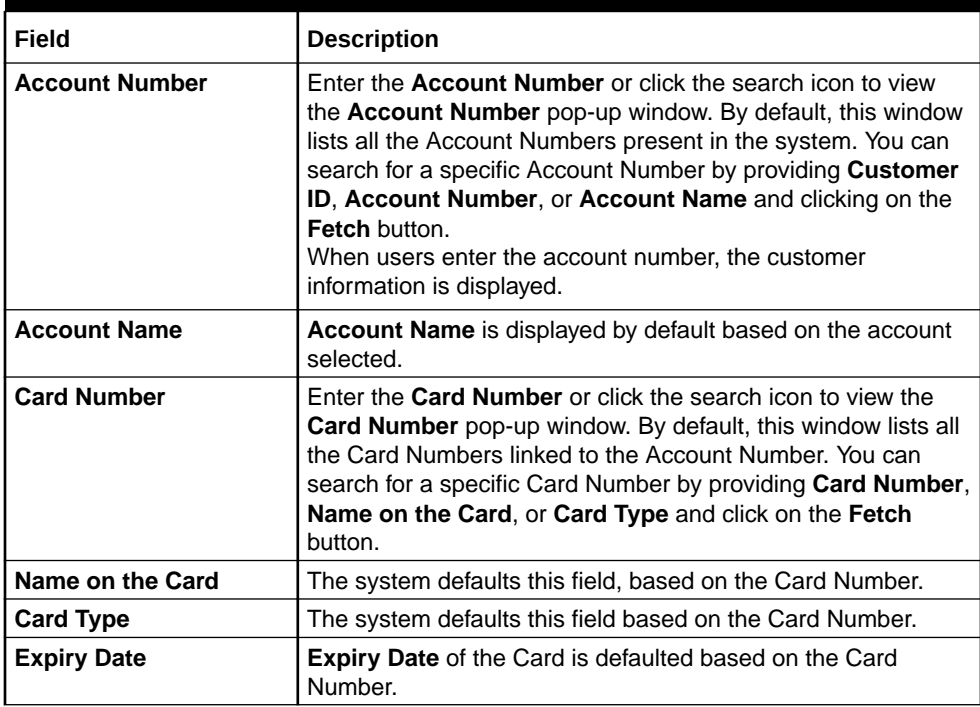

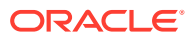

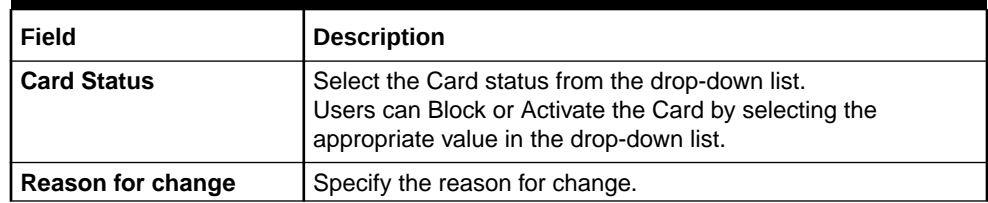

### <span id="page-169-0"></span>**Table 11-1 (Cont.) Card Status Change - Field Description**

# 11.2 Debit Card Request

This topic describes the systematic instructions about Debit Card Request. This screen will help the user to capture the request for a new debit card or reissue an existing debit card or request for an add-on card.

Service Request widget helps the user to capture the service requests on behalf of customers whose transactions cannot be completed in a straight-through processing sequence or which might take time to analyze or investigate. Transactions such as double debits, incorrect charges, ambiguous transactions fall into this category. **To request debit card:**

**Note:**

The fields marked as **Required** are mandatory.

**1.** On the **Homepage**, from **Account Services**, under **Debit Card**, click **Debit Card Request**, or specify the **Debit Card Request** in the Search icon bar.

**Debit Card Request** screen is displayed.

| <b>Debit Card Request</b>              | $\frac{1}{2}$ $\frac{1}{2}$ $\times$<br>Remarks<br>Documents |
|----------------------------------------|--------------------------------------------------------------|
| Account Number<br>$\alpha$<br>Required |                                                              |
| Request Type                           |                                                              |
| Reissue<br>Add On<br>New               | No Customer Selected                                         |
| Card Details                           |                                                              |
| Account Number not selected            |                                                              |
|                                        |                                                              |
|                                        |                                                              |
|                                        |                                                              |
|                                        |                                                              |
|                                        |                                                              |
|                                        |                                                              |
| Audit                                  | Submit<br>Save & Close<br>Cancel                             |

**Figure 11-2 Debit Card Request**

**2.** On **Debit Card Request** screen, specify the fields. On the **Account Name**, click the **i** icon to view the Customer Information.

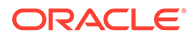

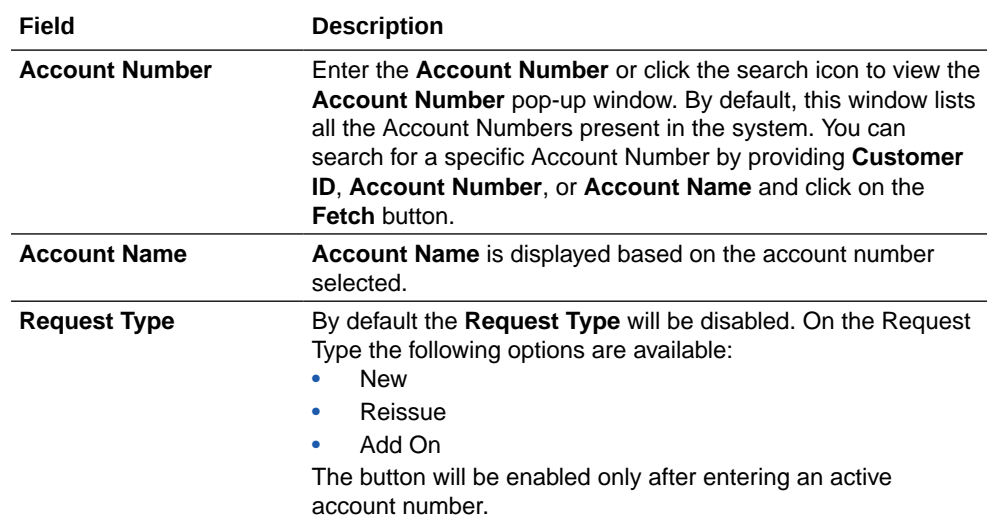

### **Table 11-2 Debit Card Request - Field Description**

**3.** On **Debit Card Request** screen, under **Card Details**, the **New Debit Card** request screen will be enabled if the account holder does not have any debit card.

**New Card** screen is displayed.

### **Figure 11-3 Debit Card Request-New Card**

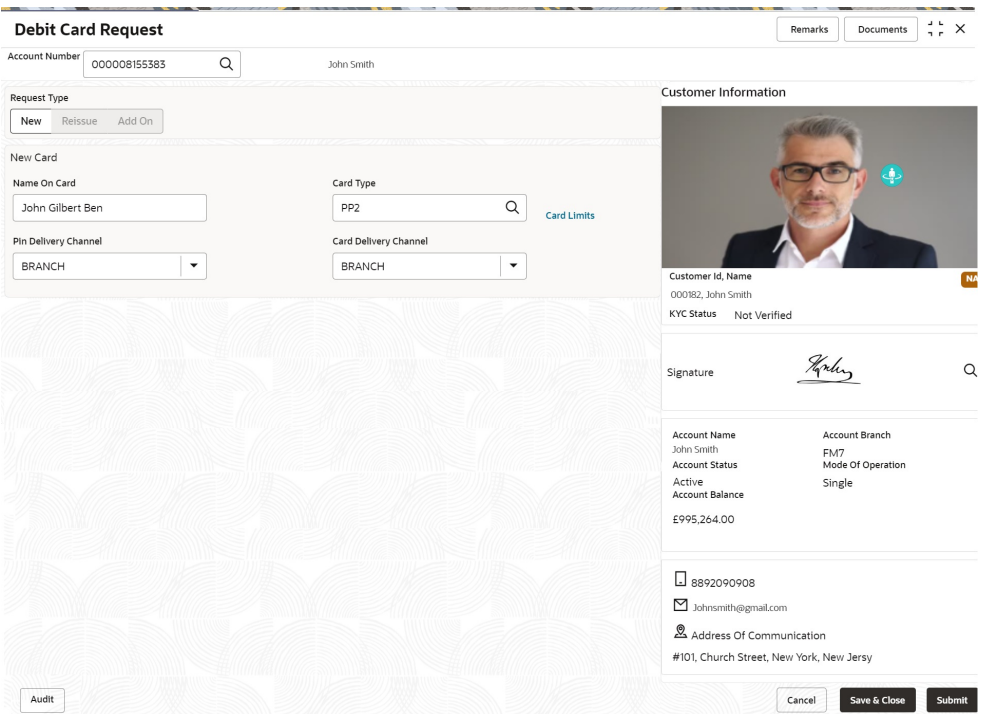

**4.** On the **New Card**, specify the fields.

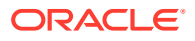

| Field                        | <b>Description</b>                                                                                                    |
|------------------------------|----------------------------------------------------------------------------------------------------|
| Name On Card                 | The customer name will be displayed, on selecting the Account<br>number. The user is can change the defaulted name. This name will<br>be printed on the Debit Card.                                                                                                    |
| <b>Card Type</b>             | Enter the Card Type or click the search icon to view the Card Type<br>pop-up window. By default, this window lists all the Card Type<br>present in the system. You can search for a specific Card Type by<br>providing Card Type, Card product, or Card Bin and click on the<br>Fetch button.<br>To view the card limit details, click the <b>Card Limits</b> link. |
| <b>Card Limits</b>           | The <b>Card Limits</b> link will be displayed on selecting the card type.<br>Click on Card limits link to view the Card Limits pop-up window.<br>Users can view the ATM and POS limits details for the selected card<br>type.                                                                                                    |
| <b>Pin Delivery Channel</b>  | Users can select the appropriate Pin Delivery Channel from the<br>drop-down list.                                                                                                    |
| <b>Card Delivery Channel</b> | Users can select the appropriate Card Delivery Channel from the<br>drop-down list.                                                                                                    |

**Table 11-3 New Card - Field Description**

**5.** On **Debit Card Request** screen, under **Card Details**, the **Reissue Debit Card** request screen will be active if the account holder has any debit card.

**Reissue Card** screen is displayed.

### **Figure 11-4 Debit Card Request-Reissue Card**

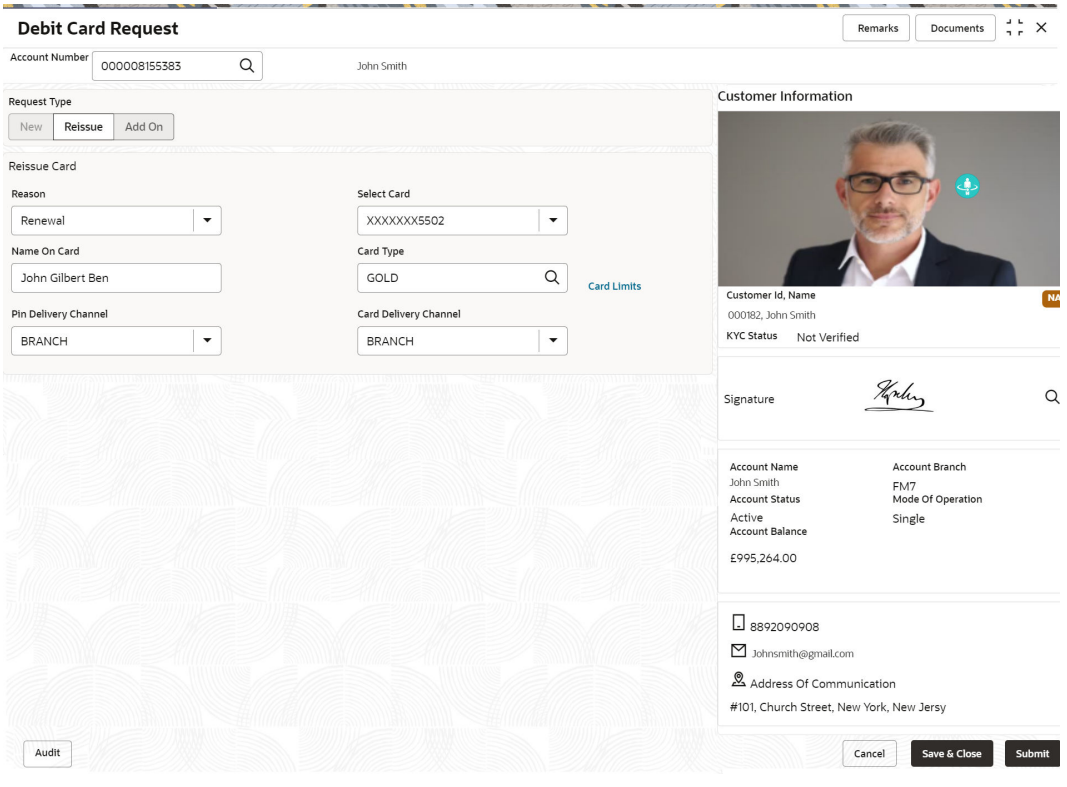

**6.** On **Reissue Card** screen, specify the fields.

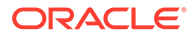

| Field                        | <b>Description</b>                                                                                                    |
|------------------------------|----------------------------------------------------------------------------------------------------|
| Reason                       | Users can select the Reason from the drop-down list. Reason<br>drop-down list the below values:<br>Damaged<br>Renewal<br>Lost                                                                                                    |
| <b>Select Card</b>           | On the Select Card drop-down, users can view all the cards<br>available to the customer. The Card Numbers are masked to<br>protect the data privacy of the customers. Hence the last 4<br>digits of the card are displayed.                                                                                                    |
| Name On Card                 | The customer name will be displayed, on selecting the Account<br>number. The user is can change the defaulted name. This<br>name will be printed on the Debit Card.                                                                                                    |
| <b>Card Type</b>             | The Existing card type is displayed on selecting the Card<br>Number. Users can change the <b>Card Type</b> based on the<br>customer request. Click the search icon to view the Card Type<br>pop-up window. By default, this window lists all the Card Type<br>present in the system. You can search for a specific Card Type<br>by providing Card Type, Card product, or Card Bin and click<br>on the Fetch button.<br>To view the card limit details, click the <b>Card Limits</b> link. |
| <b>Card Limits</b>           | The Card Limits link will be displayed on selecting the card<br>type. Click on Card limits link to view the Card Limits pop-up<br>window. Users can view the ATM and POS limits details for the<br>selected card type.                                                                                                    |
| <b>Pin Delivery Channel</b>  | Users can select the appropriate Pin Delivery Channel from<br>the drop-down list.                                                                                                    |
| <b>Card Delivery Channel</b> | Users can select the appropriate Card Delivery Channel from<br>the drop-down list.                                                                                                    |

**Table 11-4 Reissue Card - Field Description**

**7.** On **Debit Card Request** screen, under **Card Details**, the **Add On Card request** screen will be active if the account holder has any debit card.

**Add On Card** screen is displayed.

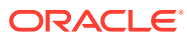

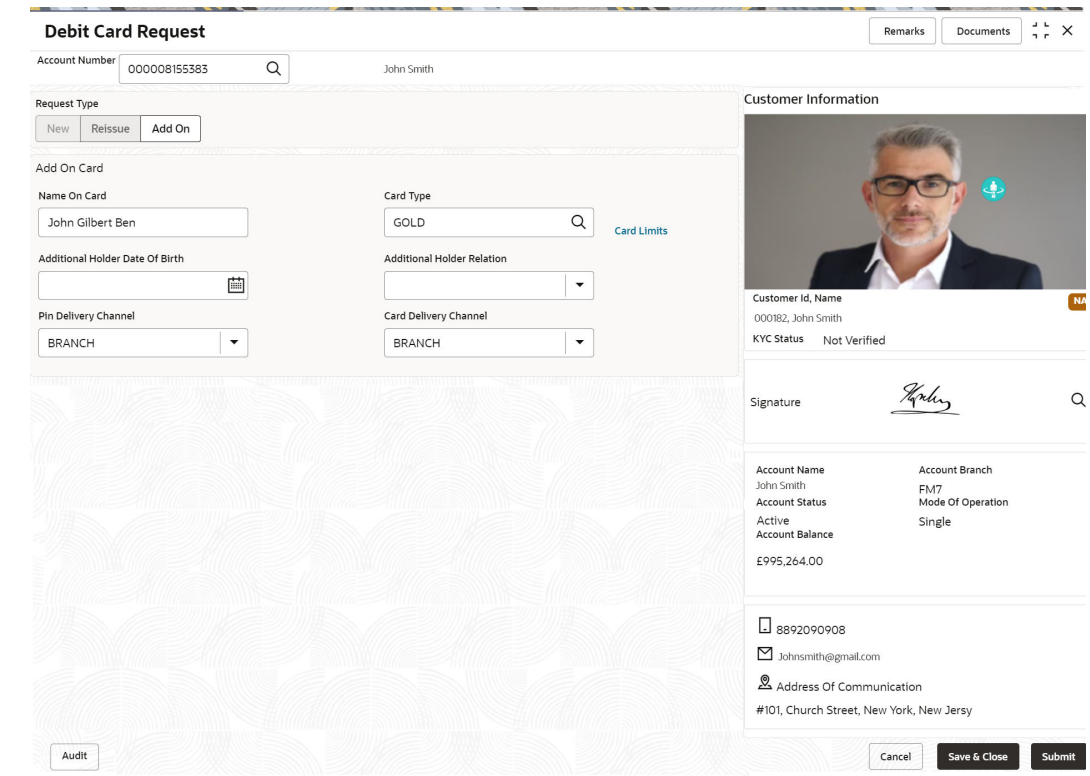

**Figure 11-5 Debit Card Request-Add On Card**

**8.** On **Add On Card** screen, specify the fields.

**Table 11-5 Add On Card - Field Description**

| <b>Field</b>                                     | <b>Description</b>                                                                                                    |
|--------------------------------------------------|----------------------------------------------------------------------------------------------------|
| Name On Card                                     | Users can enter the name, this name will be printed on the Debit<br>Card.                                                                                                    |
| <b>Card Type</b>                                 | Users can modify or retain the <b>Card Type</b> based on the customer<br>request. Click the search icon to view the Card Type pop-up<br>window. By default, this window lists all the Card Type present in the<br>system. You can search for a specific Card Type by providing Card<br>Type, Card product, or Card Bin and click on the Fetch button.<br>To view the card limit details, click the <b>Card Limits</b> link. |
| <b>Card Limits</b>                               | The Card Limits link will be displayed on selecting the card type.<br>Click on Card limits link to view the Card Limits pop-up window.<br>Users can view the ATM and POS limits details for the selected card<br>type                                                                                                    |
| <b>Additional Holder Date Of</b><br><b>Birth</b> | Click on the adjoining calendar icon and specify Additional Holder<br>Date Of Birth.                                                                                                    |
| <b>Additional Holder</b><br><b>Relation</b>      | Users need to select the Relation type from the drop-down list. The<br>Additional Holder Relation drop-down list the below values,<br>Father<br>٠<br>Mother<br>Son<br>Daughter<br>Spouse                                                                                                    |

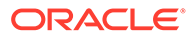

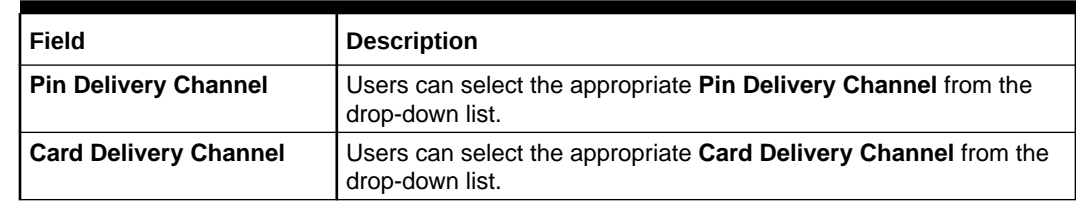

### <span id="page-174-0"></span>**Table 11-5 (Cont.) Add On Card - Field Description**

# 11.3 ATM and POS Limits

This topic describes the systematic instructions about ATM and POS Limits. This screen will help to capture the customer's request for editing the existing limits on ATM and POS transactions defined on the debit card.

Online sweep enables the customer to utilize funds available in these accounts when there is a shortfall of balance in the Primary Account during a debit transaction. **To edit the ATM and POS limits:**

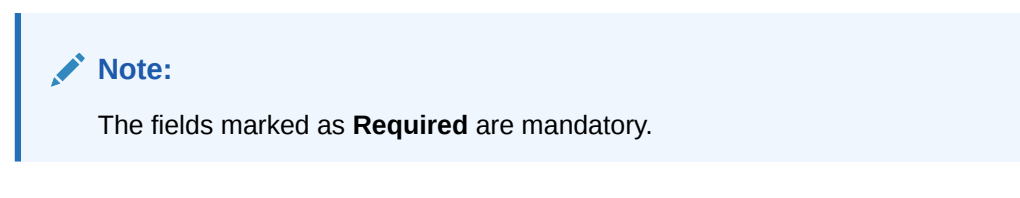

**1.** On the **Homepage**, from **Account Services**, under **Debit Card**, click **ATM and POS Limits**, or specify the **ATM and POS Limits** in the Search icon bar.

**ATM and POS Limits** screen is displayed.

| <b>ATM and POS Limits</b>                                                    |                     |                  | $\times$<br>Remarks<br>Documents<br>n r                                                                                                    |
|------------------------------------------------------------------------------|---------------------|------------------|----------------------------------------------------------------------------------------------------|
| Account Number<br>$\alpha$<br>FM7000223014                                   | John Smith          |                  |                                                                                                    |
| Card Number<br>Q<br>4353453453<br><b>Limit Applicability</b><br>۰<br>Special | Card Type<br>GOLD   |                  | <b>Customer Information</b>                                                                                                    |
| Limit Details                                                                | Maximum Limit (GBP) | Card Limit (GBP) |                                                                                                    |
| ATM Daily Transaction Limit                                                  | 20,000.00           | 20,000.00        |                                                                                                    |
| ATM Daily Count Limit                                                        | 5                   | 5                | Customer Id, Name<br><b>NA</b>                                                                                                    |
| POS Daily Transaction Limit                                                  | 100,000.00          | 50,000.00        | 000182, John Smith<br>KYC Status Not Verified                                                                                                    |
| POS Daily Count Limit                                                        | 10 <sup>10</sup>    | 5                |                                                                                                    |
|                                                                              |                     |                  | $\hbox{\tt Q}$<br>Signature<br>Account Branch<br><b>Account Name</b><br>John Smith<br>FM7<br>Mode Of Operation<br><b>Account Status</b><br>Active<br>Single<br>Account Balance<br>£995,264.00 |
| Audit                                                                        |                     |                  | $\Box$ 8892090908<br>Johnsmith@gmail.com<br>Address Of Communication<br>#101, Church Street, New York, New Jersy<br>Save & Close<br>Submit<br>Cancel                                          |

**Figure 11-6 ATM and POS Limits**

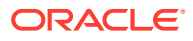

### **2.** On **ATM and POS Limits** screen, specify the fields

For more information on fields, refer to the field description table.

| Field                      | <b>Description</b>                                                                                                    |
|----------------------------|----------------------------------------------------------------------------------------------------|
| <b>Account Number</b>      | Enter the <b>Account Number</b> or click the search icon to view the<br>Account Number pop-up window. By default, this window lists all<br>the Account Numbers present in the system. You can search for a<br>specific Account Number by providing Customer ID, Account<br><b>Number, or Account Name and clicking on the Fetch button.</b><br>When users enter the account number, the customer information is<br>displayed.                                                             |
| <b>Account Name</b>        | <b>Account Name</b> is displayed based on the account number selected.                                                                                                    |
| <b>Card Number</b>         | Enter the Card Number or click the search icon to view the Card<br><b>Number</b> pop-up window. By default, this window lists all the Card<br>Numbers linked to the Account Number. You can search for a<br>specific Card Number by providing, Card Number or Card Type<br>and click on the <b>Fetch</b> button. Once the Card Number is fetched<br>from Card Number pop-up window, the system will populate the<br>Card Type, Limit Applicability, Maximum Limit, and Card Limit fields. |
| <b>Card type</b>           | The system defaults this field based on the Card Number.                                                                                                    |
| <b>Limit Applicability</b> | The Limit Applicability type will be displayed once the card number<br>is selected.<br>Users can select the Limit Applicability from the drop-down list. The<br>drop-down lists the below values:<br><b>Default</b> - The Maximum Limit and Card Limit values will be the<br>same and remain non-editable.<br><b>Special</b> - The system allows the users to enter or edit the daily<br>۰<br>ATM/POS limits in the Card Limit column.                                                    |

**Table 11-6 ATM and POS Limits - Field Description**

### **3.** In the **ATM and POS Limits**, under **Limits**, specify the fields.

**Table 11-7 Limits - Field Description**

| Field                | <b>Description</b>                                                                                                    |
|----------------------|----------------------------------------------------------------------------------------------------|
| <b>Maximum Limit</b> | Account Currency is defaulted when the user inputs the account<br>number. The Maximum Limit column displays the ATM/POS limits<br>maintained at the Card Transaction limit and will remain non-<br>editable. |

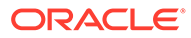

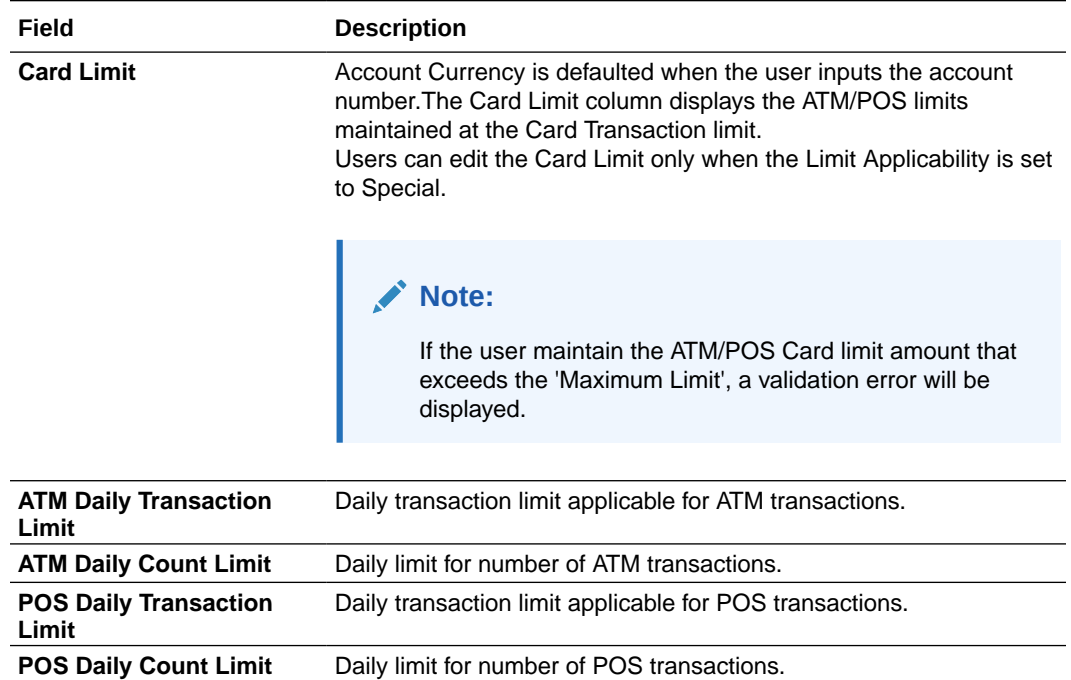

# **Table 11-7 (Cont.) Limits - Field Description**

# 12 Standing Instructions

Under the **Standing Instructions** menu, you can perform the standing instruction related actions for a CASA account.

This topic contains the following subtopics:

**[Online Account Sweep In](#page-178-0)** 

This topic describes the systematic instructions about Online Account Sweep In. This screen helps the users to link Savings accounts, Auto Deposits, and Term Deposits to a Primary Account to enable online sweep-in and reverse sweep-in feature.

**[Term Deposit Instruction](#page-181-0)** 

This topic describes the systematic instructions to Create Term Deposit Instruction, Modify or Close the existing term deposit instruction.

• [Schedule Transfer](#page-184-0)

This topic describes the systematic instruction to maintain scheduled transfer. A customer can issue standing instructions to the bank, to perform a certain transaction for a particular period without any follow-up or intervention by either party.

• [View and Modify Scheduled Transfer](#page-186-0)

This topic describes the systematic instruction to View, Modify and Close the Schedule Transfer. A new User Interface is required for finding the existing scheduled transfer contract and modifying or closing the contract or viewing the schedule transfer cycle details.

#### [Sweep In to Account](#page-192-0)

This topic describes the systematic instructions to request Sweep In to Account. This screen helps to define sweep requests on customer accounts that get executed when the account balance falls below a predefined threshold value.

#### • [View and Modify Sweep In to Account](#page-194-0)

This topic describes the systematic instructions to **View and Modify Sweep In to Account**. This screen will help the user to Modify, View or Close the existing Sweep In To Account instruction.

#### **[Sweep Out from Account](#page-199-0)**

This topic describes the systematic instructions to request Sweep Out from Account. This screen will help to define sweep-out requests on customer accounts that get executed when the account balance goes above the threshold value.

#### • [View and Modify Sweep Out from Account](#page-201-0)

This topic describes the systematic instructions to View and Modify Sweep Out to Account. This screen will help the user to Modify, View or Close the existing Sweep Out from Account instruction.

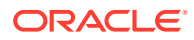

# <span id="page-178-0"></span>12.1 Online Account Sweep In

This topic describes the systematic instructions about Online Account Sweep In. This screen helps the users to link Savings accounts, Auto Deposits, and Term Deposits to a Primary Account to enable online sweep-in and reverse sweep-in feature.

Online sweep enables the customer to utilize funds available in these accounts when there is a shortfall of balance in the Primary Account during a debit transaction. **To perform online account sweep in:**

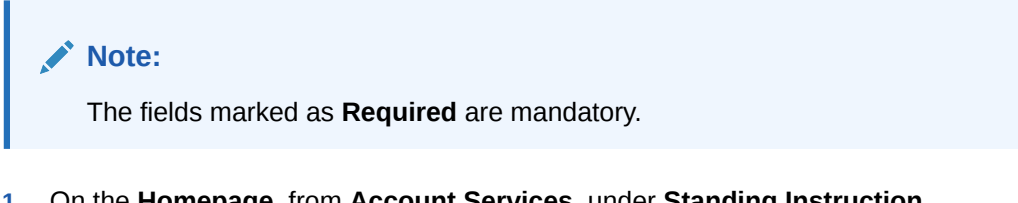

**1.** On the **Homepage**, from **Account Services**, under **Standing Instruction Maintenance**, click **Online Account Sweep In**, or specify the **Online Account Sweep In** in the Search icon bar.

**Online Account Sweep In** screen is displayed.

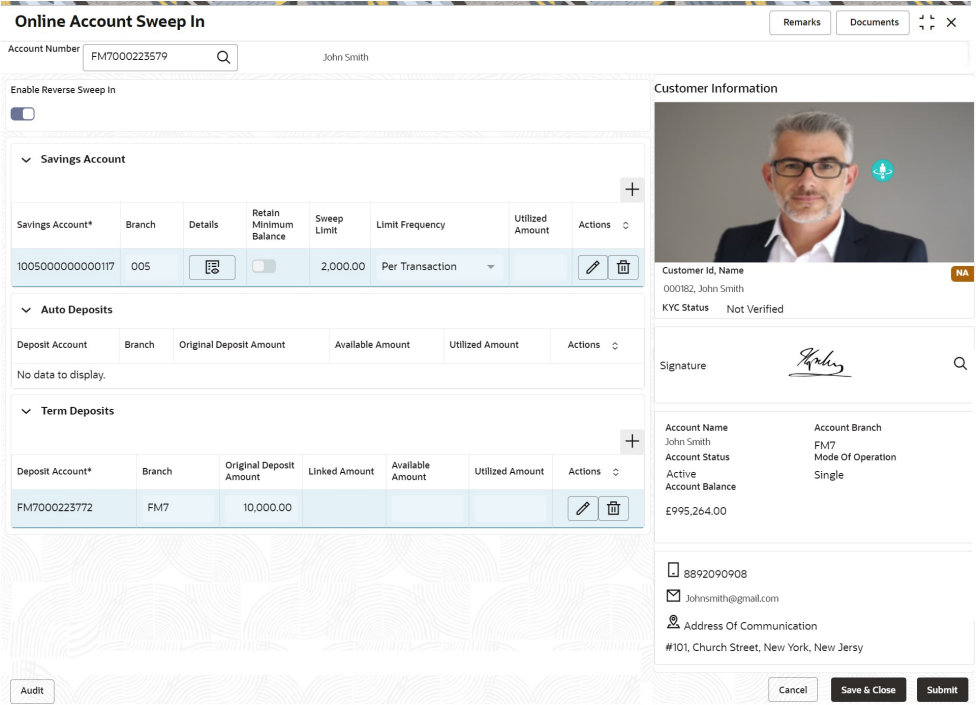

### **Figure 12-1 Online Account Sweep In**

**2.** On **Online Account Sweep In** screen, specify the fields.

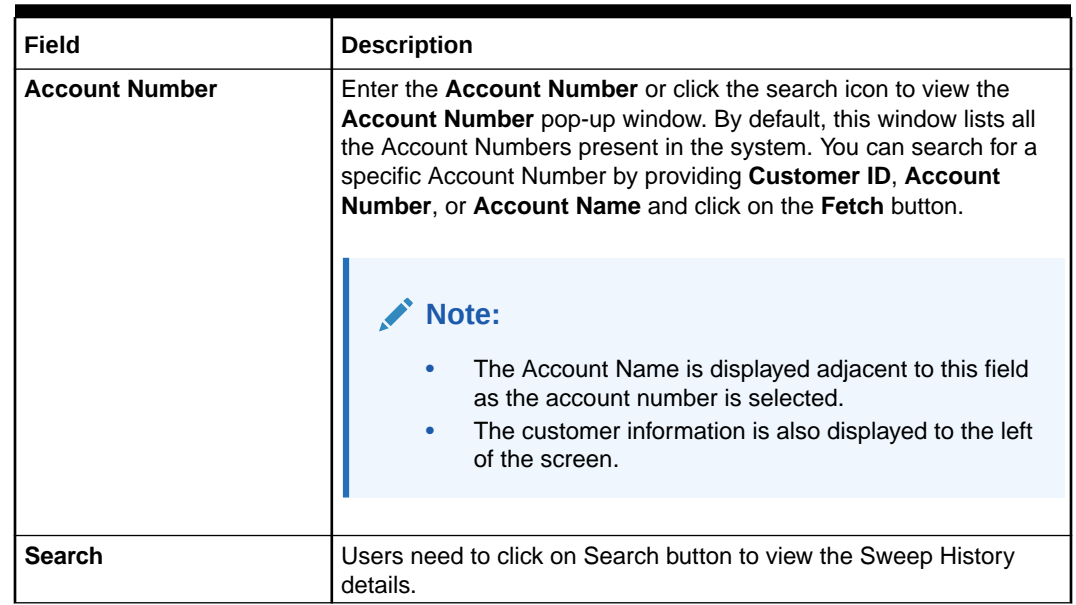

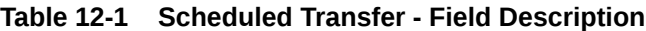

- **3.** After clicking on the Search button, the system displays the existing records for Savings Account, Auto Deposits, and Term Deposits in a tabular format. If no records are found, the system displays a message 'No records exist for the given account number'.
- 4. Users can link new Savings Account, Term Deposits by clicking on **+** icon.
- **5.** To input the editable fields like Savings Account, Seep Limit, Limit Frequency, Deposit Account, Linkage Percentage, Linked Amount click icon.
- **6.** To link the new Savings Account, Term Deposits click in the licon.
	-
- 靣 **7.** To delete the linked Savings Account, Auto Deposits and Term Deposits by clicking icon.
- **8.** On **Savings Account**, specify the fields.

For more information on fields, refer to the field description table.

#### **Table 12-2 Online Account Sweep In-Savings Account**

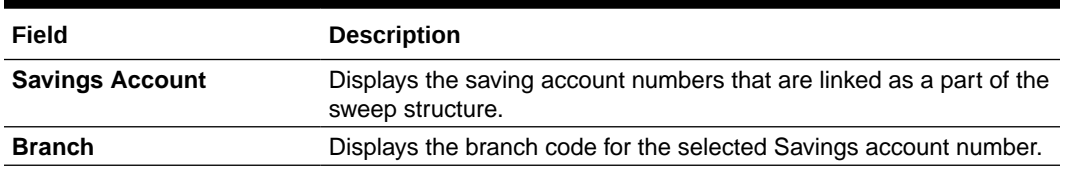
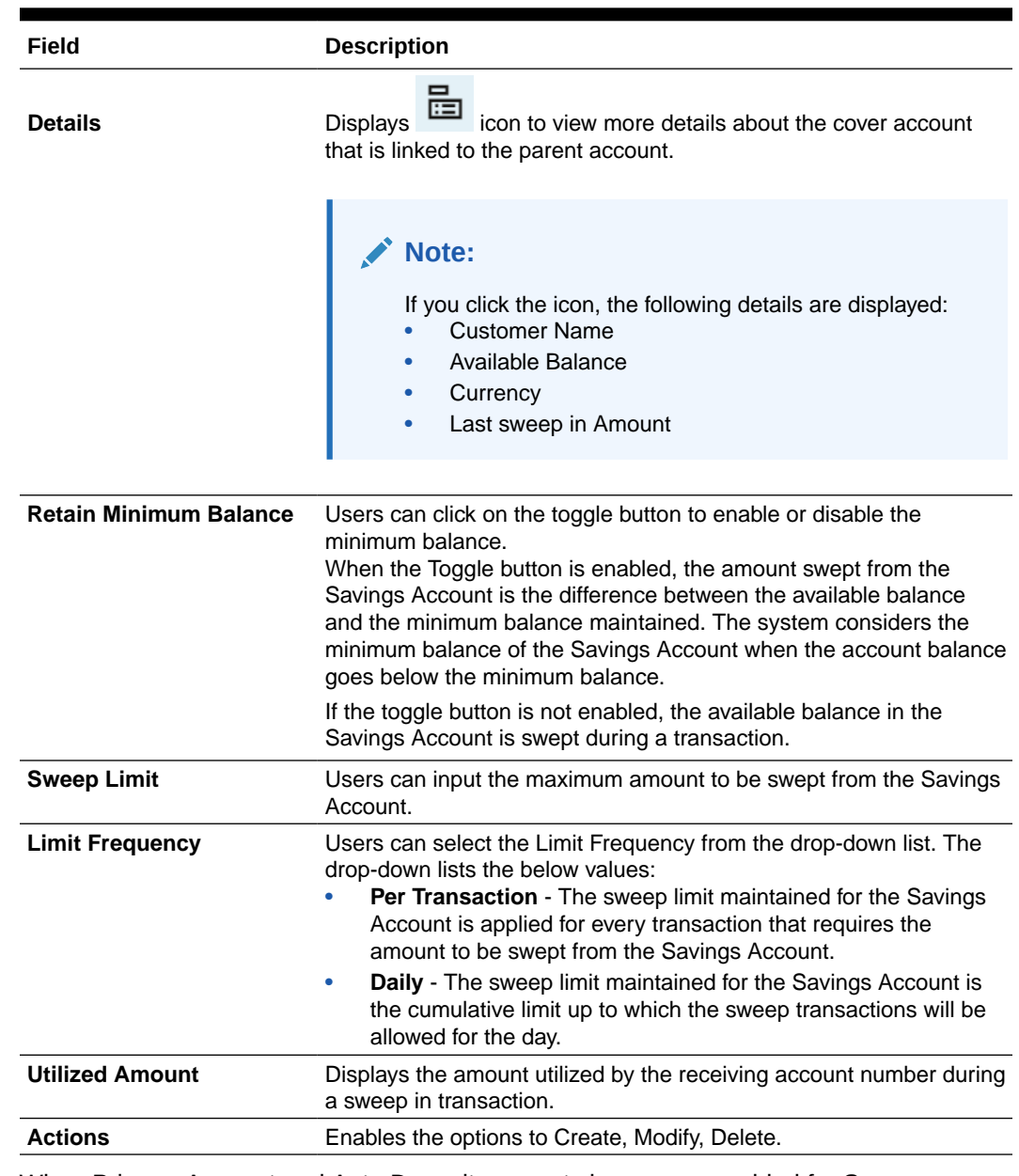

#### **Table 12-2 (Cont.) Online Account Sweep In-Savings Account**

- **9.** When Primary Account and Auto Deposit account classes are enabled for Sweep in, then the system by default includes auto deposits of a primary account in Sweep structure maintained for the primary account and allocates 100% of Auto Deposit amount as Linked Amount.
- **10.** On Auto Deposits, system displays the following fields.
	- **a.** Linkage Order
	- **b.** Branch
	- **c.** Deposit Account
	- **d.** Original Deposit Amount
	- **e.** Available Amount
	- **f.** Utilized Amount

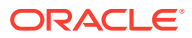

#### **11.** On **Term Deposits**, specify the fields.

For more information on fields, refer to the field description table.

| Field                          | <b>Description</b>                                                                                                    |
|--------------------------------|----------------------------------------------------------------------------------------------------|
| <b>Linkage Order</b>           | Displays the sequential order of the Term Deposit account<br>linked. This is automatically updated by the system.                                                                                                    |
| <b>Branch</b>                  | Displays the branch code for the selected Deposit account number.                                                                                                    |
| <b>Deposit Account</b>         | Enter the <b>Deposit Account</b> number or click on the search icon to<br>view the <b>Deposit Account</b> pop-up window. By default, this window<br>lists all the <b>Account Numbers</b> present in the system. You can<br>search for a specific Deposit Account by providing Customer ID,<br>Account Number, or Account Name and click on the Fetch button. |
| <b>Credit Account Name</b>     | Credit Account Name is displayed based on the account selected.                                                                                                    |
| <b>Original Deposit Amount</b> | Displays the amount for the Deposit Account.                                                                                                    |
| <b>Linkage Percentage</b>      | Users can input the percentage. The value can be less than or<br>equal to 100.<br>Note:<br>The value cannot be in negative value. If the entered<br>value is more than 100, the system displays an error.                                                                                                    |
| <b>Linked Amount</b>           | Users can specify the amount. This amount cannot be greater than<br>the available deposit amount.                                                                                                    |
| <b>Available Amount</b>        | Displays the available amount for the Deposit Account.                                                                                                    |
| <b>Utilized Amount</b>         | Displays the amount utilized by the receiving account number during<br>a sweep in transaction.                                                                                                    |
| <b>Actions</b>                 | Enables the options to Delete, Create.                                                                                                    |
|                                |                                                                                                    |

**Table 12-3 Online Account Sweep In-Term Deposits**

**12.** To **Enable Reverse Sweep In**, click on the toggle button.

# 12.2 Term Deposit Instruction

This topic describes the systematic instructions to Create Term Deposit Instruction, Modify or Close the existing term deposit instruction.

This screen helps to capture the customer requests for creating a term deposit account if the account balance goes above the threshold limit. This will ensure a better interest return to account holders.

**To set term deposit instruction:**

## **Note:**

The fields marked as **Required** are mandatory.

**1.** On the **Homepage**, from **Account Services**, under **Standing Instructions**, click **Term Deposit Instruction**, or specify the **Term Deposit Instruction** in the Search icon bar.

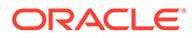

**Term Deposit Instruction** screen is displayed.

**Figure 12-2 Term Deposit Instruction**

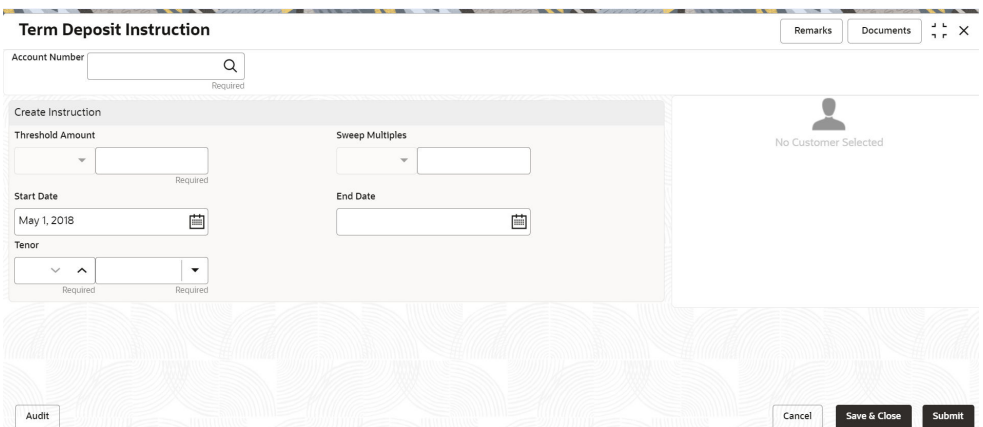

- **2.** When the user inputs the account number, the system displays **Create Instruction** screen, If an active deposit instruction is unavailable.
- **3.** On **Term Deposit Instruction** screen, specify the fields.

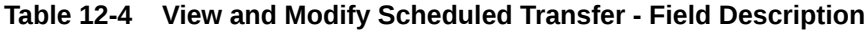

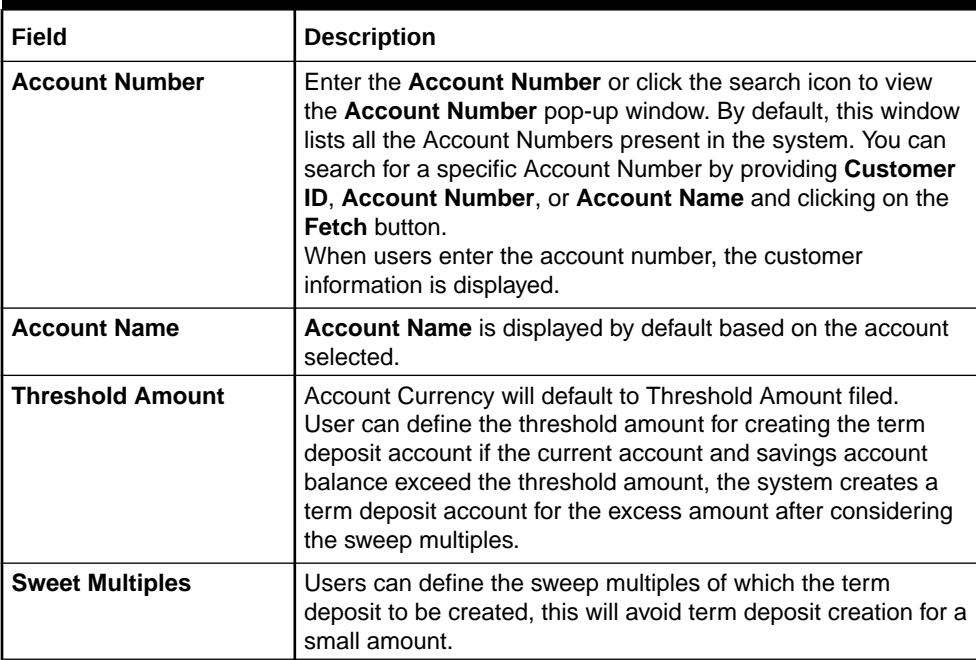

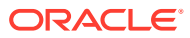

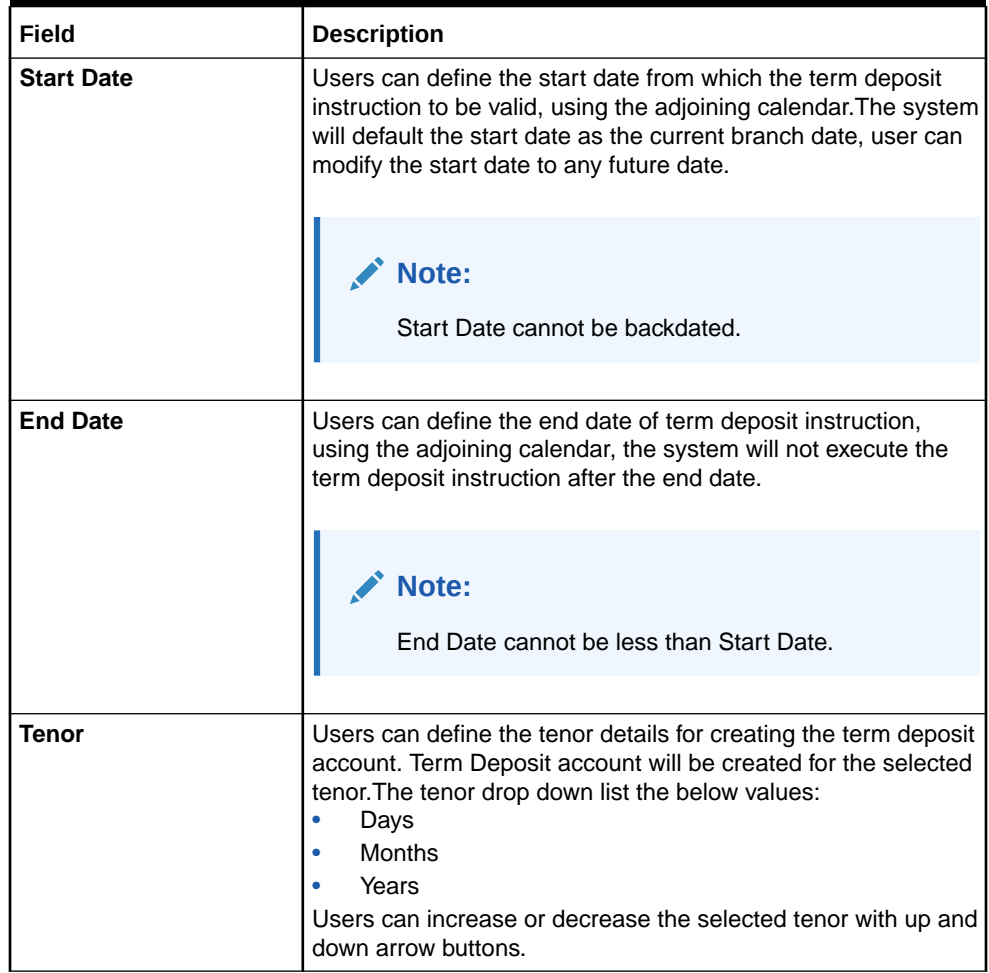

## **Table 12-4 (Cont.) View and Modify Scheduled Transfer - Field Description**

**4.** When the user input the account number, the system displays **Edit instruction** screen with existing instruction details, If an active deposit instruction is available.

**Edit Instruction** screen is displayed.

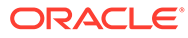

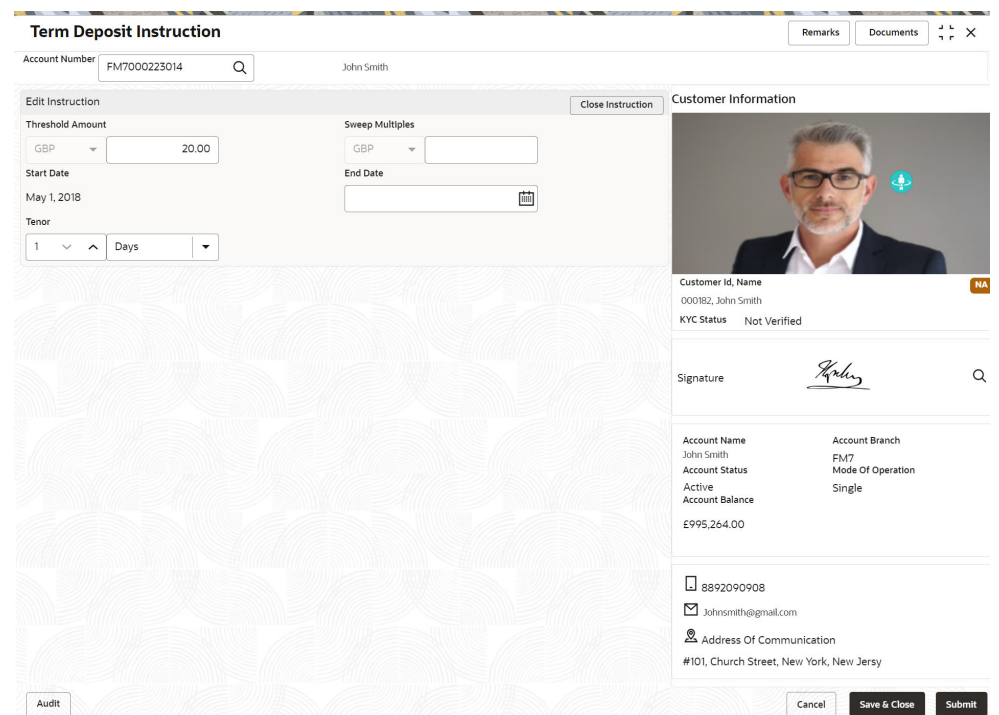

#### <span id="page-184-0"></span>**Figure 12-3 Edit Instruction**

- **5.** On the **Edit Instruction** screen, users can modify the following details:
	- **a.** Threshold Amount
	- **b.** Sweep Multiples
	- **c.** End Date
	- **d.** Tenor
- **6.** To close the **Term Deposit Instruction**, click on **Close Instruction** button on the **Edit Instruction** screen and click **Submit**.

# 12.3 Schedule Transfer

This topic describes the systematic instruction to maintain scheduled transfer. A customer can issue standing instructions to the bank, to perform a certain transaction for a particular period without any follow-up or intervention by either party.

For example, a customer can instruct the bank to debit a CASA account by a fixed amount at a predefined frequency and transfer the funds to another account. When the customer requests a scheduled transfer to CASA, the operation officer can capture the instruction details on this screen.

**To maintain schedule transfer details:**

## **Note:**

The fields marked as **Required** are mandatory.

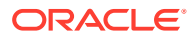

**1.** On the **Homepage**, from **Account Services**, under **Standing Instruction Maintenance**, click **Scheduled Transfer**, or specify the **Scheduled Transfer** in the Search icon bar.

**Scheduled Transfer** screen is displayed.

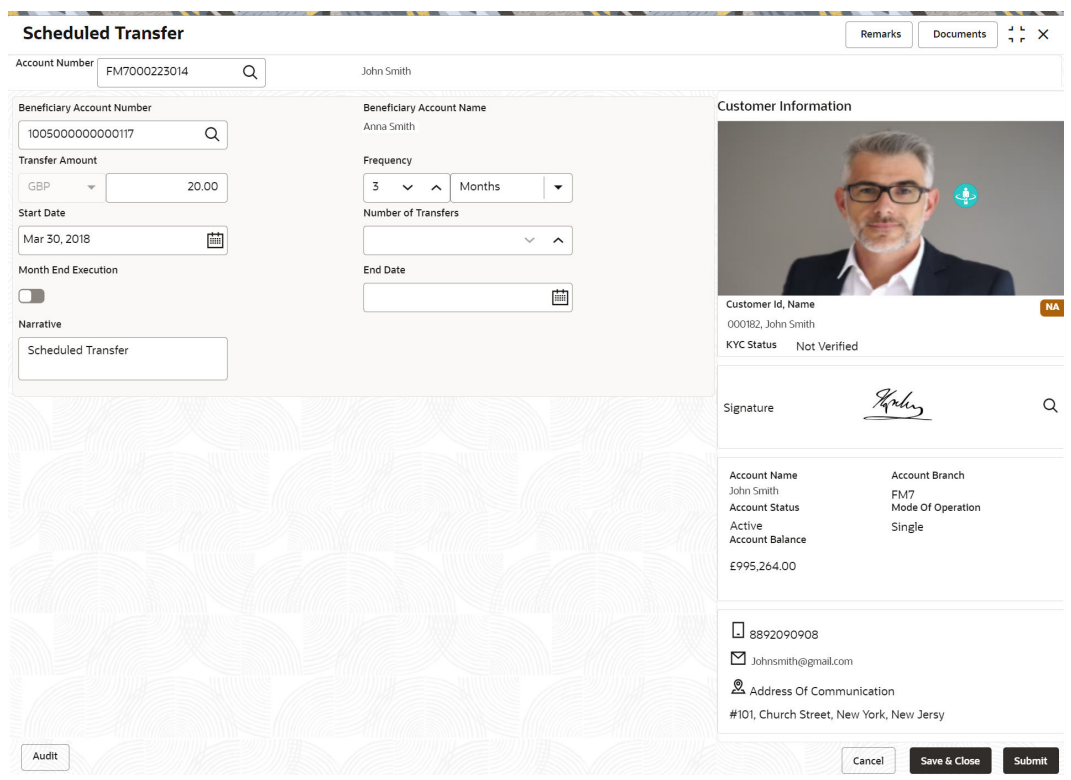

#### **Figure 12-4 Scheduled Transfer**

**2.** On **Scheduled Transfer** specifiy the fields.

**Table 12-5 Scheduled Transfer - Field Description**

| Field                        | <b>Description</b>                                                                                                    |
|------------------------------|----------------------------------------------------------------------------------------------------|
| <b>Debit Account Number</b>  | Enter the debit account number or click the search icon to view the<br><b>Debit Account Number</b> pop-up window. By default, this window<br>lists all the <b>Account Numbers</b> present in the system. You can<br>search for a specific <b>Account Number</b> by providing <b>Customer ID.</b><br>Debit Account Number, or Debit Account Name and clicking on<br>the Fetch button. |
| <b>Debit Account Name</b>    | Debit Account Name is displayed based on the account selected.                                                                                                    |
| <b>Credit Account Number</b> | Enter the credit account number, or click the search icon to view the<br>Credit Account Number pop-up window. By default, this window<br>lists all the <b>Account Numbers</b> present in the system. You can<br>search for a specific <b>Account Number</b> by providing <b>Customer ID.</b><br><b>Credit Account Number, or Credit Account Name and click</b><br>Fetch.             |
| <b>Credit Account Name</b>   | <b>Credit Account Name</b> is displayed based on the account selected.                                                                                                    |

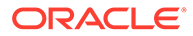

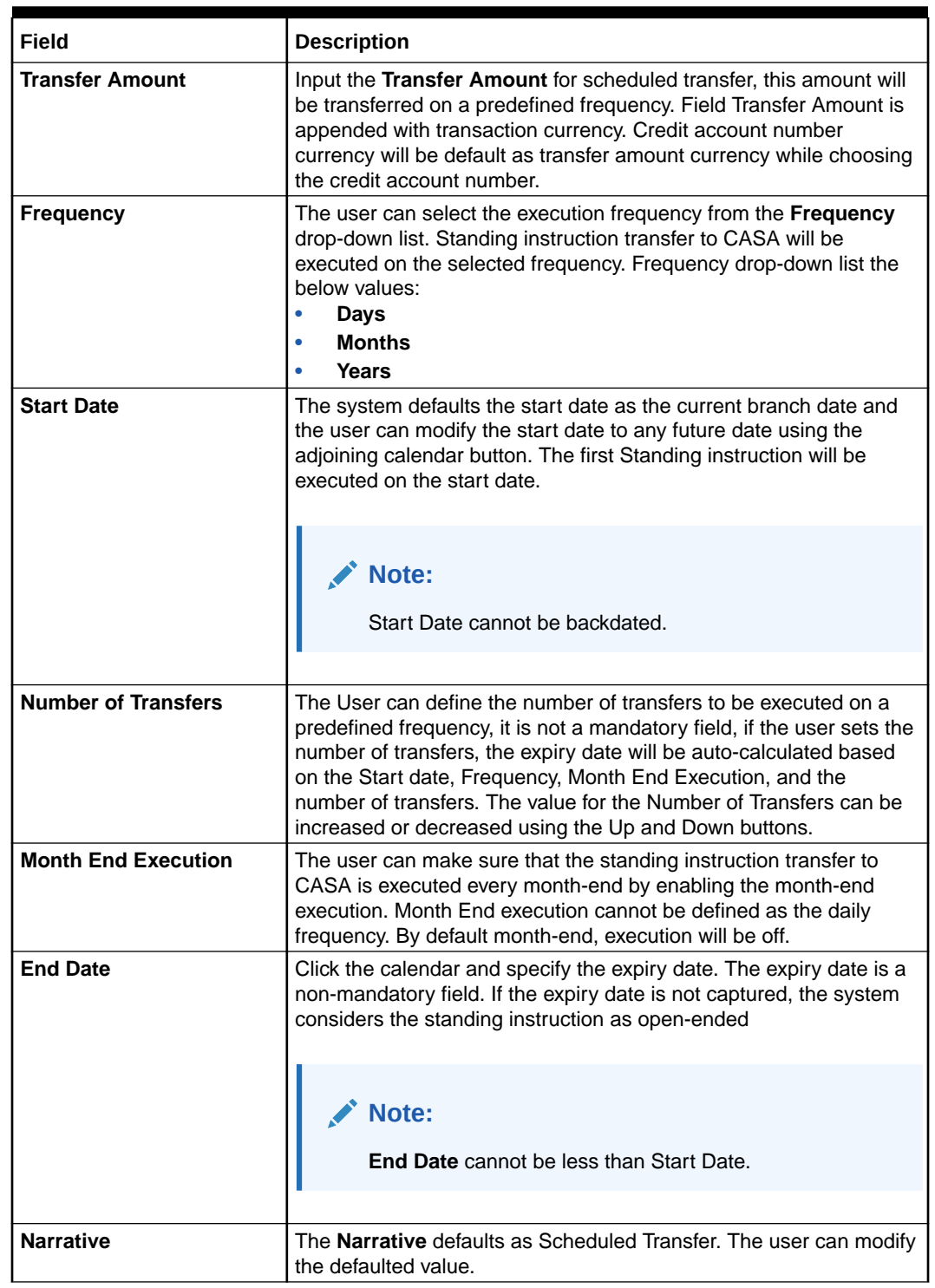

## **Table 12-5 (Cont.) Scheduled Transfer - Field Description**

# 12.4 View and Modify Scheduled Transfer

This topic describes the systematic instruction to View, Modify and Close the Schedule Transfer. A new User Interface is required for finding the existing scheduled transfer

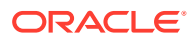

contract and modifying or closing the contract or viewing the schedule transfer cycle details.

**To view and modify schedule transfer:**

**Note:**

The fields marked as **Required** are mandatory.

**1.** On the **Homepage**, from **Account Services**, under **Standing Instructions**, click **View and Modify Scheduled Transfer**, or specify the **View and Modify Scheduled Transfer** in the Search icon bar.

The **View and Modify Scheduled Transfer** screen is displayed.

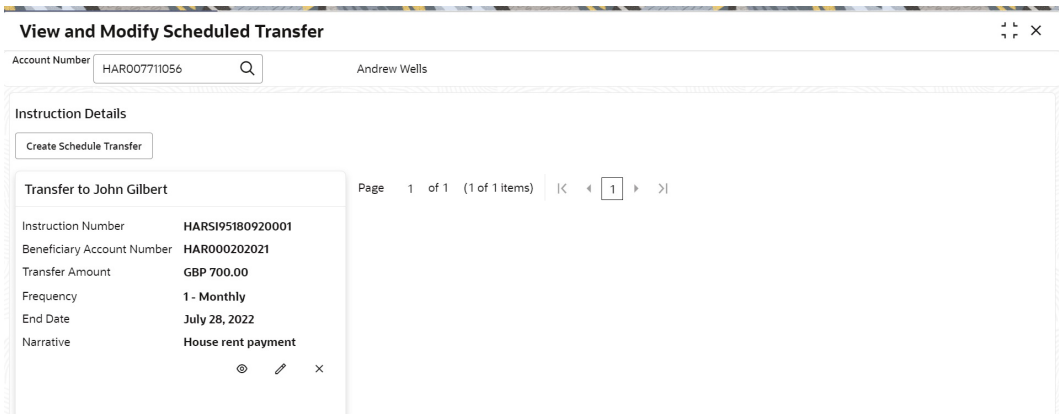

#### **Figure 12-5 View and Modify Scheduled Transfer**

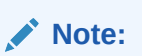

To create schedule transfer, click **Create Schedule Transfer**. The **Scheduled Transfer** screen is displayed. For more information, refer [Scheduled Transfer](#page-184-0).

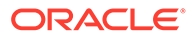

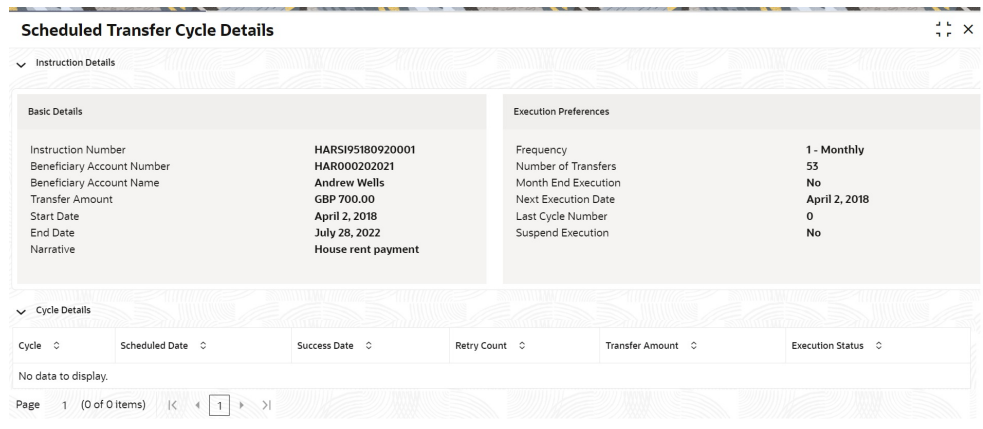

**Figure 12-6 Schedule Transfer Cycle Details**

# **Figure 12-7 Modify Scheduled Transfer**

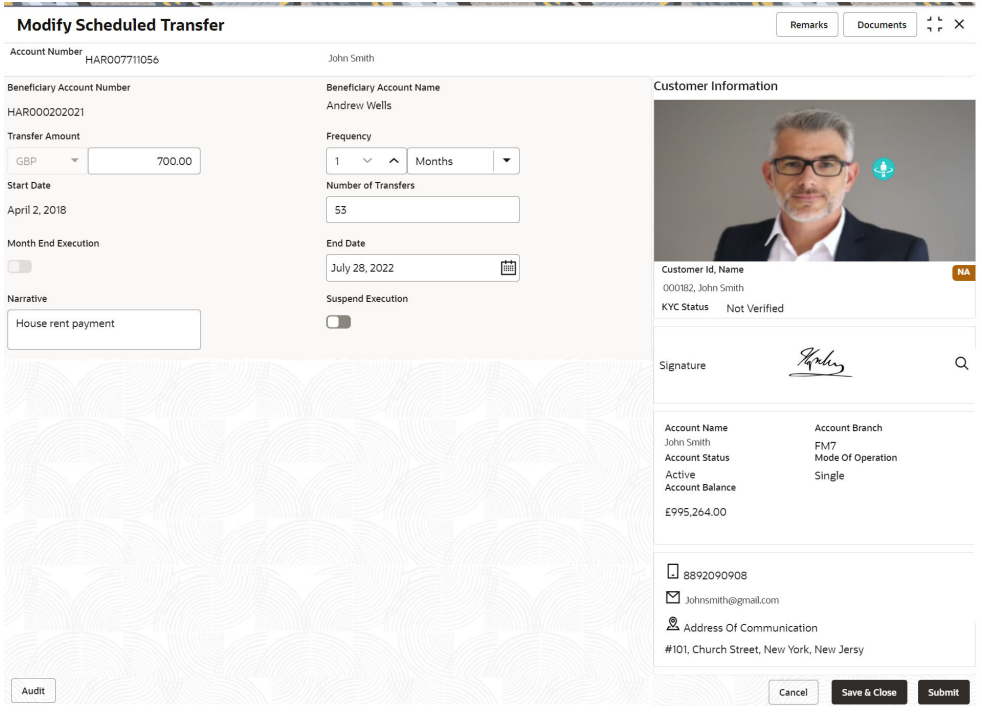

**2.** On **View and Modify Scheduled Transfer** screen, specify the fields.

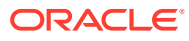

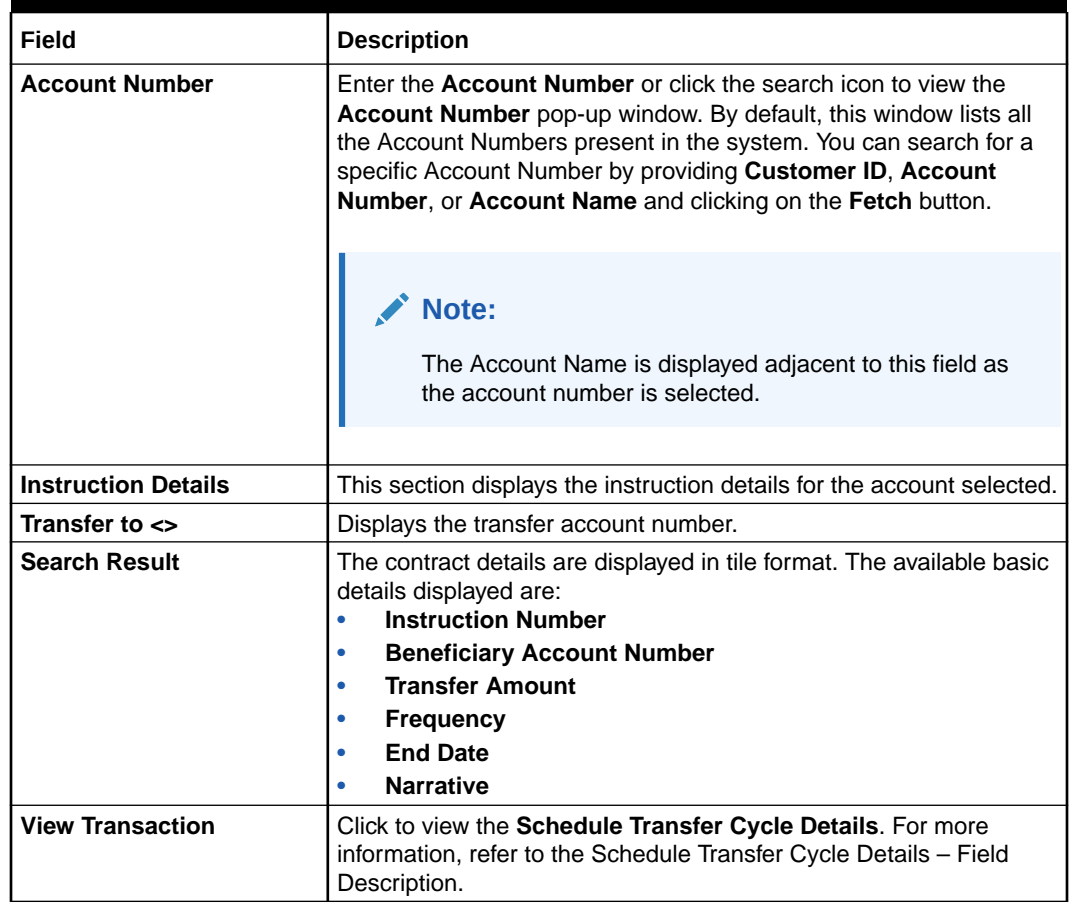

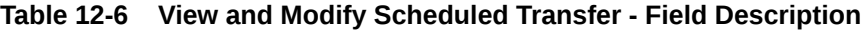

**3.** Click **in the more details in the Schedule Transfer Cycle Details** screen.

**Table 12-7 Schedule Transfer Cycle Details – Field Description**

| Field                                       | <b>Description</b>                                                      |
|---------------------------------------------|-------------------------------------------------------------------------|
| <b>Instruction Details</b>                  | This section displays the instruction details for the account selected. |
| <b>Basic Details</b>                        | This section displays the basic instruction details.                    |
| <b>Instruction Number</b>                   | Displays the instruction number.                                        |
| <b>Beneficiary Account</b><br><b>Number</b> | Displays the account number of the beneficiary.                         |
| <b>Beneficiary Account</b><br><b>Name</b>   | Displays the account name of the beneficiary.                           |
| <b>Transfer Amount</b>                      | Displays the amount for transfer.                                       |
| <b>Start Date</b>                           | Displays the start date of the instruction.                             |
| <b>End Date</b>                             | Displays the end date of the instruction.                               |
| <b>Narrative</b>                            | Displays the narration for the instruction.                             |
| <b>Execution Preferences</b>                | This section displays the execution preferences for the instruction.    |
| <b>Frequency</b>                            | Displays the frequency defined for the instruction.                     |
| <b>Number of Transfers</b>                  | Displays the number of transfers allowed.                               |
| <b>Month End Execution</b>                  | Displays whether month end execution is allowed or not.                 |
| <b>Next Execution Date</b>                  | Displays the date for the new execution.                                |

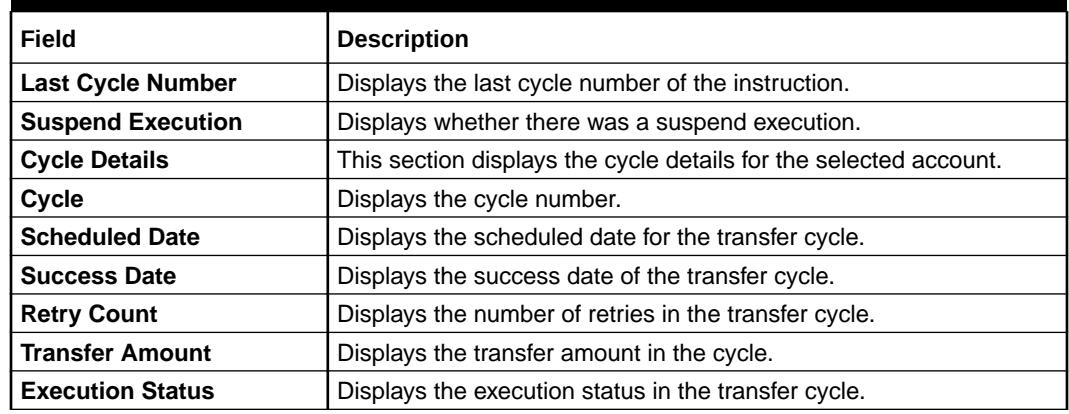

## **Table 12-7 (Cont.) Schedule Transfer Cycle Details – Field Description**

4. Click **in the details** in the **Modify Scheduled Transfer** screen.

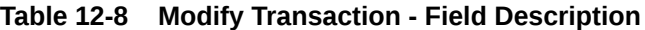

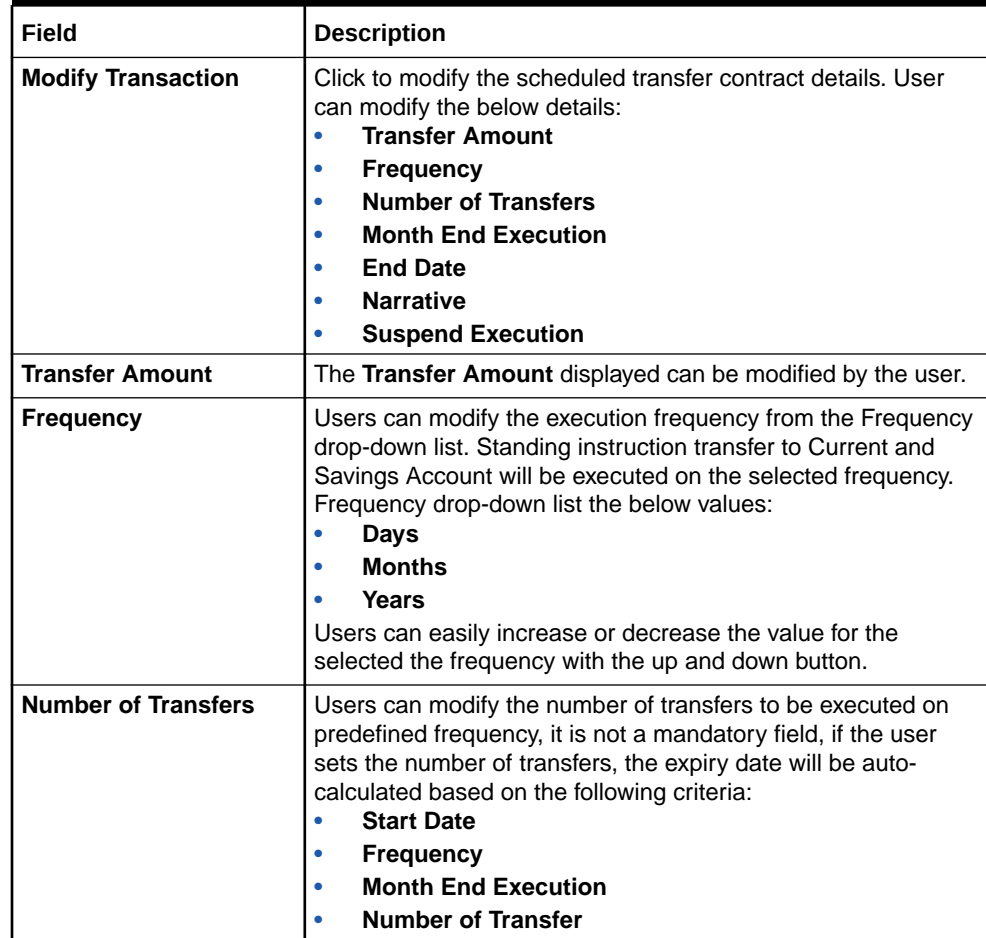

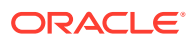

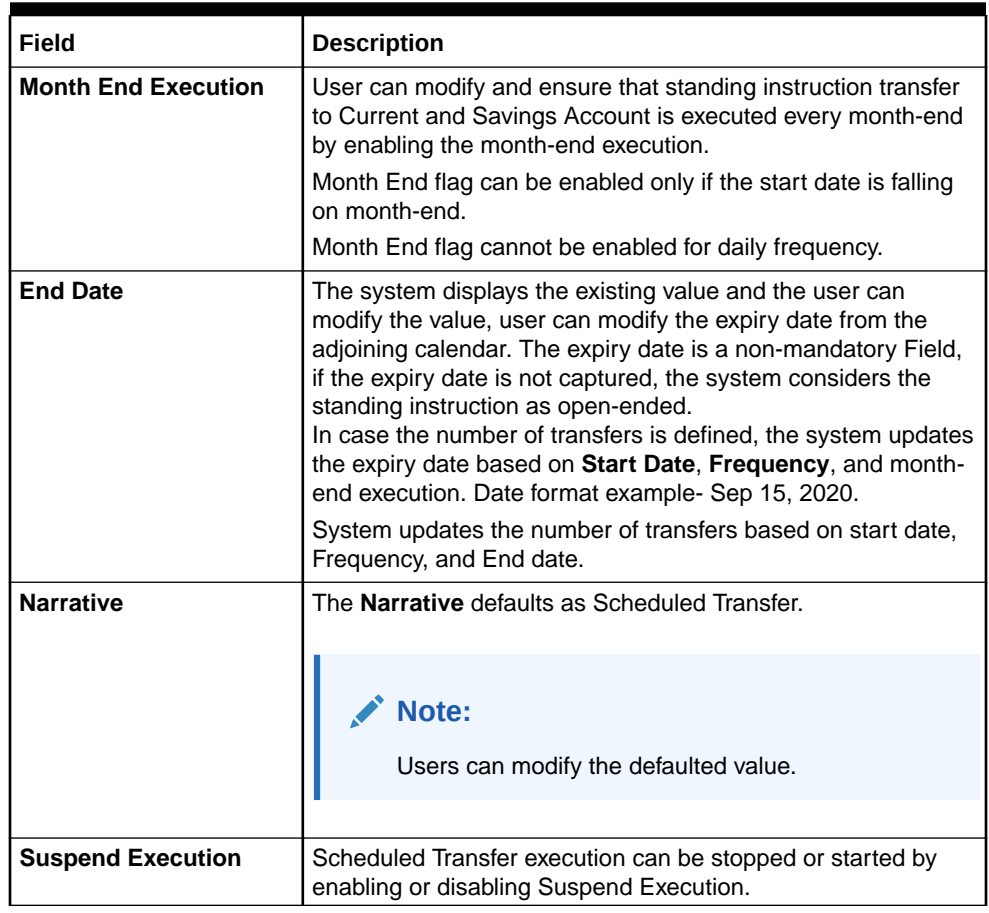

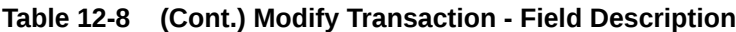

**5.** On **View and Modify Schedule Transfer** screen, under **Instruction Details**, click on the tile to close the scheduled transfer.

**Close Scheduled Transfer** screen is displayed.

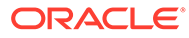

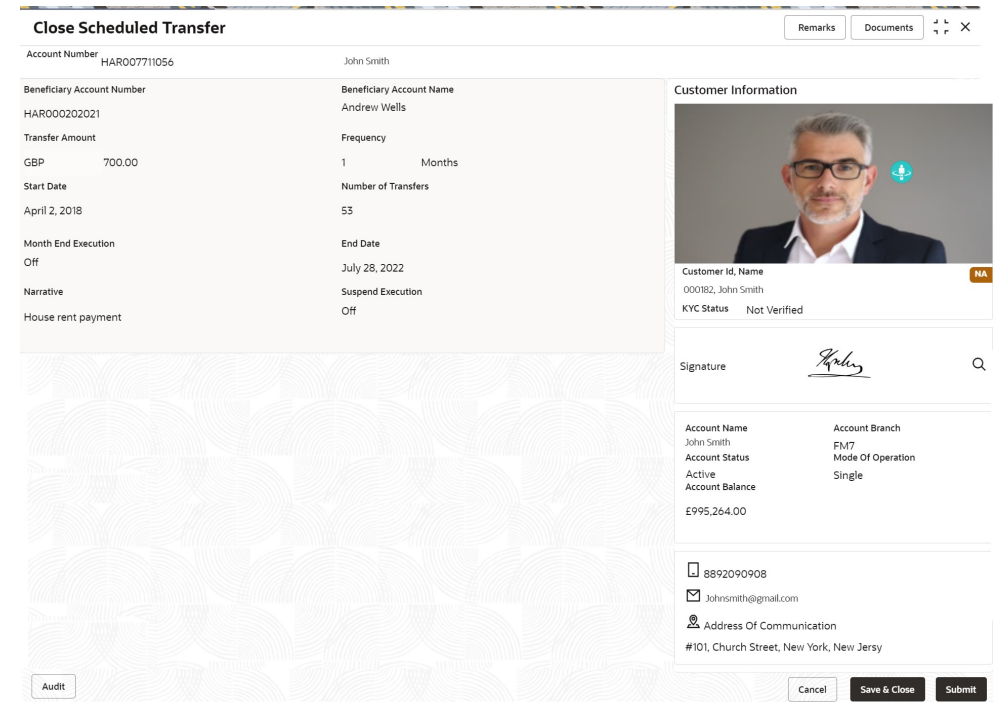

#### <span id="page-192-0"></span>**Figure 12-8 Close Scheduled Transfer**

**6.** Close the schedule transfer by clicking on the **Submit** button.

# 12.5 Sweep In to Account

This topic describes the systematic instructions to request Sweep In to Account. This screen helps to define sweep requests on customer accounts that get executed when the account balance falls below a predefined threshold value.

#### **To define sweep in to account:**

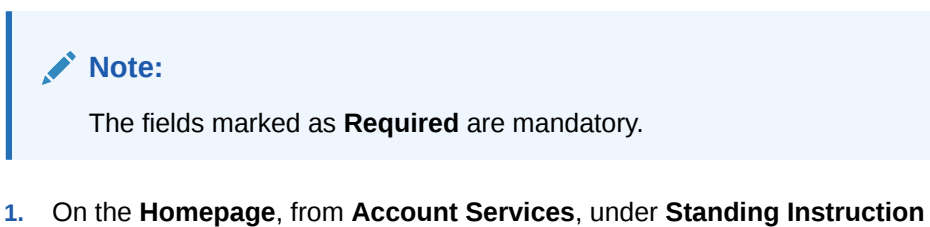

**Maintenance**, click **Sweep In To Account**, or specify the **Sweep In To Account** in the Search icon bar.

The **Sweep In To Account** screen is displayed.

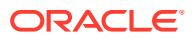

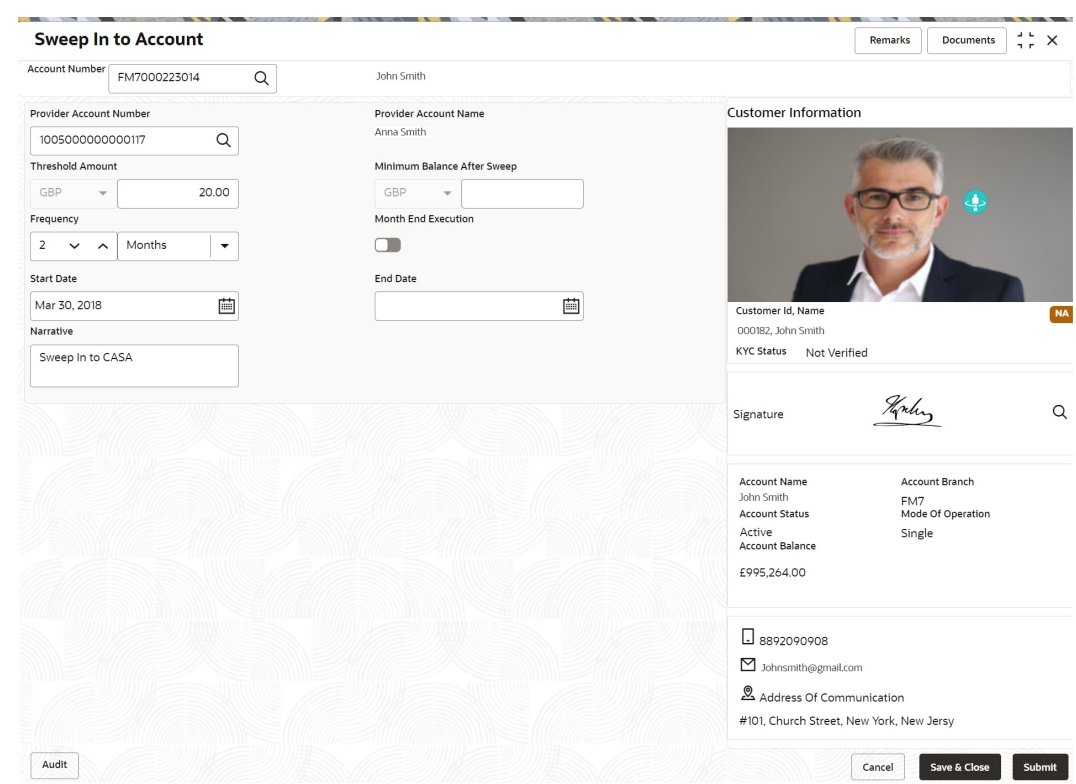

## **Figure 12-9 Sweep In to Account**

# **2.** On **Sweep In to Account** screen, specify the fields.

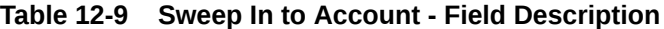

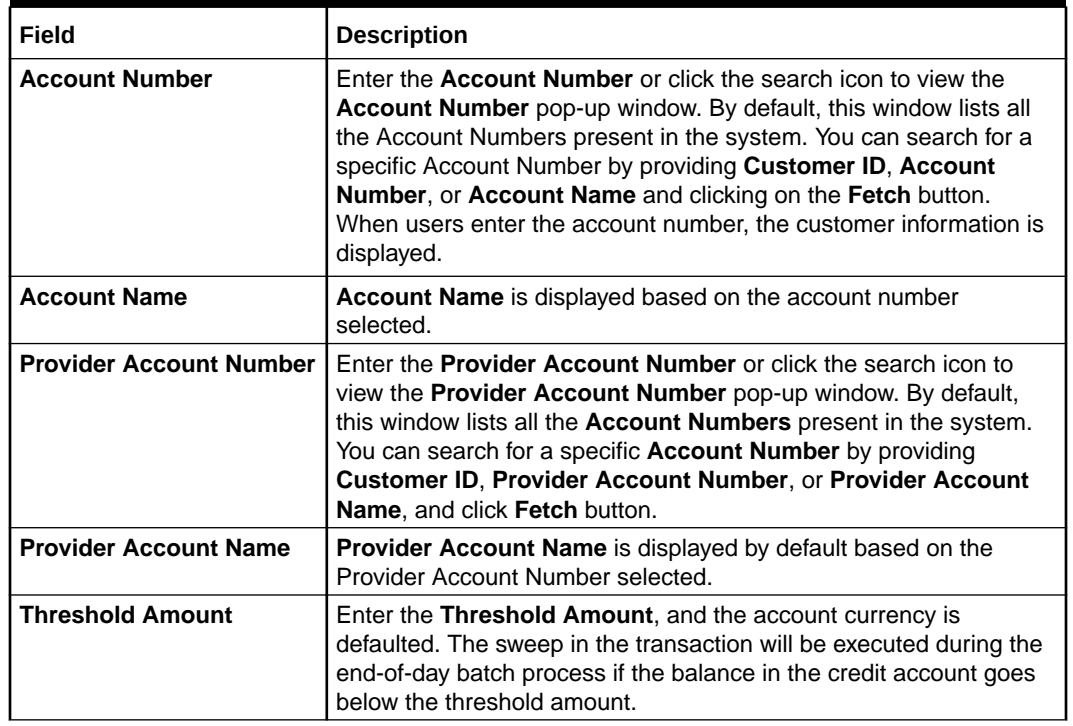

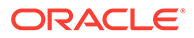

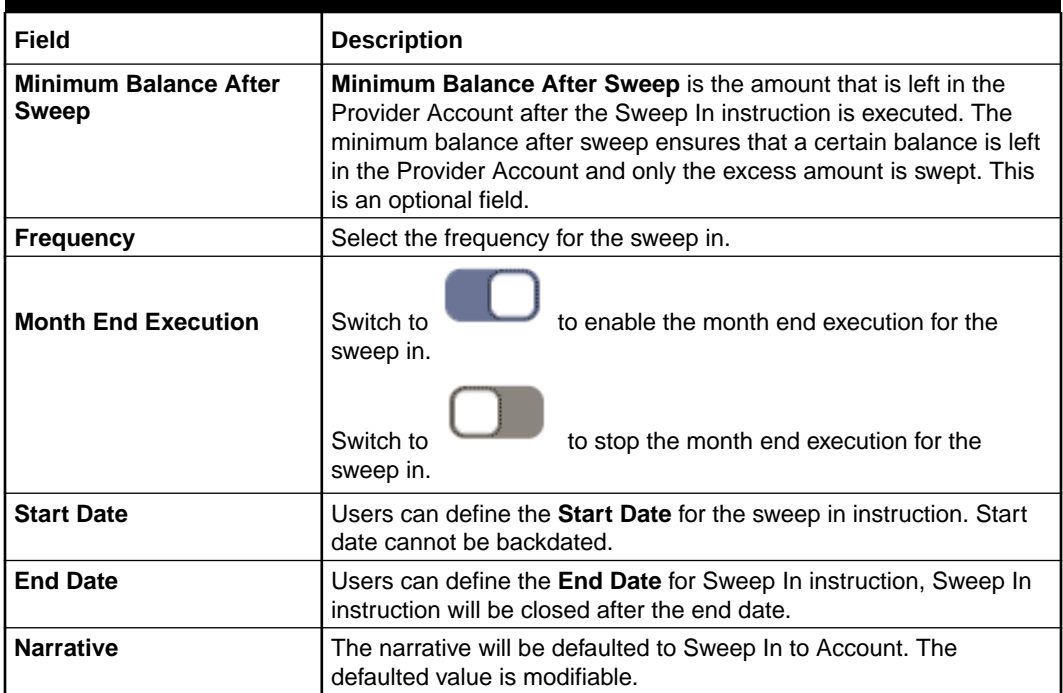

#### **Table 12-9 (Cont.) Sweep In to Account - Field Description**

# 12.6 View and Modify Sweep In to Account

This topic describes the systematic instructions to **View and Modify Sweep In to Account**. This screen will help the user to Modify, View or Close the existing Sweep In To Account instruction.

**To view and modify sweep in to account:**

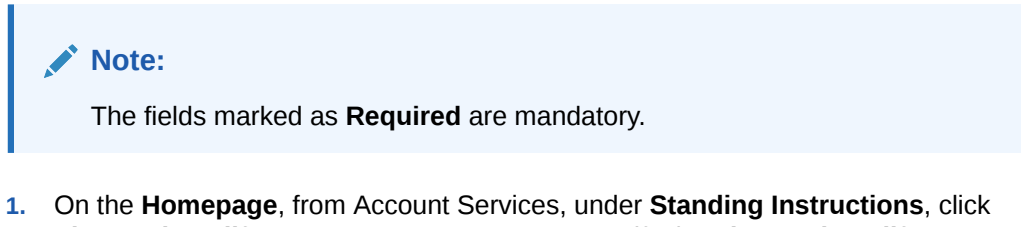

**View and Modify Sweep In to Account**, or specify the **View and Modify Sweep In to Account** in the Search icon bar.

The **View and Modify Sweep In to Account** screen is displayed.

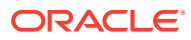

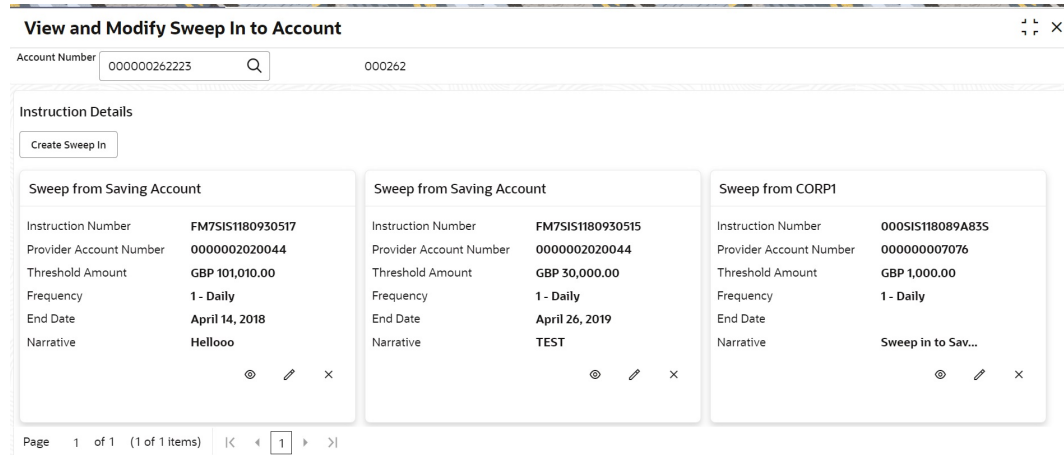

#### **Figure 12-10 View and Modify Sweep In to Account**

# **Note:**

To create schedule transfer, click **Create Sweep In**. The **Sweep In to Account** screen is displayed. For more information, refer [Sweep In to Account.](#page-192-0)

**2.** On **View and Modify Sweep In to Account** screen, specify the fields.

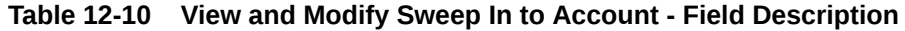

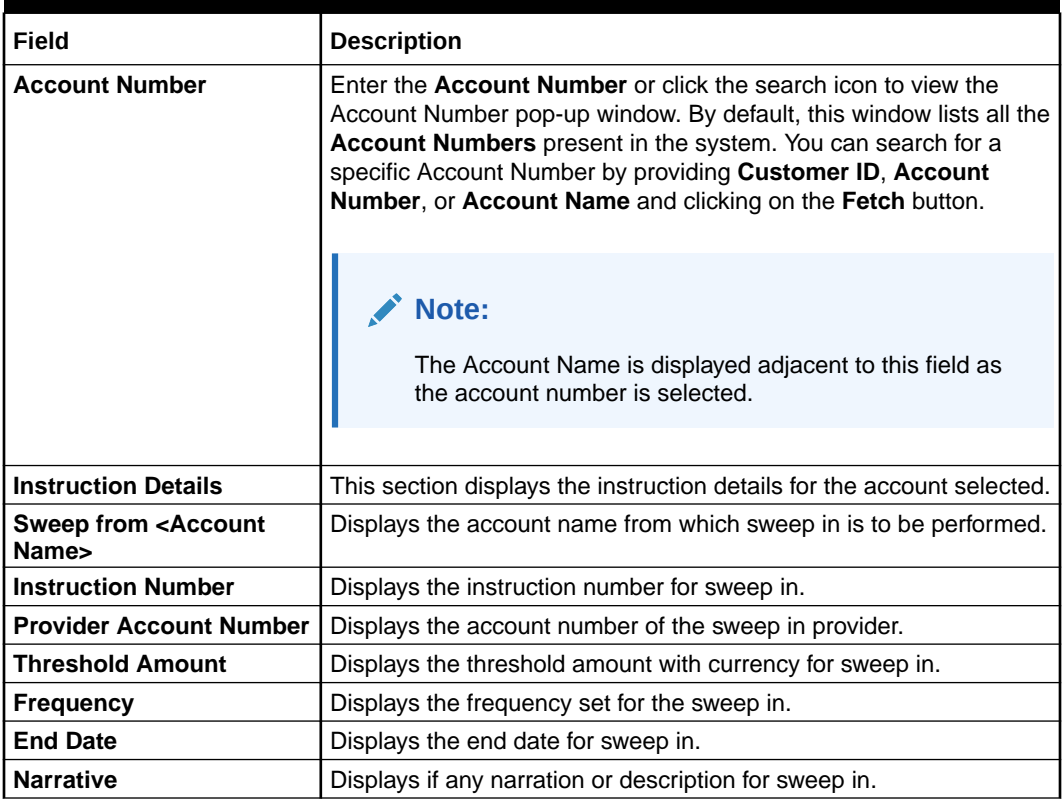

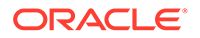

**3.** On **View and Modify Sweep In to Account** under **Instruction Details**, click  $\boxtimes$ on the tile to view the sweep-in instruction.

**View Sweep In To Account** screen is displayed.

| <b>View Sweep In to Account</b>                                                                                                    |                                                                               |                                                                                          | $\frac{1}{2}$ $\times$                                        |
|----------------------------------------------------------------------------------------------------|-------------------------------------------------------------------------------|------------------------------------------------------------------------------------------|---------------------------------------------------------------|
| Account Number<br>FM7000223014                                                                                                    | John Smith                                                                    |                                                                                          |                                                               |
| v Instruction Details                                                                                                    |                                                                               |                                                                                          |                                                               |
| <b>Basic Details</b>                                                                                                    |                                                                               | <b>Execution Preferences</b>                                                             |                                                               |
| <b>Instruction Number</b><br>Provider Account Number<br>Provider Account Name<br>Threshold Amount<br>Minimum Balance After Sweep<br>Narrative | FM7SIS1180920503<br>FM7000223127<br>GBP 1,400.00<br>GBP 1,000.00<br><b>NA</b> | <b>Start Date</b><br>End Date<br>Frequency<br>Month End Execution<br>Next Execution Date | Apr 2, 2018<br>Apr 30, 2018<br>1 - Daily<br>No<br>May 2, 2018 |
| v Sweep History                                                                                                    |                                                                               |                                                                                          |                                                               |
| Transaction Date C                                                                                                    |                                                                               | Sweep Amount 0                                                                           |                                                               |
| No data to display.                                                                                                    |                                                                               |                                                                                          |                                                               |
| (0 of 0 items)<br>$K = 4$<br>Page<br>1                                                                                                    | $\rightarrow$<br>×.                                                           |                                                                                          |                                                               |

**Figure 12-11 View Sweep In To Account**

| Field                                    | <b>Description</b>                                                                                          |
|------------------------------------------|----------------------------------------------------------------------------------------------------|
| <b>Account Number</b>                    | Displays the account number and account name selected in<br>the View and Modify Sweep In to Account screen. |
| <b>Instruction Details</b>               | This section displays the instruction details for the account<br>selected.                                  |
| <b>Basic Details</b>                     | This section displays the basic instruction details.                                                        |
| <b>Instruction Number</b>                | Displays the instruction number.                                                                            |
| <b>Provider Account</b><br><b>Number</b> | Displays the account number of the provider.                                                                |
| <b>Provider Account Name</b>             | Displays the account name of the provider.                                                                  |
| <b>Threshold Amount</b>                  | Displays the threshold amount for the instruction.                                                          |
| <b>Minimum Balance</b><br><b>Sweep</b>   | Displays the minimum sweep amount balance.                                                                  |
| <b>Narrative</b>                         | Displays the narration for the instruction.                                                                 |
| <b>Execution Preferences</b>             | This section displays the execution preferences set for the<br>sweep in.                                    |
| <b>Start Date</b>                        | Displays the start date of the instruction.                                                                 |
| <b>End Date</b>                          | Displays the end date of the instruction.                                                                   |
| <b>Frequency</b>                         | Displays the frequecy set for the sweep in instruction.                                                     |
| <b>Month End Execution</b>               | Displays whether the month end execution is enabled for the<br>instruction.                                 |
| <b>Next Execution Date</b>               | Displays the next execution date for the instruction.                                                       |
| <b>Sweep History</b>                     | This section displays the history for the sweep.                                                            |

**Table 12-11 View Sweep In to Account - Field Description**

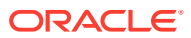

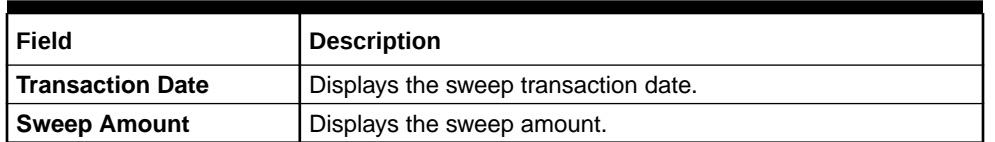

#### **Table 12-11 (Cont.) View Sweep In to Account - Field Description**

# **Note:**

By default, the latest transaction is displayed as the first record in sweep history.

**4.** On **View and Modify Sweep In To Account** screen, under **Instruction Details**, click on the tile to modify the sweep-in instruction.

**Modify Sweep In to Account** screen is displayed.

#### **Figure 12-12 Modify Sweep In To Account**

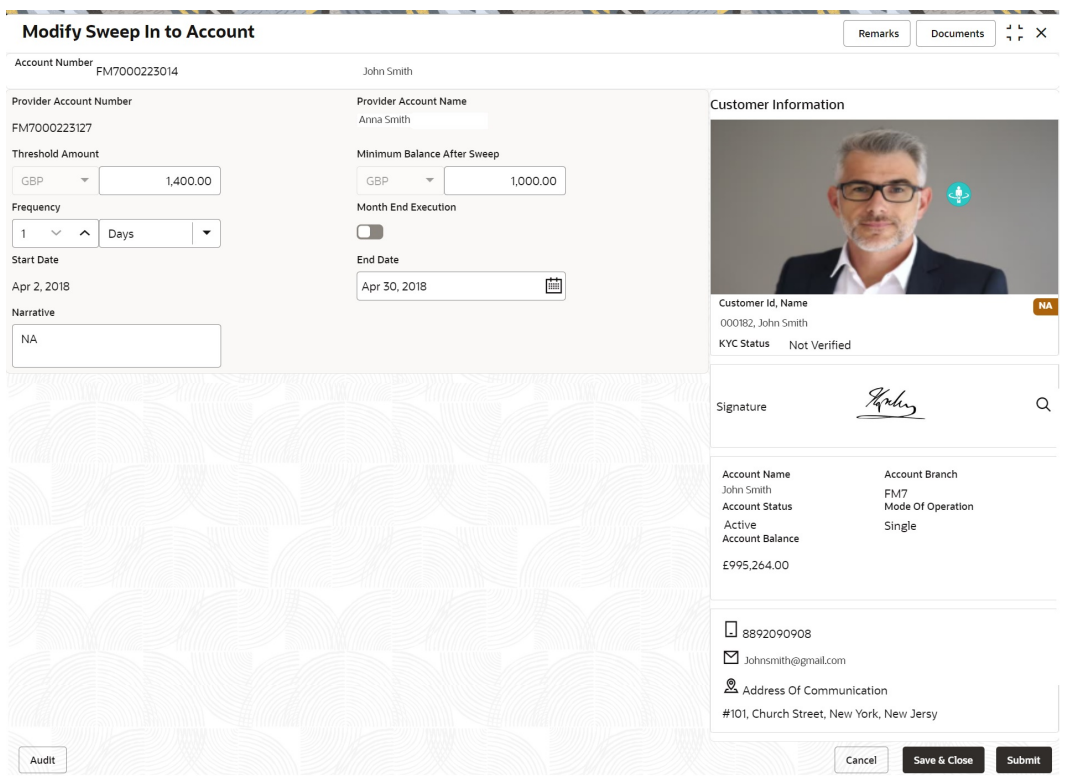

**5.** On the **Modify Sweep In To Account** screen, specify the fields that the user can modify. For more information on fields, refer to the field description table.

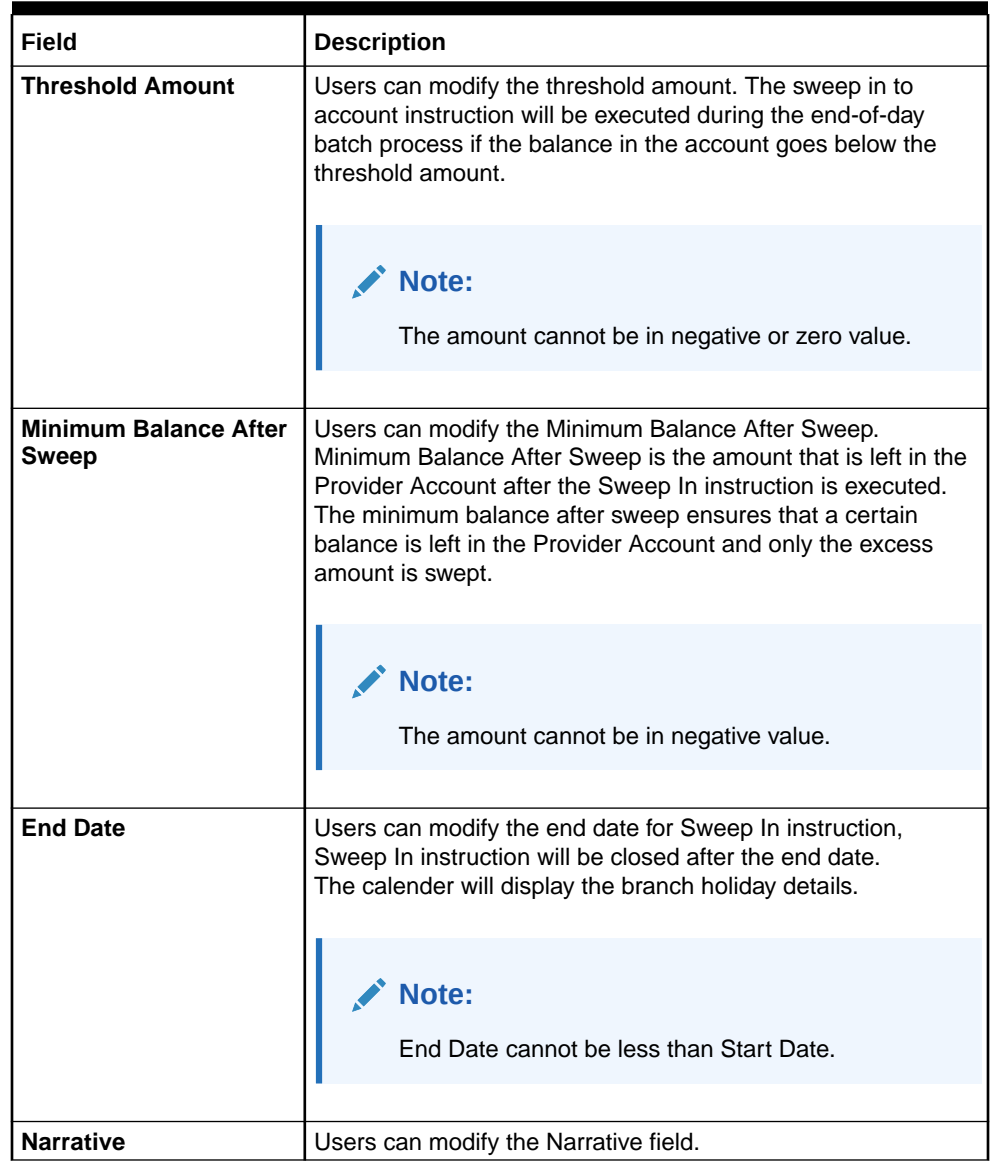

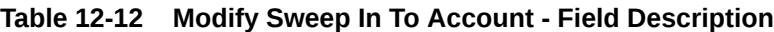

**6.** On **View and Modify Sweep In To Account** screen, under **Instruction Details**,

click  $\left(\frac{\mathbf{x}}{\mathbf{y}}\right)$  on the tile to close the sweep-in instruction.

**Close Sweep In To Account** screen is displayed.

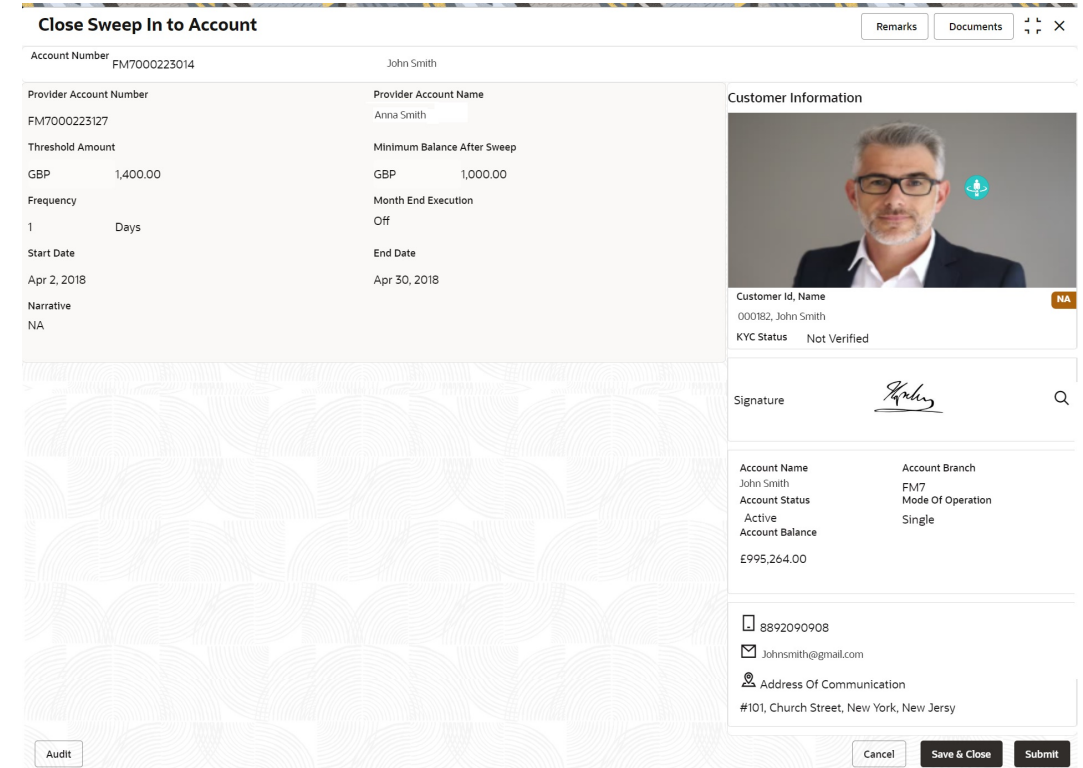

#### <span id="page-199-0"></span>**Figure 12-13 Close Sweep in To Account**

**7.** Click **Submit** to close the sweep-in instruction.

# 12.7 Sweep Out from Account

This topic describes the systematic instructions to request Sweep Out from Account. This screen will help to define sweep-out requests on customer accounts that get executed when the account balance goes above the threshold value.

#### **To define sweep out from account:**

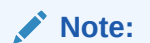

The fields marked as **Required** are mandatory.

**1.** On the **Homepage**, from **Account Services**, under **Standing Instructions**, click **Sweep Out from Account**, or specify the **Sweep Out from Account** in the Search icon bar.

The **Sweep Out from Account** screen is displayed.

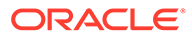

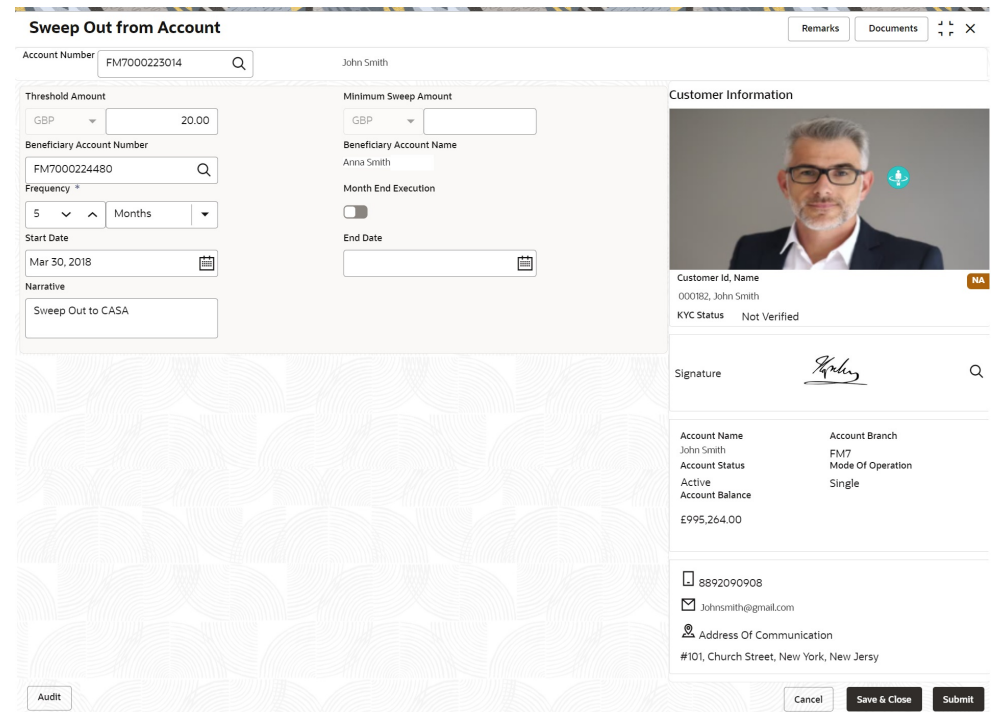

**Figure 12-14 Sweep Out from Account**

# **2.** On **Sweep Out from Account** screen, specify the fields.

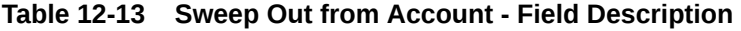

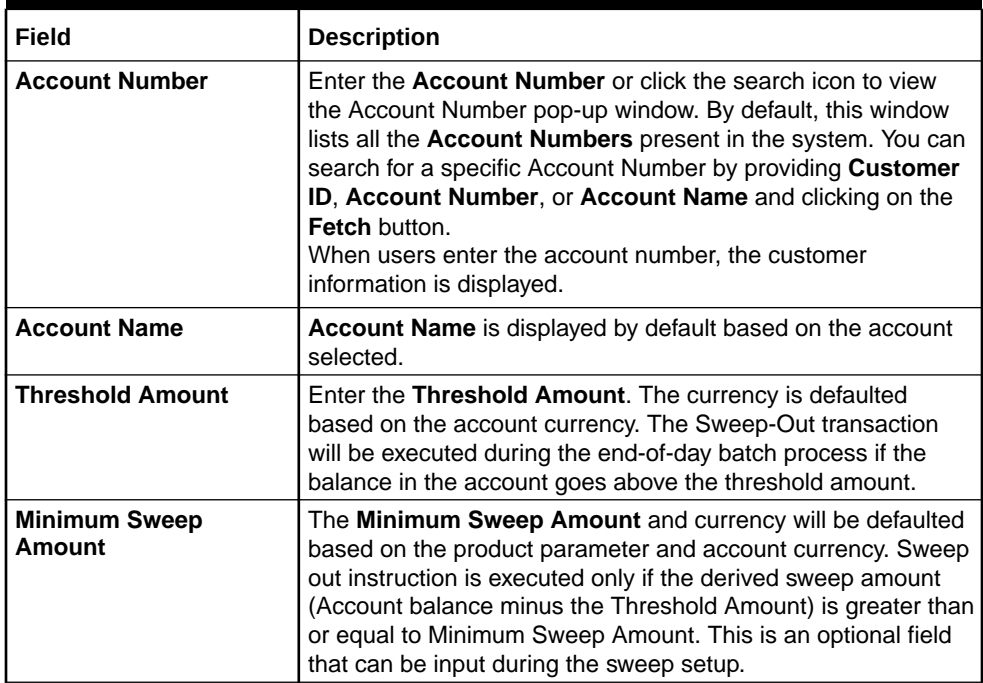

| Field                                       | <b>Description</b>                                                                                                    |
|---------------------------------------------|----------------------------------------------------------------------------------------------------|
| <b>Beneficiary Account</b><br><b>Number</b> | Enter the Beneficiary Account Number or click the search<br>icon to view the Beneficiary Account Number pop-up<br>window. By default, this window lists all the Account Numbers<br>present in the system. You can search for a specific Account<br>Number by providing Customer ID, Beneficiary Account<br>Number, or Beneficiary Account Name and click the Fetch<br>button. |
| <b>Beneficiary Account</b><br><b>Name</b>   | Beneficiary Account Name is displayed based on the<br>Beneficiary account number selected.                                                                                                    |
| <b>Frequency</b>                            | Select the frequency for the sweep out.                                                                                                    |
| <b>Month End Execution</b>                  | to enable the month end execution for the<br>Switch to<br>sweep out.<br>Switch to<br>to stop the month end execution for the<br>sweep out.                                                                                                    |
| <b>Start Date</b>                           | Users can define the Start Date for sweep-out instruction. The<br>start date cannot be backdated.                                                                                                    |
| <b>End Date</b>                             | Users can define the End Date for sweep-out instruction,<br>Sweep out instruction will be closed after the end date.<br>Note:<br>End Date cannot be less than Start Date.                                                                                                    |
| <b>Narrative</b>                            | The narrative will be defaulted as Sweep Out from Account.<br>The defaulted value is modifiable.                                                                                                    |

**Table 12-13 (Cont.) Sweep Out from Account - Field Description**

# 12.8 View and Modify Sweep Out from Account

This topic describes the systematic instructions to View and Modify Sweep Out to Account. This screen will help the user to Modify, View or Close the existing Sweep Out from Account instruction.

#### **To view and modify sweep out from account:**

# **Note:**

The fields marked as **Required** are mandatory.

**1.** On the **Homepage**, from **Account Services**, under **Standing Instructions**, click **View and Modify Sweep Out from Account**, or specify the **View and Modify Sweep Out from Account** in the Search icon bar.

The **View and Modify Sweep Out from Account** screen is displayed.

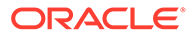

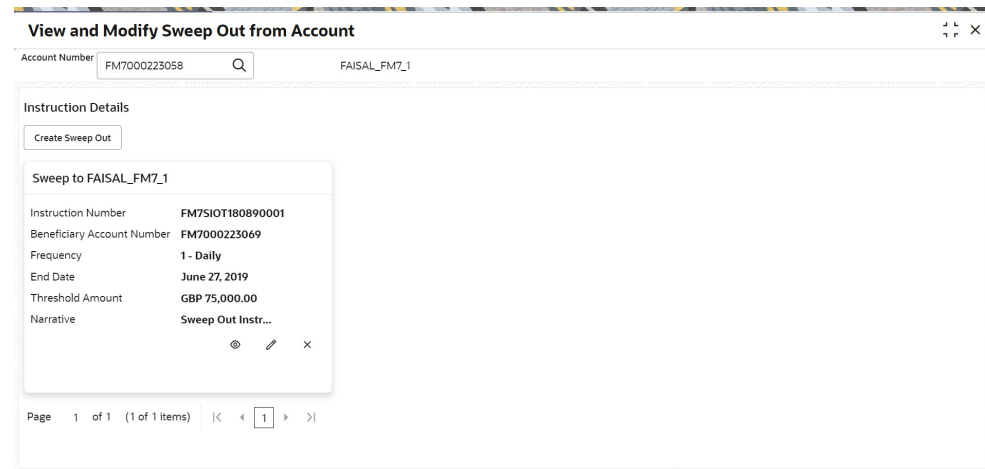

#### **Figure 12-15 View and Modify Sweep Out from Account**

#### $\mathcal{L}$ **Note:**

To create schedule transfer, click **Create Sweep In**. The **Sweep Out from Account** screen is displayed. For more information, refer [Sweep](#page-199-0) [Out from Account.](#page-199-0)

**2.** On **View and Modify Sweep Out from Account** screen, specify the fields.

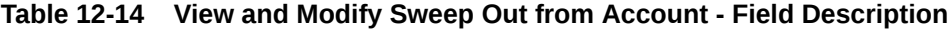

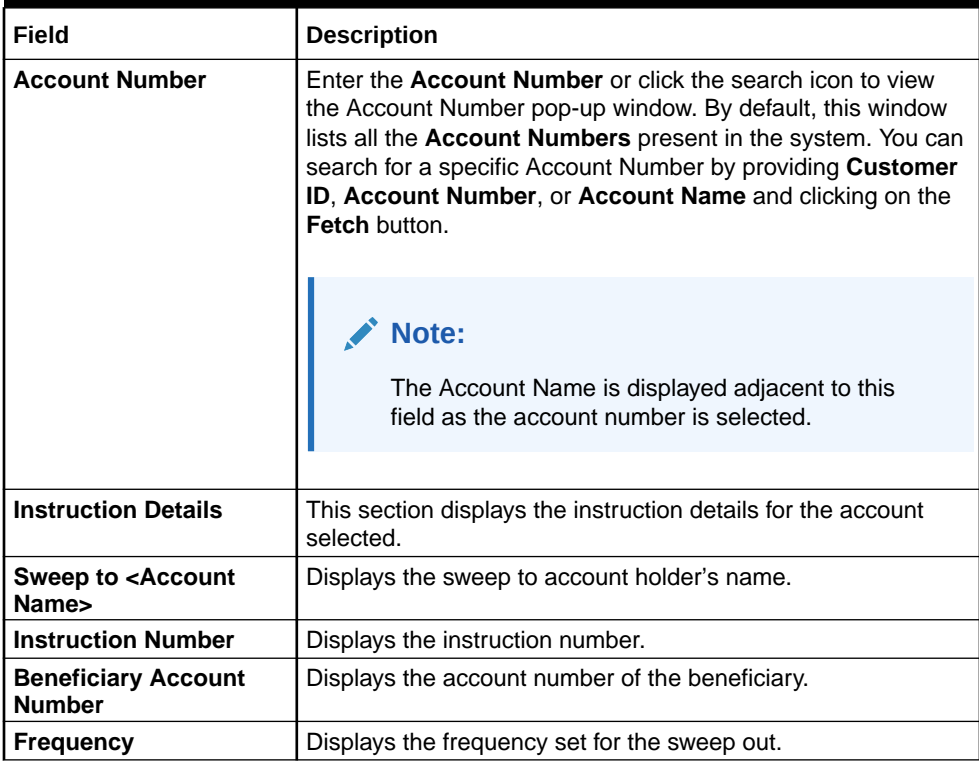

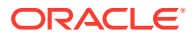

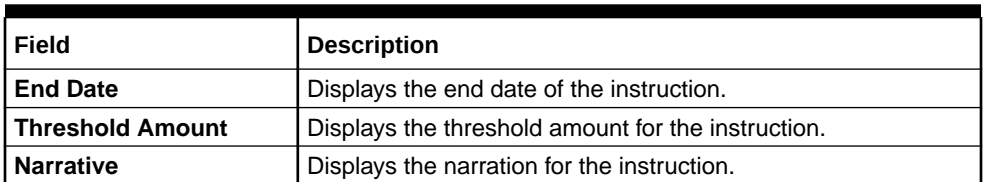

#### **Table 12-14 (Cont.) View and Modify Sweep Out from Account - Field Description**

**3.** On **View and Modify Sweep Out from Account** screen, under **Instruction Details**, click  $\boxtimes$  on the tile to view the sweep-out instruction.

**View Sweep Out from Account** screen is displayed.

## **Figure 12-16 View Sweep Out from Account**

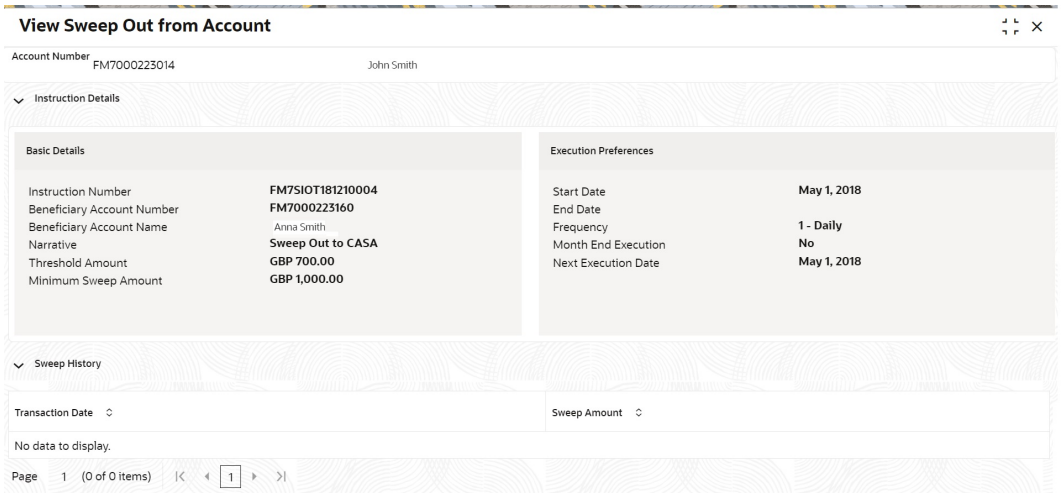

For more information on fields, refer to the field description table.

## **Table 12-15 View Sweep Out from Account - Field Description**

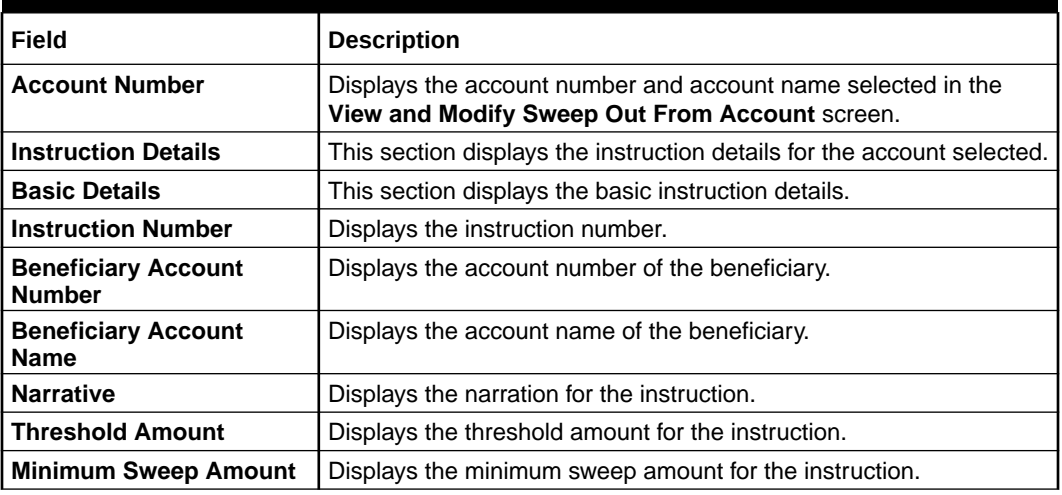

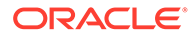

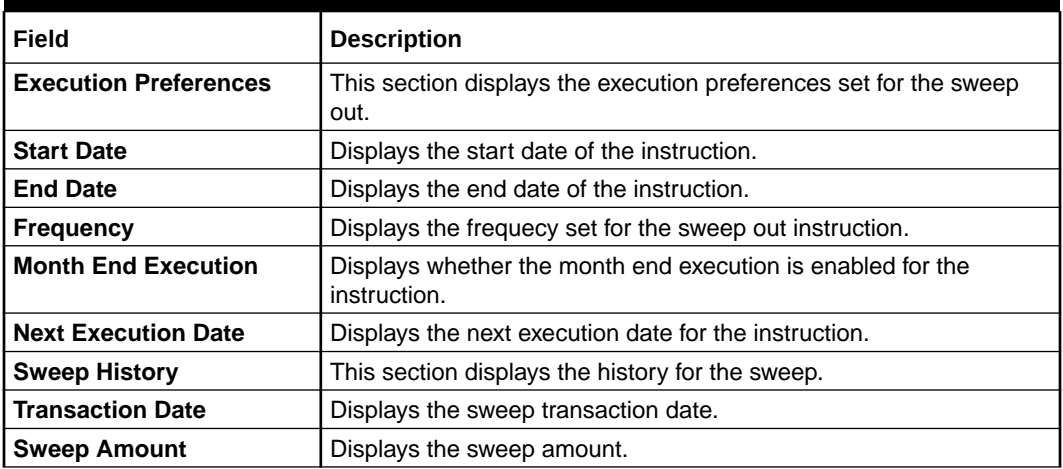

#### **Table 12-15 (Cont.) View Sweep Out from Account - Field Description**

## **Note:**

By default, the latest transaction is displayed as the first record in sweep history.

**4.** On **View and Modify Sweep Out from Account** screen, under **Instruction**

**Details**, click  $\boxtimes$  on the tile to modify the sweep-out instruction.

**Modify Sweep Out from Account** screen is displayed.

# **Figure 12-17 Modify Sweep Out from Account**

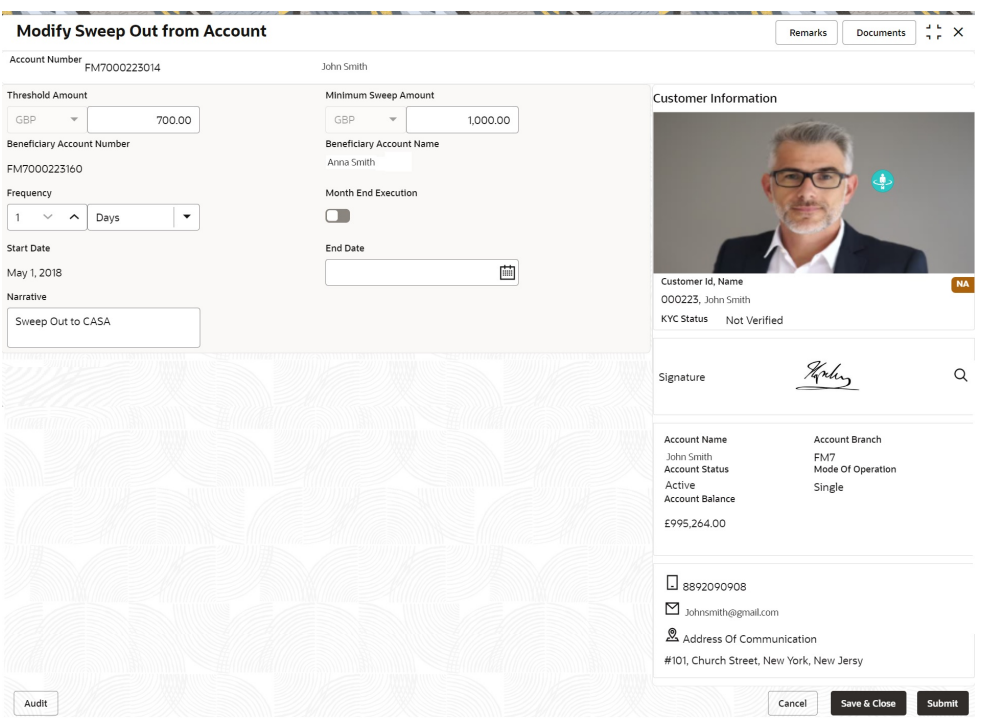

**5.** On the **Modify Sweep Out from Account** screen, specify the fields that the user can modify.

For more information on fields, refer to the field description table.

| Field                       | <b>Description</b>                                                                                                    |  |  |
|-----------------------------|----------------------------------------------------------------------------------------------------|--|--|
| <b>Threshold Amount</b>     | Users can modify the Threshold Amount. The sweep out from<br>account instruction will be executed during the end-of-day batch<br>process if the balance in the account goes above the threshold<br>amount.                |  |  |
|                             | Note:<br>The amount cannot be in negative or zero value.                                                                                                    |  |  |
|                             |                                                                                                    |  |  |
| <b>Minimum Sweep Amount</b> | Users can modify the Minimum Sweep Amount. The Sweep out<br>instruction is executed only if the derived sweep amount (Account<br>balance minus the Threshold Amount) is greater than or equal to<br>Minimum Sweep Amount. |  |  |
|                             | Note:<br>The amount cannot be in negative value.                                                                                                    |  |  |
|                             |                                                                                                    |  |  |
| <b>End Date</b>             | Users can modify the end date for Sweep Out instruction, Sweep<br>Out instruction will be closed after the end date.                                                                                                    |  |  |
|                             | Note:<br>End Date cannot be less than Start Date.                                                                                                    |  |  |
|                             |                                                                                                    |  |  |
| <b>Narrative</b>            | Users can modify the Narrative field.                                                                                                    |  |  |

**Table 12-16 Modify Sweep Out from Account - Field Description**

**6.** On **View and Modify Sweep Out from Account** screen, under **Instruction Details**, click

on the tile to close the sweep-out instruction.

 $(\mathbf{x})$ 

**Close Sweep Out from Account** screen is displayed.

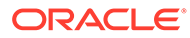

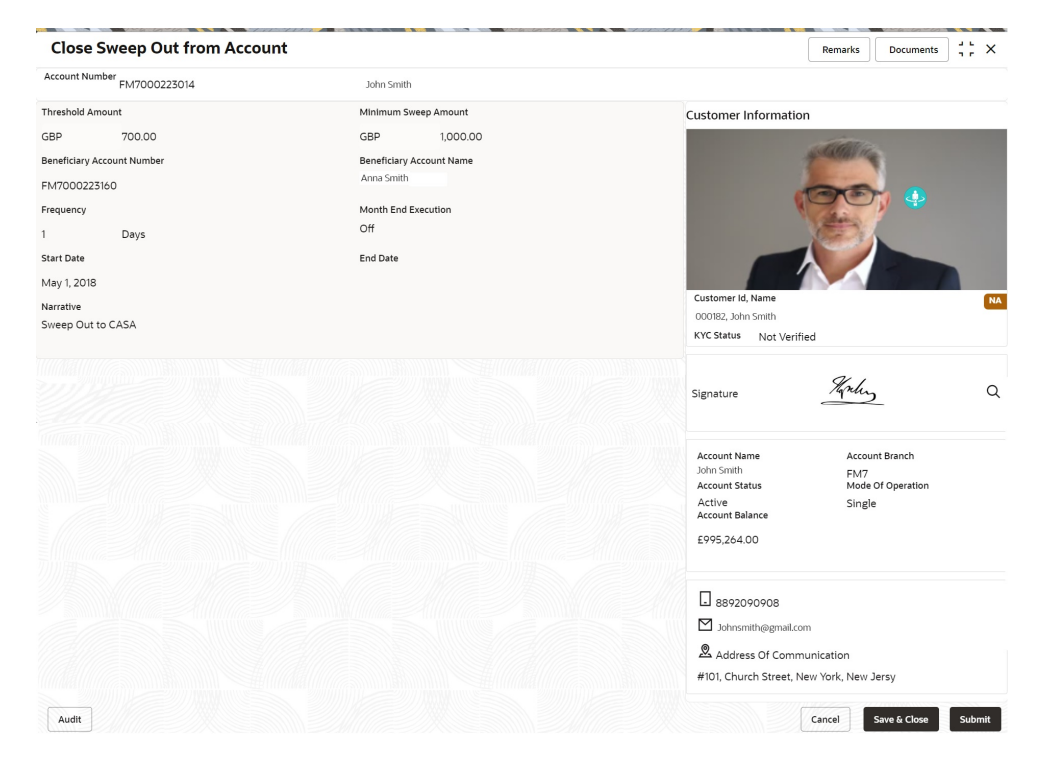

#### **Figure 12-18 Close Sweep Out from Account**

**7.** Click **Submit** to close the sweep-out instruction.

# 13 Inquiry

Under the **Inquiry** menu, you can perfrom inquire the details of a CASA account.

This topic contains the following subtopics:

#### • Account Balance Inquiry

This topic describes the systematic instructions about Account Balance Inquiry. The Account Balance Inquiry screen helps the users to inquire the account balance, accrued interest and charge due, turnover and receivable tracking details.

• [Account Transactions](#page-210-0)

This topic provides the systematic instructions for the users to view, and download all the transactions posted to the current account and saving accounts for a particular date range or last n transactions.

• [Cheque Status Inquiry](#page-213-0)

This topic describes the systematic instructions about Cheque Status Inquiry. This screen helps the user to inquire the status of a cheque and its beneficiary details for a given account number and cheque number.

**[Online Account Sweep History](#page-215-0)** 

This topic describes the systematic instructions about Online Account Sweep History. This screen helps in inquiring about the sweep in and reverse sweep in transactions that have taken place as a result of the customer opting for the Current Account and Savings Account sweep in feature on the primary account.

#### [Tax Deducted at Source Inquiry](#page-217-0)

This topic describes the systematic instructions about Tax Deducted at Source Inquiry. This screen helps to inquire the Tax deducted by the bank on the credit interest (Tax deducted at Source) paid on customer's accounts.

# 13.1 Account Balance Inquiry

This topic describes the systematic instructions about Account Balance Inquiry. The Account Balance Inquiry screen helps the users to inquire the account balance, accrued interest and charge due, turnover and receivable tracking details.

#### **To inquie account balance:**

# **Note:**

The fields marked as **Required** are mandatory.

**1.** On the **Homepage**, from **Account Services**, under **Inquiry**, click **Account Balance Inquiry**, or specify the **Account Balance Inquiry** in the Search icon bar.

**Account Balance Inquiry** screen is displayed.

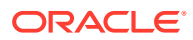

| Account Number                                                                                                    | Q<br>FM7000223579<br>John Smith |                                                                 |      |                                                     |             |                                                               |                  |  |                    |
|----------------------------------------------------------------------------------------------------|---------------------------------|-----------------------------------------------------------------|------|-----------------------------------------------------|-------------|---------------------------------------------------------------|------------------|--|--------------------|
|                                                                                                    |                                 |                                                                 |      |                                                     |             |                                                               |                  |  | All amounts in GBP |
| Total Available Balance<br>Current Balance<br>100,000.00<br>100,000.00<br>Available Balance<br><b>Show Calculation</b><br>100,000.00 |                                 | Uncollected Balance<br>0.00<br>Withdrawable Uncollected<br>0.00 |      | Sweep Eligible<br>0.00<br>Unutilized Limits<br>0.00 |             | Minimum Required Balance<br>10,000.00<br>Amount Block<br>0.00 |                  |  |                    |
| <b>Interest and Charge Details</b>                                                                                                   |                                 | .<br><b>Turnover Details</b>                                    |      | <b>Receivable Tracking</b>                          |             |                                                               |                  |  |                    |
| Accrued Credit Interest                                                                                                    |                                 |                                                                 | 0.00 |                                                     | Credit      | Debit                                                         | Amount Due       |  | 0,00               |
| <b>Accrued Debit Interest</b>                                                                                                    |                                 |                                                                 | 0.00 | Daily Turnover                                      | 0.00        | 0.00                                                          | Amount Available |  | 0.00               |
| Interest Due                                                                                                    |                                 |                                                                 | 0.00 | Month to Date Turnover                              | 0.00        | 0.00                                                          |                  |  |                    |
| Charge Due                                                                                                    |                                 |                                                                 | 0.00 | <b>Last Transaction Date</b>                        | Apr 3, 2018 |                                                               |                  |  |                    |
|                                                                                                    |                                 |                                                                 |      |                                                     |             |                                                               |                  |  |                    |

**Figure 13-1 Account Balance Inquiry**

**2.** On **Account Balance Inquiry** screen, specify the fields.

**Table 13-1 Account Balance Inquiry - Field Description**

| Field                 | <b>Description</b>                                                                                                    |
|-----------------------|----------------------------------------------------------------------------------------------------|
| <b>Account Number</b> | Enter the <b>Account Number</b> or click the search icon to view<br>the <b>Account Number</b> pop-up window. By default, this window<br>lists all the Account Numbers present in the system. You can<br>search for a specific Account Number by providing Customer<br>ID, Account Number, or Account Name and clicking on the<br><b>Fetch button.</b> |
|                       | Note:<br>The Account Name is displayed adjacent to this<br>field as the account number is selected.<br>The customer information is also displayed to<br>۰<br>the left of the screen.                                                                                                    |

- **3.** After the account number is input, the system displays the following details:
	- **a.** Account Currency
	- **b.** Account Balance
	- **c.** Interest and Charge Details
	- **d.** Turnover Details
	- **e.** Receivable Tracking
- **4.** To view the total available balance calculation, click on **Show Calculation**. **Show Calculation** screen is displayed.

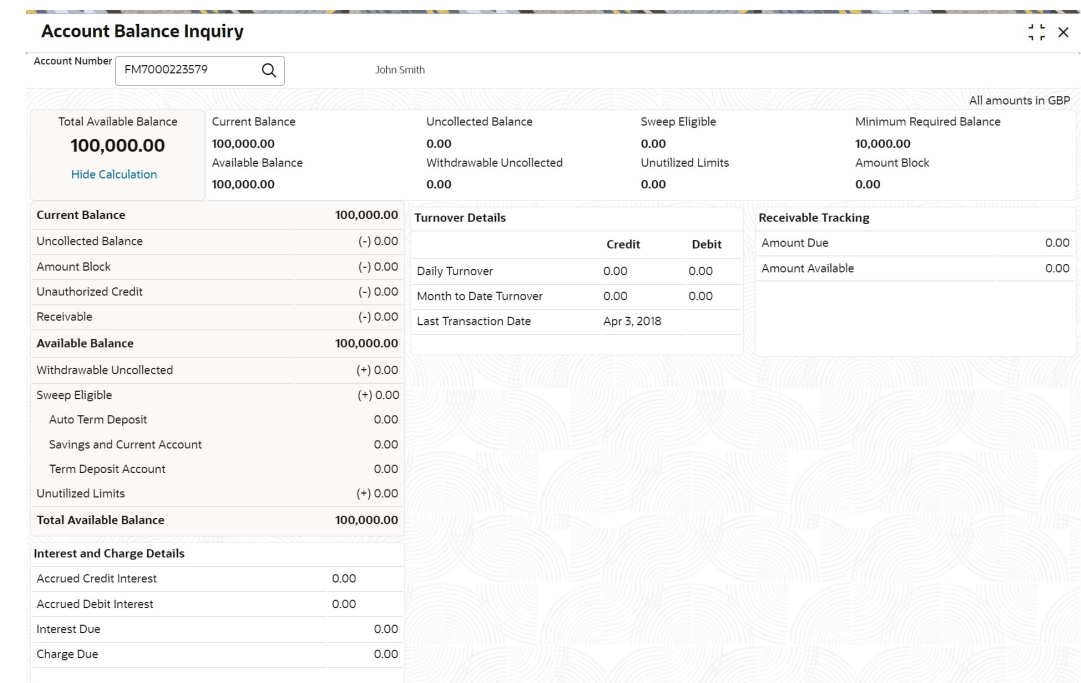

#### **Figure 13-2 Show Calculation**

- **5.** On the **Account Balance**, the system displays the following details:
	- **a.** Total Available Balance
	- **b.** Current Balance
	- **c.** Available Balance
	- **d.** Uncollected Balance
	- **e.** Withdrawable Uncollected
	- **f.** Sweep Eligible
	- **g.** Unutilized Limits
	- **h.** Minimum Required Balance
	- **i.** Amount Block
- **6.** On the **Interest and Charge Details**, the system displays the following details:
	- **a.** Accrued Debit Interest
	- **b.** Accrued Credit Interest
	- **c.** Interest Due
	- **d.** Charge Due
- **7.** On the **Turnover Details**, the system displays the details.

For more information on fields, refer to the field description table.

#### **Table 13-2 Turnover Details - Field Description**

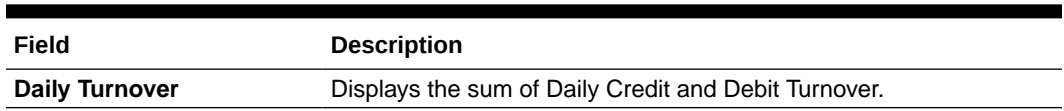

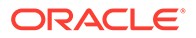

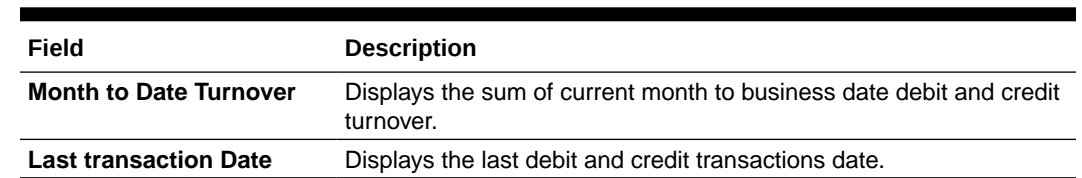

#### <span id="page-210-0"></span>**Table 13-2 (Cont.) Turnover Details - Field Description**

- **8.** On the **Receivable Tracking**, the system displays the following details:
	- **a.** Amount Due
	- **b.** Amount Available

# 13.2 Account Transactions

This topic provides the systematic instructions for the users to view, and download all the transactions posted to the current account and saving accounts for a particular date range or last n transactions.

#### **To view account transaction details:**

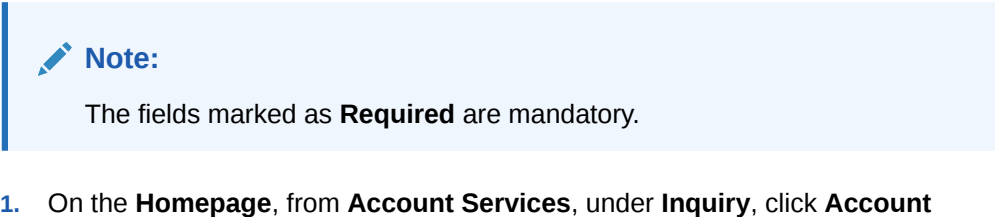

**Transactions**, or specify the **Account Transaction Inquiry** in the Search icon bar.

**Account Transactions**screen is displayed.

#### **Figure 13-3 Account Transactions**

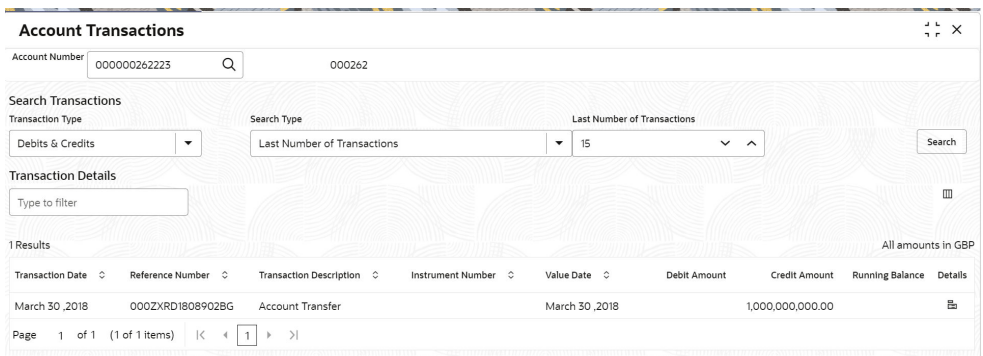

**2.** On **Account Transactions** screen, specify the fields.

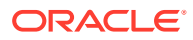

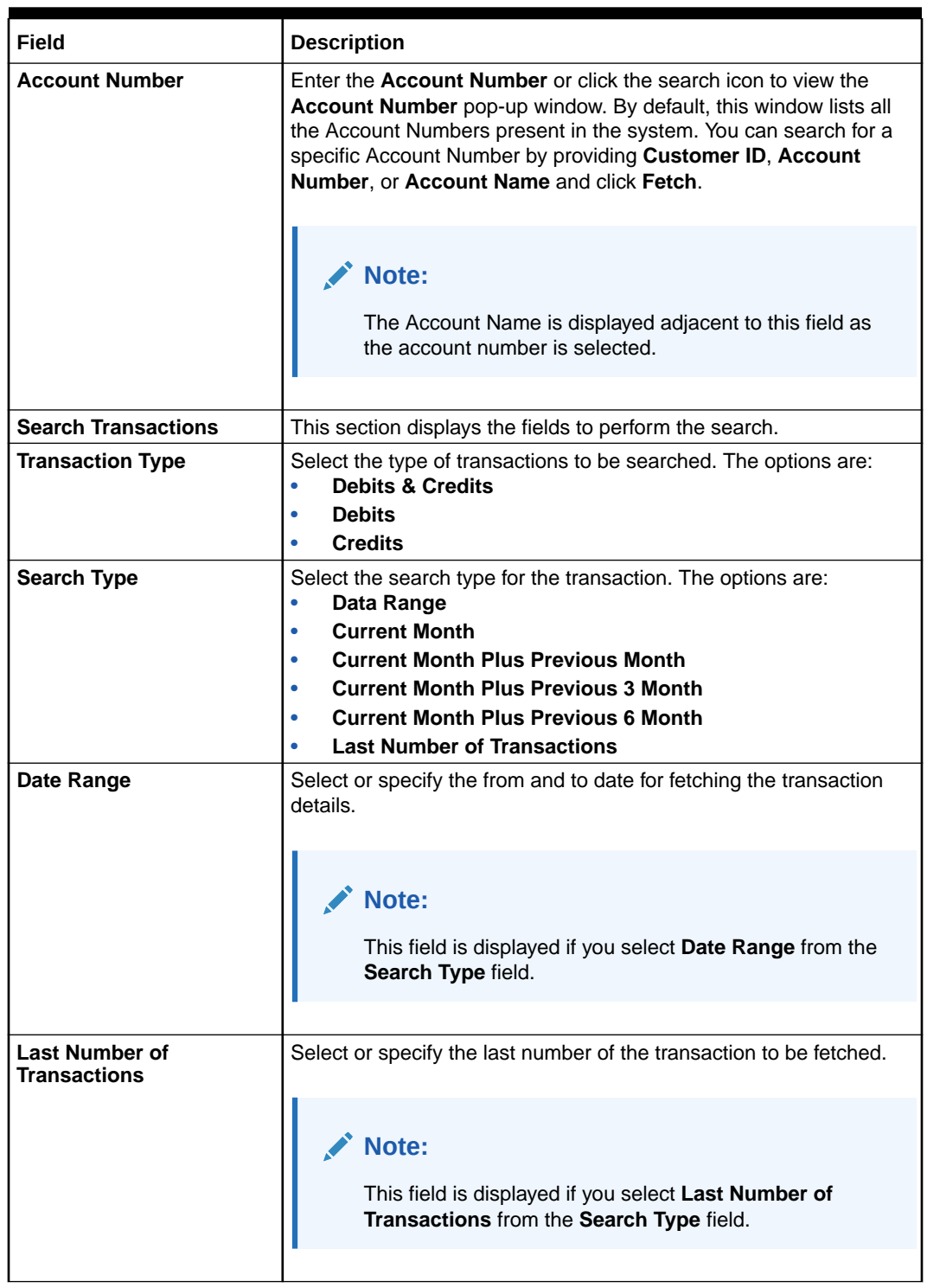

# **Table 13-3 Account Transactions - Field Description**

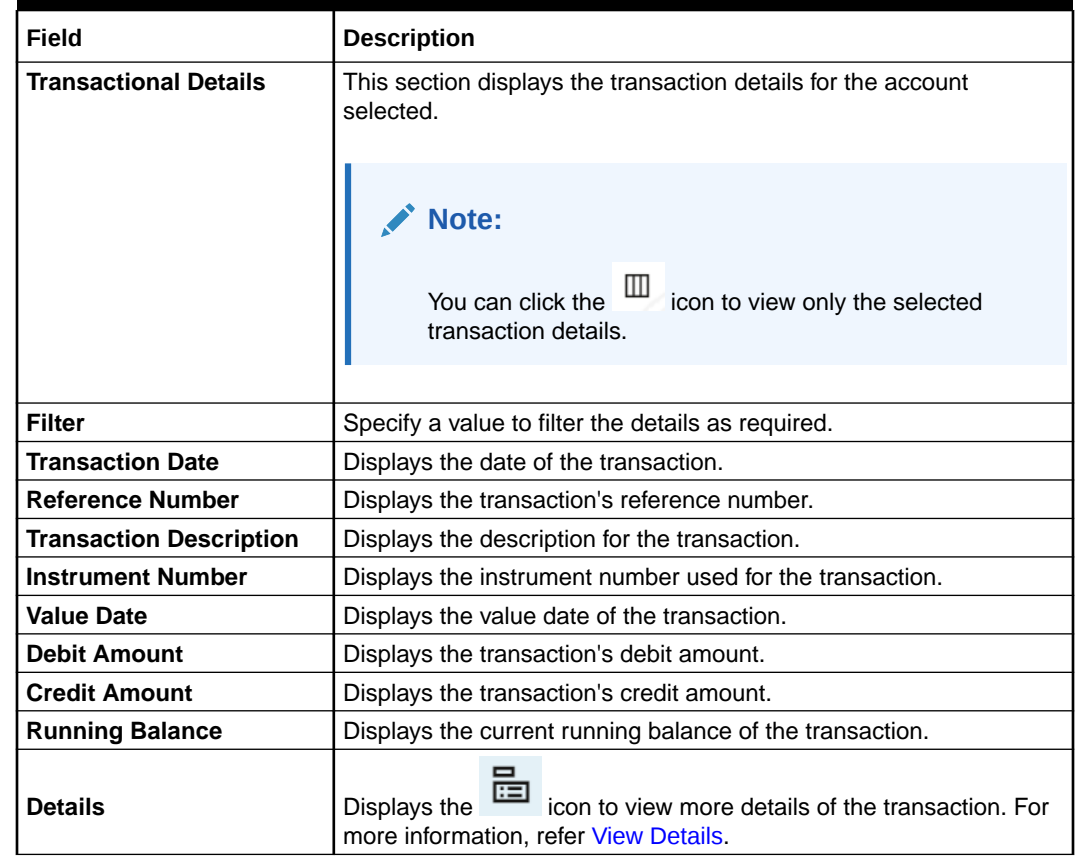

#### **Table 13-3 (Cont.) Account Transactions - Field Description**

**To view more transaction details:**

**a.** Click the **interpretally** icon from the **Details** field.

The **Account Transfer** section is displayed.

# **Figure 13-4 View Details**

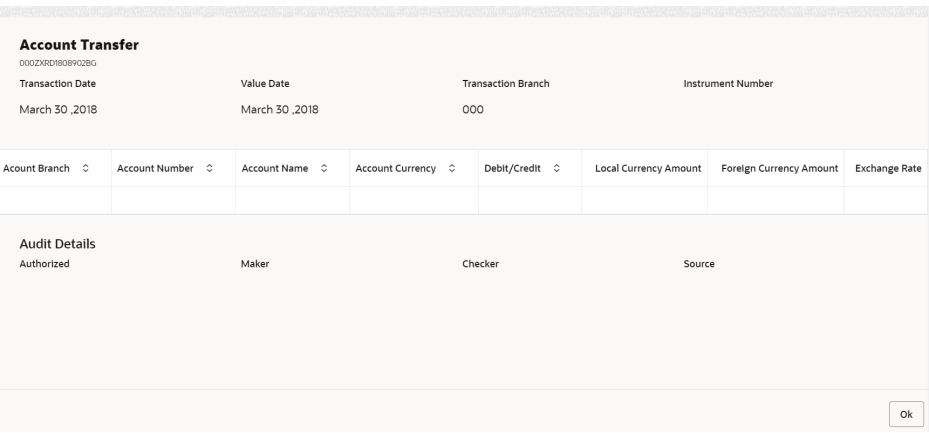

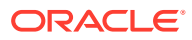

| Field                             | <b>Description</b>                                                                                                   |
|-----------------------------------|----------------------------------------------------------------------------------------------------|
| <b>Account Transfer</b>           | This section displays the account transfer details.<br>The transaction number is displayed below the section header. |
| <b>Transaction Date</b>           | Displays the date when the transaction was performed.                                                                |
| <b>Value Date</b>                 | Displays the value date of the transaction.                                                                          |
| <b>Transaction Branch</b>         | Displays the branch code where the transaction was performed.                                                        |
| <b>Instrument Number</b>          | Displays the instrument number used for the transaction.                                                             |
| <b>Account Branch</b>             | Displays the name of the account branch.                                                                             |
| <b>Account Number</b>             | Displays the transaction account number.                                                                             |
| <b>Account Name</b>               | Displays the account name of the transaction.                                                                        |
| <b>Account Currency</b>           | Displays the transaction account currency.                                                                           |
| Debit/Credit                      | Displays whether the transaction of debit or credit type.                                                            |
| <b>Local Currency Amount</b>      | Displays the local currency amount of the transaction.                                                               |
| <b>Foreign Currency</b><br>Amount | Displays the foreign currency amount of the transaction.                                                             |
| <b>Exchange Rate</b>              | Displays the exchange rate of the transaction.                                                                       |
| <b>Audit Details</b>              | This section displays the audit details.                                                                             |
| <b>Authorized</b>                 | Displays whether the transaction is authorized.                                                                      |
| Maker                             | Displays the name of the maker along with the date and time.                                                         |
| <b>Checker</b>                    | Displays the name of the checker along with the date and time.                                                       |
| <b>Source Code</b>                | Displays the source code for the transaction.                                                                        |

<span id="page-213-0"></span>**Table 13-4 Account Transfer - Field Description**

**b.** Click **OK**.

# 13.3 Cheque Status Inquiry

This topic describes the systematic instructions about Cheque Status Inquiry. This screen helps the user to inquire the status of a cheque and its beneficiary details for a given account number and cheque number.

If the cheque is archived, the screen displays two additional fields, Archival Date and Remarks.

**To inquire the cheque status:**

# **Note:**

The fields marked as **Required** are mandatory.

**1.** On the **Homepage**, from **Account Services**, under **Inquiry**, click **Cheque Status Inquiry**, or specify the **Cheque Status Inquiry** in the Search icon bar.

**Cheque Status Inquiry** screen is displayed.

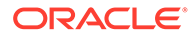

| <b>Account Number</b>                    | $\alpha$<br>000000726039                                        | FAISAL_FM7_7 |  |
|------------------------------------------|-----------------------------------------------------------------|--------------|--|
| Cheque Number                            | 0025                                                            |              |  |
| <b>Cheque Status</b><br>Status<br>Amount | Rejected<br>4,575.00                                            |              |  |
| Presented On<br>Beneficiary              | March 29, 2018<br>Date On Cheque March 29, 2018<br>ABC Corp Itd |              |  |

**Figure 13-5 Cheque Status Inquiry**

**2.** On **Cheque Status Inquiry** screen, specify the fields.

For more information on fields, refer to the field description table.

| Field                      | <b>Description</b>                                                                                                    |
|----------------------------|----------------------------------------------------------------------------------------------------|
| <b>Account Number</b>      | Enter the <b>Account Number</b> or click the search icon to view<br>the Account Number pop-up window. By default, this window<br>lists all the Account Numbers present in the system. You can<br>search for a specific Account Number by providing Customer<br>ID, Account Number, or Account Name and click Fetch. |
|                            | Note:<br>The Account Name is displayed adjacent to this<br>field as the account number is selected.                                                                                                    |
| <b>Cheque Number</b>       | Enter the Cheque Number and click the Search button to<br>view the Input Cheque Number details.                                                                                                    |
| <b>Input Cheque Number</b> | This section displays the details of specified cheque number.                                                                                                    |
| <b>Status</b>              | The Status displays if the cheque is Used, Not Used,<br>Canceled, Rejected and Part Used. For cheques that are<br>stopped from payment, an additional remark, 'Stopped' will be<br>displayed in the status.                                                                                                    |
| Amount                     | Displays the <b>Amount</b> for which the cheque is drawn.                                                                                                    |
| <b>Presented On</b>        | Displays the date on which the Cheque was presented for<br>encashment.                                                                                                    |
| Date On Cheque             | Displays the date mentioned on the cheque.                                                                                                    |
| <b>Beneficiary</b>         | Displays the beneficiary of the cheque.                                                                                                    |

**Table 13-5 Cheque Status Inquiry - Field Description**

- **3.** After input of the account number, the Sweep History details are displayed in a tabular format.
- **4.** On **Sweep History** details, users can view the fields.

| Field                   | <b>Description</b>                                                                                                |
|-------------------------|----------------------------------------------------------------------------------------------------|
| <b>Account Number</b>   | Displays the linked Account Number.                                                                               |
| <b>Branch</b>           | Displays the branch code for the account number.                                                                  |
| <b>Account Type</b>     | Displays if the linked account is Savings Account, Auto Deposit or<br>Term Deposit.                               |
| <b>Operation</b>        | Displays the operation performed on the sweep transaction if it is a<br>Sweep In or Reverse Sweep In transaction. |
| <b>Transaction Date</b> | Displays the date of sweep in or reverse sweep in transaction.                                                    |
| <b>Transfer Amount</b>  | Displays the transfer amount involved in sweep in or reverse sweep<br>in.                                         |

<span id="page-215-0"></span>**Table 13-6 Sweep History Details**

- **5. View Sweep Setup** remains inactive until the account number is input and the Search button is clicked. When users click on the **View Sweep Setup**, **Account Sweep In Definition** pop up window is displayed.
- **6.** In the **Account Sweep In Definition** screen, users can view the Account Sweep In details. The details are as follows:
	- **a.** Enable Reverse Sweep In
	- **b.** Savings Accounts
	- **c.** Auto Deposits
	- **d.** Term Deposits

# 13.4 Online Account Sweep History

This topic describes the systematic instructions about Online Account Sweep History. This screen helps in inquiring about the sweep in and reverse sweep in transactions that have taken place as a result of the customer opting for the Current Account and Savings Account sweep in feature on the primary account.

The system computes the Sweep history details when Savings Accounts, Auto Deposits or Term Deposits are linked to the primary account in 'Online Account Sweep In' screen at a customer account level.

**To view online account sweep history:**

## **Note:**

The fields marked as **Required** are mandatory.

**1.** On the **Homepage**, from **Account Services**, under **Inquiry**, click **Online Account Sweep History**, or specify the **Online Account Sweep History** in the Search icon bar.

**Online Account Sweep History** screen is displayed.

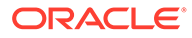
|           |                   |                    |             | FAISAL_FM7_1    | $\alpha$                                | Account Number<br>FM7000223397    |
|-----------|-------------------|--------------------|-------------|-----------------|-----------------------------------------|-----------------------------------|
|           |                   |                    |             |                 |                                         | Sweep History<br>View Sweep Setup |
|           | Transfer Amount C | Transaction Date C | Operation 0 | Account Type C  | Account Number C                        | Branch C                          |
| 10,000.00 |                   | Apr 02, 2018       | Sweep In    | Savings Account | FM7000223455                            | FM7                               |
| 15,000.00 |                   | Apr 02, 2018       | Sweep In    | Auto Deposit    | FM7000223411                            | FM7                               |
|           |                   |                    |             |                 | $\vert \langle$<br>>1<br>$\leftarrow$ 1 | of 1 (1-2 of 2 items)<br>Page     |
|           |                   |                    |             |                 |                                         |                                   |
|           |                   |                    |             |                 |                                         |                                   |

**Figure 13-6 Online Account Sweep History**

**2.** On **Online Account Sweep History** screen, specify the fields.

For more information on fields, refer to the field description table.

**Table 13-7 Sweep History**

| Field                 | <b>Description</b>                                                                                                    |
|-----------------------|----------------------------------------------------------------------------------------------------|
| <b>Account Number</b> | Enter the Account Number or click the search icon to view<br>the <b>Account Number</b> pop-up window. By default, this window<br>lists all the Account Numbers present in the system. You can<br>search for a specific Account Number by providing Customer<br>ID, Account Number, or Account Name and click Fetch. |
|                       | <b>Note:</b><br>The Account Name is displayed adjacent to this<br>field as the account number is selected.                                                                                                    |

- **3.** After input of the account number, the Sweep History details are displayed in a tabular format.
- **4.** On **Sweep History** details, users can view the fields.

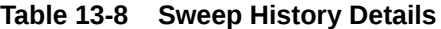

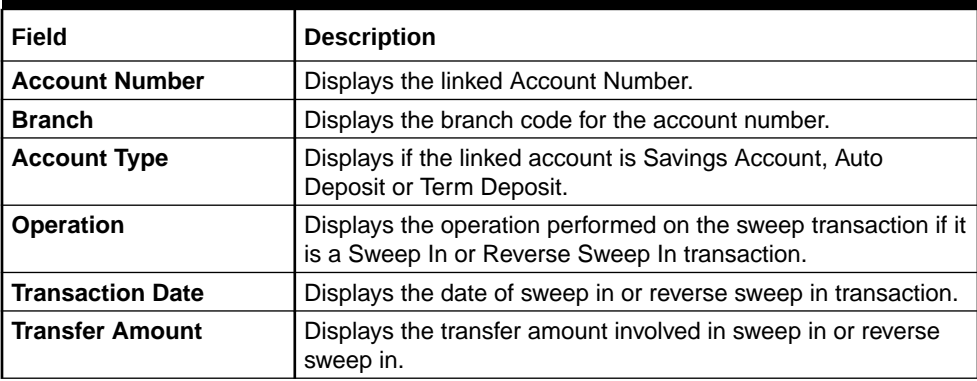

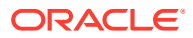

- <span id="page-217-0"></span>**5. View Sweep Setup** remains inactive until the account number is input and the Search button is clicked. When users click on the **View Sweep Setup**, **Account Sweep In Definition** pop up window is displayed.
- **6.** In the **Account Sweep In Definition** screen, users can view the Account Sweep In details. The details are as follows:
	- **a.** Enable Reverse Sweep In
	- **b.** Savings Accounts
	- **c.** Auto Deposits
	- **d.** Term Deposits

# 13.5 Tax Deducted at Source Inquiry

This topic describes the systematic instructions about Tax Deducted at Source Inquiry. This screen helps to inquire the Tax deducted by the bank on the credit interest (Tax deducted at Source) paid on customer's accounts.

#### **To inquire tax deducted at source:**

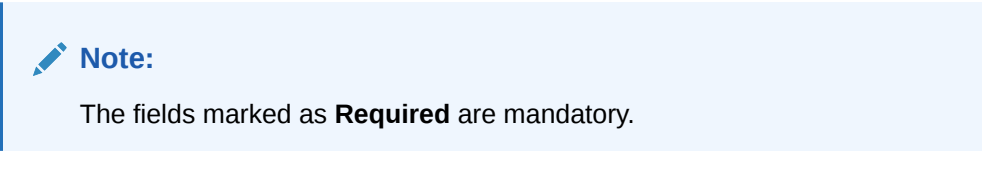

**1.** On the **Homepage**, from **Account Services**, under **Inquiry**, click **Tax Deducted at Source Inquiry**, or specify the **Tax Deducted at Source Inquiry** in the Search icon bar.

**Tax Deducted at Source Inquiry** screen is displayed.

#### **Figure 13-7 Tax Deducted at Source Inquiry**

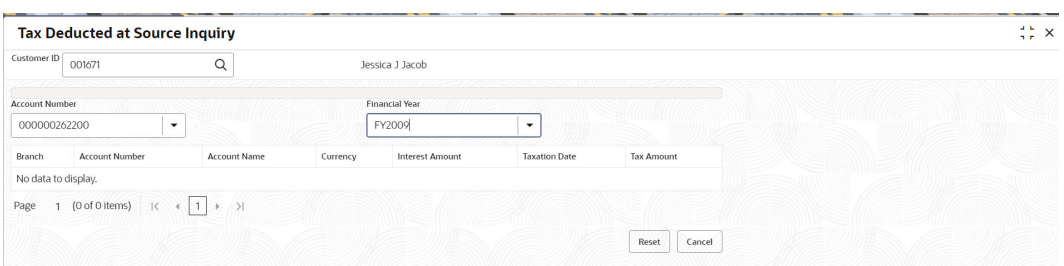

**2.** On **Tax Deducted at Source Inquiry** screen, specify the fields.

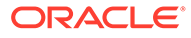

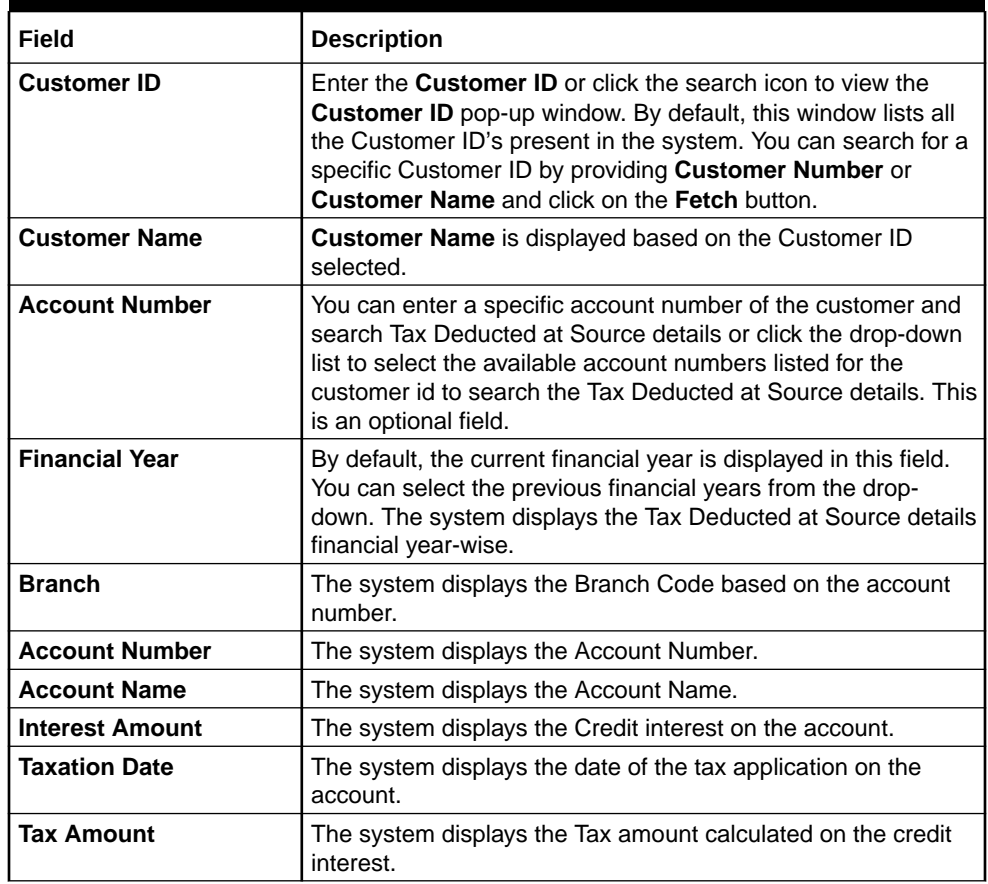

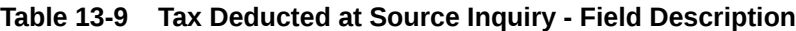

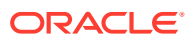

# <span id="page-219-0"></span>14 Track Receivables

Under the **Track Receivables** menu, you can track the receivables and perform required action for a CASA account.

This topic contains the following subtopics:

• Release Track Receivable

This topic describes the systematic instructions to release the amount tracked against the receivables due. This increases the available balance in the account since the amount is released, and customers can utilize the amount for other priority transactions.

• [Delete Track Receivable](#page-221-0)

This topic describes the systematic instructions to delete the track receivable records which are not required to be processed.

# 14.1 Release Track Receivable

This topic describes the systematic instructions to release the amount tracked against the receivables due. This increases the available balance in the account since the amount is released, and customers can utilize the amount for other priority transactions.

The Release Track Receivable screen helps the user view receivable due transaction details and release the amount tracked against the due amount. **To release track receivable:**

### **Note:**

The fields marked as **Required** are mandatory.

**1.** On the **Homepage**, from **Account Services**, under **Track Receivables**, click **Release Track Receivable**, or specify the **Release Track Receivable** in the Search icon bar.

**Release Track Receivable** screen is displayed.

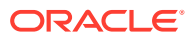

 $Cancel$ 

Save & Close

# **Figure 14-1 Release Track Receivable Release Track Receivable** Remarks Documents  $X \times X$ Account Number  $\alpha$  $\bullet$

**2.** On **Release Track Receivable** screen, specify the account number. **Release Track Receivable** details for account is displayed.

Audit

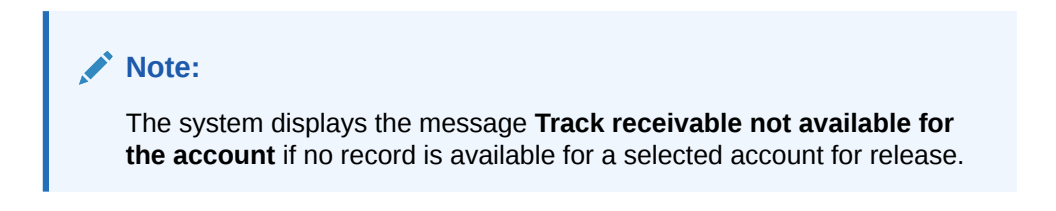

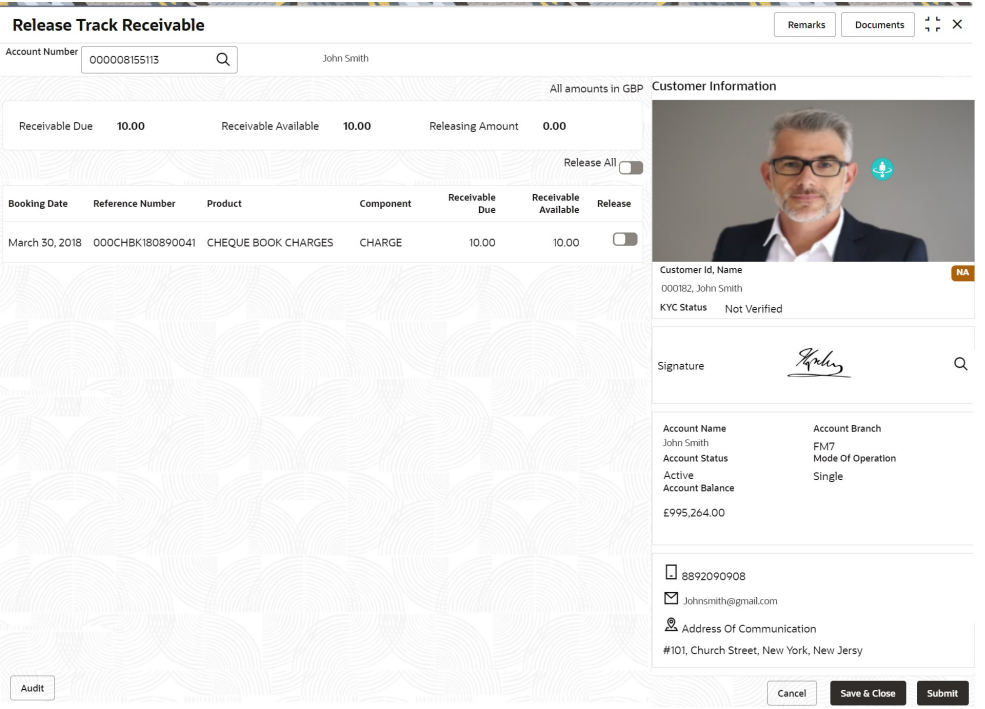

**Figure 14-2 Release Track Receivable for Active Account**

**3.** On the **Release Track Receivable** screen, specify the fields.

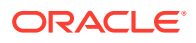

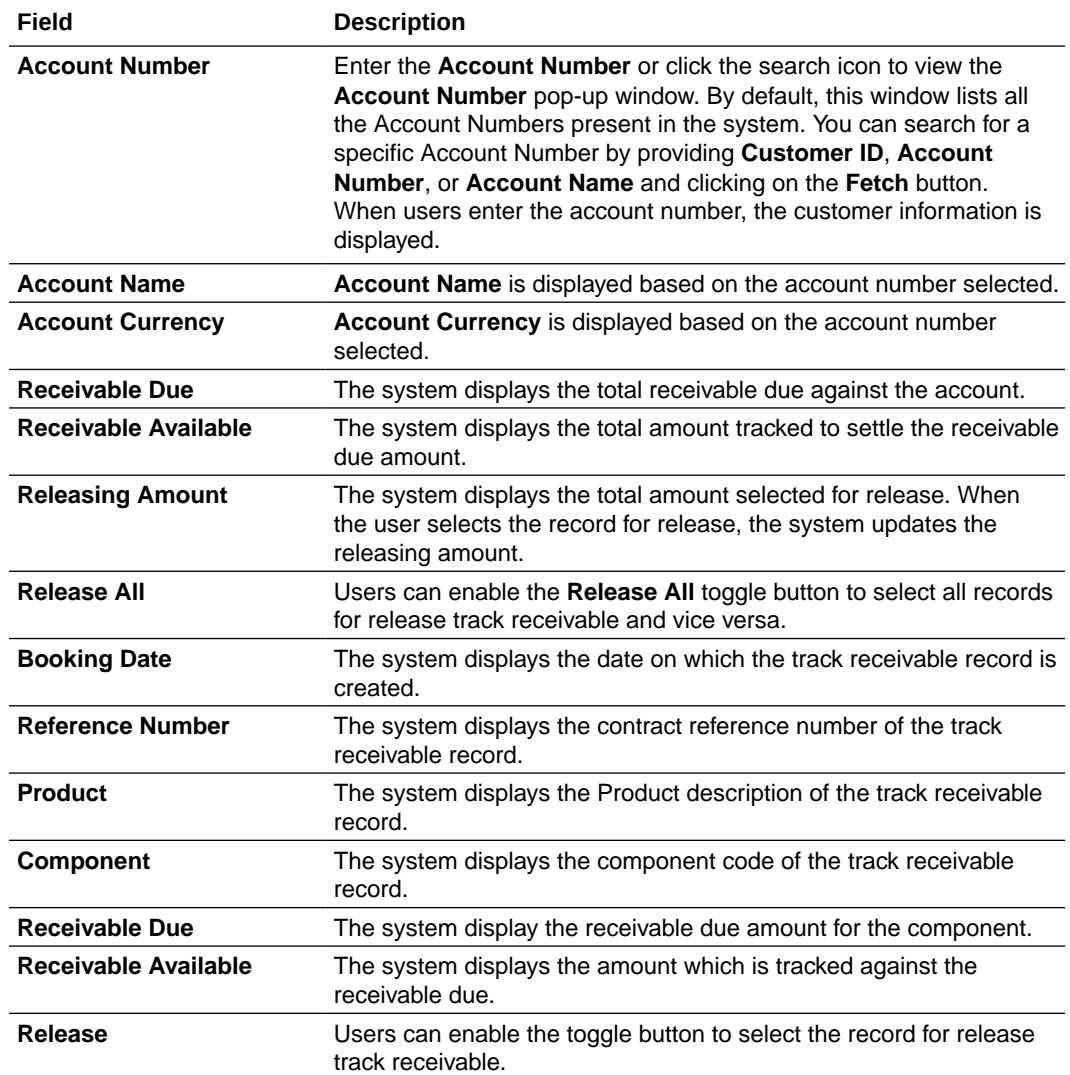

#### <span id="page-221-0"></span>**Table 14-1 Release Track Receivable - Field Description**

**4.** Click the **Submit** button to submit the record for release.

### **Note:**

On submitting, the system validates whether the user selected any record for release; else, the system displays the error message **Record not selected for release**.

# 14.2 Delete Track Receivable

This topic describes the systematic instructions to delete the track receivable records which are not required to be processed.

### **To delete track receivable:**

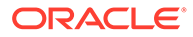

**Note:** The fields marked as **Required** are mandatory.

**1.** On the **Homepage**, from **Account Services**, under **Track Receivables**, click **Delete Track Receivable**, or specify the **Delete Track Receivable** in the Search icon bar.

**Delete Track Receivable** screen is displayed.

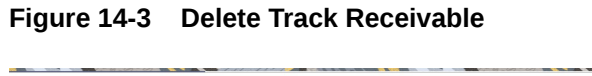

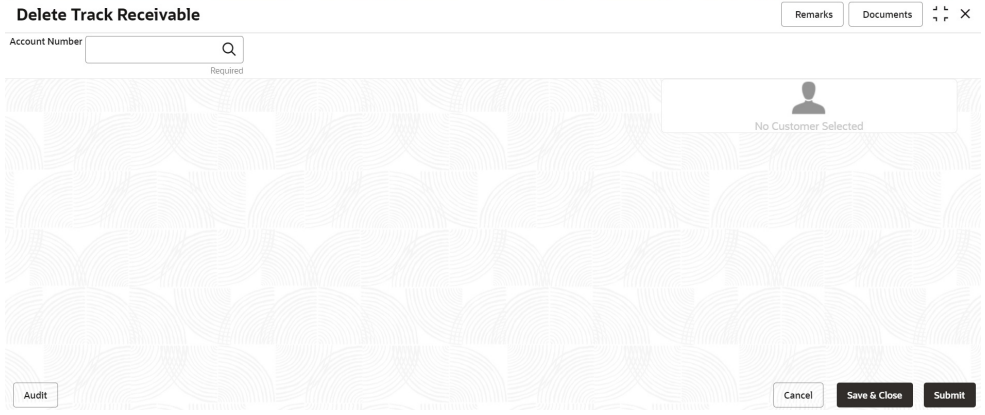

**2.** On **Delete Track Receivable** screen, specify the account number. **Delete Track Receivable** details for account is displayed.

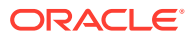

#### **Note:** The system displays the message **Track receivable not available for the account** if no record is available for a selected account for release. **Figure 14-4 Delete Track Receivable for Active Account** Remarks Documents  $\frac{d}{d} \frac{L}{r} X$ **Delete Track Receivable** Account Number 000008155113  $\alpha$ John Smith All amounts in GBP Customer Information Receivable Due 30.00 Receivable Available 10.00 Deleting Amount 0.00 Delete All $\Box$ Receivable<br>Due Receivable<br>Available **Booking Date** Reference Number Product Component Delete  $\Box$ March 30, 2018 000CHBK180890036 CHEQUE BOOK CHARGES CHARGE  $10.00$  $0.00$ Customer Id, Na  $\qquad \qquad \Box$  $NA$ 10.00 March 30, 2018 000CHBK180890040 CHEQUE BOOK CHARGES CHARGE  $0.00$ 000182, John Smith KYC Status Not Verified March 30, 2018 000CHBK180890041 CHEQUE BOOK CHARGES  $\qquad \qquad \Box$ CHARGE  $10.00$  $10.00$ Hoches  $\hbox{\tt Q}$ Signature Account Name<br>John Smith<br>Account Status Account Branch FM7<br>Mode Of Operation Active<br>Account Balance Single £995,264.00  $\Box$  8892090908  $\Box$  Johnsmith@gmail.com Address Of Communication #101, Church Street, New York, New Jersy Audit Cancel Save & Close Submit

**3.** On **Delete Track Receivable** screen, specify the fields.

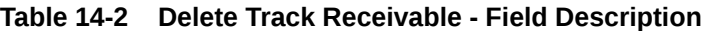

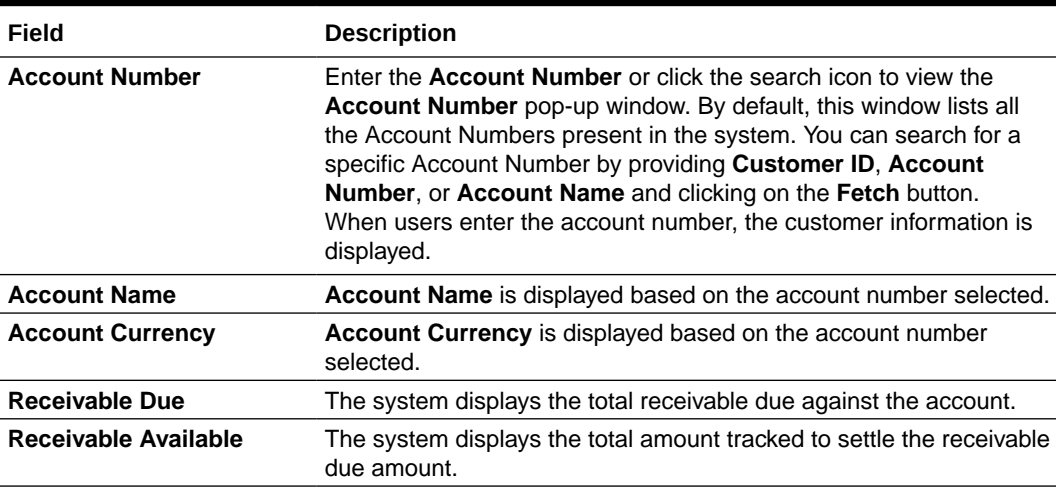

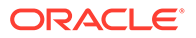

| Field                   | <b>Description</b>                                                                                                    |
|-------------------------|----------------------------------------------------------------------------------------------------|
| <b>Deleting Amount</b>  | The system displays the total amount selected for delete. When the<br>user selects the record to delete, the system updates the deleting<br>amount. |
| Delete All              | Users can enable the <b>Delete All</b> toggle button to select all records<br>for delete track receivable and vice versa.                           |
| <b>Booking Date</b>     | The system displays the date on which the track receivable record is<br>created.                                                                    |
| <b>Reference Number</b> | The system displays the contract reference number of the track<br>receivable record.                                                                |
| <b>Product</b>          | The system displays the Product description of the track receivable<br>record.                                                                      |
| <b>Component</b>        | The system displays the component code of the track receivable<br>record.                                                                           |
| <b>Receivable Due</b>   | The system displays the receivable due amount for the component.                                                                                    |
| Receivable Available    | The system displays the amount which is tracked against the<br>receivable due.                                                                      |
| <b>Delete</b>           | Users can enable the toggle button to delete the record for delete<br>track receivable.                                                             |

**Table 14-2 (Cont.) Delete Track Receivable - Field Description**

**4.** Click the **Submit** button to submit the record for delete.

### **Note:**

On submitting, the system validates whether the user selected any record for delete; else, the system displays the error message as **Record not selected for delete**.

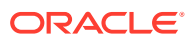

# <span id="page-225-0"></span>15 **Others**

Under the **Others** menu, you can perform other required actions for a CASA account.

• Account Branch Transfer

This topic describes the systematic instructions about customer requests for the transfer of their Current and Saving accounts from one branch to a different branch.

- [Uncollected Funds Release](#page-227-0) This topic describes the systematic instructions to view or release uncollected funds on a customer account.
- **[Tax Waiver at Customer Level](#page-229-0)**

This topic provides systematic instructions to link a specific Tax Group to a Customer Id. By this, the customer becomes eligible for tax waivers on the credit income earned through account and deposit products.

• [Branch Transfer Log](#page-233-0)

This topic describes the systematic instructions about Branch Transfer Log. Customer requests to transfer their Account from one Branch to another are processed during the End of Day batch process.

• [Account Product Transfer](#page-236-0)

This topic describes the systematic instructions for Account Product Transfer where the user can change the existing product of the account to a different product. Customers request the account product transfer for enhanced banking features or better facilities and offers without changing the existing account number.

# 15.1 Account Branch Transfer

This topic describes the systematic instructions about customer requests for the transfer of their Current and Saving accounts from one branch to a different branch.

### **To transfer account branch:**

### **Note:**

The fields marked as **Required** are mandatory.

**1.** On the **Homepage**, from **Account Services**, under **Others**, click **Account Branch Transfer**, or specify the **Account Branch Transfer** in the Search icon bar.

**Account Branch Transfer** screen is displayed.

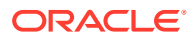

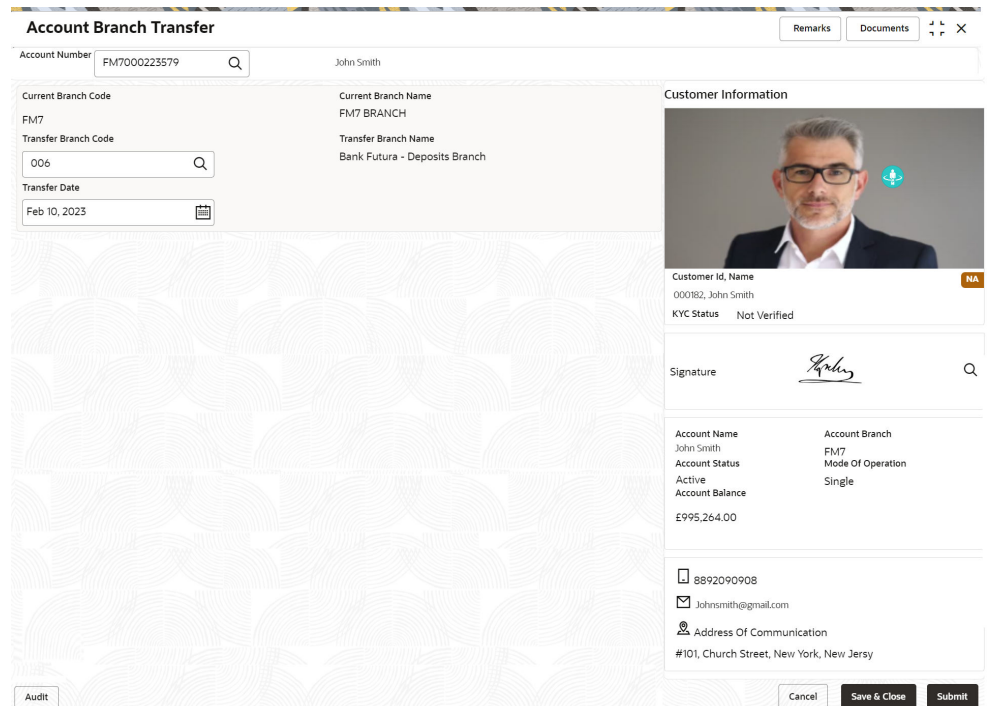

### **Figure 15-1 Account Branch Transfer**

### **2.** On **Account Branch Transfer** screen, specify the fields

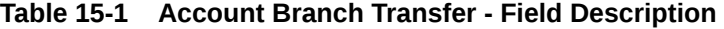

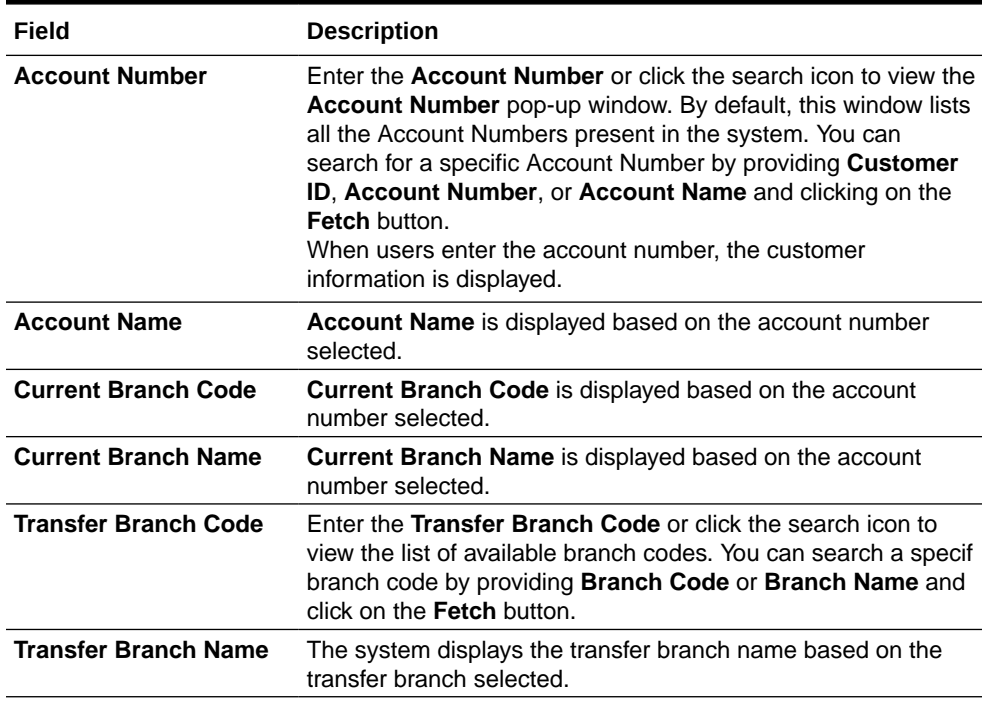

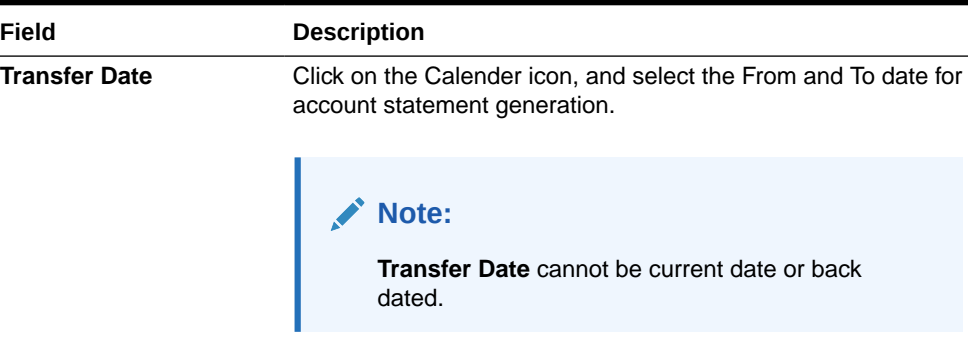

#### <span id="page-227-0"></span>**Table 15-1 (Cont.) Account Branch Transfer - Field Description**

# 15.2 Uncollected Funds Release

This topic describes the systematic instructions to view or release uncollected funds on a customer account.

Uncollected funds are funds that become available to the customer for withdrawal after a specified time interval. The availability information is maintained for each kind of transaction at the Bank, represented by transaction codes. The Bank can release uncollected funds before the value date is reached based on the customer request. This screen displays a summary of all uncollected funds, available dates, and the cumulative amount present against a customer's account.

**To view or release uncollected funds:**

### **Note:**

The fields marked as **Required** are mandatory.

**1.** On the **Homepage**, from **Account Services**, under **Inquiry**, click **Uncollected Funds Release**, or specify the **Uncollected Funds Release** in the Search icon bar.

**Uncollected Funds Release** screen is displayed.

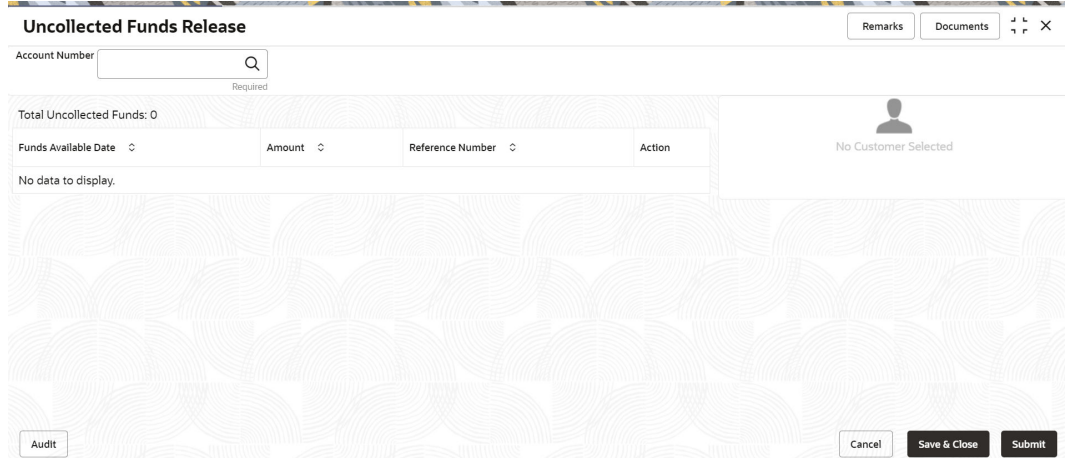

**Figure 15-2 Uncollected Funds Release**

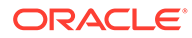

#### **2.** Enter the **Account Number**.

**Uncollected funds** details are displayed.

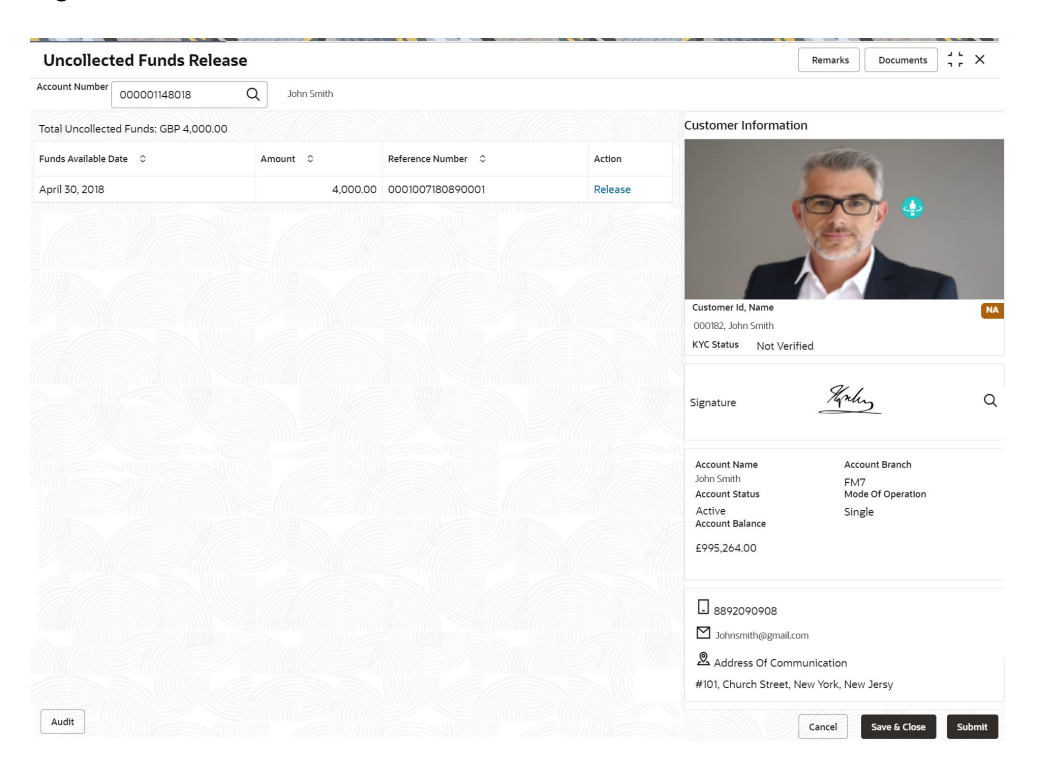

### **Figure 15-3 Uncollected funds Details for Account**

**3.** On the **Uncollected funds** screen, specify the fields.

**Table 15-2 Uncollected Funds Release - Field Description**

| Field                          | <b>Description</b>                                                                                                    |
|--------------------------------|----------------------------------------------------------------------------------------------------|
| <b>Account Number</b>          | Enter the <b>Account Number</b> or click the search icon to view<br>the <b>Account Number</b> pop-up window. By default, this window<br>lists all the Account Numbers present in the system. You can<br>search for a specific Account Number by providing Customer<br>ID, Account Number, or Account Name and click on the<br><b>Fetch button.</b> |
| <b>Account Name</b>            | Account Name is displayed by default based on the account<br>selected.                                                                                                    |
| <b>Total Uncollected Funds</b> | <b>Total Uncollected Funds</b> displays the cumulative amount of<br>all uncollected funds across business dates.                                                                                                    |
| <b>Funds Available Date</b>    | The date when the funds become available to the account<br>holder for use is displayed.                                                                                                    |
| Amount                         | The system displays the transaction amount.                                                                                                    |
| <b>Reference Number</b>        | The system displays the reference number.                                                                                                    |

| Field         | <b>Description</b>                                                                                                    |
|---------------|----------------------------------------------------------------------------------------------------|
| <b>Action</b> | By default, the actions field is displayed as Release to release<br>the funds immediately to the account. The system displays the<br>following actions:<br>Release<br>Unrelease<br>Click on the Release button to release and the entire row gets<br>blurred. Once Release is clicked, you have the option of<br>reversing this action before submitting the transaction for<br>approval.<br>Once the Release action is performed, the system<br>automatically updates the Release action to Unreleased<br>action. |
|               | Note:<br>Only one button (or hyperlink) is displayed.                                                                                                    |

<span id="page-229-0"></span>**Table 15-2 (Cont.) Uncollected Funds Release - Field Description**

**4.** When multiple uncollected fund records are released for an account and subsequently submitted for authorization, the authorizer has to either authorize or decline all transactions at once. The system does not provide the option of partially authorizing a few transactions and declining others.

If the authorizer declines a transaction and is deleted by the initiator, the status of uncollected funds will remain unchanged. In such a case, the funds are automatically released to the account on the Funds available date.

# 15.3 Tax Waiver at Customer Level

This topic provides systematic instructions to link a specific Tax Group to a Customer Id. By this, the customer becomes eligible for tax waivers on the credit income earned through account and deposit products.

When a Tax Group is either modified or linked to a customer id in the mid-office, the customer becomes eligible to receive a tax waiver on all the business products that are linked to that tax group where tax waiver percentages are defined. **To maintain tax group:**

# **Note:**

The fields marked as **Required** are mandatory.

**1.** On the **Homepage**, from **Account Services**, under **Others**, click **Tax Waiver at Customer Level**, or specify the **Tax Waiver at Customer Level** in the Search icon bar.

**Tax Waiver at Customer Level** screen is displayed.

| <b>Tax Waiver at Customer Level</b> |          | Remarks | Documents    | $\frac{1}{2}$ $\times$ |
|-------------------------------------|----------|---------|--------------|------------------------|
| Customer ID                         | $\alpha$ |         |              |                        |
|                                     | Required |         |              |                        |
|                                     |          |         |              |                        |
|                                     |          |         |              |                        |
|                                     |          |         |              |                        |
|                                     |          |         |              |                        |
|                                     |          |         |              |                        |
|                                     |          |         |              |                        |
|                                     |          |         |              |                        |
|                                     |          |         |              |                        |
|                                     |          |         |              |                        |
|                                     |          |         |              |                        |
|                                     |          |         |              |                        |
|                                     |          |         |              |                        |
| Audit                               |          | Cancel  | Save & Close | Submit                 |

**Figure 15-4 Tax Waiver at Customer Level**

**2.** On **Tax Waiver at Customer Level** screen, specify the fields

For more information on fields, refer to the field description table.

**Table 15-3 Tax Waiver at Customer Level - Field Description**

| Field                | <b>Description</b>                                                                                                    |
|----------------------|----------------------------------------------------------------------------------------------------|
| <b>Customer ID</b>   | Enter the <b>Customer ID</b> or click the search icon to view the<br><b>Customer ID</b> pop-up window. By default, this window lists all<br>the Customer ID's present in the system. You can search for a<br>specific Customer ID by providing Customer Number or<br><b>Customer Name and click on the Fetch button.</b> |
| <b>Customer Name</b> | <b>Customer Name</b> is displayed based on the <b>Customer ID</b><br>selected.                                                                                                    |

**Table 15-4 If the customer is already mapped to any of the Tax Group, Current Tax Group details are displayed as following:**

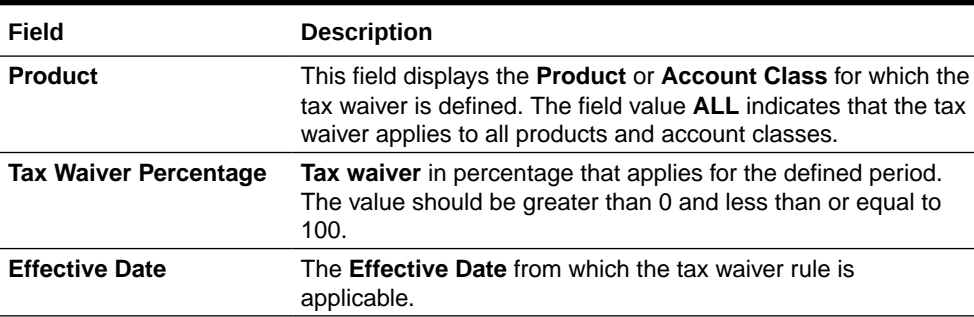

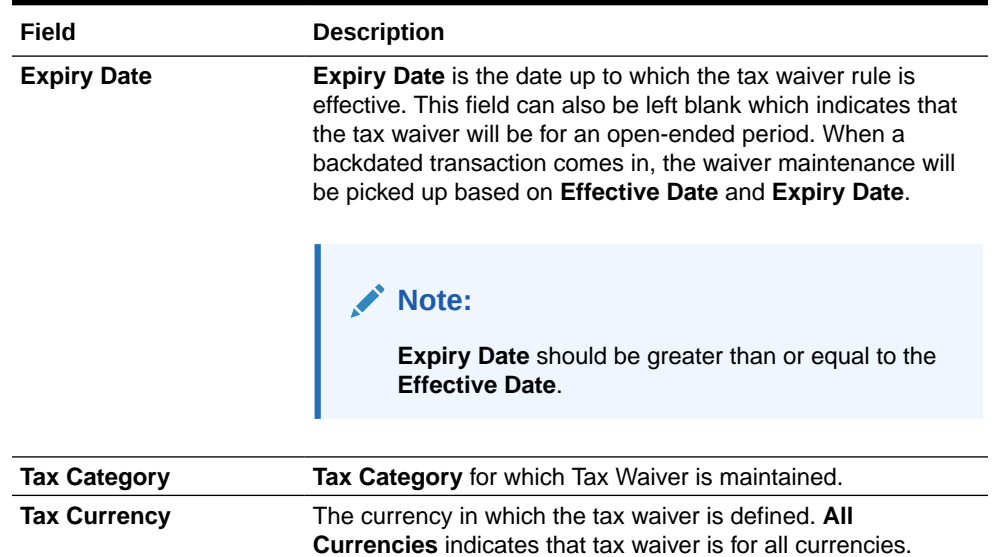

**Table 15-4 (Cont.) If the customer is already mapped to any of the Tax Group, Current Tax Group details are displayed as following:**

#### **Figure 15-5 Tax Waiver at Customer Level - Current Tax Group**

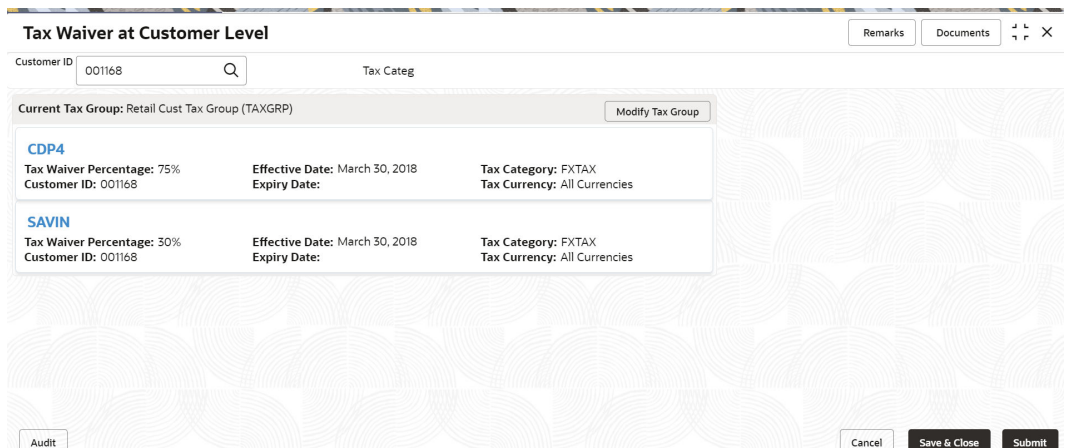

### **Note:**

- If a single Tax Group Id is linked to multiple Tax Waiver records then, each tax waiver record is displayed separately under the Tax Group.
- If the customer is not mapped to any tax group, then a message that the customer is not linked to any tax group and to link click **Modify Tax Group** is displayed.
- **3.** Click the **Modify Tax Group** button to modify the existing tax group of the customer or to link the customer to Tax Group.

**Modify Tax Group** window is displayed.

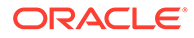

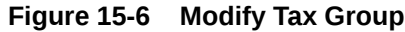

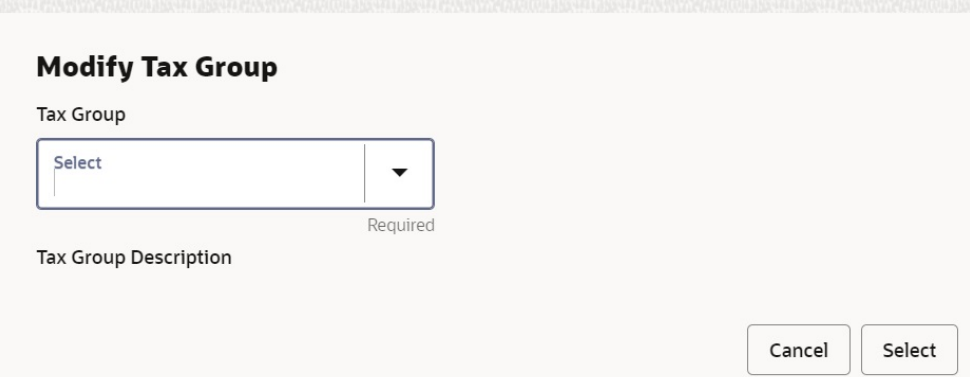

### **4.** On **Modify Tax Group** window, specify the fields.

For more information on fields, refer to the field description table.

**Table 15-5 Modify Tax Group - Field Description**

| Field                        | <b>Description</b>                                                                                                    |
|------------------------------|----------------------------------------------------------------------------------------------------|
| <b>Tax Group</b>             | Select TAXGRP option from the drop-down list. This window<br>lists all the Tax Groups maintained in the Host (Tax group code<br>and description). |
| <b>Tax Group Description</b> | Tax Group Description is displayed based on the Tax Group<br>selected.                                                                            |

On selecting the **TAXGRP** from the drop-down list, the system displays the detailed information of the selected Tax Group.

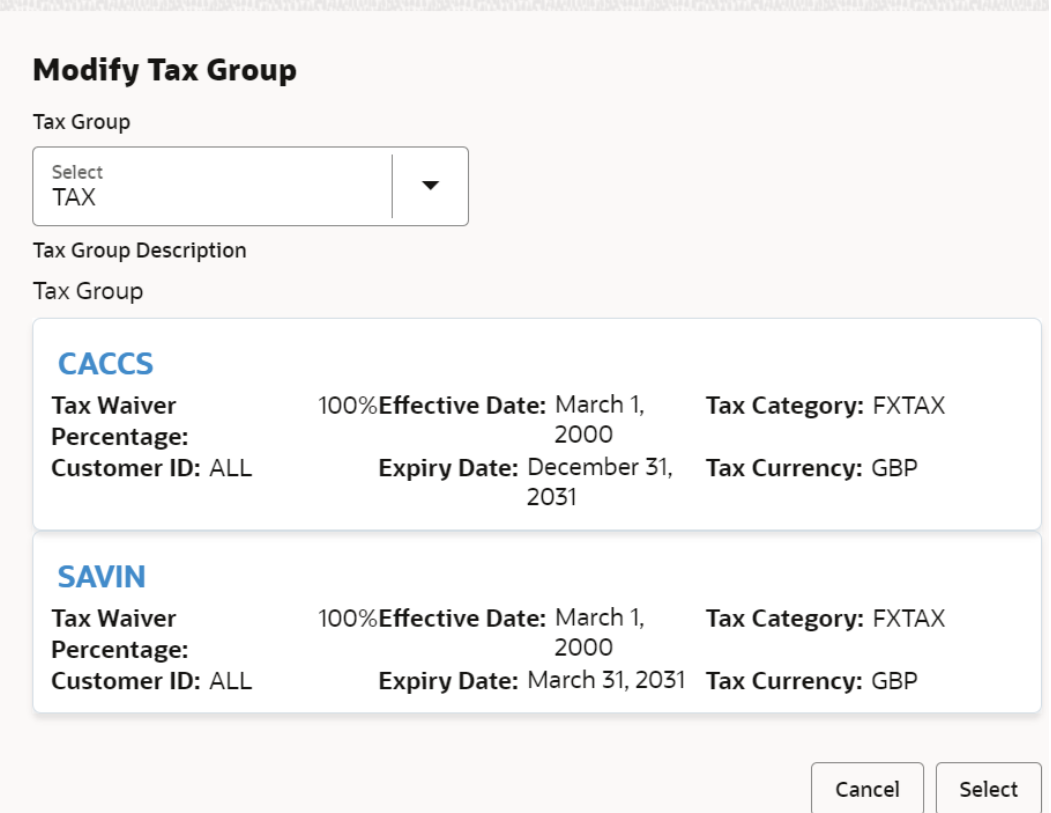

<span id="page-233-0"></span>**Figure 15-7 Modify Tax Group - New Tax Group Selection**

**5.** To proceed with the transaction, click the **Select** button, or to cancel the transaction, click the **Cancel** button.

On **Tax Waiver at Customer Level** screen, newly selected Tax Group is displayed.

**6.** On **Tax Waiver at Customer Level** screen, click the **Submit** button and then the **Close** button to end the tax waiver transaction.

# 15.4 Branch Transfer Log

This topic describes the systematic instructions about Branch Transfer Log. Customer requests to transfer their Account from one Branch to another are processed during the End of Day batch process.

If the Branch Transfer fails for any reason, details of such failed transfers are updated in the Branch Transfer Log. After clearing the faults due to which the Account Branch transfer failed, this screen allows you to resubmit the transfer request again for processing.

**1.** On the **Homepage**, from **Account Services**, under **Others**, click **Branch Transfer Log**, or specify the **Branch Transfer Log** in the Search icon bar.

**Branch Transfer Log**screen is displayed.

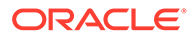

**Figure 15-8 Branch Transfer Log**

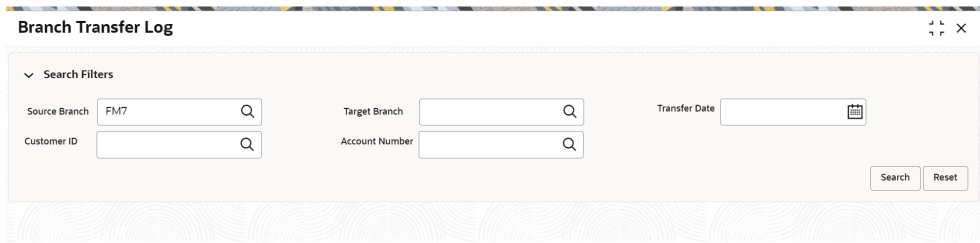

**2.** On the **Branch Transfer Log** screen, provide the search criteria in the **Search Filters** panel.

For more information on fields, refer to the field description table.

| Field                 | <b>Description</b>                                                                                                    |
|-----------------------|----------------------------------------------------------------------------------------------------|
| <b>Source Branch</b>  | The <b>Source Branch</b> is the branch from which the account is to<br>be transferred from.<br>Enter the <b>Source Branch</b> or click the search icon to view the<br><b>Source Branch</b> pop-up window. By default, this window lists<br>all the branch codes present in the system. Users can search<br>for a specific branch codes by providing Source Branch and<br>click the Fetch button. |
| <b>Target Branch</b>  | The Target Branch is the branch to which the account is to be<br>transferred.<br>Enter the Target Branch or click the search icon to view the<br>Target Branch pop-up window. By default, this window lists all<br>the branch codes present in the system. Users can search for<br>a specific branch codes by providing Target Branch and click<br>the Fetch button.                             |
| <b>Transfer Date</b>  | Click the calendar icon to specify the date on which the branch<br>transfer transaction was initiated.                                                                                                    |
| <b>Customer ID</b>    | Enter the <b>Customer ID</b> on whose behalf account transfer was<br>initiated or click the search icon to view the Customer ID pop-<br>up window. By default, this window lists all the Customer ID's<br>present in the system. You can search for a specific Customer<br>ID by providing Customer ID or Customer Name and click the<br>Fetch button.                                           |
| <b>Account Number</b> | Enter the <b>Account Number</b> whose branch was changed or<br>click the search icon to view the <b>Account Number</b> pop-up<br>window. By default, this window lists all the Account Numbers<br>present in the system. You can search for a specific Account<br>Number by providing Customer ID, Account Number, or<br><b>Account Name and click the Fetch button.</b>                         |

**Table 15-6 Branch Transfer Log - Field Description**

**3.** Click the **Submit** button.

**Failed Branch Transfer Details** are displayed.

|              | <b>Branch Transfer Log</b>            |                                |                       |                      |                                |                      |                        | 45<br>$\mathsf{x}$ |
|--------------|---------------------------------------|--------------------------------|-----------------------|----------------------|--------------------------------|----------------------|------------------------|--------------------|
| $\checkmark$ | <b>Search Filters</b>                 |                                |                       |                      |                                |                      |                        |                    |
|              | CS1<br>Source Branch                  | Q                              | <b>Target Branch</b>  | CS2                  | $\alpha$                       | <b>Transfer Date</b> | 曲                      |                    |
|              | Customer ID                           | $\hbox{\scriptsize\textsf{Q}}$ | <b>Account Number</b> |                      | $\hbox{\scriptsize\textsf{Q}}$ |                      |                        |                    |
|              |                                       |                                |                       |                      |                                |                      |                        | Reset<br>Search    |
|              | <b>Failed Branch Transfer Details</b> |                                |                       |                      |                                |                      |                        |                    |
| Resubmit     |                                       |                                |                       |                      |                                |                      |                        |                    |
| п            | <b>Customer ID</b>                    | <b>Account Number</b>          | <b>Account Name</b>   | <b>Transfer Date</b> | <b>Source Branch</b>           | <b>Target Branch</b> | <b>Transfer Status</b> | <b>Actions</b>     |
| □            | 000007                                | CS1000007014                   | CORP1                 | 2018-04-11           | CS1                            | CS <sub>2</sub>      | Resubmitted            | View               |
| □            | 000007                                | CS1000007036                   | CORP1                 | 2018-04-18           | CS1                            | CS <sub>2</sub>      | Resubmitted            | View               |
| ◻            | 000182                                | CS1000182080                   | John Smith            | 2018-04-16           | CS1                            | CS <sub>2</sub>      | Error                  | View               |
| ◻            | 004689                                | CS1004689018                   | <b>Flying Pigeon</b>  | 2018-04-20           | CS1                            | CS <sub>2</sub>      | Error                  | View               |
| о            | 004689                                | CS1004689038                   | <b>Flying Pigeon</b>  | 2018-04-26           | CS1                            | CS <sub>2</sub>      | Error                  | View               |

**Figure 15-9 Failed Branch Transfer Details**

- **4.** On the **Failed Branch Transfer Details**, the following details are displayed.
	- **a.** Customer ID
	- **b.** Account Number
	- **c.** Account Name
	- **d.** Transfer Date
	- **e.** Source Branch
	- **f.** Target Branch
	- **g.** Transfer Status
	- **h.** Actions

For more information on fields, refer to the field description table.

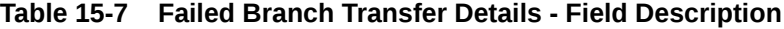

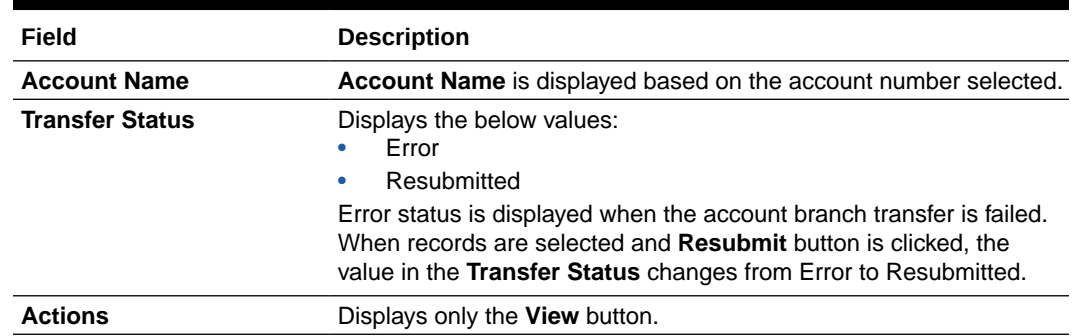

**5.** To view the error details, click the **View** button.

**Error Details** pop-up window is displayed.

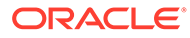

#### Error Details for CS1004689038 **Error Code Error Description** Available Balance 0.00 for CS1004689038 is lesser than the Min balance 500.00 for the Account AC-OVD05 Class CS-TRFR-25 Failed while doing Transfer Process AC-UPD01 Could Not Obtain Lock on Account CS1004689038 Close

#### <span id="page-236-0"></span>**Figure 15-10 Error Details for Account Number**

- **6.** On the **Error Details** pop-up window, the system displays the following details.
	- **a.** Error Code
	- **b.** Error Description
- **7.** Click  $\times$  icon to close the **Error Details** pop-up window.
- **8.** On the **Failed Branch Transfer Details**, select the Error record and click the **Resubmit** button.

The **Transfer Status** changes from Error to Resubmitted.

**9.** Click the **Reset** button to clear all specified search criteria.

# 15.5 Account Product Transfer

This topic describes the systematic instructions for Account Product Transfer where the user can change the existing product of the account to a different product. Customers request the account product transfer for enhanced banking features or better facilities and offers without changing the existing account number.

#### **To transfer account product:**

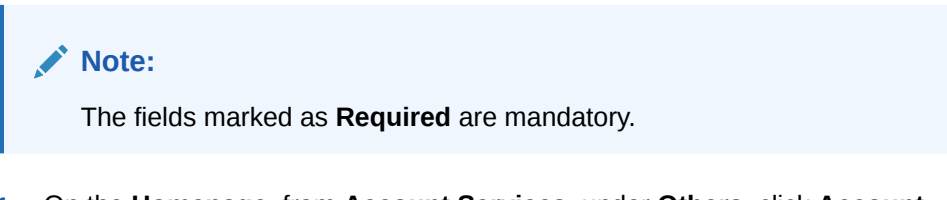

**1.** On the **Homepage**, from **Account Services**, under **Others**, click **Account Product Transfer**, or specify the **Account Product Transfer** in the Search icon bar.

**Account Product Transfer** screen is displayed.

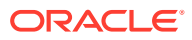

| <b>Account Product Transfer</b> |                         |                        | $\frac{1}{2}$ $\frac{1}{2}$ $\times$<br>Remarks<br>Documents |
|---------------------------------|-------------------------|------------------------|--------------------------------------------------------------|
| <b>Account Number</b>           | Q<br>Required           |                        |                                                              |
| Current Product                 | Accrued Credit Interest | Accrued Debit Interest | No Customer Selected                                         |
|                                 |                         |                        |                                                              |
|                                 |                         |                        |                                                              |
|                                 |                         |                        |                                                              |
|                                 |                         |                        |                                                              |
|                                 |                         |                        |                                                              |
| Audit                           |                         |                        | Submit<br>Save & Close<br>Cancel                             |

**Figure 15-11 Account Product Transfer**

**2.** Enter the **Account Number**.

**Account Product Transfer** details are displayed.

### **Figure 15-12 Account Product Transfer Details for Account**

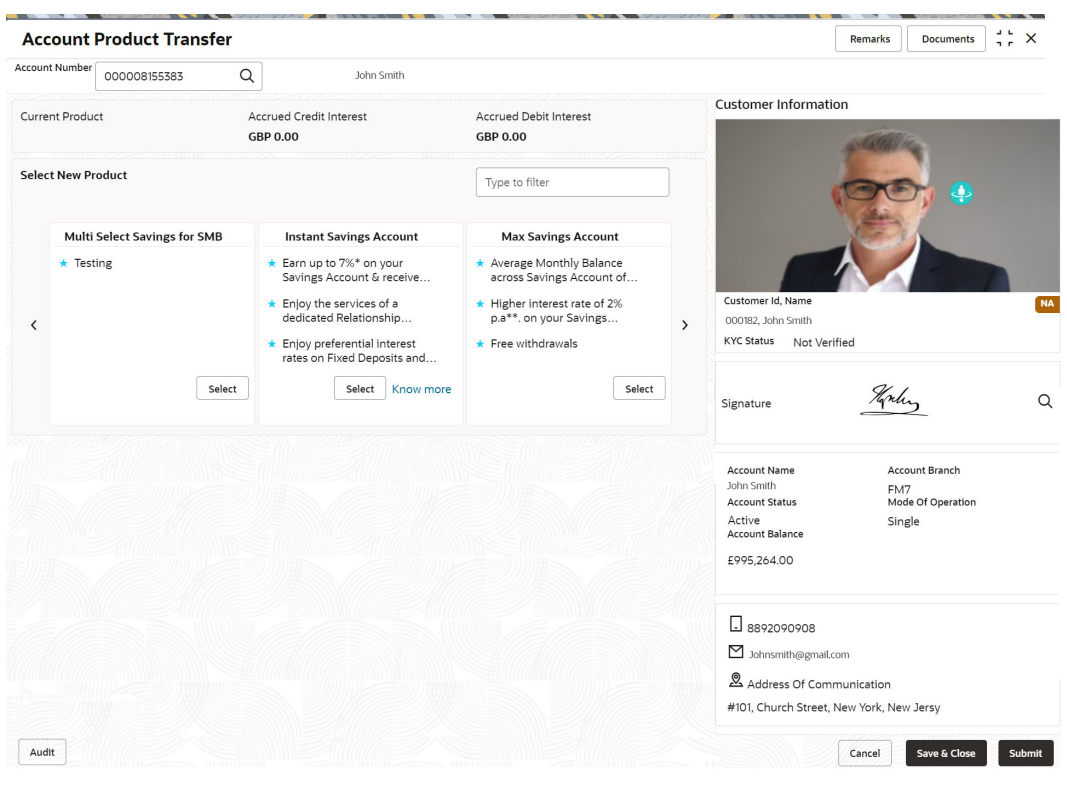

### **Note:**

If more than 2 products are available click  $\blacksquare$  on or  $\blacksquare$  icons to navigate for other products.

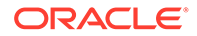

**3.** On **Account Product Transfer** screen, specify the fields.

For more information on fields, refer to the field description table.

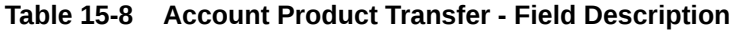

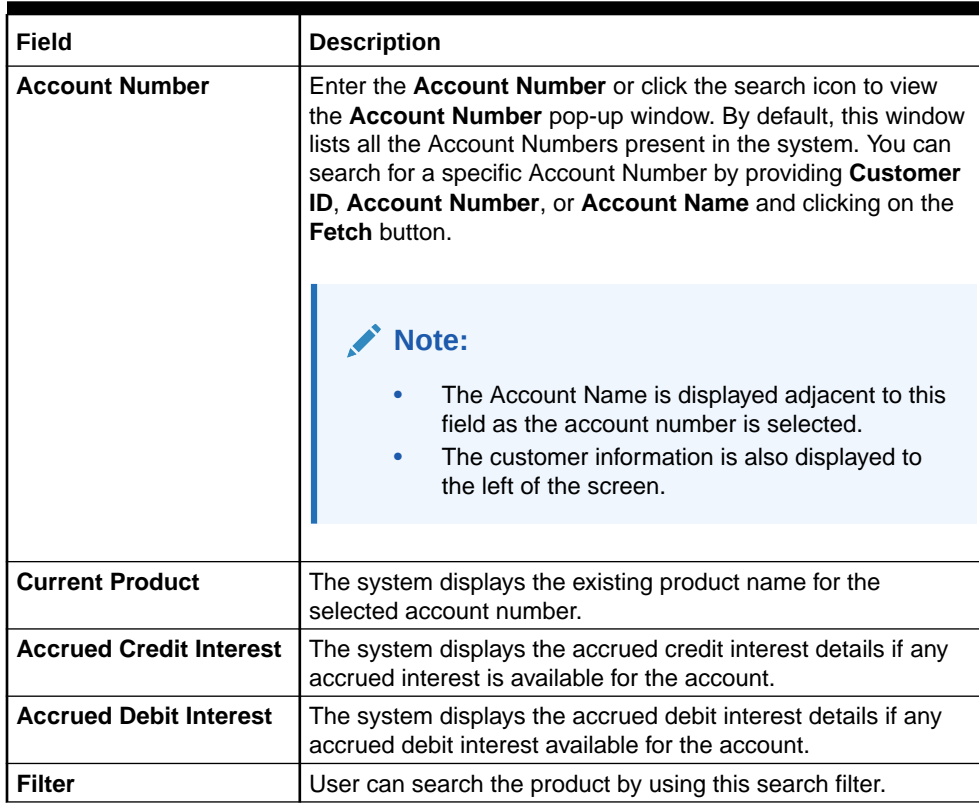

The system displays all eligible products for the account under the **Select New Product** section. The following details are displayed in this section:

- Product Name
- Product Facilities

### **Note:**

- The above details are displayed when the data is fetched from Oracle Banking Onboarding and this can be configured on OBRH.
- When the data is fetched from Oracle FLEXCUBE Universal Banking, the system displays the following product details:
	- Product Name
	- Product Facilities
- **4.** Select the product for account product transfer and to know more about the product click on **know more**.
- **5.** Click **Know more** hyperlink to view full product details.

**Product Details** pop-up screen is displayed.

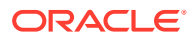

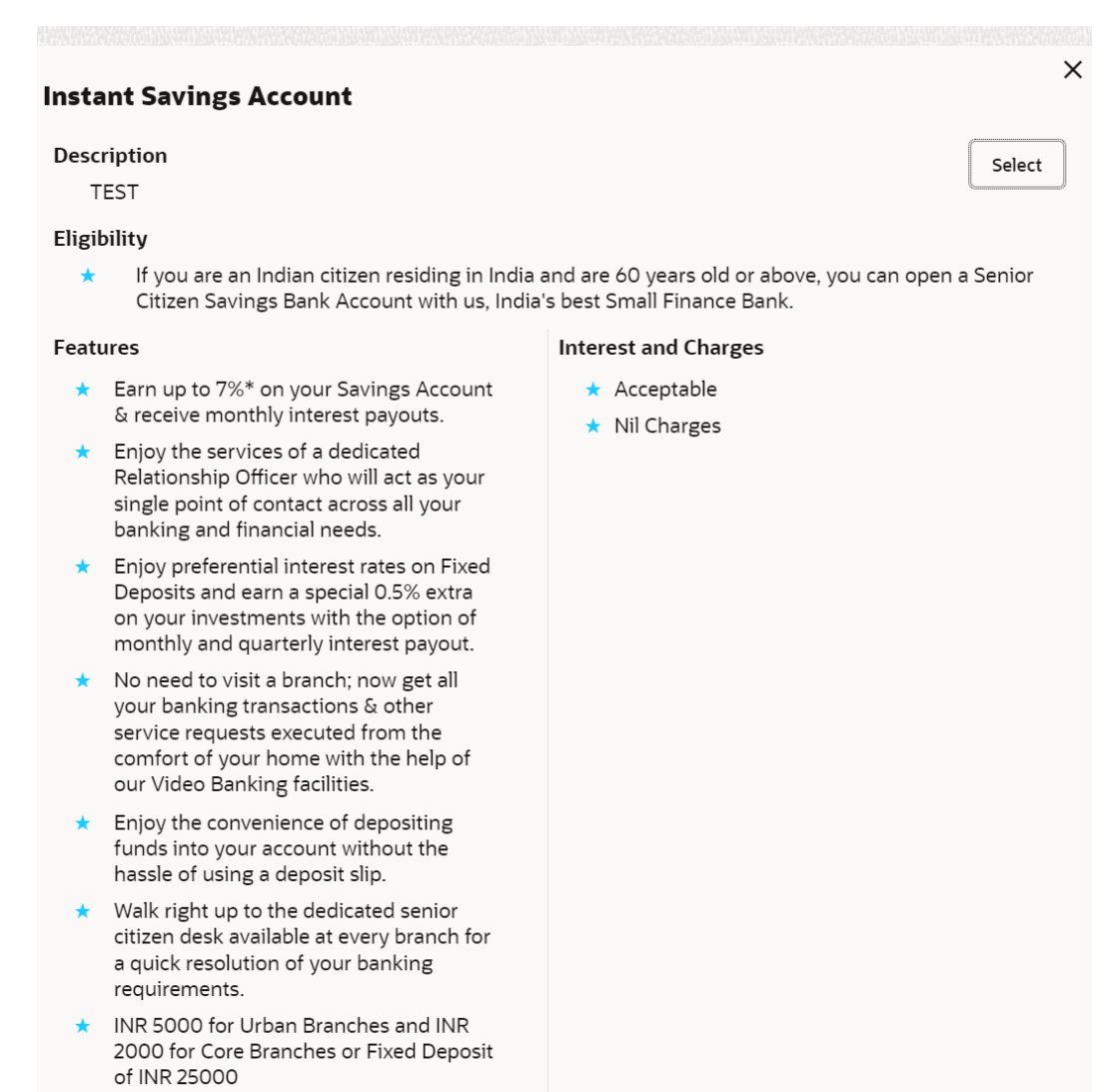

**Figure 15-13 Product Details**

- **6.** On the **Product Details** pop-up screen, the system displays the following details:
	- **a.** Product Name
	- **b.** Product Description
	- **c.** Eligibility
	- **d.** Features
	- **e.** Interest and Charges
- **7.** Click on the **Select** button to which the customer account has to be transferred. Selected product details are defaulted.

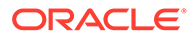

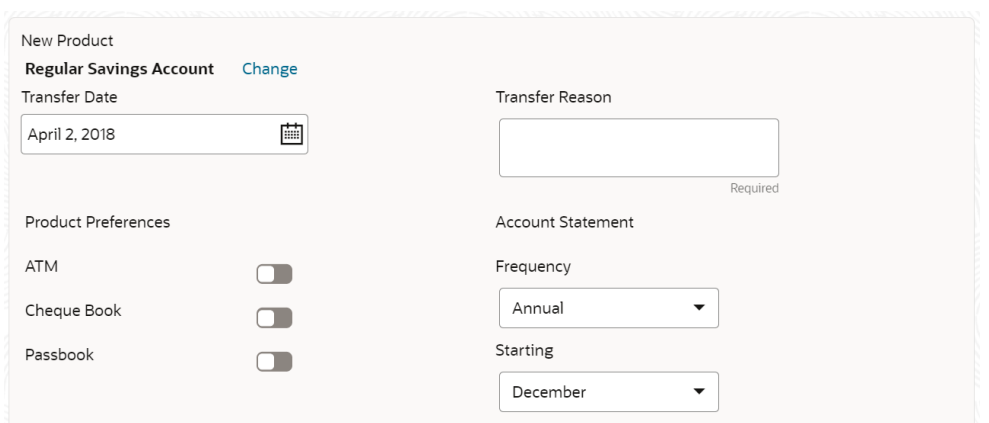

**Figure 15-14 Selected Product Details**

**8.** User can specify the product transfer details and modify the defaulted details. For more information on fields, refer to the field description table.

**Table 15-9 Select New Product - Field Description**

| Field                     | <b>Description</b>                                                                                                    |  |
|---------------------------|----------------------------------------------------------------------------------------------------|--|
| <b>Select New Product</b> | This section displays the product and details in each widget.                                                                                                    |  |
| Change                    | Click the Change button, and the system displays the account<br>product selection screen where the user can select the<br>product.                                           |  |
| <b>Effective Date</b>     | By default, the system displays the effective date as next<br>working day and user can modify to any future date.<br>The Effective Date cannot be current date or backdated. |  |
|                           | Note:<br>If the effective date is specified as Holiday, the<br>system displays an error as Transfer date cannot<br>be a holiday.                                             |  |
|                           |                                                                                                    |  |
| <b>Transfer Reason</b>    | Enter the transfer reason.                                                                                                    |  |
|                           | Note:<br>The Transfer Reason cannot be blank.                                                                                                    |  |
|                           |                                                                                                    |  |
| <b>ATM</b>                | The user can enable or disable the defaulted ATM facility by<br>clicking the toggle button.                                                                                  |  |
| <b>Cheque Book</b>        | The user can enable or disable the defaulted Cheque Book<br>facility by clicking the toggle button.                                                                          |  |
| <b>Passbook</b>           | The user can enable or disable the defaulted Passbook facility<br>by clicking the toggle button.                                                                             |  |

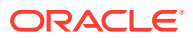

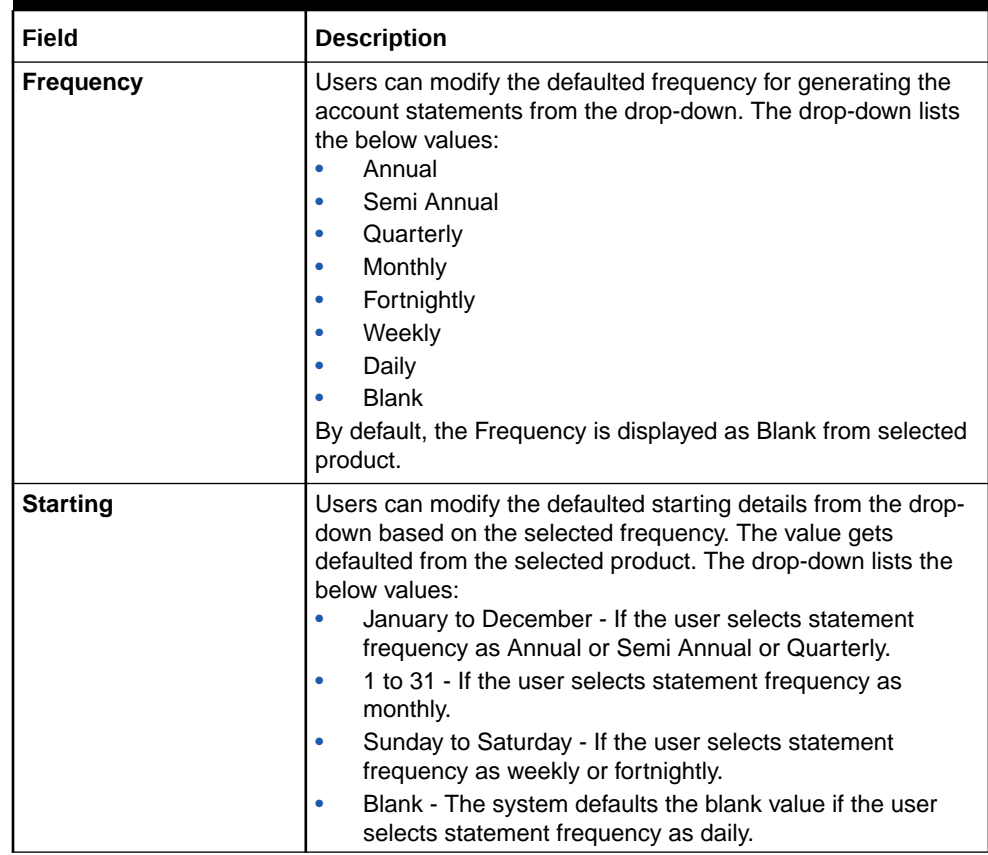

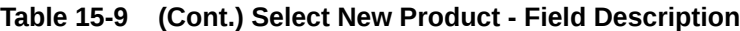

**9.** Click the **Submit** button to submit the transfer request for authorization.

# <span id="page-242-0"></span>A Functional Activity Codes

This topic contains the functional activity codes available in the Current and Savings Accounts.

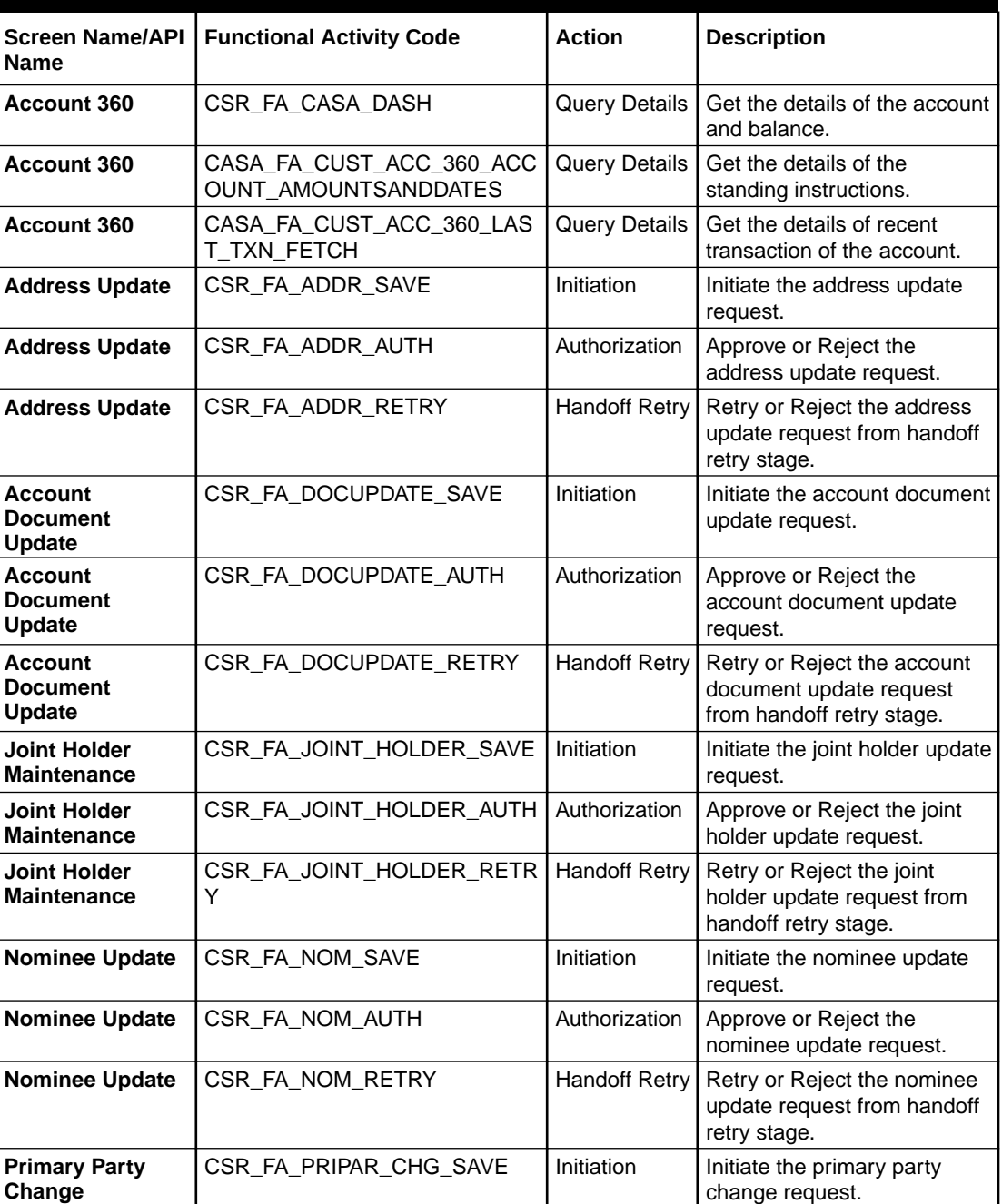

### **Table A-1 Functional Activity Codes**

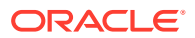

| <b>Screen Name/API</b><br>Name            | <b>Functional Activity Code</b>                    | <b>Action</b>        | <b>Description</b>                                                               |
|-------------------------------------------|----------------------------------------------------|----------------------|----------------------------------------------------------------------------------|
| <b>Primary Party</b><br>Change            | CSR_FA_PRIPAR_CHG_RETRY                            | Authorization        | Approve or Reject the<br>primary party change<br>request.                        |
| <b>Primary Party</b><br>Change            | CSR_FA_PRIPAR_CHG_AUTH                             | <b>Handoff Retry</b> | Retry or Reject the primary<br>party change request from<br>handoff retry stage. |
| Memo<br><b>Maintenance</b>                | OBBRN_FA_MEMO_MAINT_SAV<br>E                       | Initiation           | Initiate Memo Maintenance/<br>Modify request.                                    |
| Memo<br>Maintenance                       | OBBRN_FA_MEMO_MAINT_AUT<br>н                       | Authorization        | Approve or Reject Memo<br>Maintenance/Modify request.                            |
| Memo<br>Maintenance                       | OBBRN_FA_MEMO_MAINT_RET<br>RY                      | <b>Handoff Retry</b> | Retry or Reject Memo<br>Maintenance/Modify request.                              |
| <b>Create Bulletin</b>                    | OBBRN_FA_BULLETINDETAIL_C<br>REATE_RESOURCE        | Create               | <b>Create the Bulletin</b><br>Maintenance.                                       |
| <b>Create Bulletin</b>                    | OBBRN_FA_BULLETINDETAIL_G<br>ETBY RESOURCEID       | Create               | Create the Bulletin<br>Maintenance.                                              |
| <b>Create Bulletin</b>                    | OBBRN_FA_BULLETINDETAIL_U<br>PDATE_RESOURCE        | Modify               | Modify the Bulletin<br>Maintenance.                                              |
| <b>Create Bulletin</b>                    | OBBRN_FA_BULLETINDETAIL_D<br>ELETE_RESOURCE        | <b>Delete</b>        | Delete the Bulletin<br>Maintenance.                                              |
| <b>Create Bulletin</b>                    | OBBRN_FA_BULLETINDETAIL_V<br>ALIDATE_RESOURCE      | Validate             | Validate the Bulletin<br>maintenance.                                            |
| <b>Create Bulletin</b>                    | OBBRN_FA_BULLETINDETAIL_S<br><b>UBMIT_RESOURCE</b> | Create               | <b>Create the Bulletin</b><br>Maintenance.                                       |
| <b>Create Bulletin</b>                    | OBBRN_FA_BULLETINDETAIL_G<br>ET_UNAUTHRESOURCE     | Authorize            | Authorize the Bulletin<br>Maintenance.                                           |
| <b>Create Bulletin</b>                    | OBBRN_FA_BULLETINDETAIL_A<br>UHTORIZE_RESOURCE     | Authorize            | Authorize Bulletin<br>Maintenance.                                               |
| <b>Create Bulletin</b>                    | OBBRN FA BULLETINDETAIL R<br>EMOVE_RESOURCELOCK    | Create               | Create Bulletin Maintenance.                                                     |
| <b>Create Bulletin</b>                    | OBBRN_FA_BULLETINDETAIL_G<br>ET_PERMACT_ONRES      | Inquiry              | Inquire the Bulletin<br>Maintenance.                                             |
| <b>Create Bulletin</b>                    | OBBRN_FA_BULLETINDETAIL_G<br>ET_RESOURCEHIST       | <b>Inquiry</b>       | Inquire the Bulletin<br>Maintenance.                                             |
| <b>Create Bulletin</b>                    | OBBRN_FA_BULLETINDETAIL_C<br>LOSE_RESOURCE         | Close                | Close the Bulletin<br>Maintenance.                                               |
| <b>Create Bulletin</b>                    | OBBRN_FA_BULLETINDETAIL_R<br>EOPEN_RESOURCE        | Reopen               | Reopen the Bulletin<br>Maintenance.                                              |
| <b>View Bulletin</b>                      | OBBRN_FA_BULLETINDETAIL_G<br>ET_BOARD              | View                 | View the bulletin board<br>details.                                              |
| <b>View Bulletin</b>                      | OBBRN_FA_BULLETINDETAIL_G<br>ET_RESOURCEAGGR       | View                 | View the bulletin board<br>details.                                              |
| <b>User Dashboard</b>                     | CMC_MENU_FA_DASHBOARD                              | <b>Inquiry</b>       | Display the User Dashboard<br>details.                                           |
| <b>Ad hoc Account</b><br><b>Statement</b> | CSR_FA_ACC_STMT_GEN                                | Fetch exisitng       | Get the existing details.                                                        |

**Table A-1 (Cont.) Functional Activity Codes**

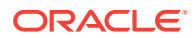

| <b>Screen Name/API</b><br><b>Name</b>           | <b>Functional Activity Code</b>        | <b>Action</b>        | <b>Description</b>                                                                               |
|-------------------------------------------------|----------------------------------------|----------------------|--------------------------------------------------------------------------------------------------|
| <b>Ad hoc Account</b><br><b>Statement</b>       | CSR_FA_ACC_STMT_REQ_SAV<br>E           | Initiation           | Initiate the ad hoc account<br>statement request.                                                |
| Account<br>Statement<br><b>Frequency</b>        | CSR_FA_ACCT_STATEMENT_FR<br>EQ SAVE    | Initiation           | Initiate the account statement<br>frequency request.                                             |
| <b>Account</b><br>Statement<br><b>Frequency</b> | CSR_FA_ACCT_STATEMENT_FR<br>EQ AUTH    | Authorization        | Approve or Reject the<br>account statement frequency<br>request.                                 |
| <b>Account</b><br>Statement<br><b>Frequency</b> | CSR_FA_ACCT_STATEMENT_FR<br>EQ RETRY   | <b>Handoff Retry</b> | Retry or Reject the account<br>statement frequency from<br>handoff retry stage.                  |
| <b>Activate Dormant</b><br>Account              | CSR_FA_ACTIVATE_DORMANT_<br>ACCT_SAVE  | Initiation           | Initiate the activation of<br>Inactive or Dormant account<br>request.                            |
| <b>Activate Dormant</b><br>Account              | CSR_FA_ACTIVATE_DORMANT_<br>ACCT_RETRY | Authorization        | Approve or Reject the<br>activation of Inactive or<br>Dormant account request.                   |
| <b>Activate Dormant</b><br>Account              | CSR_FA_ACTIVATE_DORMANT_<br>ACCT_AUTH  | <b>Handoff Retry</b> | Retry or Reject the activation<br>of Inactive or Dormant<br>account from handoff retry<br>stage. |
| <b>Account Status</b><br>Change                 | CSR_FA_ACCSTAT_CHANGE_S<br><b>AVE</b>  | Initiation           | Initiate the account status<br>change request.                                                   |
| <b>Account Status</b><br>Change                 | CSR_FA_ACCSTAT_CHANGE_A<br>UTH         | Authorization        | Approve or Reject the<br>account status change<br>request.                                       |
| <b>Account Status</b><br>Change                 | CSR_FA_ACCSTAT_CHANGE_R<br><b>ETRY</b> | <b>Handoff Retry</b> | Retry or Reject the account<br>status change request from<br>handoff retry stage.                |
| <b>Overdraft Limit</b><br><b>Summary</b>        | CSR_FA_LIMITS_SUMMARY                  | Inquiry              | Fetch all Overdraft details for<br>the account.                                                  |
| <b>Secured</b><br><b>Overdraft Limit</b>        | CSR_FA_ACC_LMT_SAVE                    | Initiation           | Initiate the Secured Overdraft<br>Limit request.                                                 |
| <b>Secured</b><br>Overdraft Limit               | CSR_FA_ACC_LMT_AUTH                    | Authorization        | Approve or Reject the<br>Secured Overdraft Limit<br>request.                                     |
| <b>Secured</b><br><b>Overdraft Limit</b>        | CSR_FA_ACC_LMT_RETRY                   | <b>Handoff Retry</b> | Retry or Reject the Secured<br>Overdraft Limit request from<br>handoff retry stage.              |
| <b>Unsecured</b><br><b>Overdraft Limit</b>      | CSR_FA_ACCLMTUNSEC_SAVE                | Initiation           | Initiate the Unsecured<br>Overdraft Limit request.                                               |
| <b>Unsecured</b><br><b>Overdraft Limit</b>      | CSR_FA_ACCLMTUNSEC_AUTH                | Authorization        | Approve or Reject the<br><b>Unsecured Overdraft Limit</b><br>request.                            |
| <b>Unsecured</b><br><b>Overdraft Limit</b>      | CSR_FA_ACCLMTUNSEC_RETR<br>Y           | <b>Handoff Retry</b> | Retry or Reject the<br><b>Unsecured Overdraft Limit</b><br>request from handoff retry<br>stage.  |

**Table A-1 (Cont.) Functional Activity Codes**

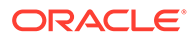

| <b>Screen Name/API</b><br><b>Name</b>                        | <b>Functional Activity Code</b>       | <b>Action</b>        | <b>Description</b>                                                                                      |
|--------------------------------------------------------------|---------------------------------------|----------------------|----------------------------------------------------------------------------------------------------|
| <b>Advance Against</b><br><b>Uncollected</b><br><b>Funds</b> | CSR_FA_AUF_SAVE                       | Initiation           | Initiate the Advance Against<br>Uncollected Funds request.                                              |
| <b>Advance Against</b><br>Uncollected<br><b>Funds</b>        | CSR_FA_AUF_AUTH                       | Authorization        | Approve or Reject the<br>Advance Against Uncollected<br>Funds request.                                  |
| <b>Advance Against</b><br><b>Uncollected</b><br><b>Funds</b> | CSR_FA_AUF_RETRY                      | <b>Handoff Retry</b> | Retry or Reject the Advance<br><b>Against Uncollected Funds</b><br>request from handoff retry<br>stage. |
| <b>Create Amount</b><br><b>Block</b>                         | CSR_FA_AMNT_SAVE                      | Initiation           | Initiate the create amount<br>block request.                                                            |
| <b>Create Amount</b><br><b>Block</b>                         | CSR_FA_AMNT_AUTH                      | Authorization        | Approve or Reject the create<br>amount block request.                                                   |
| <b>Create Amount</b><br><b>Block</b>                         | CSR_FA_AMNT_RETRY                     | <b>Handoff Retry</b> | Retry or Reject the create<br>amount block from handoff<br>retry stage.                                 |
| <b>View and Modify</b><br><b>Amount Block</b>                | CSR_FA_AMNTM_SAVE                     | Initiation           | Initiate the modify amount<br>block request.                                                            |
| <b>View and Modify</b><br><b>Amount Block</b>                | CSR_FA_AMNTM_AUTH                     | Authorization        | Approve or Reject the modify<br>amount block request.                                                   |
| <b>View and Modify</b><br><b>Amount Block</b>                | CSR_FA_AMNTM_RETRY                    | <b>Handoff Retry</b> | Retry or Reject the modify<br>amount block from handoff<br>retry stage.                                 |
| <b>View and Modify</b><br><b>Amount Block</b>                | CSR_FA_CLOSE_AMNTM_SAVE               | Initiation           | Initiate the close amount<br>block request.                                                             |
| <b>View and Modify</b><br><b>Amount Block</b>                | CSR_FA_CLOSE_AMNTM_AUTH               | Authorization        | Approve or Reject the close<br>amount block request.                                                    |
| <b>View and Modify</b><br><b>Amount Block</b>                | CSR_FA_CLOSE_AMNTM_RETR<br>Y          | <b>Handoff Retry</b> | Retry or Reject the close<br>amount block from handoff<br>retry stage.                                  |
| <b>Consolidated</b><br><b>Amount Block</b>                   | CSR_FA_CONAMTBLK_SAVE                 | Initiation           | Initiate the consolidated<br>amount block request.                                                      |
| <b>Consolidated</b><br><b>Amount Block</b>                   | CSR_FA_CONAMTBLK_AUTH                 | Authorization        | Approve or Reject the<br>consolidated amount block<br>request.                                          |
| <b>Consolidated</b><br><b>Amount Block</b>                   | CSR_FA_CONAMTBLK_RETRY                | <b>Handoff Retry</b> | Retry or Reject the<br>consolidated amount block<br>from handoff retry stage.                           |
| <b>Cheque Book</b><br><b>Request</b>                         | CSR_FA_CHEQUEBOOKREQ_P<br>OST         | Initiation           | Initiate the cheque book<br>request.                                                                    |
| <b>Cheque Book</b><br><b>Request</b>                         | CSR_FA_CHEQUEBOOKREQ_A<br><b>UTH</b>  | Authorization        | Approve or Reject the<br>cheque book request.                                                           |
| <b>Cheque Book</b><br><b>Request</b>                         | CSR_FA_CHEQUEBOOKREQ_R<br><b>ETRY</b> | <b>Handoff Retry</b> | Retry or Reject the cheque<br>book request from handoff<br>retry stage.                                 |
| <b>Stop Cheque</b><br><b>Payment</b>                         | CSR_FA_STOPCHEQUE_SAVE                | Initiation           | Initiate the stop cheque<br>payment request.                                                            |

**Table A-1 (Cont.) Functional Activity Codes**

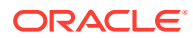

| <b>Screen Name/API</b><br><b>Name</b>        | <b>Functional Activity Code</b>                   | <b>Action</b>        | <b>Description</b>                                                                    |
|----------------------------------------------|---------------------------------------------------|----------------------|---------------------------------------------------------------------------------------|
| <b>Stop Cheque</b><br><b>Payment</b>         | CSR_FA_STOPCHEQUE_AUTH                            | Authorization        | Approve or Reject the stop<br>cheque payment request.                                 |
| <b>Stop Cheque</b><br><b>Payment</b>         | CSR_FA_STOPCHEQUE_RETRY                           | <b>Handoff Retry</b> | Retry or Reject the stop<br>cheque payment request<br>from handoff retry stage.       |
| <b>View and Modify</b><br><b>Stop Cheque</b> | CSR_FA_STOPCHEQUE_SAVE                            | Initiation           | Initiate the Modify Stop<br>Cheque request.                                           |
| <b>View and Modify</b><br><b>Stop Cheque</b> | CSR_FA_STOPCHEQUE_AUTH                            | Authorization        | Approve or Reject the Modify<br>Stop Cheque request.                                  |
| <b>View and Modify</b><br><b>Stop Cheque</b> | CSR_FA_STOPCHEQUE_RETRY                           | <b>Handoff Retry</b> | Retry or Reject the Modify<br>Stop Cheque request from<br>handoff retry stage.        |
| <b>View and Modify</b><br><b>Stop Cheque</b> | CSR_FA_STOP_CHEQUE_DELE<br>ТE                     | Close                | Close the stop Cheque<br>request.                                                     |
| <b>Cheque Book</b><br><b>Status Change</b>   | CSR_FA_CHEQSTATCHANGE_S<br>AVE                    | Initiation           | Initiate the cheque book<br>status change request.                                    |
| <b>Cheque Book</b><br><b>Status Change</b>   | CSR_FA_CHEQSTATCHANGE_A<br><b>UTH</b>             | Authorization        | Approve or Reject the<br>cheque book status change<br>request.                        |
| <b>Cheque Book</b><br><b>Status Change</b>   | CSR_FA_CHEQSTATCHANGE_R<br><b>ETRY</b>            | <b>Handoff Retry</b> | Retry or Reject the cheque<br>book status change request<br>from handoff retry stage. |
| <b>Card Status</b><br>Change                 | CSR_FA_CARDB_SAVE                                 | Initiation           | Initiate the card status<br>change request.                                           |
| <b>Card Status</b><br>Change                 | CSR_FA_CARDB_AUTH                                 | Authorization        | Approve or Reject the card<br>status change request.                                  |
| <b>Card Status</b><br>Change                 | CSR_FA_CARDB_RETRY                                | <b>Handoff Retry</b> | Retry or Reject the card<br>status change request from<br>handoff retry stage.        |
| <b>Debit Card</b><br><b>Request</b>          | CSR_FA_DEBIT_REQ_SAVE                             | Initiation           | Initiate the debit card<br>request.                                                   |
| <b>Debit Card</b><br><b>Request</b>          | CSR_FA_DEBIT_CARD_REQ_AU<br>TН                    | Authorization        | Approve or Reject the debit<br>card request.                                          |
| <b>Debit Card</b><br><b>Request</b>          | CSR_FA_DEBIT_CARD_REQ_RE   Handoff Retry  <br>TRY |                      | Retry or Reject the debit card<br>request from handoff retry<br>stage.                |
| <b>ATM and POS</b><br>Limits                 | CSR_FA_CARD_LIMITS_SAVE                           | Initiation           | Initiate the ATM and POS<br>Limits update request.                                    |
| <b>ATM and POS</b><br>Limits                 | CSR_FA_CARD_LIMITS_AUTH                           | Authorization        | Approve or Reject the ATM<br>and POS Limits update<br>request.                        |
| <b>ATM and POS</b><br><b>Limits</b>          | CSR FA CARD LIMITS RETRY                          | <b>Handoff Retry</b> | Retry or Reject the ATM and<br>POS Limits update request<br>from handoff retry stage. |
| <b>Online Account</b><br>Sweep In            | CSR FA SWP IN STP SAVE                            | Initiation           | Initiate the Online Account<br>Sweep In request.                                      |
| <b>Online Account</b><br>Sweep In            | CSR_FA_SWP_IN_STP_AUTH                            | Authorization        | Approve or Reject the Online<br>Account Sweep In request.                             |

**Table A-1 (Cont.) Functional Activity Codes**

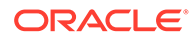

| <b>Screen Name/API</b><br>Name                                    | <b>Functional Activity Code</b>       | <b>Action</b>        | <b>Description</b>                                                                    |
|-------------------------------------------------------------------|---------------------------------------|----------------------|---------------------------------------------------------------------------------------|
| <b>Online Account</b><br>Sweep In                                 | CSR_FA_SWP_IN_STP_RETRY               | <b>Handoff Retry</b> | Retry or Reject the Online<br>Account Sweep In request<br>from handoff retry stage.   |
| <b>Term Deposit</b><br><b>Instruction</b>                         | CSR_FA_AUTOTD_INSTR_SAVE              | Initiation           | Initiate the Term Deposit<br>Instruction request.                                     |
| Term Deposit<br><b>Instruction</b>                                | CSR_FA_AUTOTD_INSTR_AUTH              | Authorization        | Approve or Reject the Term<br>Deposit Instruction request.                            |
| <b>Term Deposit</b><br><b>Instruction</b>                         | CSR_FA_AUTOTD_INSTR_RETR<br>Y         | <b>Handoff Retry</b> | Retry or Reject the Term<br>Deposit Instruction from<br>handoff retry stage.          |
| <b>Create Scheduled</b><br><b>Transfer</b>                        | CSR_FA_CUST_TRANSFER_TO<br>CASA SAVE  | Initiation           | Initiate the standing<br>instructions request.                                        |
| <b>Create Scheduled</b><br>Transfer                               | CSR_FA_CUST_TRANSFER_TO<br>_CASA_AUTH | Authorization        | Approve or Reject the<br>standing instructions request.                               |
| <b>Create Scheduled</b><br>Transfer                               | CSR_FA_CUST_TRANSFER_TO<br>CASA_RETRY | <b>Handoff Retry</b> | Retry or Reject the standing<br>instructions from handoff<br>retry stage.             |
| <b>View and Modify</b><br><b>Scheduled</b><br><b>Transfer</b>     | CSR_FA_MSI_SAVE                       | Initiation           | Initiate the Term Deposit<br>Instruction request.                                     |
| <b>View and Modify</b><br><b>Scheduled</b><br><b>Transfer</b>     | CSR_FA_MSW_AUTH                       | Authorization        | Approve or Reject the Modify<br>Scheduled Transfer request.                           |
| <b>View and Modify</b><br><b>Scheduled</b><br><b>Transfer</b>     | CSR_FA_MSW_RETRY                      | <b>Handoff Retry</b> | Retry or Reject the Modify<br>Scheduled Transfer request<br>from handoff retry stage. |
| <b>View and Modify</b><br><b>Scheduled</b><br><b>Transfer</b>     | CSR_FA_CLOSE_SWP_IN_AUTH              | Close                | Approve or reject the close<br>request.                                               |
| <b>Create Sweep</b><br><b>Out from Account</b>                    | CSR_FA_SWEEP_OUT_SAVE                 | Initiation           | Initiate the creation of Sweep<br>Out from Account instruction.                       |
| <b>Create Sweep</b><br><b>Out from Account</b>                    | CSR_FA_SWEEP_OUT_AUTH                 | Authorization        | Approve or Reject the<br>request for Sweep Out from<br>Account instruction            |
| <b>Create Sweep</b><br><b>Out from Account</b>                    | CSR_FA_SWEEP_OUT_RETRY                | Handoff Retry        | Retry or Reject the request<br>for Sweep Out from Account<br>instruction.             |
| <b>View and Modify</b><br><b>Sweep Out from</b><br><b>Account</b> | CSR_FA_MOD_SWP_OUT_SAVE               | Initiation           | Initiate the Modify Sweep Out  <br>from Account request.                              |
| <b>View and Modify</b><br><b>Sweep Out from</b><br><b>Account</b> | CSR_FA_MOD_SWP_OUT_AUT<br>H.          | Authorization        | Approve or Reject the Modify<br>Sweep Out from Account<br>request.                    |
| <b>View and Modify</b><br><b>Sweep Out from</b><br><b>Account</b> | CSR_FA_MOD_SWP_OUT_RET<br>RY.         | <b>Handoff Retry</b> | Retry or Reject the Modify<br>Sweep Out from Account<br>request.                      |
| <b>View and Modify</b><br><b>Sweep Out from</b><br><b>Account</b> | CSR_FA_CLOSE_SWP_OUT_AU<br>TН         | Close                | Perform close operation for<br>sweep out to account<br>instruction.                   |

**Table A-1 (Cont.) Functional Activity Codes**

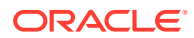

| <b>Screen Name/API</b><br><b>Name</b>           | <b>Functional Activity Code</b>            | <b>Action</b>        | <b>Description</b>                                                                  |
|-------------------------------------------------|--------------------------------------------|----------------------|-------------------------------------------------------------------------------------|
| <b>Account Balance</b><br><b>Inquiry</b>        | CSR_FA_ACC_BLN_INQ                         | <b>Query Details</b> | Get account balance details.                                                        |
| Account<br><b>Transactions</b>                  | CSR_FA_ACC_TRN                             | <b>Query Details</b> | Get the account transactions.                                                       |
| Check Status<br><b>Inquiry</b>                  | CSR_FA_CHEQUE_STATUS_INQ<br><b>UIRY</b>    | <b>Query Details</b> | Perform cheque status<br>inquiry.                                                   |
| <b>Online Account</b><br><b>Sweep History</b>   | CSR_FA_SWP_HIST_GET                        | Inquiry              | Fetch Online Account Sweep<br>History details.                                      |
| <b>Tax Deducted at</b><br><b>Source Inquiry</b> | CSR_FA_TDSQUERY                            | Inquiry              | Fetch Tax Deducted at<br>Source details.                                            |
| <b>Release Track</b><br><b>Receivable</b>       | CSR_FA_RELTRACK_SAVE                       | Initiation           | Initiate Release Track<br>Receivable request.                                       |
| <b>Release Track</b><br>Receivable              | CSR_FA_RELTRACK_AUTH                       | Authorization        | Approve or Reject Release<br>Track Receivable request.                              |
| <b>Release Track</b><br><b>Receivable</b>       | CSR_FA_RELTRACK_RETRY                      | <b>Handoff Retry</b> | Retry or Reject Release<br>Track Receivable request.                                |
| <b>Delete Track</b><br><b>Receivable</b>        | CSR_FA_DELTRACK_SAVE                       | Initiation           | Initiate Delete Track<br>Receivable request.                                        |
| <b>Delete Track</b><br><b>Receivable</b>        | CSR_FA_DELTRACK_AUTH                       | Authorization        | Approve or Reject Delete<br>Track Receivable request.                               |
| <b>Delete Track</b><br><b>Receivable</b>        | CSR_FA_DELTRACK_RETRY                      | <b>Handoff Retry</b> | Retry or Reject Delete Track<br>Receivable request.                                 |
| <b>Account Branch</b><br>Transfer               | CSR_FA_ACCBRN_TRFR_SAVE                    | Initiation           | Initiate the account branch<br>transfer request.                                    |
| <b>Account Branch</b><br>Transfer               | CSR_FA_ACCBRN_TRFR_AUTH                    | Authorization        | Approve or Reject the<br>account branch transfer<br>request.                        |
| <b>Account Branch</b><br>Transfer               | CSR_FA_ACCBRN_TRFR_RETR<br>Y               | <b>Handoff Retry</b> | Retry or Reject the account<br>branch transfer request from<br>handoff retry stage. |
| <b>Uncollected</b><br><b>Funds Release</b>      | CASA_FA_UNCOLLECTED_FUN<br>DS_SAVE         | Initiation           | Initiate the uncollected funds<br>release request.                                  |
| <b>Uncollected</b><br><b>Funds Release</b>      | CASA_FA_UNCOLLECTED_FUN<br>DS_AUTH         | Authorization        | Approve or Reject the<br>uncollected funds release<br>request.                      |
| <b>Uncollected</b><br><b>Funds Release</b>      | CASA_FA_UNCOLLECTED_FUN<br><b>DS RETRY</b> | <b>Handoff Retry</b> | Retry or Reject the<br>uncollected funds release<br>from handoff retry stage.       |
| Tax Waiver at<br><b>Customer Level</b>          | CSR_FA_TAX_WAIVER_SAVE                     | Initiation           | Initiate Tax Waiver at<br>Customer Level request.                                   |
| <b>Tax Waiver at</b><br><b>Customer Level</b>   | CSR FA TAX WAIVER AUTH                     | Authorization        | Approve or Reject Tax Waiver<br>at Customer Level request.                          |
| Tax Waiver at<br><b>Customer Level</b>          | CSR_FA_TAX_WAIVER_RETRY                    | <b>Handoff Retry</b> | Retry or Reject Tax Waiver at<br>Customer Level request.                            |
| <b>Branch Transfer</b><br>Log                   | CSR_FA_ABTL_QUERY                          | <b>Inquiry</b>       | Fetch Branch Transfer Log<br>details.                                               |
| <b>Account Product</b><br><b>Transfer</b>       | CSR_FA_ACCTPRODTRANSFER<br>SAVE            | Initiation           | Initiate Account Product<br>Transfer request.                                       |

**Table A-1 (Cont.) Functional Activity Codes**

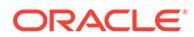

| <b>Name</b>                               | Screen Name/API   Functional Activity Code                                        | <b>Action</b> | <b>Description</b>                                     |
|-------------------------------------------|-----------------------------------------------------------------------------------|---------------|--------------------------------------------------------|
| <b>Account Product</b><br><b>Transfer</b> | CSR FA ACCTPRODTRANSFER   Authorization<br>AUTH                                   |               | Approve or Reject Account<br>Product Transfer request. |
| <b>Account Product</b><br>Transfer        | CSR_FA_ACCTPRODTRANSFER   Handoff Retry   Retry or Reject Account<br><b>RETRY</b> |               | Product Transfer request.                              |

**Table A-1 (Cont.) Functional Activity Codes**

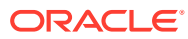

# Index

## A

Account 360, *[4-1](#page-39-0)* Account Address Update, *[5-1](#page-59-0)* Account Balance Inquiry, *[13-1](#page-207-0)* Account Branch Transfer, *[15-1](#page-225-0)* Account Documents Update, *[5-3](#page-61-0)* Account Preferences, *[5-28](#page-86-0)* Account Product Transfer, *[15-12](#page-236-0)* Account Statement Frequency, *[6-4](#page-108-0)* Account Status Change, *[7-3](#page-112-0)* Account Transactions, *[13-4](#page-210-0)* Activate Dormant Account, *[7-1](#page-110-0)* Ad hoc Account Statement, *[6-1](#page-105-0)* Advance against Uncollected Funds, *[8-17](#page-130-0)* Amount Block, *[9-1](#page-134-0)* ATM and POS Limits, *[11-8](#page-174-0)*

# B

Branch Transfer Log, *[15-9](#page-233-0)* Bulletin Board Maintenance, *[5-40](#page-98-0)*

# C

Card Status Change, *[11-1](#page-167-0)* Cheque Book Request, *[10-1](#page-145-0)* Cheque Book Status, *[10-20](#page-164-0)* Cheque Status Inquiry, *[13-7](#page-213-0)* Consolidated Amount Block, *[9-8](#page-141-0)*

## $\mathsf{D}$

Dashboard, *[1-1](#page-17-0)* Debit Card Request, *[11-3](#page-169-0)* Delete Track Receivable, *[14-3](#page-221-0)*

### F

Functional Activity Codes, *[A-1](#page-242-0)*

### J

Joint Holder Maintenance, *[5-8](#page-66-0)*

### M

Memo Maintenance, *[5-33](#page-91-0)*

### N

Nominee Details Update, *[5-13](#page-71-0)*

### $\Omega$

Online Account Sweep History, *[13-9](#page-215-0)* Online Account Sweep In, *[12-2](#page-178-0)* Overdraft Limits Summary, *[8-1](#page-114-0)*

### P

Primary Party Change, *[5-22](#page-80-0)*

## R

Release Track Receivable, *[14-1](#page-219-0)*

### S

Schedule Transfer, *[12-8](#page-184-0)* Secured Overdraft Limits, *[8-4](#page-117-0)* Stop Cheque Payment, *[10-4](#page-148-0)* Sweep In to Account, *[12-16](#page-192-0)* Sweep Out from Account, *[12-23](#page-199-0)*

### T

Tax Deducted at Source Inquiry, *[13-11](#page-217-0)* Tax Waiver at Customer Level, *[15-5](#page-229-0)* Temporary Overdraft Limit, *[8-16](#page-129-0)* Term Deposit Instruction, *[12-5](#page-181-0)*

### $\cup$

Uncollected Funds Release, *[15-3](#page-227-0)* Unsecured Overdraft Limits, *[8-10](#page-123-0)*

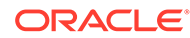

V

View and Modify Amount Block, *[9-3](#page-136-0)* View and Modify Scheduled Transfer, *[12-10](#page-186-0)* View and Modify Stop Cheque Payment, *[10-9](#page-153-0)* View and Modify Sweep In to Account, *[12-18](#page-194-0)* View and Modify Sweep Out from Account, *[12-25](#page-201-0)*